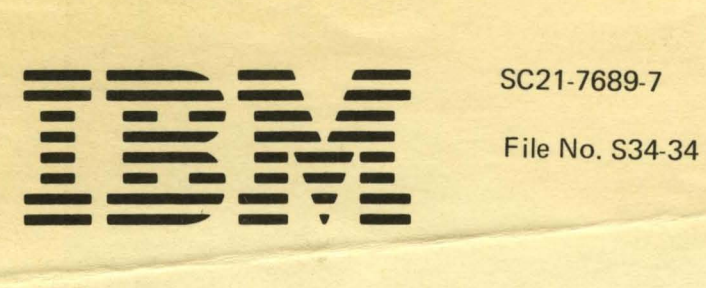

# **IBM System/34 Installation and Modification Reference Manual**

- **- Program Products**
- **- Physical Setup**

Program Number 5726-SS1

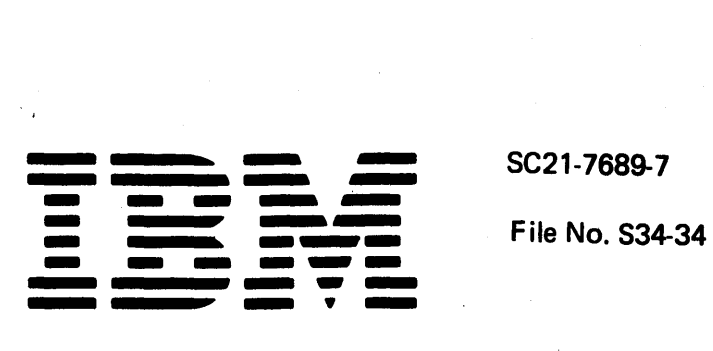

# IBM System/34 Installation and Modification Reference Manual

- Program Products
- Physical Setup

Program Number 5726-5S1

#### Eighth Edition (January 1982)

AM 2010/12/20

This is a major revision of, and obsoletes, SC21-7689-6. Changes or additions to the text and illustrations are indicated by a vertical line to the left of the change or addition.

This edition applies to release 8, modification 0 of the IBM System/34 System Support Program Product (Program 5726-SS1) and to all subsequent releases and modifications until otherwise indicated in other editions or technical newsletters.

The following changes have been made as a result of Release 8 enhancements and reader's comment suggestions:

- Spool enhancements
	- Screen 2E for the local and remote work stations has been added.
	- Section 6.0 Spooling Parameters in Chapter 2 and Screen 6.0 have been updated.
	- Spool File Storage Estimates in Appendix A has been rewritten.
- Section 8.1 SSP Feature Support */I* in Chapter 2 has been updated to include history file scroll.
- The table in Chapter 2 reflecting the number of VTOC entries has been updated to agree with the new maximum limits for the VTOC.
- As a result of programming changes to the release update function, Chapter 4. Installing a System/34 Release Update has been completely rewritten.
- Appendix D has been added describing the software installation of the X.21 feature.
- As a result of reader's comment suggestions, Appendix F. Hardware Upgrades has been added and the last section of the System/34 Installation Planning Chart has been reformatted. .

Changes are periodically made to the information herein; changes will be reported in technical newsletters or in new editions of this publication.

This publication contains examples of data and reports used in daily business operations. To illustrate them as· completely as possible, the examples include the names of individuals, companies, brands, and products. All of these names are fictitious and any similarity to the names and addresses used by an actual business enterprise is entirely coincidental. Use this publication only for the purposes stated in the Preface.

It is possible that this material might contain reference to, or information about, IBM products (machines and programs), programming, or services that are not announced in your country. Such references or information must not be construed to mean that IBM intends to announce such IBM products, programming, or services in your country. (For example, ideographic support is only available in Far East countries.)

Publications are not stocked at the address below. Requests for copies of IBM publications and for technical information about the system should be made to your IBM representative or to the branch office serving your locality.

This publication could contain technical inaccuracies or typographical errors. Use the Reader's Comment Form at the back of this publication to make comments about this publication. If the form has been removed, address your comments to IBM Corporation, Publications, Department 245, Rochester, Minnesota 55901. IBM may use and distribute any of the information you supply in any way it believes appropriate without incurring any obligation whatever. You may, of course, continue to use the information you supply.

© Copyright International Business Machines Corporation 1977, 1978, 1979, 1980, 1981, 1982

# **Preface**

This publication provides information to aid the system installation manager, IBM systems engineer, IBM customer engineer, and application programmers in performing physical setup and program product installation or modification on an IBM System/34.

Included is information you need for:

- Physical setup of your environment
- Completing the planning charts and the network diagrams for installation
- Performing the installation and modification of the SSP (System Support Program Product, Program 5726-SS1)
- Adding additional program products that have been ordered

There is also reference information pertaining to installation and configuration.

This manual follows the convention that he means he or she.

#### Prerequisite Knowledge

You should be familiar with general concepts of the System/34 (see the IBM System/34 Introduction, GC21-5153), programming information (see the IBM System/34 Planning Guide, GC21-5154), and operating procedures (see the IBM System/34 Operator's Guide, SC21-5158). You should also be familiar with IBM 5250 Information Display System Planning and Site Preparation Guide, GA21-9337.

#### Related Publications

- IBM System/34 Installation Manual-Physical Planning, GA21-9242
- IBM 5250 Information Display System Introduction, GA21-9246
- IBM 5251 Display Station Models 1 and 11 Setup Procedure, GA21-9286
- IBM 5251 Display Station Models 1 and 11, IBM 5252 Dual Display Station Operator's Guide, GA21-9248
- IBM 5251 Display Station Models 2 and 12 Setup Procedure, GA21-9289
- IBM 5251 Display Station Models 2 and 12 Operator's Guide, GA21-9323
- IBM 5252 Dual Display Station Setup Procedure, GA21-9288
- IBM 5256 Printer Setup Procedure, GA21-9290
- IBM 5256 Printer Operator's Guide, GA21-9260
- IBM 5224 Printer Models 1 and 2 Setup Procedure, GA34-0093
- IBM 5224 Printer Models 1 and 2 Operator's Guide, GA34-0092
- $\bullet$  IBM 5225 Printer Models 1, 2, 3, and 4 Setup Procedure, GA34-0085
- IBM 5225 Printer Models 1, 2, 3, and 4 Operator's Guide, GA34-0054
- IBM 5211 Printer Models 1 and 2 Component Description and Operator's Guide, GA24-3658
- IBM 3262 Printer Models Al and B1 Component Description and Operator's Guide, GA33-1530
- IBM System/34 System Support Reference Manual, SC21-5155
- IBM System/34 Operator's Guide, SC21-5158
- IBM System/34 RPG 11 Reference Manual, SC21-7667
- IBM System/34 FORTRAN IV Reference Manual, SC21-7706
- IBM System/34 COBOL Reference Manual, SC21-7741
- IBM System/34 BASIC Reference Manual, SC21-7835
- IBM System/34 Basic Assembler and Macro Processor Reference Manual, SC21-7705
- IBM System/34 Data File Utility Reference Manual, SC21-7656
- IBM System/34 Source Entry Utility Reference Manual, SC21 - 7657
- IBM System/34 Sort Reference Manual, SC21-7658
- IBM System/34 Work Station Utility Reference Manual, SC21-7663
- IBM System/34 Screen Design Aid Programmer's Guide and Reference Manual, SC21-7716
- IBM System/34 Data Communications Reference Manual, SC21-7703 •
- IBM System/34 Interactive Communications Feature Reference Manual, SC21-7751
- IBM System/34 3270 Device Emulation User's Guide, SC21-7868
- IBM System/34 Magnetic Character Reader Reference Manual, SC21-7740
- IBM System/34 Displayed Messages Guide, SC21-5159
- IBM System/34 Master Index, SC21-7739
- IBM System/34 Bibliography, GH30-0231

# **Contents**

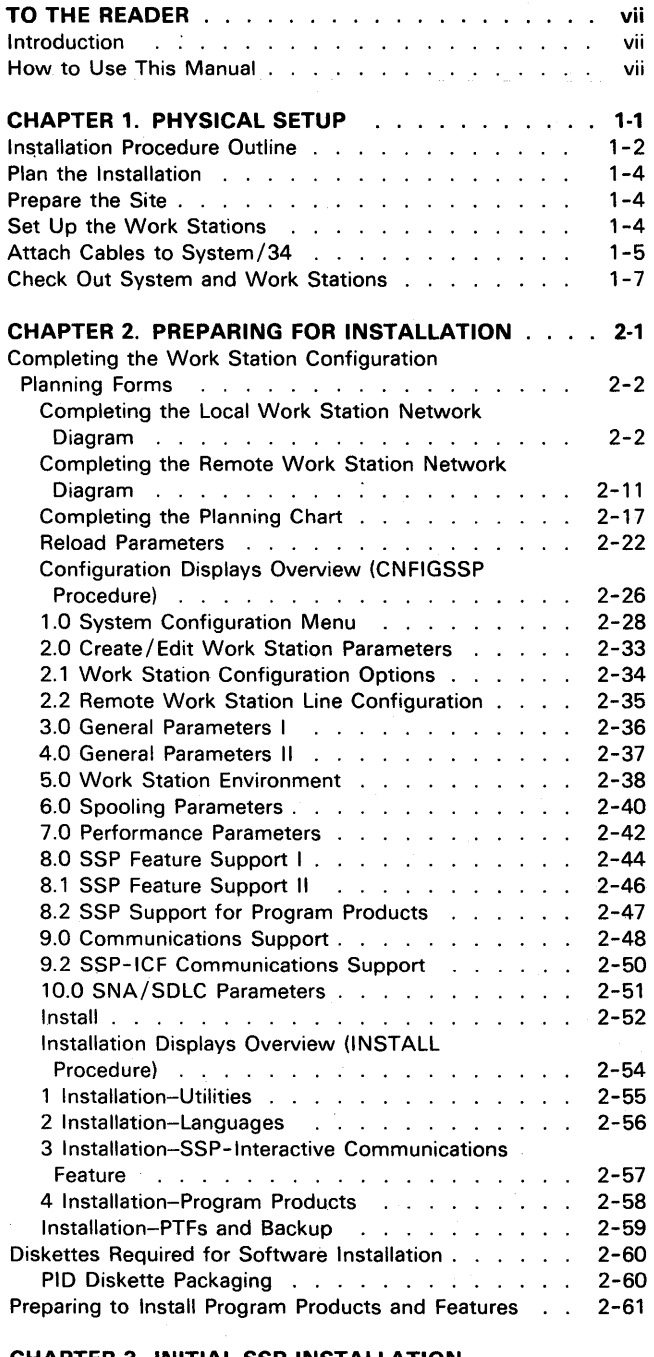

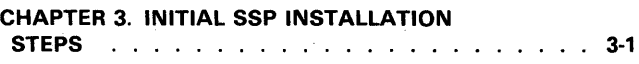

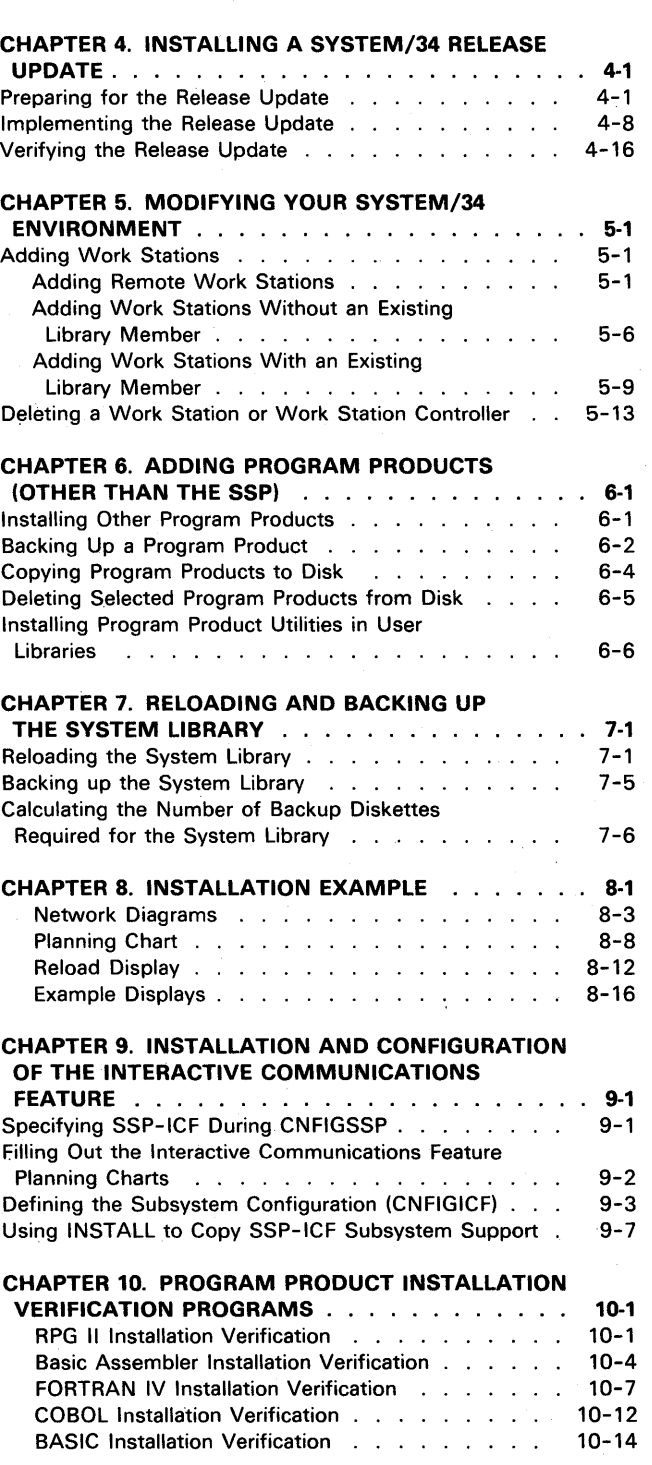

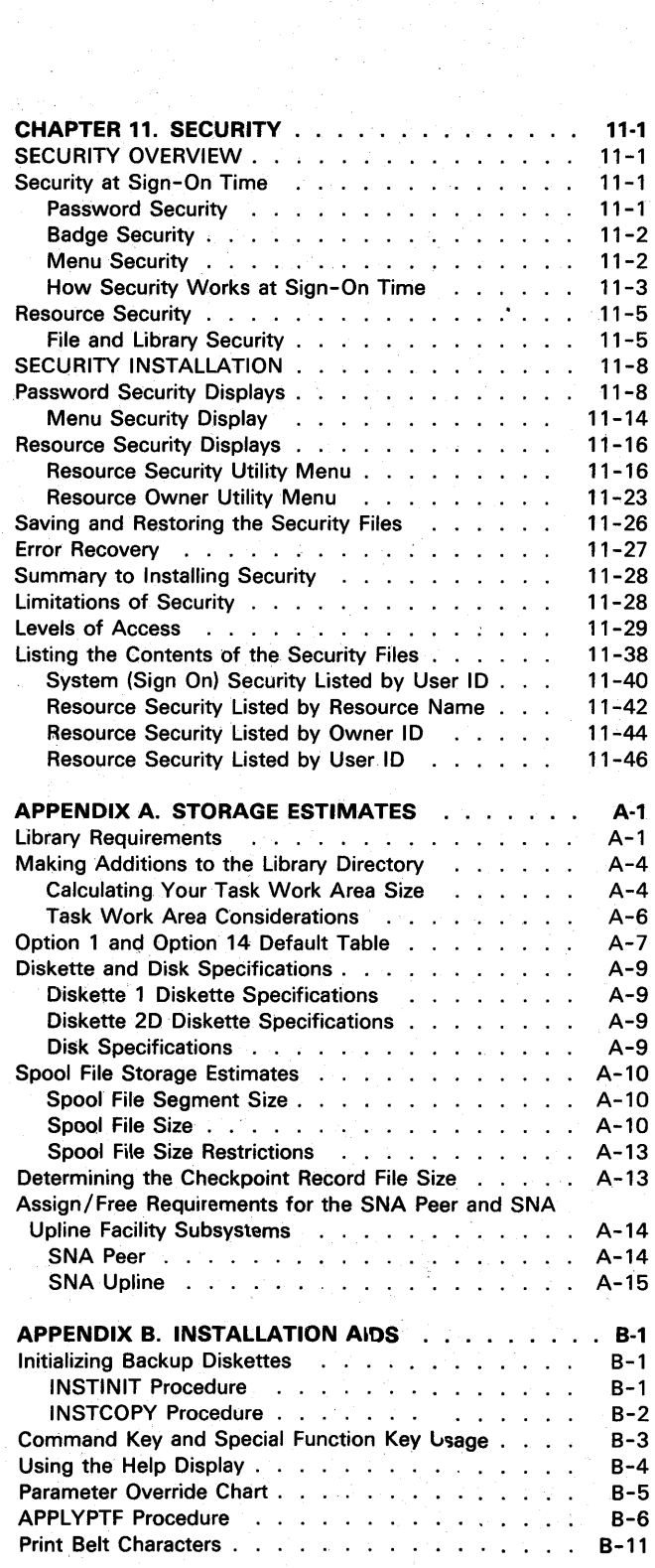

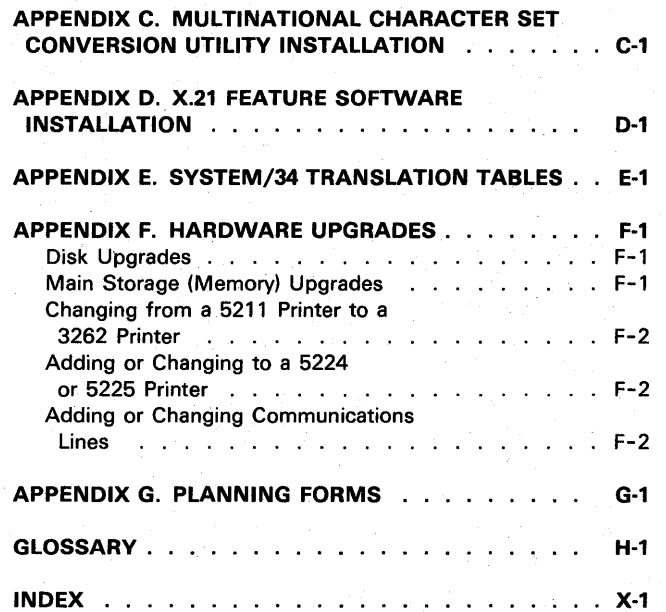

 $\sim 10^{-10}$ 

# **To The Reader**

### **INTRODUCTION**

System/34 system installation and configuration is the process you use to create a System/34 operating system that is tailored to your unique data processing requirements and work station configuration.

You first perform the installation and configuration process when you install the SSP (System Support Program Product). Once you have installed the SSP, you can install additional program products or make modifications. For example, you can add new features, make hardware changes, or make minor configuration parameter changes.

#### **HOW TO USE THIS MANUAL**

This manual explains the physical setup of your system, the preparation needed for installation of the SSP, and the actual installation and modification of your system. It also includes other pertinent information regarding System/34 installation. The following is an overview of the chapters and appendixes in this manual:

Chapter 1. Physical Setup contains information about the physical setup of your System/34. It contains an installation procedure outline to guide you to the manuals that will assist you in setting up your system.

Chapter 2. Preparing for Installation explains how to prepare for installation of the SSP. It shows how to fill out planning forms to assist you during installation. Use this chapter if you are not familiar with filling out the planning forms used for installation. Also use this chapter as a reference for parameter descriptions used during installation of the SSP.

Chapter 3. Initial SSP Installation Steps shows a complete step-by-step procedure that can be used when System/34 is installed for the first time.

Chapter 4. Installing A System/34 Release Update shows a complete step-by-step procedure that can be used as a guide for installing a System/34 release update. This chapter also shows different ways of completing a System/34 release update.

Chapter 5. Modifying Your System/34 Environment explains how to add or delete work stations or work station controllers on your System/34.

Chapter 6. Adding Program Products (Other than the SSP) explains how to install program products and features other than the SSP, how to apply PTFs, and how to back up your program products.

Chapter 7. Reloading and Backing Up the System Library explains how to reload the system library from PID diskettes or from backup diskettes. This chapter also explains how to back up the system library.

Chapter 8. Installation Example contains an example of an initial installation process. This process goes from filling out the planning forms to actual configuration.

Chapter 9. Installation and Configuration of the Interactive Communications Support Feature explains how to install SSP-ICF (Interactive Communications Feature) support. This chapter shows how to run the CNFIGICF procedure and how to install SSP-ICF support for specific subsystems.

Chapter 10. Program Product Installation Verification Programs contains sample programs for verification of program product and feature installation.

Chapter 11. Security explains System/34 security: different types of security, how to set it up, how to maintain it, how to list the security files, error recovery, limitations, and levels of security.

Appendix A. Storage Estimates contains information needed to determine a work file size for your system, plan disk space usage, make additions to the library directory, determine system defaults, determine diskette and disk capacities, and estimate spool storage size.

Appendix B. Installation Aids contains information regarding the following:

• Initializing backup diskettes

• Altering configuration parameter values

- APPLYPTF procedure
- Print belt characters

Appendix C. Multinational Character Set Conversion Utility Installation contains information necessary to install the Multinational Character Set Conversion Utility.

Appendix D. X.21 Feature Software Installation contains information necessary to install the software supporting the X.2i feature.

Appendix E. System/34 Translation Tables contains translation tables for five different character folds.

Appendix F. Hardware Upgrades describes customer responsibilities for certain hardware changes.

Appendix G. Planning Forms contains extra network diagrams and planning charts.

# **Chapter 1. Physical Setup**

This chapter contains the information you need to:

- Plan the physical setup requirements
- Prepare the site for the physical setup
- Set up the work stations
- Attach the display stations and work station printers to System/34
- Check out the system and work station configuration

An outline of the installation procedure for System/34, the 5250 Display Station, 5256 Printer, and 5224/5225 Printer is shown. This outline also tells you which manuals contain the information required to complete these steps.

## INSTALLATION PROCEDURE OUTLINE

It is the customer's responsibility to ensure that the following procedures are completed.

#### PLAN THE INSTALLATION

Plan space requirements. Plan System/34 power requirements.

IBM System/34 Installation Manua/- Physical Planning, GA21-9242.

Determine network configuration. This manual (Chapter 2) and the IBM Determine cable requirements. 5250 Information Display System Plan work station power Planning and Site Preparation Guide, requirements. GA21-9337 (for remote work stations).

#### PREPARE THE SITE

Make sure space is ready. Install power outlets. Install, label. and test cables. Install any communication equipment and lines.

IBM System/34 Installation Manual-Physical Planning, GA21-9242. IBM 5250 Information Display System Planning and Site Preparation Guide, GA21-9337.

### SET UP THE WORK STATIONS

5251 Display Stations Models 1, 2, 11, 12, and the 5252 Dual Display Stations

Set up the display station (including the system console). Perform offline tests. Connect the cables. Set the switches. Perform online tests.

IBM 5251 Display Station Models 1 and 11 Setup Procedure, GA21-9286. IBM 5251 Display Station Models. 2 and 12 Setup Procedure, GA21-9289. IBM 5252 Dual Display Station Setup Procedure, GA21-9288.

#### 5256 Printers

Set up the printer. Perform offline tests. Connect the cable. Set the address switches.<sup>1</sup> Set the terminator switch.<sup>1</sup> Perform online tests.

IBM 5256 Printer Setup Procedure, GA21-9290.

'These switches are present only with the Cable Thru feature.

#### **INSTALLATION PROCEDURE OUTLINE (continued)**

## **5224/5225 Printers**

Set up the printer. Perform offline tests. Connect the cable. Set the address switches.' Set the terminator switch.'

IBM 5225 Printer Models 1, 2, 3, and 4 Setup Procedure, GA34-0085. IBM 5225 Printer Models 11 and 12 Setup Procedure, GA34-0090. IBM 5224 Printer Models 1 and 2 Setup Procedure, GA34-0093. Perform online tests. IBM 5224 Printer Model 12 Setup Procedure, GA34-0096.

## **ATTACH CABLES TO SYSTEM/34**

Connect cables to 5340 System Unit.

This manual.

#### **CHECK OUT SYSTEM AND WORK STATION CONFIGURATION2**

Install System/34 SSP . (execute the CNFIGSSP procedure). InstalI System/34 program products.- Verify that alI display stations and printers are operational.

This manual.

'These switches are present only with the Cable Thru feature.

<sup>2</sup>The system cannot be used for any other purpose while this checkout procedure is being done.

#### **PLAN THE INSTALLATION**

Detailed physical planning information is contained in the System/34 Physical Planning and 5250 Information Display System Planning and Site Preparation Guide manuals.

In addition to completing the requirements shown in these manuals, make certain that you have the completed copies of the network diagram and the planning chart available. See Chapter 2, Preparing for Installation for information about these charts.

### **PREPARE THE SITE**

Complete the following tasks before setting up and installing the 5251, 5252, 5256,5224,5225, and System/34:

- Make certain a three-wire grounding power outlet is available for each 5251 Display Station, 5252 Display Station, 5256 Printer, 5224 Printer, and 5225 Printer. If locking plugs were ordered, the corresponding receptacles are required.
- Install, test, and label the cables and connectors. Detailed instructions on how to do this are in the 5250 Physical Planning manual.
- Unpack the display stations and printers and place them where they will be used. Detailed unpacking instructions are printed on the outside of each carton. Study these instructions before opening the cartons.

## **SET UP THE WORK STATIONS**

To set up the work~ation, see the 5251 Models 1 and 11 Setup manual, the 5251 Models 2 and 12 Setup manual, the 5252 Dual Display Station Setup manual, the 5256 Printer Setup manual, the 5224 Printer Setup manual, and the 5225 Printer Setup manual. (These manuals are packed inside the cartons on top of the work stations.) These manuals contain the customer setup procedures for the work stations. For the 5251 Model' 2 or 12 Controller used with remote work station support, see the 5251 Models 2 and 12 Display Station Setup manual.

# **ATIACH CABLES TO SYSTEM/34**

I

- 1. Make certain that the 5340 System Unit power is off (Power switch on the operator panel is set to the 0 position; keylock switch is turned off).
- 2. Open the left side cover on the 5340 System Unit. If your system has the type of cover shown on the left, insert a tool or coin into the slot and push to open the cover. If your system has the type of cover shown on the right, push the latch to open the cover.

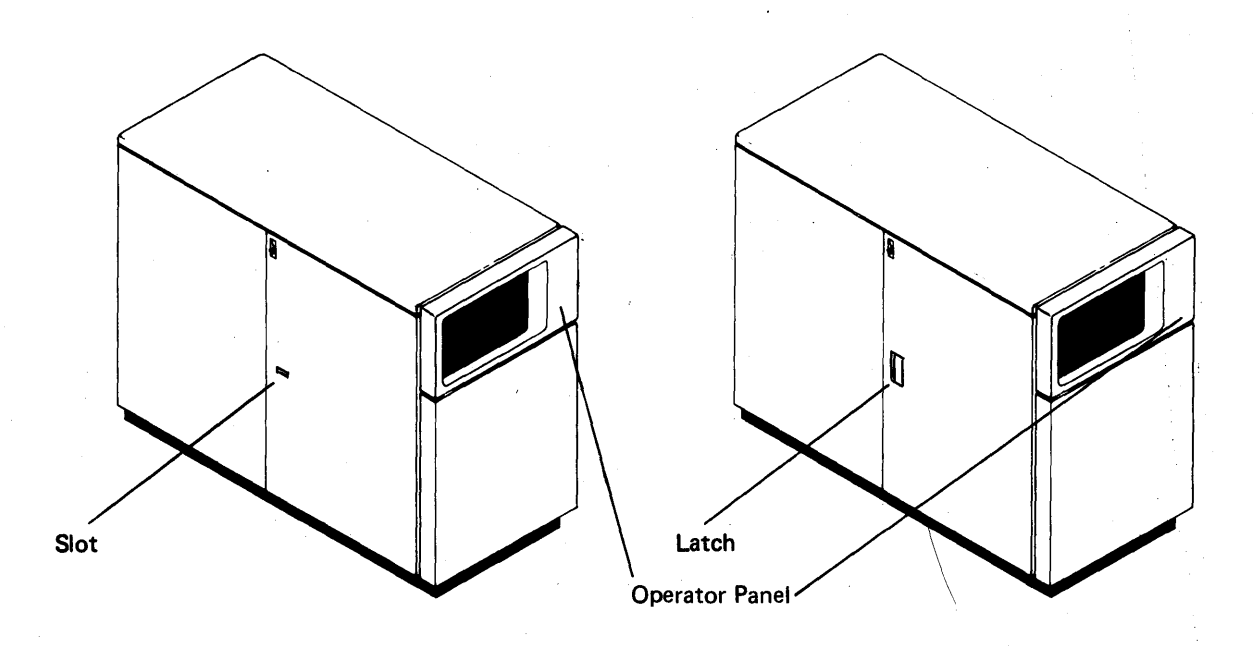

3. Route the cables through the frame of the 5340 System Unit.

4. Connect the appropriate end(s) of the cable(s) to the proper port(s) on the system unit according to the way you completed your network diagram. Connect the cable from the system console to port O. Attach cable 1 to port 1; cable 2 to port 2; and cable 3 to port 3. The cable connectors are slotted. Make certain that the slot in the cable connector lines up with the key on the port.

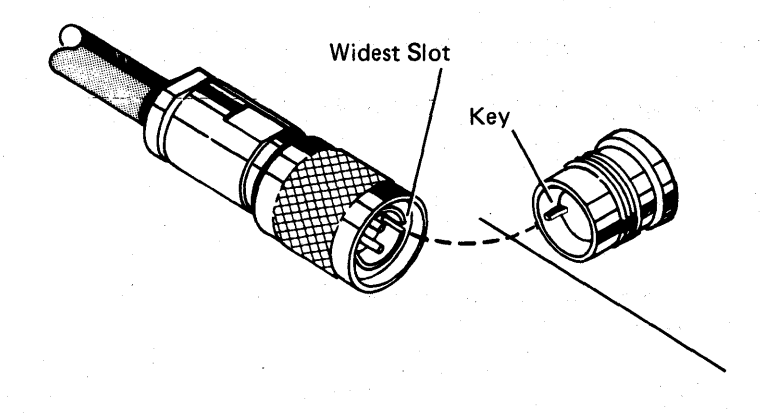

Note: Make certain that the cable connectors are tightened securely to the sockets. A loose connection can cause machine malfunctions.

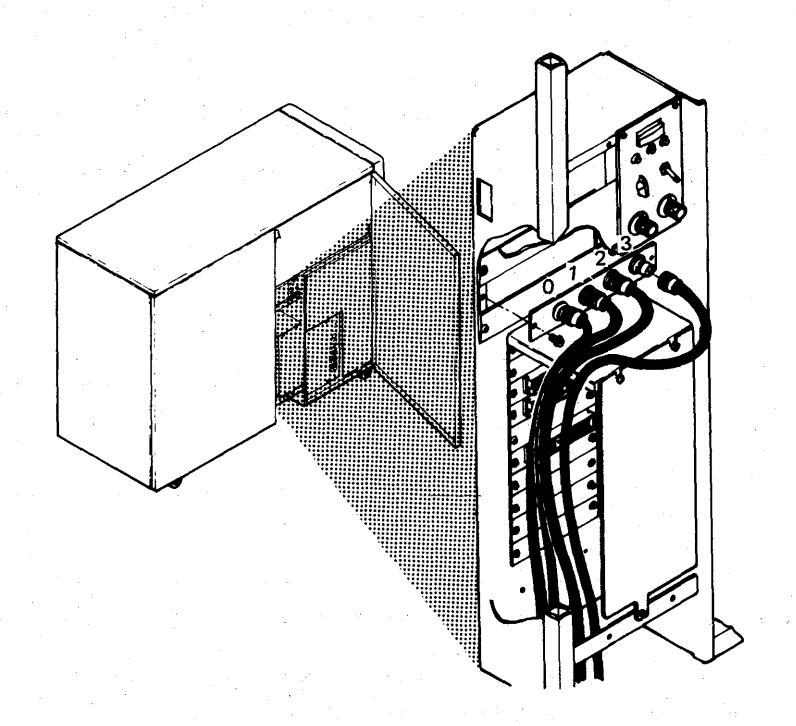

#### 5. Close the side cover on the 5340 system unit.

1-6

#### **CHECK OUT SYSTEM AND WORK STATIONS**

Typical times when you need to check out your system and work stations are:

- After the system and all of the work stations are physically installed and configured.
- After installing a release update.
- After relocating a work station in your system.
- After adding a work station to your system or removing a work station from your system.

The following are the steps you should use to check out your system and work stations:

- 1. Set the 5340 System Unit Power switch to the 1 (on) position (turn keylock on).
- 2. Turn the system console and the system printer power on. If necessary, turn keylock on.
- 3. Install the correct release of the SSP, if necessary. (See Chapter 3. Initial SSP Installation Steps or Chapter 4. Installing a System/34 Release Update.)
- 4. Perform IPL from disk (with CE switch set to 0000), by pressing the Load switch on the system unit operator panel if not already done. IPL should complete without any check conditions or error messages. When IPL has successfully completed, the IPL Sign On display appears on the system console.
- 5. Sign on the IPL Sign On display to complete IPL.
- 6. Check out the display stations. See the checkout procedure in the 5251 Models 1 and 11 Display Station Setup manual, and 5252 Dual Display Station Setup manual.
- 7. Check out the 5256 printers. See the checkout procedure in the 5256 Printer Setup manual.
- 8. Check out the 5224 and the 5225 Printer. See the checkout procedure in the 5224 Printer Setup manual and the 5225 Printer Setup manual.

Successful completion of the checkout procedures ensures that each work station can communicate with the system.

Note: The system cannot be used for any other purpose while this checkout procedure is being done.

Figure 1-1 is a configuration example with the system console attached to port 0; one display station and one printer attached to port 1; two display stations and one printer attached to port 2; and one display station attached to port 3. The system console must be attached to port 0 and have a unit address of 00.

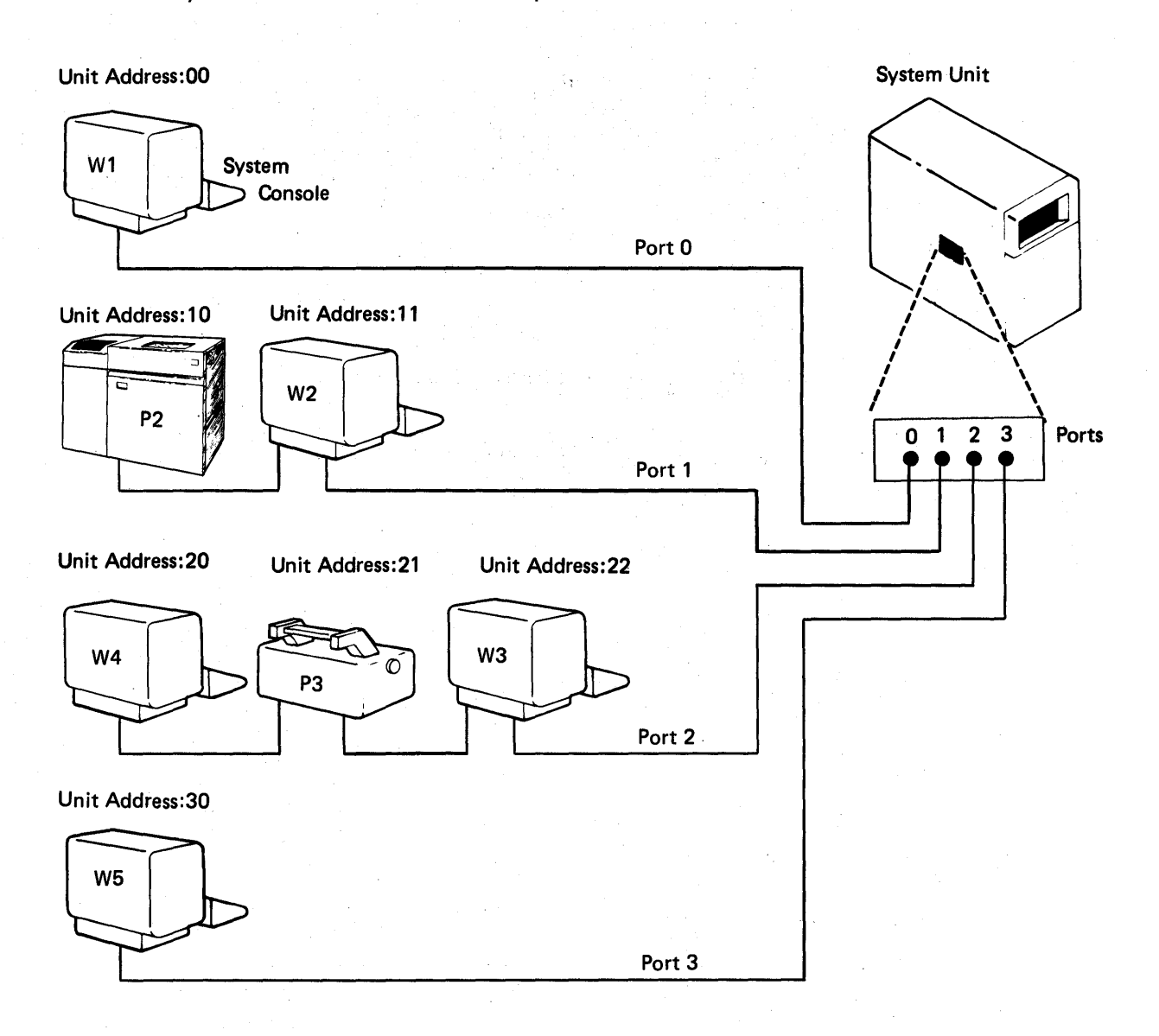

Note: The leftmost position of the unit addresses indicates the port number to which the cable is attached. W2, W3, and P3 have the Cable Thru feature. The Cable Thru feature is optional on the last device on a cable.

## Figure 1-1. System/34 Configuration Example

# **Chapter 2. Preparing for Installation**

This chapter will help you prepare to configure your System/34 and prepare to install the SSP (System Support Program Product, Program 5726-551). Configuration is the process of tailoring your system to meet your data processing requirements. You configure your system when you install the SSP.

Three forms are provided to help you:

- The Local Work Station Network Diagram
- The Remote Work Station Network Diagram
- The System/34 Installation Planning Chart

Ì

The network diagrams and the planning chart should be filled out before actual system configuration and SSP installation.

## **COMPLETING THE WORK STATION CONFIGURATION PLANNING FORMS**

You should fill out the work station configuration planning forms (local work station network diagram and remote work station network diagram) before starting SSP installation. There are blank forms at the back of this manual. You may want to remove a copy of each of the planning forms and fill them out as you read this chapter.

Note: Extra copies of the work station configuration planning forms are provided; they can be used as masters to make more copies as needed.

#### **Completing the Local Work Station Network Diagram**

The local work station network diagram helps you plan the layout of your local work stations. You fill in the blanks to indicate how many local work stations you will use and what types they are (display station or printer). Using the local work station network diagram, you can also specify other characteristics that will affect your local work stations, such as logical IDs, unit addresses, attributes, and so on. Figure 2-1 shows a local work station network diagram.

When you plan your local work station configuration setup, remember the following restrictions:

- One and only one display station can be designated as the system console (attached to port 0 with a unit address of 00).
- You can have a combination of up to 15 additional work stations attached to ports 1, 2, and 3.
- If more than one work station is attached to a port, the Cable Thru feature must be used. The Cable Thru feature is illustrated in Figure 2-1 by the cable shown connecting port 2 of one work station to port 1 of the next work station. The Cable Thru feature is not needed on the last work station on a port. However, if the last work station on a port does not have the Cable Thru feature, that work station must be assigned the unit address xO (where x is the port number).

Using the local network diagram, fill in the logical 10 for your system console and your IBM 5211 or 3262 Printer (if you have one). The logical ID is a two-position value. Only alphabetic characters are valid for the first position, but alphameric characters are valid for the second position. For example, in Figure 2-1 the logical 10 for the system console is W1 and the logical 10 for the IBM 5211 or 3262 Printer is P1.

Note: \$, #, and @ are considered alphabetic.

Fill in values for default printer and screen size for the system console. When determining these values, refer to the description of the default printer and screen size for local work stations later in this chapter.

Fill in the attribute for the 5211 or 3262 Printer. Possible entries are S and blank (no entry). S indicates it is the system printer. Blank indicates it is not the system printer. For example, in Figure 2-1 the attribute for the 5211/3262 printer is S (system printer).

Fill in values for subconsole 10, resident writer, priority, and separator pages for the 5211 or 3262 Printer. To determine these values, refer to the description later in this chapter of the subconsole 10, resident writer, priority, and separator pages for local work stations.

The remainder of the system console and 5211 or 3262 Printer entries are fixed (assigned by the system and cannot be changed). The fixed entries for the system console are the device type, unit address, and attribute. The device type must be 0 (display station), the unit address must be 00, and the attribute must be S (system console). As shown on the local work station network diagram, another work station can optionally be attached to port O. This represents the second display station of a 5252 Display Station. One side would be the system console, and the other could be any type of display station (alternative system console, subconsole, command, or data entry). The unit address for this work station must be 01. The fixed entry for the 5211/3262 Printer is the device type. The device type must be L (line printer).

Next, fill in the entries for each of your local work stations. Following is a description of each of the entries.

Logical 10: This is a two-position value. Only alphabetic characters are valid for the first position, but alphameric characters are valid for the second position. For example, in Figure 2-1 the logical IDs assigned for the work stations are W2, P2, W3, P3, W4, and W5.

Note: \$, #, and @ are considered alphabetic.

Device Type: Possible entries are 0, 2P, and P. 0 indicates a display station, 2P indicates a 5224 or 5225 Printer, and P indicates all other printers. If this entry is left blank, the default is D.

Unit Address: Consists of two digits. The first digit indicates the port address. Valid first digits that you can assign are 1 through 3. The second digit of the unit address is the address you assign to your work station. The second digit indicates the switch setting for the work station. The digit and the switch setting on the work station must be the same. Valid second digits are 0 through 6.

In order to have more than one work station on a port, you need to have the Cable Thru feature. The last work station on a cable does not need the Cable Thru feature. If you choose not to have the Cable Thru feature on the last work station of each cable, the second digit of the unit address must be O. See Figure 2-1 for an example of values specified for the unit addresses.

Attribute: Describes work station characteristics. Possible entries are as follows:

## **Attribute**

A

## **Meaning**

Alternative system console. This attribute can be assigned to local display stations only. The alternative system console can be used as the system console when the primary system console is not acting as the system console. For information on operating the alternative system console as the system console, refer to the Operator's Guide. The alternative system console can also be used as a subconsole display station. When in subconsole mode, a display station designated as an alternative system console can perform the same functions as a subconsole display station.

Consider the following restriction when determining which display stations should be alternative system consoles. If the CONSOLE command is entered after IPL has completed, the alternative system console from which the command is entered must have the same or larger screen size (1920 character) as the current system console. If the CONSOLE command is entered before IPL has completed, the alternative system console can be assigned to a smaller size (960 character) screen.

Subconsole display station. Subconsole display stations can operate in subconsole, command or data mode. For further information on subconsole mode, refer to the Operator's Guide.

Note: The work stations designated as subconsoles will not function as subconsoles until you specify 1 (yes) to the subconsole support prompt on display 8.1 SSP Feature Support II.

Command display station. Command display stations can operate in command or data mode. For further information on command and data mode, refer to the Operator's Guide.

Data display station. Data display stations can only operate in data mode. For further information on data mode, refer to the Operator's Guide.

System Printer. This attribute can be assigned only to a locally attached printer. Specifying this attribute for a locally attached printer makes that printer the system printer.

Note: The system printer attribute (S) is also used to designate the system console. However, the system console attribute is a preassigned entry.

E

C

o

S

Default Printer: Must be assigned to accept the output from each display station. Supply the logical ID of the specific printer or specify 27 to indicate that the output is to go to the currently assigned system printer. Note that a printer can be assigned to several display stations. Figure 2-1 shows an example of entries for the default printer.

Screen Size: Indicates whether a display station has a 1920-character screen or a 960-character screen. Possible entries are 1 and 9. A 1 indicates a 1920-character screen, and a 9 indicates a 960-character screen. If this entry is left blank, the default is a 1920-character screen. Figure 2-1 shows an example of entries for the screen size.

Stripe Reader: Specify 1 (yes) to indicate which display stations have a magnetic stripe reader that is used in conjunction with badge reader security. Specify 0 (no) if the magnetic stripe reader is not present or if a magnetic stripe reader is present but will not be used with badge reader security. Figure 2-1 shows an example of this entry.

Language Group: Indicates the language group installed with the 5256, 5224, and 5225 printers. (Figure 2-1 shows an example of this entry.) The default is O. Specify one of the following language group numbers:

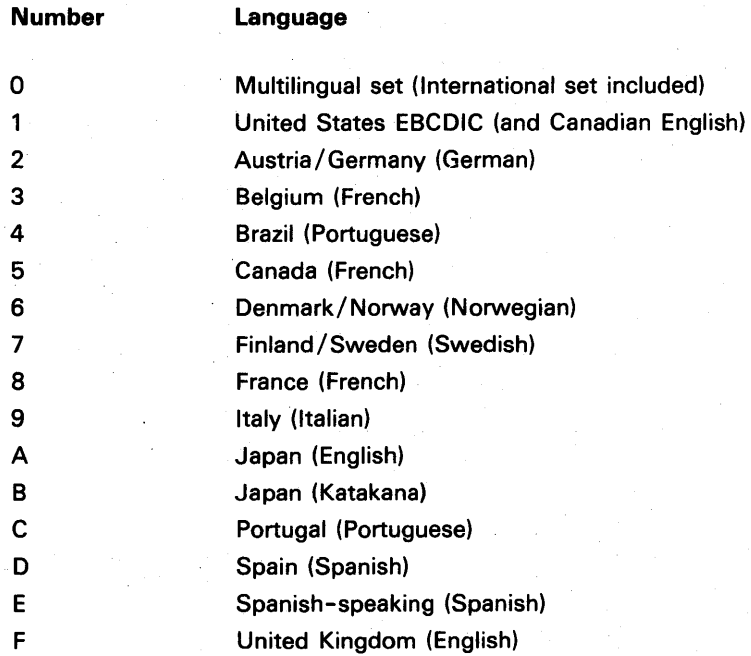

Subconsole ID: The Subconsole ID entry is specified only when a printer is being defined. This entry specifies the logical ID of the display station that is to control the printer. The display station specified must have been defined with either the subconsole attribute (E) or the alternative system console attribute (A). If the Subconsole ID entry is left blank, the value defaults to the logical ID of the system console. For example, Figure 2-1 shows that printer P3 is to be controlled by display station W4, which has been defined with the subconsole attribute  $(E)$ ; therefore, the Subconsole ID for work station P3 is W4.

Note: The work stations designated as subconsoles will not function as subconsoles until you specify 1 (yes) to the subconsole support prompt on display 8.1 SSP Feature Support II.

Lines Per Inch: Specify the number of lines per inch to be printed by the 5224 or 5225 Printer. Possible entries are 4, 6, and 8 lines per inch. You can override this value for specific print file by using the PRINTER OCL statement. You can override this value for a complete session by using the FORMS OCl statement or LINES procedure. If the number of lines per inch is not specified for the 5224 or 5225 Printer (device type 2P), the system defaults to 6 lines per inch.

Resident Writer: This option allows you to make the spool writer resident or not resident for each printer that has spooling active. If a spool writer is resident, it is never swapped out of main storage when active. Each writer uses 8 K of user area when active. If the spool writer is not resident, it is swappable and is called into main storage only when needed. Specify 1 for each printer that you want to make the spool writer resident, 0 to make it not resident. The default is O.

However, when considering spooling performance, consider specifying priority instead of making the spool writers resident. If several spool writers are made resident (at 8 K each), they may take up too much user area, which may not allow you to run your application programs.

Priority: Specifying 1 (high) causes the spool writer to take priority over other main storage jobs. Specifying 0 (normal) causes the spool writer to contend equally with other concurrently executing jobs. Specify the priority of each printer that has spooling active. The default is 0 (normal).

Separator Pages: Specify for each printer that has spooling active the number of separator pages you want. If 0 is specified, there will be no separator pages. If 1, 2, or 3 is specified, the output from different jobs will be separated by 1, 2, or 3 pages that contain information about the next job to be printed. The default is O.

System Unit

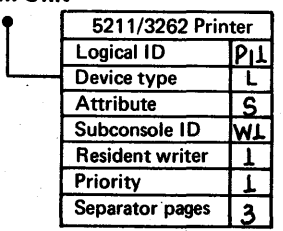

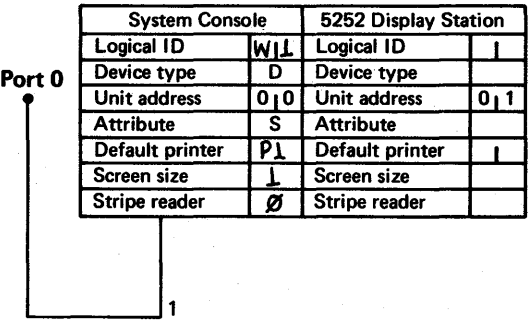

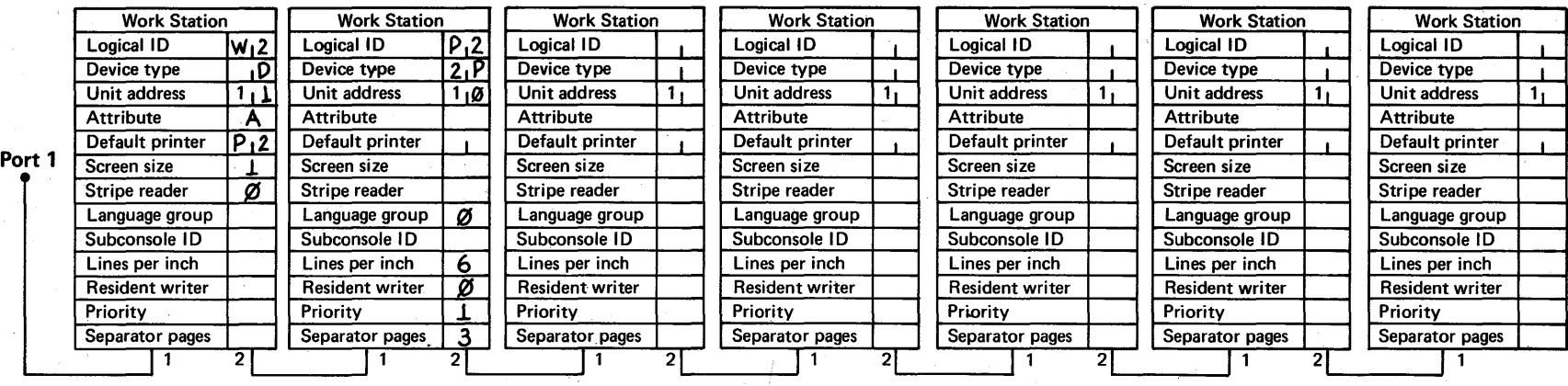

Figure 2-1 (Part 1 of 2). Completed Local Work Station Network Diagram

## Local Work Station Network Diagram-Part 2

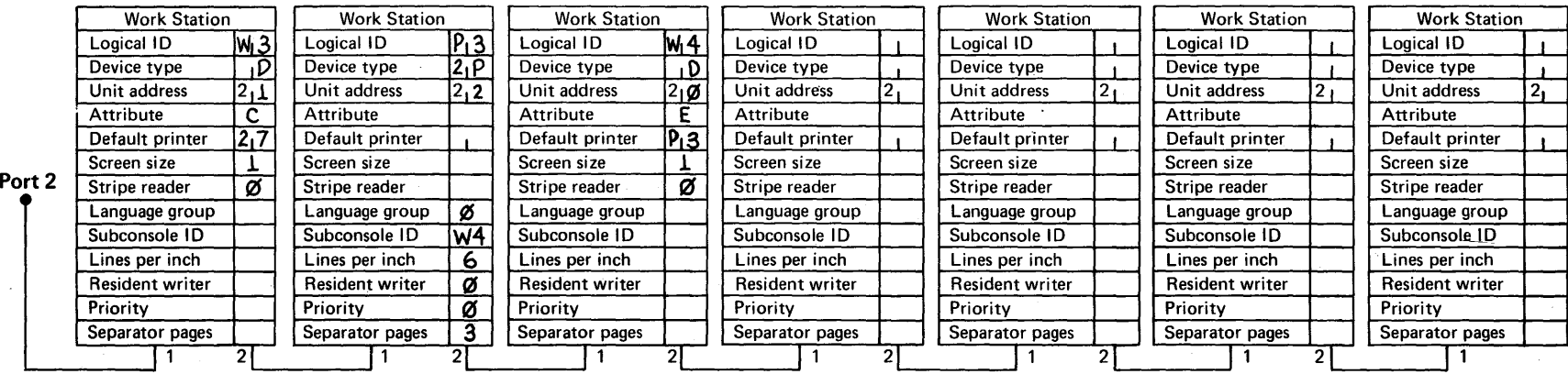

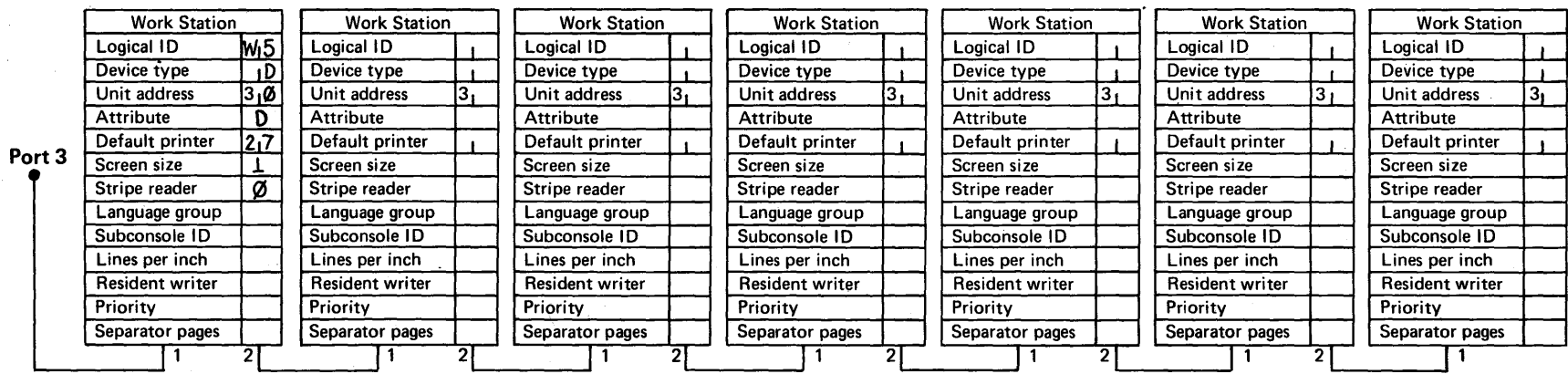

Figure 2·1 (Part 2 of 2). Completed Local Work Station Network Diagram

The following are the local work station configuration displays. These displays reflect the entries that you specify on the local work station network diagram:

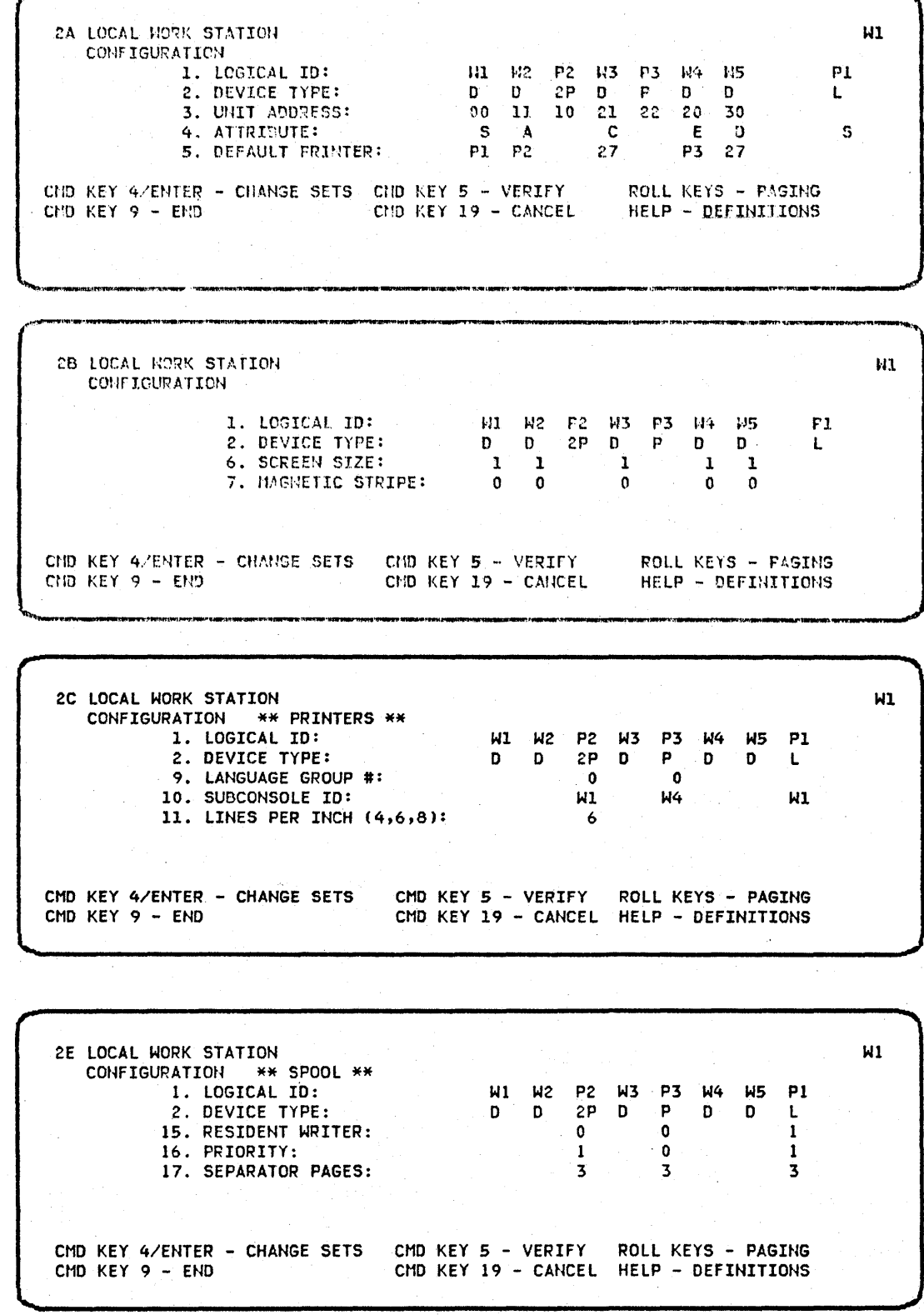

#### Completing the Remote Work Station Network Diagram

If you do not have remote work stations, go to Completing the Planning Chart later in this chapter.

The remote work station network diagram helps you plan the layout of your remote work stations. You fill in the blanks to indicate how many remote work stations you will use and what types they are (display station or printer). Using the remote work station network diagram, you can also specify other characteristics that will affect your remote work stations. Figure 2-2 shows a remote work station network diagram.

Before completing the remote work station network diagram, you must have completed the IBM 5250 Communications Network Setup Form using the cluster configuration chart in the 5250 Planning and Site Preparation Guide. This is necessary because much of the information from the IBM 5250 Communications Network Setup Form is needed for the remote work station network diagram.

For a description of the restrictions involved with setting up your remote work station configuration, refer to the 5250 Planning and Site Preparation Guide. Fill in the controller and work station information on the remote work station network diagram.

The controller logical ID is three alphameric characters with the first character being a C. See Figure 2-2 for an example of this entry.

Next fill in the controller station address. This is a 2-digit hexadecimal address in the range of '01' to 'FE'. This must be different from any station address specified as concurrently active on this line, including SSP-ICF station addresses. See Figure 2-2 for an example of this entry.

The line number is the number of the communications line on System /34 to which this controller is attached. Indicate line 1, 2, 3, or 4.

The alternative lines is the number of the backup switched lines to which this controller can be attached. Indicate line 1, 2, 3, or 4, but not the same as the entry you made for line number. If you have only one line if the primary line is nonswitched, or if alternative lines are not desired, leave this entry blank. The alternative line must be switched and must have the same switch type as the primary line. Refer to display 2.2 Remote Work Station Line Configuration for specifying the switch type. See Figure 2-2 for an example of these entries.

Next, fill in the information for each remote work station.

Logical ID: This is a two-position value. Only alphabetic characters are valid for the first position, but alphameric characters are valid for the second position. See Figure 2-2 for an example of this entry.

Note: \$, #, and @ are considered alphabetic.

Device Type: Possible entries are D, 2P, and P. D indicates a display station, 2P indicates a 5224 or 5225 Printer, and P indicates all other printers. If this entry is left blank, the default is D. See Figure 2-2 for an example of this entry.

Unit Address: Consists of 2 digits. The first digit must be 0, and the second digit indicates the unit address assigned to the work station. Valid second digits are 0, 2-9. Use the entries specified on the IBM 5250 Communications Network Setup Form in the 5250 Planning and Site Preparation Guide. See Figure 2-2 for an example of this entry.

Note: This address is derived from the Cluster Configuration Chart in the 5250 Planning and Site Preparation Guide.

Attribute: Describes work station characteristics. Possible entries are as follows:

# **Attribute** E C D Meaning Subconsole display station. Subconsole display stations can operate in subconsole, command, or data mode. For further information on subconsole mode, refer to the Operator's Guide. Command display station. Command display stations can operate in command or data mode. For further information on command mode, refer to the Operator's Guide. Data display station. Data display stations can operate

only in data mode. For further information on data mode, refer to the Operator's Guide.

Default Printer: Must be assigned to accept the output from each display station. Supply the logical ID of the specific printer, or specify 27 to indicate that the output is to go to the currently assigned system printer. Figure 2-2 shows an example of this entry. Note that a printer can be assigned to several display stations.

Screen Size: Indicates whether a display station has a 1920-character screen or a 9S0-character screen. Possible entries are 1 and 9. A 1 indicates a 1920-character screen, and a 9 indicates a 9S0-character screen. If this entry is left blank, the default is a 1920-character screen. Figure 2-2 shows an example of this entry.

Stripe Reader: Specify 1 (yes) to indicate display stations with a magnetic stripe reader used in conjunction with badge reader security. Specify 0 (no) if the magnetic stripe reader is not present or if a magnetic stripe reader is present but will not be used with badge reader security. Figure 2-2 shows an example of this entry.

Auto Online: Indicates that remote work stations are automatically varied online after IPL. If the remote devices are to be used shortly after IPl, it is recommended that auto online be specified to avoid fragmentation of the assign/free space. Possible values are 0 and 1. 0 indicates no auto online. indicates auto online. If 0 is specified, the device must be varied online by the system operator before use. Figure 2-2 shows an example of this entry.

Language Group: Indicates the language group installed with your 5256, 5224, or 5225 Printer. (Figure 2-2 shows an example of this display.) The default is O. Specify one of the following language group numbers.

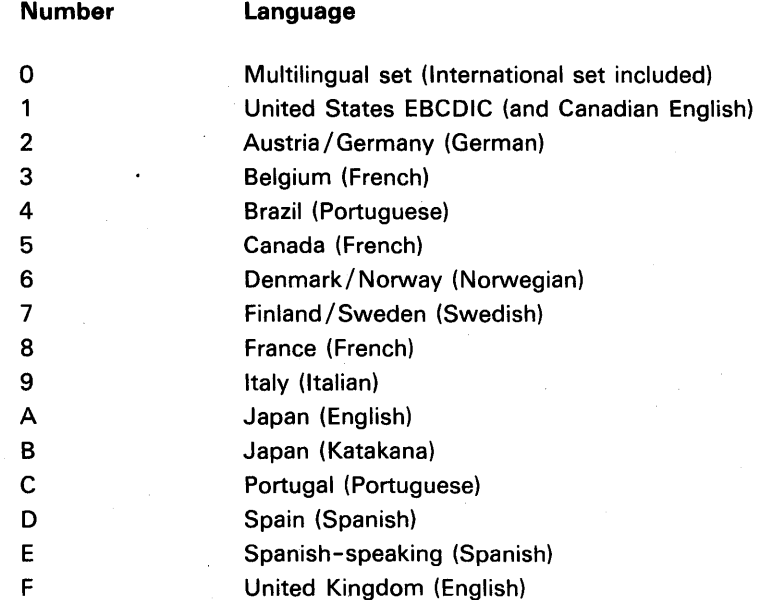

Subconsole ID: The Subconsole ID entry is specified only when a printer is being defined. This entry specifies the logical ID of the display station that is to control the printer. The display station specified must have been defined with either the subconsole attribute (E) or the alternative system console attribute (A). If the Subconsole ID entry is left blank, the value defaults to the logical ID of the system console. Figure 2-2 shows that work station A1 is to control printer P3; therefore, the Subconsole ID entry for printer P3 is A1.

Note: The work stations designated as subconsoles will not function as subconsoles until you specify 1 (yes) to the subconsole support prompt on display 8.1 SSP Feature Support II.

Lines Per Inch: Specify the number of lines per inch to be printed by the 5224 or 5225 Printer. Possible entries are 4, 6, and 8 lines per inch. You can override this value for a specific print file by using the PRINTER OCl statement. You can override this value for a complete session by using the FORMS OCl statement or LINES procedure. If the number of lines per inch is not specified for a 5224 or 5225 Printer (device type 2P). the system defaults to 6 lines per inch.

Resident Writer: This option allows. you to make the spool writer resident or not resident for each printer that has spooling active. If a spool writer is resident, it is never swapped out of main storage when active. Each writer uses 8 K of user area when active. If the spool writer is not resident, it is swappable and is called into main storage only when needed. Specify 1 for each printer that you want to make the spool writer resident, 0 to make it not resident. The default is O.

However, when considering spooling performance, consider specifying priority instead of making the spool writers resident. If several spool writers are made resident (at 8 K each), they may take up too much user area, which may not allow you to run your application programs.

Priority: Specifying 1 (high) causes the spool writer to take priority over other main storage jobs. Specifying 0 (normal) causes the spool writer to contend equally with other concurrently executing jobs. Specify the priority of each printer that has spooling active. The default is 0 (normal).

Separator Pages: Specify for each printer that has spooling active the number of separator pages you want. If 0 is specified, there will be no separator pages. If 1, 2, or 3 is specified, the output from different jobs will be separated by 1, 2, or 3 pages that contain information about the next job to be printed. The default is O.

#### **Remote Work Station Network Diagram**

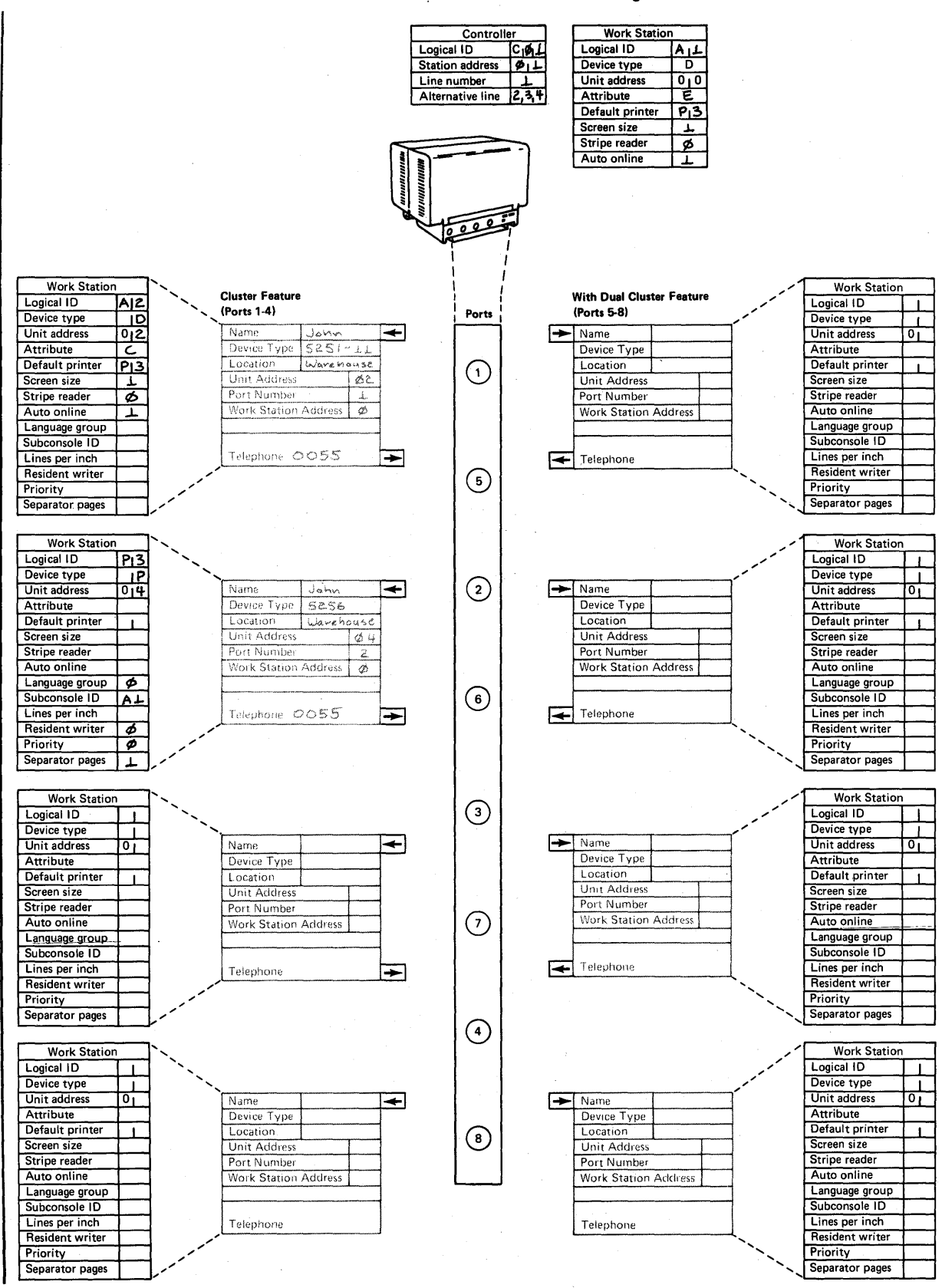

**Figure** 2-2. **Completed Remote Work Station Network Diagram** 

Following are the remote work station configuration displays. These displays reflect the entries that you specify on the remote work station network diagram:

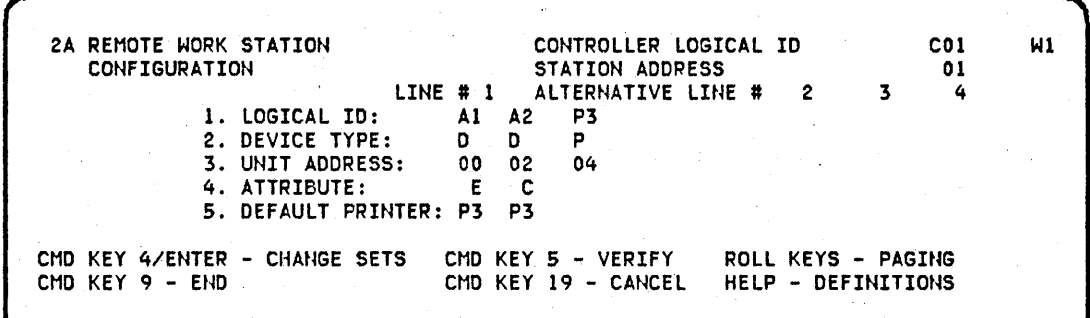

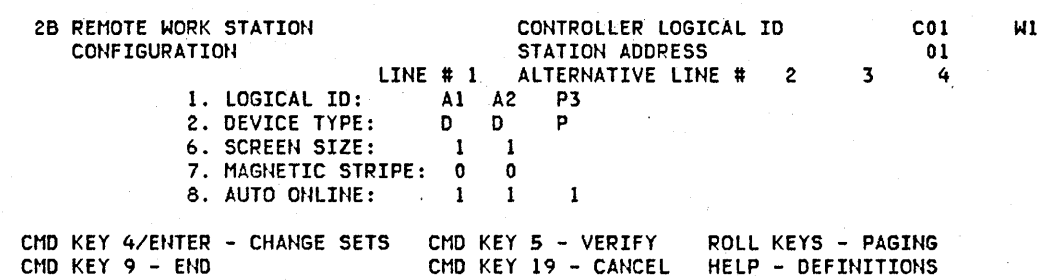

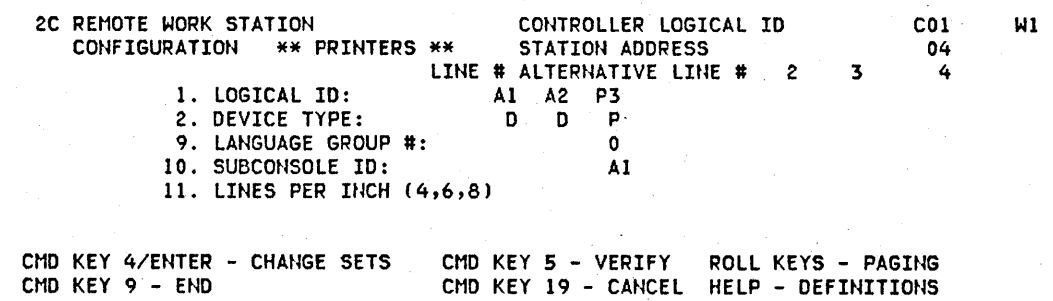

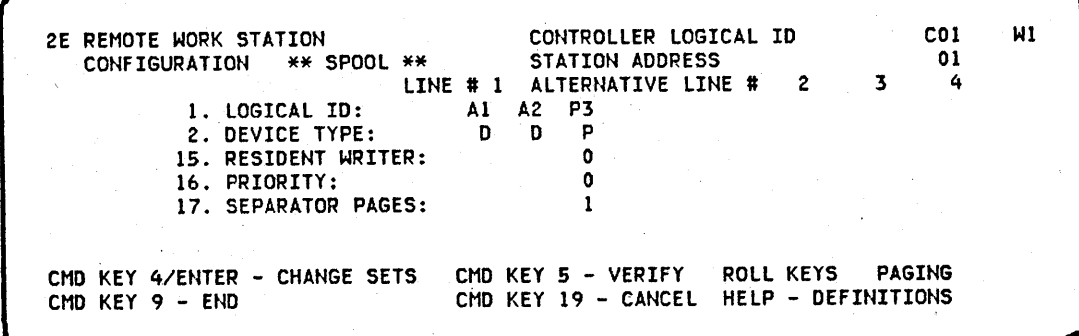

 $\hat{\mathcal{A}}$ 

#### **Completing the Planning Chart**

The planning chart contains items that you need to specify when configuring your system. The three main parts of the configuration process are:

- Running the RELOAD procedure
- Running the CNFIGSSP procedure to create the work station configuration member and to specify what SSP (system support program product) support should be copied onto the system
- Running the INSTALL procedure to copy any additional program products onto the system

The planning chart has three sections that reflect these three main parts:

- The reload section contains items you specify when you run the RELOAD procedure.
- The configuration section contains items you specify when you run the CNFIGSSP procedure.
- The install section contains items you specify when you run the INSTALL procedure.

Configuration defaults are underlined. Figure 2-3 shows the System/34 Installation Planning Chart.

The planning chart contains information that is prompted for during SSP installation. To illustrate the requirements of the planning chart, each portion of the planning chart is shown. An explanation is given for each question on the planning chart.

For a complete example of an installation process, see Chapter 8. Installation Example.

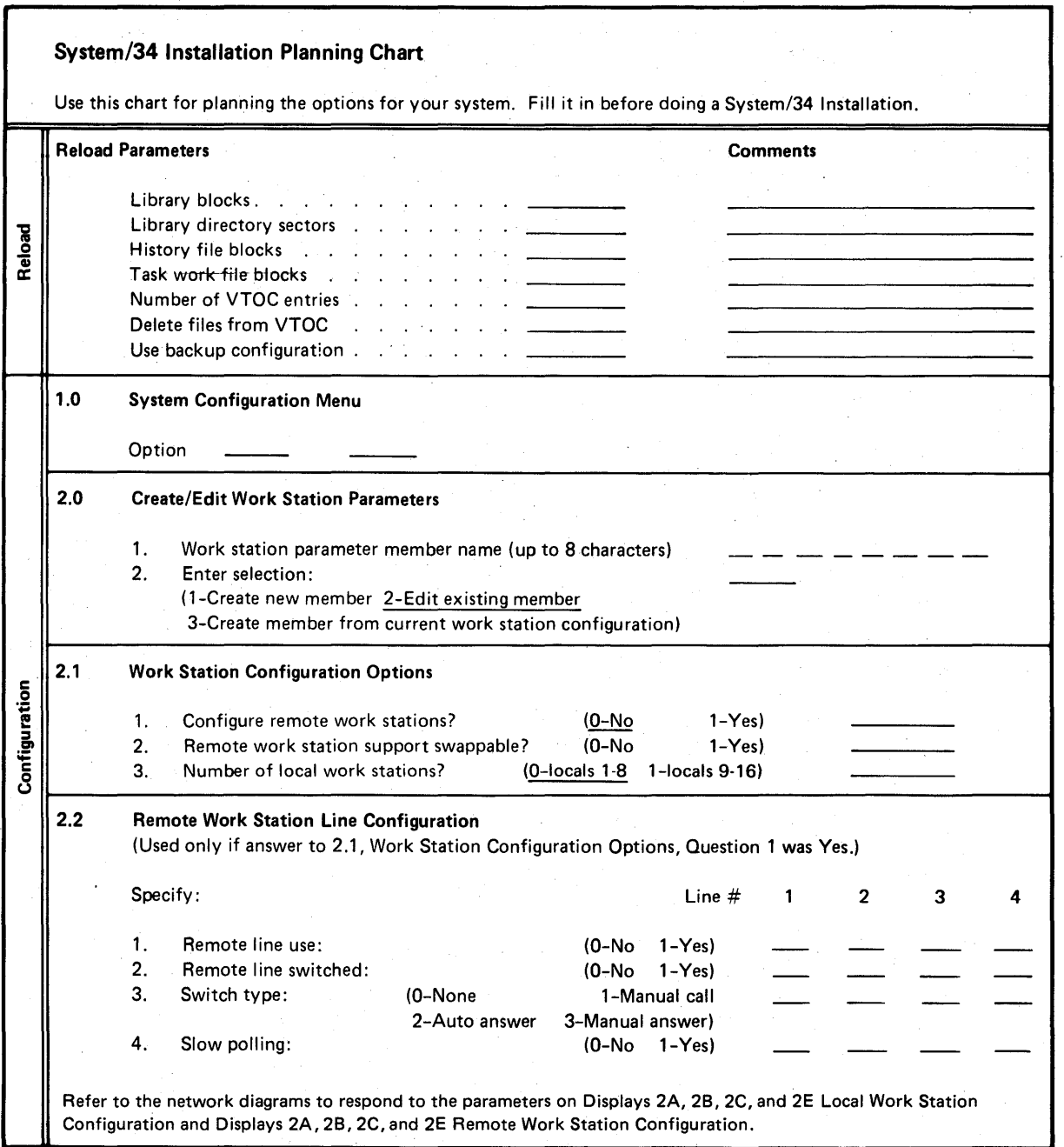

Figure 2-3 (Part 1 of 4). System/34 Installation Planning Chart

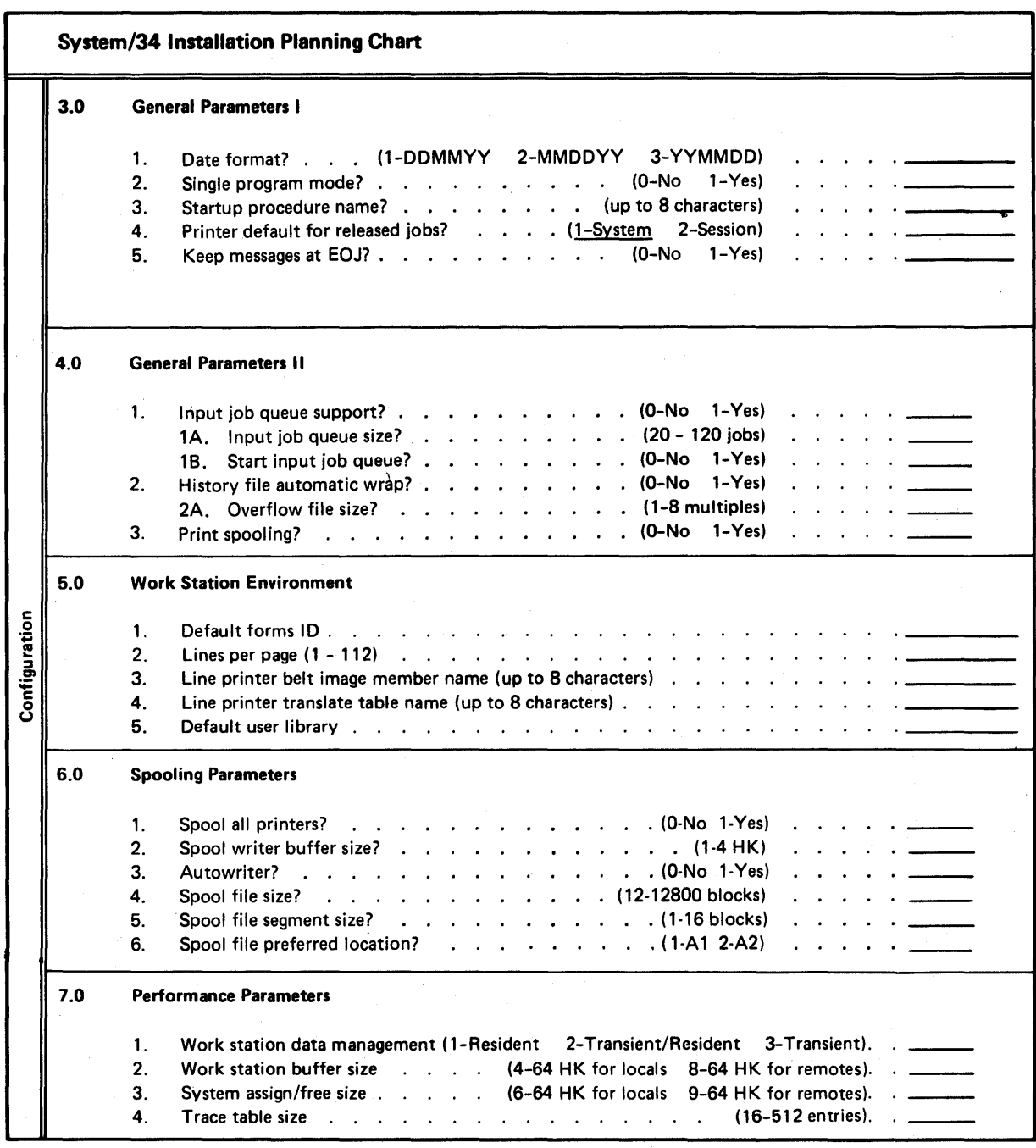

Figure 2-3 (Part 2 of 4). System/34 Installation Planning Chart

 $\left\vert \right\rangle$
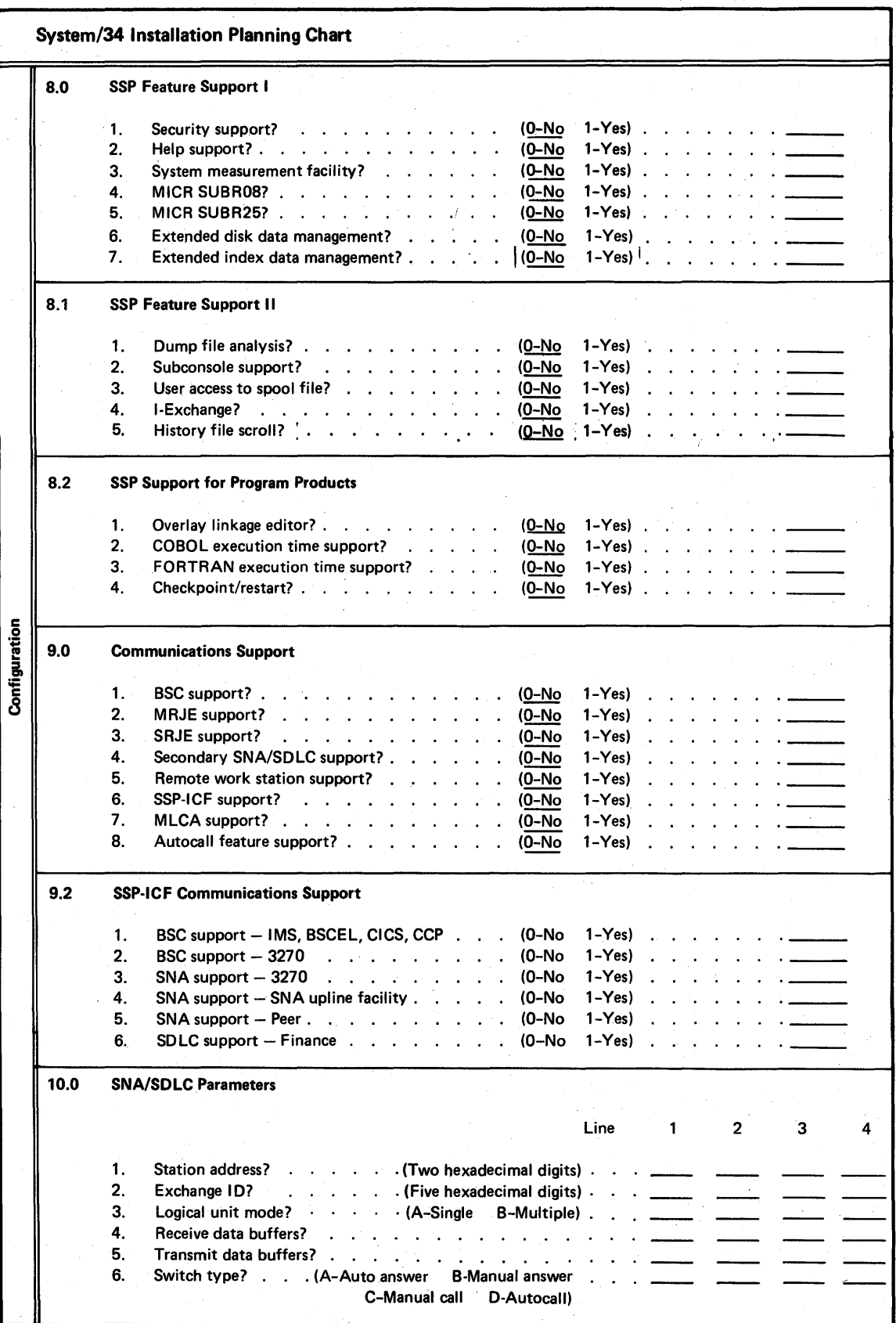

Figure 2·3 (Part 3 of 4). System/34 Installation Planning Chart

System/34 Installation Planning Chart 1 Installation-Utilities Number of utility diskettes furnished  $(1 or 4)$ . . . . . 1. DFU-Data File Utility (O-No '-Yes) --- 2. Sort"-Sort Utility (O-No '-Yes) --- 3. WSU-Work Station Utility (O-No '-Yes) --- 4. SEU-Source Entry Utility (O-No '-Yes) --- 5. SDA-Screen Design Aid (O-No '-Yes) --- 2 Installation-languages 1. RPG-RPG II (O-No '-Yes) --- 2. ASM-Assembler . (O-No '-Yes) --- 3. FORT-FORTRAN (O-No '-Yes) --- 4. COBl-COBOL (O-No '-Yes) --- 5. BASIC-BASIC (O-No '-Yes) --- 3 Installation-SSP-Interactive Communications Feature 1. Intra . . . . . . . (0-No 1-Yes) 2. BSC IMS/IRSS . . (0-No 1-Yes) \_\_\_\_\_\_\_\_<br>3. BSCEL . . . . . . (0-No 1-Yes) \_\_\_\_\_\_\_\_ 4. BSC CICS . . . . (0-No 1-Yes) \_\_\_\_\_\_\_<br>5. BSC CCP . . . . . (0-No 1-Yes) \_\_\_\_\_\_\_ 6. SNA Upline . . 4 Installation-Program Products 1. B3270-BSC 3270 Emulation.  $\therefore$ . . . . . . (O-No 1-Yes) .<br>2. S3270-SNA 3270 Emulation. . . . . . . . . (O-No 1-Yes) . Instaliation-PTFs and Backup 1. Apply PTFs (O-No 1-Yes) .<br>2. Backup considerations: Back up **Initialize Number of Initialize** Program library Diskettes Diskettes Product (O-No 1-Yes) (O·No 1·Yes) Required Utilities -- -- -- SSP (#LlBRARY) -- -- -- RPG library -- -- -- ASM library -- -- -- FORTRAN library -- -- -- COBOL library -- -- -- BASIC library -- -- -- BSC 3270 library -- -- -- SNA 3270 library -- -- --

Figure 2-3 (Part 4 of 4). System/34 Installation Planning Chart

# Reload Parameters

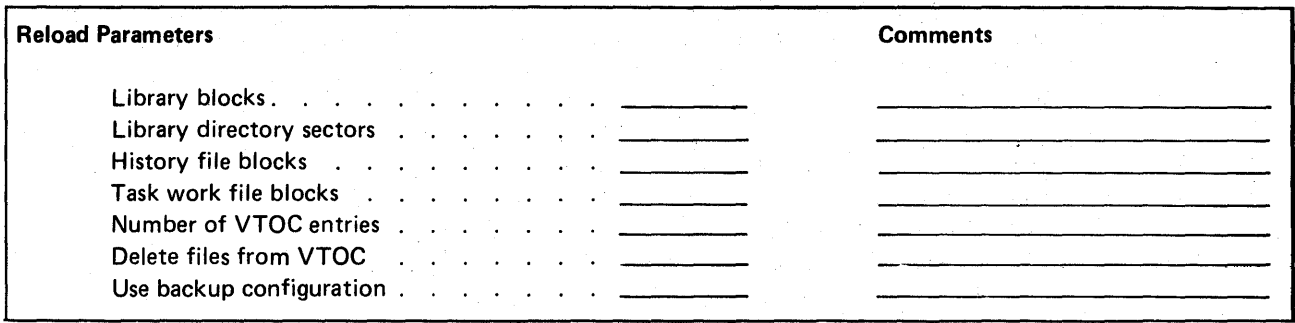

Minimum size requirements are shown on the reload display. A description of each of the reload parameters follows:

Library Blocks: This is the total number of active blocks allocated for your system library. Specify the number of blocks you require. You can increase or decrease the size of the system library by altering the library blocks value. When loading your system from PID (Program Information Department) diskettes, the value for library blocks is set to accommodate only the minimum SSP. If you plan to add additional program products (such as Utilities, RPG, or SSP-ICF) or optional SSP program additions (such as MRJE, BSC, SRJE, SNA/SDLC, or OLE) to the system library, you must increase the library blocks value to contain this additional support. To determine how much the value must be increased, see Library Requirements in Appendix A. Also, space should be allowed to contain PTFs (program temporary fixes) if necessary (see APPLYPTF Procedure in Appendix B).

Library Directory Sectors: This is the total number of active sectors allocated to your system directory. Each sector can contain system directory entries for njne library members. The system directory is part of the library blocks value. Specify the number of sectors you require. The maximum number of directory sectors is 256. Refer to Appendix A for the requirement for program products and SSP.

When loading your system from PID diskettes, the value for library directory sectors is set to accommodate only the minimum SSP. If you plan to add additional program products or optional SSP program additions to the system library, you must increase the library directory sectors value to accommodate this additional support. You mustalso increase the library blocks value. To determine how much this value must be increased, refer to Library Requirements in Appendix A.

For example, if you plan to install DFU, you must increase the library blocks value by 65 and the library directory sectors value by 4. You must also allow space for user programs and procedures (if you plan to have any in the system library) when establishing the library blocks and library directory sectors values. To determine how much space you should allow in the library directory, see Making Additions to the Library Directory in Appendix A.

Generally, you increase the size of the system library when you plan to add members to it, and you decrease the size of the system library after deleting library members or if you must recover disk space for additional files. After library members are deleted, all usable library space should be accumulated into a single area by running the CONDENSE procedure or by backing up the system library and reloading it. See the System Support Reference Manual for descriptions of the CONDENSE and BACKUP procedures.

History File Blocks: You can specify the size of your history file. You can select a value in the range from 12 to 996 blocks. The number you specify may be changed slightly by the system, depending on how the system arranges the history file on disk. The best value for your system depends on how you intend to use the history file. For example, if you have plenty of disk space and you want to log as much system activity as possible before printing the history file, specify the maximum value. Refer to Overflow File Size under 4.0 General Parameters 1/ in this chapter for more information on the history file.

Task Work File Blocks: You must specify the size of your task work area, which is used to hold swapped programs. You can select a value in the range of 108 to 1680 blocks. The number you specify may be changed slightly by the system, depending on how the system arranges the task work area on disk. The size of your task work area is determined by factors such as your storage size and the number of command display stations you have. See Task Work Area Size in Appendix A for the detailed requirements necessary to determine the proper size for your system.

Number of VTOC Entries: You can specify the number of entries that can be contained in your disk VTOC (volume table of contents). Because the VTOC is allocated by tracks, the number entered will be rounded up to the maximum number of entries that can be contained within the number of tracks allocated. For example, if you specified 350 VTOC entries needed, 2 tracks would be allocated on disk. You would therefore actually be able to have up to 440 or 472 data file entries depending on the type of disk you have. See the following table to determine how many data file entries can be specified for the number of tracks needed for the different type of disks:

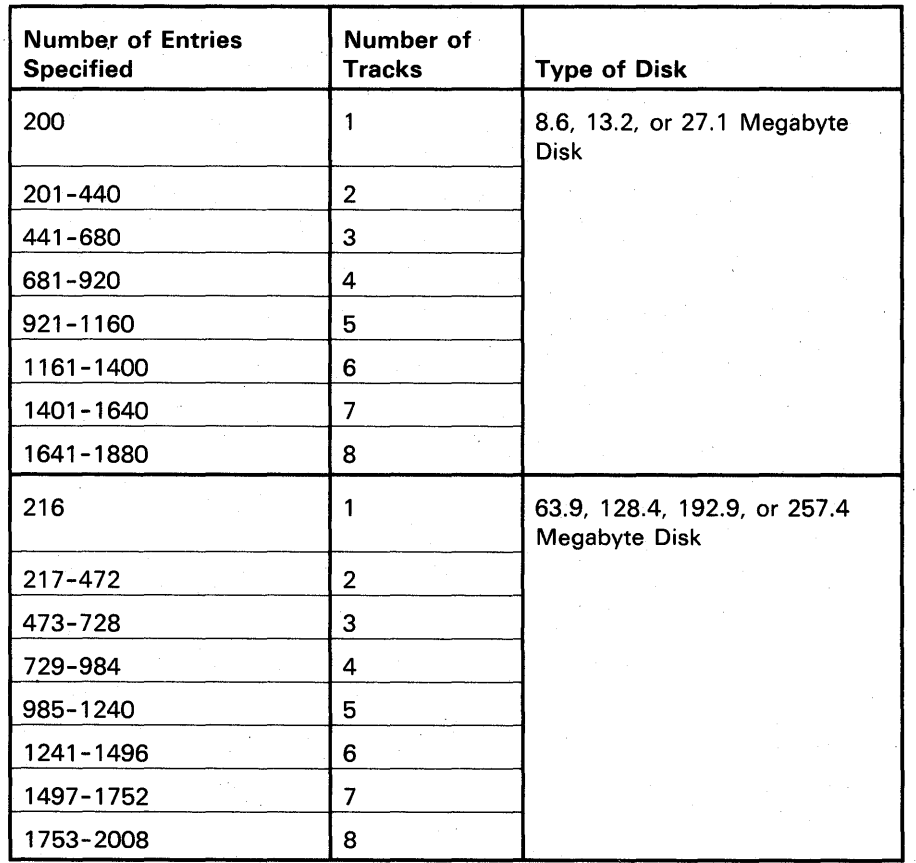

Delete Files from VTOC:

#### **CAUTION**

If you specify Y (yes) to this function, ensure that all files and user libraries that are important to you have been saved on diskettes; otherwise, they will be lost. (See the SAVE, FROMLlBR, and SAVELlBR procedures in the System Support Reference Manual.)

If you reply Y (yes), the VTOC is rebuilt and all files are lost. Therefore, use extreme caution when specifying; Y (yes) should be specified when configuring a newly installed System/34 (for example, no files have been copied). N (no) means you do not want to delete the files from the VTOC. The default is N (no). This parameter will not be displayed if a security file is on the system.

Use Backup Configuration: The backup configuration refers to the configuration contained on tbe RELOAD diskettes. For an initial installation or a release update the RELOAD diskettes are the PID diskettes. At other times these are the backup diskettes for the current release. The default is normally N (no). However, if a Y (yes) is displayed, the release level being loaded is not compatible with the release currently residing on the disk. For example, the release currently on the disk is a later release than that being loaded. The default is N (no) except when the release level being loaded is different from that currently residing on the disk. N (no) means you want to use the current configuration that is already on the disk. Y (yes) means you want 'to use the configuration data to replace the current configuration that is on the disk. What will be replaced is that configuration data selected on CNFIGSSP displays 3.0, 4.0, 5.0, 6.0, and 7.0. Data relating to work station configuration (local and remote) remains unchanged. If you plan to use the release update function (option 15) of CNFIGSSP, you should specify N (no) to this prompt to avoid resetting the configuration record.

As a general rule, configuration data relating to the library being reloaded (such as selected in CNFIGSSP displays 8.0, 8.1 and 9.0) is updated in any case. Conversely, any configuration data relating to the hardware (such as work station and communications configuration data) is not changed. An exception is when the initial system is loaded and there is no configuration data on the disk. This causes default hardware configuration data to be developed.

Note: If you are loading a new release from PID, and you have a spool file with data in it, the data may not be printable after installing the new release. Check the memo-to-users to see if the spool file will be compatible from one release to another.

Total System Blocks Used: This is the total number of blocks of disk space used by the SSP. It is the sum of the following:

- System library blocks (includes library directory sectors)
- History file blocks
- Task work file blocks
- Work area for the SSP (includes VTOC)

The system assigns a work area size based on the values you enter on the Reload display.

For more information, see Appendix A, Storage Estimates.

#### **Configuration Displays Overview (CNFIGSSP Procedure)**

When the CNFIGSSP procedure is run, the following configuration displays are **shown. The configuration portion of the planning chart contains questions that are asked on the displays. By filling in the chart, you can easily answer the questions on the displays. .** 

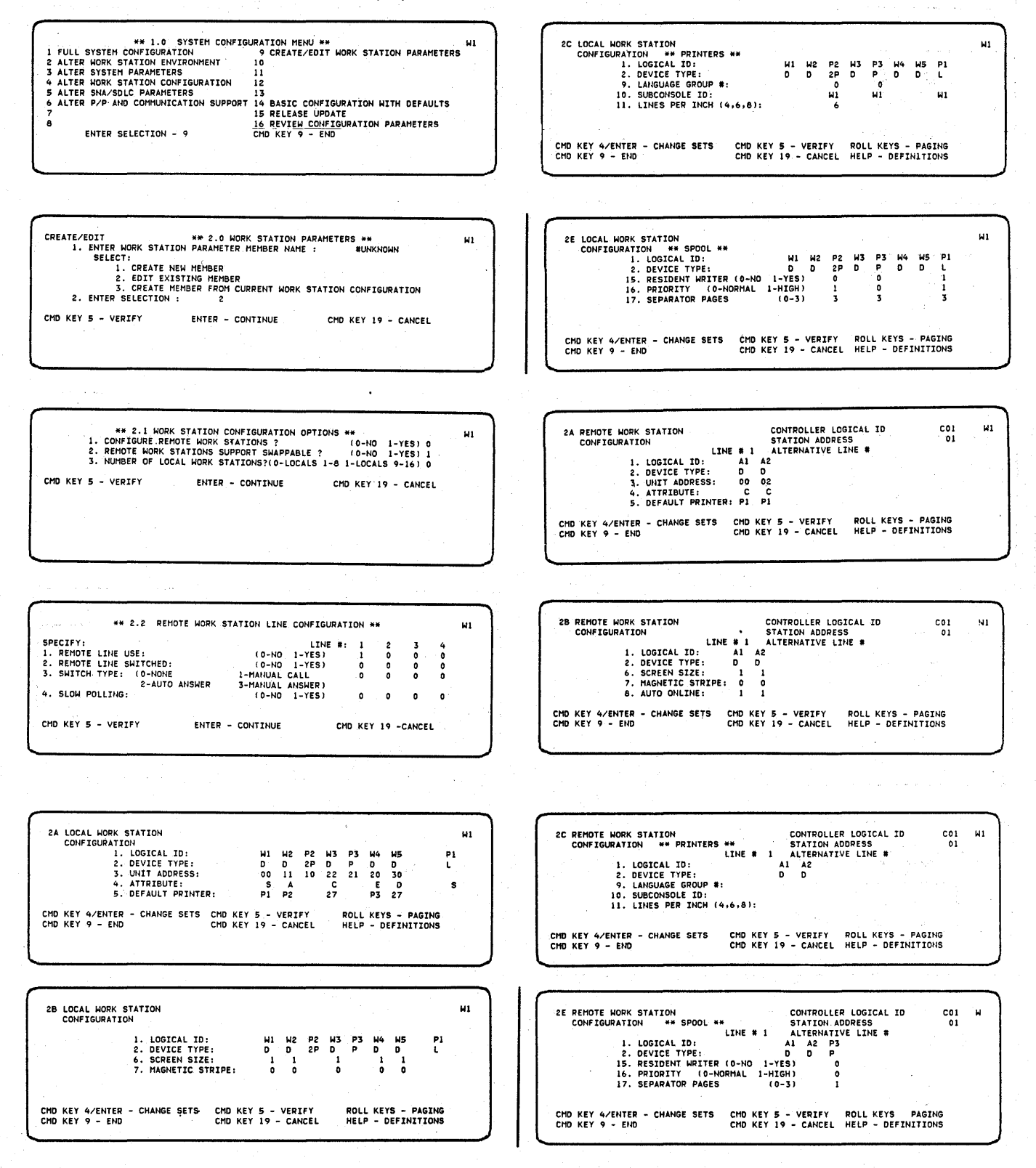

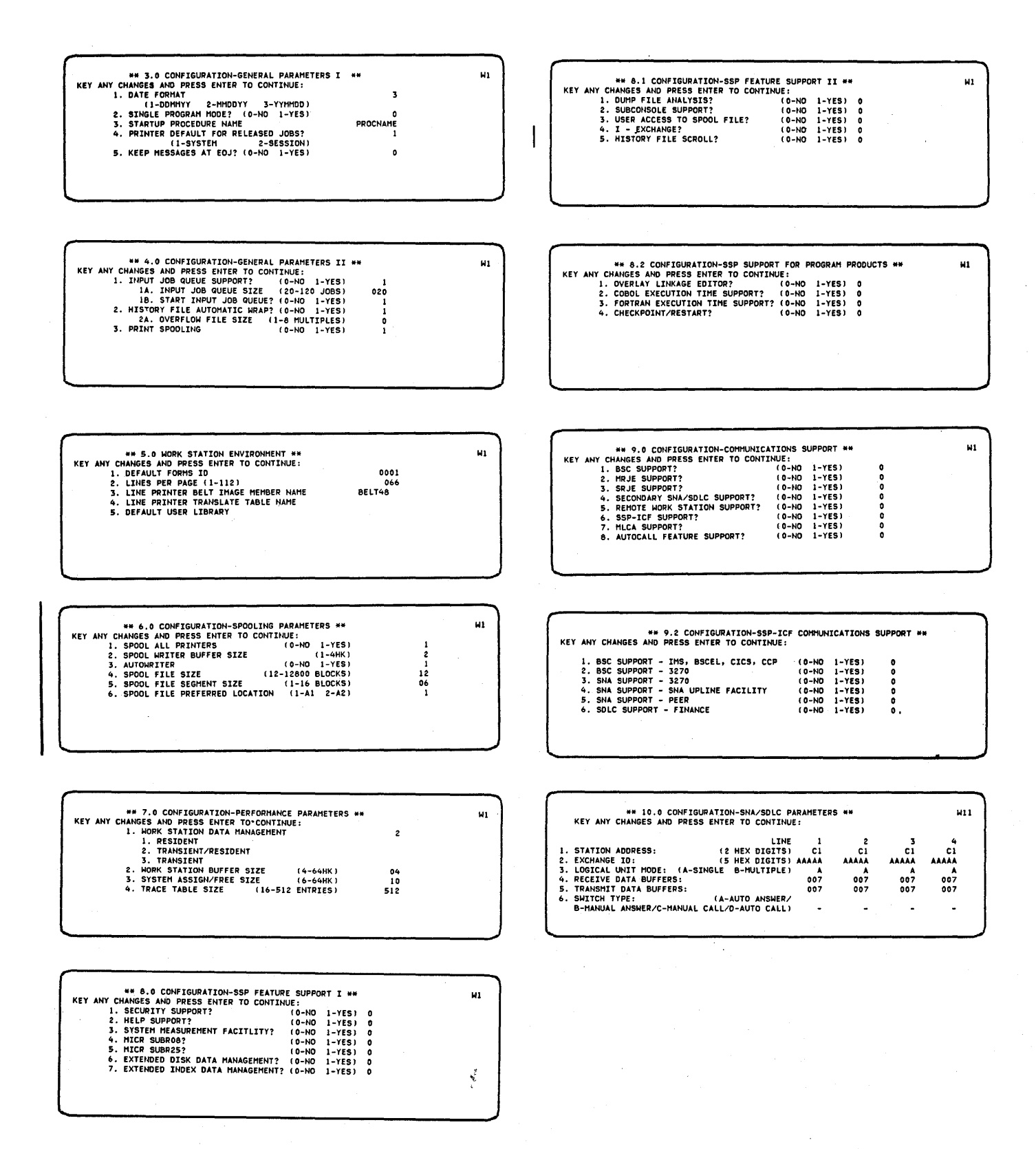

 $\alpha = \alpha$ 

# 1.0 System Configuration Menu

This section of the planning chart describes each menu option you might wish to choose during the CNFIGSSP procedure.

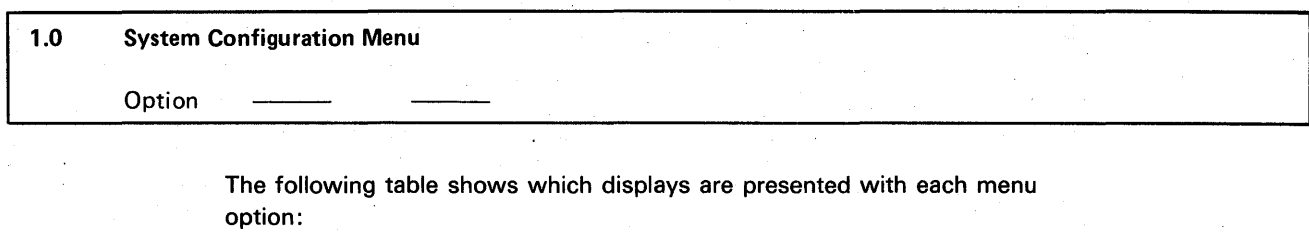

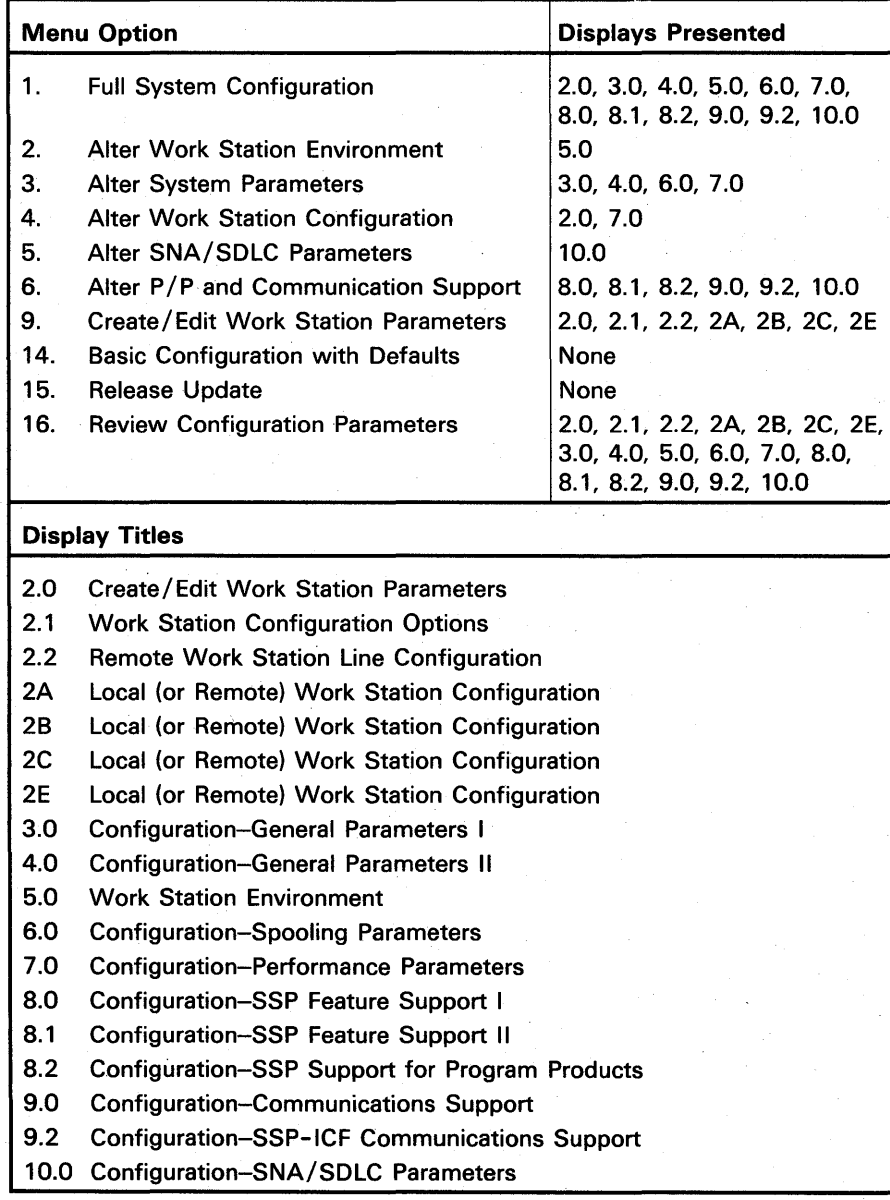

A description of each option follows:

# CAUTION

Whenever you select option 1, configuration default values are set for you by the system according to the number of iocal command display stations you have. This option resets all system configuration and program product parameters and should be used only at initial installation time.

Option 1. Full System Configuration: Select this menu option when doing an initial system configuration. This option updates the work station configuration from your library member in #LlBRARY and allows you to tailor the system to suit your needs. Option 1 consists of prompts for the installation of the optional SSP, and the execution of the PTF (program temporary fix) application and system library backup procedures. When doing an initial configuration select option 9 to create a library member containing your work station configuration before selecting option 1.

You can use the default values set for you by the system or you can select values of your own. The following configuration parameters are automatically assigned defaults by the system when you select option 1 or option 14:

- Input job queue
	- $-$  Input job queue size
	- Start job queue
- Print spooling
	- Autowriter
	- Spool file size
	- Spool segment size
	- Spool writer buffer size
- Work station data management mode
- Work station buffer size
- System assign/free area size

Refer to the Option 1 and Option 14 Default Table in Appendix A for the default values.

Option 2. Alter Work Station Environment: Select this system configuration menu option to make changes to the following work station environment items:

- Default forms ID
- Lines per page
- Line printer image member name
- Line printer translate table name
- Default user library

Note: Any of the above work station environmental items that were changed by the SET command before this configuration are changed back to their original configuration values.

If you select option 2, only display 5.0, Work Station Environment is presented.

Option 3. Alter System Parameters: Use this option to make system configuration changes. The following configuration items can be changed:

- System date format
- Single program mode
- Startup procedure name
- Printer assignment for released jobs
- Keep messages at end of job
- Input job queue
- History file automatic wrap
- Spooling parameters
- Work station data management mode
- Work station buffer size
- Assign / free area size
- Trace table size

### **CAUTION**

You must allow the CNFIGSSP procedure to complete before performing an IPL, or the results are unpredictable.

When option 3 is selected, displays 3.0, 4.0, 7.0, and, optionally, 6.0 are presented.

Option 4. Alter Work Station Configuration: Choose this system configuration menu option to update work station parameters from a library member created through option 9. Display 2.0, Work Station Parameters, and display 7.0 Configuration-Performance Parameters, are the only displays presented.

Note: If the work station buffer size and the system assign/free size in the configuration record are below the recommended defaults (refer to the Option 1 and Option 14 Default Table in Appendix A), then the recommended default values will be shown on display 7.0.

Option 5. Alter SNA/SDLC Parameters: This system configuration menu option allows you to make SNA/SDLC parameter changes. When option 5 is selected, display 10.0, Configuration-SNA/SDLC Parameters is the only display presented.

Option 6. Alter P/P and Communications Support: This menu option allows you to add to the optional SSP function, the program products, and the communications support. When option 6 is selected, displays 8.0, 8.1, 8.2, 9.0, and, optionally, 9.2 and 10.0 are presented. You will be prompted for the diskettes containing the specified optional support selected for option 6.

Note: If you add an additional communications line or change any attribute(s) of the existing lines after an initial installation or release update, you must take an option 6 and recopy your communications support. Apply PTFs if necessary.

Option 9. Create/Edit Work Station Parameters: Select this system configuration menu option when doing an initial system configuration, a release update or when you need to modify the work station configuration. This enables you to configure your local and remote work stations. Displays 2.0, 2.1, 2.2, 2A, 28, 2C, and 2E are presented. After you have completed these, the system configuration menu display returns. At this time, select option 1 (full system configuration) or option 4 (alter work station configuration) to copy the configuration member to the system configuration record.

The work station information is entered in a source entry mode. The information is diagnosed and saved in the user-specified library member. The information is not reflected in the configuration record until a 1 or 4 option is taken and the library member name is specified as the member containing the work station configuration.

During creation of the work station configuration member, the responses are diagnosed as each display is completed. Syntax errors (invalid responses) must be resolved before you can advance to additional displays or before you can terminate the session with command key 9. Command key 9 causes the work station configuration to be written back to the system library.

Relational or cross-display errors do not have to be resolved immediately. You can still go from display to display via the roll keys, command key 4, or the Enter/Rec Adv key. You can even write the member back to the library (command key 9) with an error outstanding. Any error left outstanding must be resolved through subsequent edit sessions (option 9) before the library member can be used to configure the work stations (either option 1 or option 4).

Option 14. Basic Configuration with Defaults: Option 14 is essentially the same as option 1 except that no displays are presented. You will be prompted for the diskettes containing the optional SSP support to be copied. The defaults shown under Option 1 and Option 14 Default Table in Appendix A are determined from the current work station configuration. Other parameters are determined from the backup diskettes or from the current configuration on disk, depending on whether the RELOAD used the backup configuration.

The local and remote work station configuration will be unchanged on disk. However, remote work stations will not be functional if the backup configuration does not contain the optional remote work station support.

If RELOAD was from user created backup diskettes, then the optional SSP (displays 8.0, 8.1, 8.2 and 9.0) that is contained on the backup configuration will be contained in the new configuration. No attempt is made to copy the optional SSP support that was previously configured. Similarly, the program product indicators are reset and no program products are copied with this option.

Note that the' configuration distributed on the PID diskettes does not contain any of the optional SSP or program products.

Option 14 is best utilized if the work stations are defined (option 9) and the configuration record is updated (option 4), prior to taking option 14, because the defaults are based on the current work station configuration.

Option 15. Release Update: Option 15 is used to perform a release update. CNFIGSSP will copy the new release of the optional SSP programs and program products that are currently configured on the system.

There are no displays presented with this option. You are prompted 'for the diskettes containing the support to be copied. The local and remote work station configuration remain unchanged. If you plan to specify additional support, you should take an option 6 after completing option 15.

Options 1 or 14 should not be used to make configuration changes if you plan to use option 15 for a release update. These options cause all or some of the optional SSP and program product indicators to be reset. Therefore, some of the optional SSP or program products support would not be copied.

Chapter 4 contains step-by-step instructions for performing a release update.

Option 16. Review Configuration Parameters: This system configuration menu option allows you to see all currently defined configuration parameters. All configuration and install displays are shown, but none of them can be modified.

## 2.0 Create/Edit Work Station Parameters

# 2.0 Create/Edit Work Station Parameters

- 1. Work station parameter member name (up to 8 characters)
- 2. Enter selection:
	- (1-Create new member 2-Edit existing member
		- 3-Create member from current work station configuration)

Work station parameter member name: Enter the name you wish to assign to your work station configuration member. The name can be up to 8 alphameric characters and must meet the conventions for naming a library member. You may want to use a special set of characters when you specify the work station library member name. Then when reviewing a directory listing, any work station library member can be easily identified.

#UNKNOWN is the reserved work station configuration member name placed in the configuration record at RELOAD time. The configuration record contains the current configuration of your system (SSP, optional SSP, and program products) and the work station configuration. The configuration record is stored in a protected area on disk. You are not allowed (during option 9) to create a work station configuration member with the name #UNKNOWN. If option 1 or 4 is taken from the configuration menu, and the display appears with #UNKNOWN, or #UNKNOWN is entered as the work station configuration member name, the current work station configuration is used.

Work station configura'tion parameters for both local and remote work stations are maintained as a library member in #LlBRARY.

Because the work station parameters are maintained as a library member, you can have different work station configurations in different library members. For example, one library member could contain your first shift configuration while a second library member could contain your second and third shift work station configuration. After IPL you would run the CNFIGSSP procedure taking an option 16 (review configuration parameters) to determine which configuration is currently active. For instance, if the second and third shift configuration is active and you want the first shift configuration active, take an option 4 (alter work station configuration). Change the work station parameter member name on display 2.0 Work Station Parameters to the library member name you want active and IPL when the CNFIGSSP procedure has completed. This will make your first shift configuration active.

Additionally, work station parameters could be defined for another installation and the library member containing that definition could be sent to that installation on diskette.

Enter selection: Select one of three options regarding the member name. The first option means you want to create a new member with the name specified in the first parameter. The second option means you want to change an existing member. The third option enables you to copy the current work station configuration to the member name specified in the first parameter.

# 2.1 Work Station Configuration Options

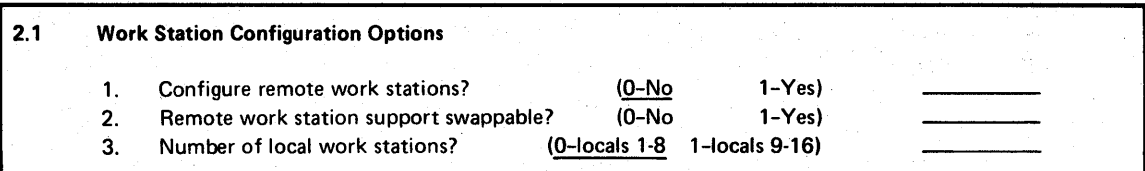

Configure remote work stations: This parameter allows you to define remote work stations. If you do not want to configure remote work stations, specify 0 (no). If you want to configure remote work stations, specify 1 (yes). The default is O.

Remote work station support swappable: This parameter allows you to specify whether you want swappable SNA support for remote work stations. Specify 0 (no) if you do not, and 1 (yes) if you want swappable SNA. Nonswappable SNA for remote work stations uses 8 K of the user program area. You might experience a decrease in the response time of remote work stations if swappable SNA is specified; however, it could increase the throughput of the rest of the system. The default is 1 (yes) if remote work station support is specified.

Number of local work stations: This parameter allows you to specify how many local work stations you defined on your local work station network diagram. Specify 0 if you have from 1 to 8 local work stations defined. Specify 1 if you have from 9 to 16 local work stations defined. The default is 0 (locals 1-8).

Note: You must have Work Station Control Feature B to use more than eight local work stations. If you configure more than eight local work stations without having the feature installed, IPL will only activate the system console and the system printer.

## 2.2 **Remote Work Station Line Configuration**

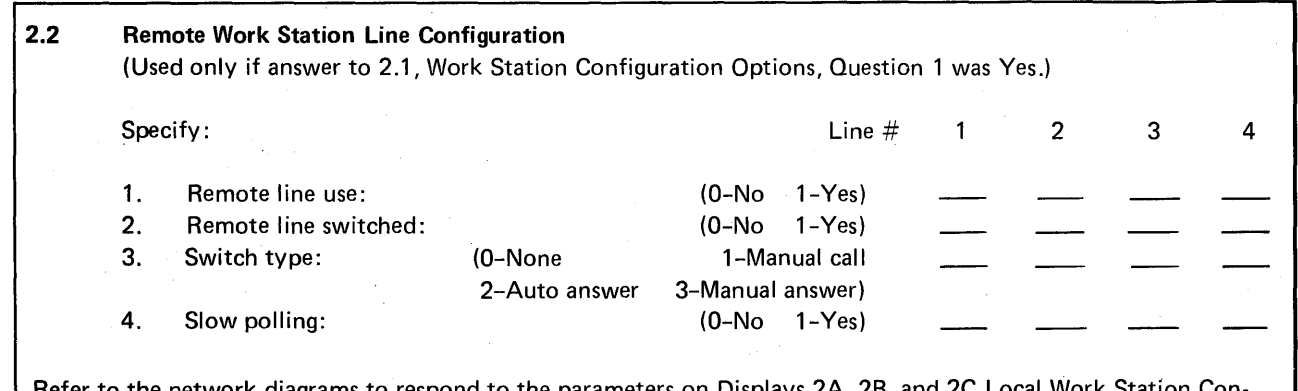

Refer to the network diagrams to respond to the parameters on Displays 2A, 2B, and 2C Local Work figuration and Displays 2A, 28, and 2C Remote Work Station Configuration.

> This section of the planning chart is used only if the answer to configure remote work stations was 1 (yes).

Remote line use: This parameter indicates to which line (1, 2, 3, or 4) you would like to have your remote work stations attached. You must specify 0 (no) or 1 (yes) for line 1, 2, 3, or 4. You may specify more than one line.

Remote line switched: This parameter indicates whether the lines you specified for remote work stations should be switched lines. 1 (yes) indicates the lines are switched. When you update a configuration record (options 1 or 4), the line type must match the line type that was specified for the hardware configuration.

Switch type: This parameter specifies the type of switching for your System/34 communications lines. Refer to the 5250 Planning and Site Preparation Guide for information on specifying the switch type for remote controllers. For a nonswitched line, specify 0 (none).

Slow polling: Specify whether the remote work station controllers attached to a communications line should be slow polled by the system when communications ceases. Slow polling allows a controller to be inactive (power is off) without a time-out occurring. For instance, an attempt to vary on an inactive remote work station controller will not result in a time-out error halt. Instead, the system will periodically attempt to vary on the device until the device is made active (the power is turned on). Also, if an active work station controller is powered off and slow poll is specified for the line, the work station controller will automatically be placed in slow poll mode if· all devices attached to the work station cqntroller have been signed off. Specify 0 (no) or 1 (yes) for each communications line. Slow polling is not supported for switched lines.

If you have a multipoint line with one remote work station controller active and one inactive, a slower response time might be experienced if slow polling is specified for that multipoint line.

Note: The polling interval is no longer specified during CNFIGSSP. It is automatically determined by the system.

#### 3.0 General Parameters I

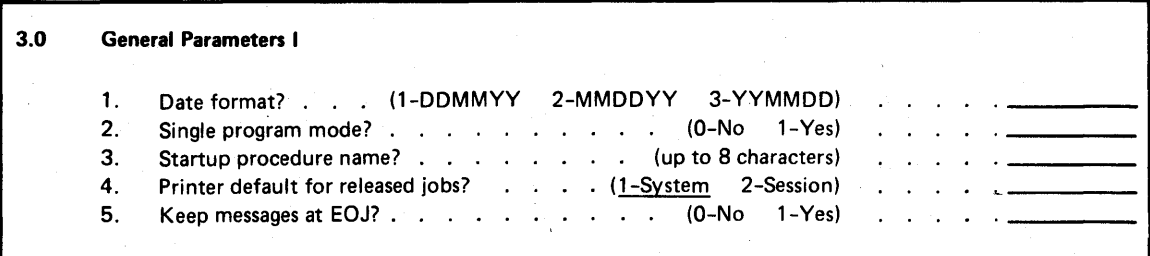

Date format: This parameter allows you to specify the system date format. You can specify DDMMYY (day, month, year), MMDDYY (month, day, year), or YYMMDD (year, month, day).

Single program mode: This parameter allows you to select single program mode. If you select single program mode, you cannot have multiprogramming (the concurrent processing of two or more programs) or an input job queue. In single program mode, all display stations except the system console are designated as data display stations, even though they have been assigned another attribute.

When single program mode is removed, by reconfiguring the system or by IPL override, the assigned display station attributes become active. For more information about IPL overrides, see the Operator's Guide.

Startup procedure name: Specify the name of a user-written procedure to begin executing automatically after you IPL your system. If you do not specify a name, no procedure will automatically begin executing after IPL. You cannot specify a name for an initial configuration. This procedure must be resident in the system library or the default user library. For example, a procedure might be created to automatically enable SSP-ICF for a specific subsystem or series of subsystems after IPL. For further information on writing your own procedures, refer to the System Support Reference Manual.

Printer default for released jobs: This parameter determines where default printer output should be routed for released jobs. Specify 1 if you want output routed to the system printer. Specify 2 if you want output routed to the session printer. Default printer output is generated from an NRT (never requesting terminal) program, an evoked program, or a job placed on the input job queue. For example, you are compiling an RPG program from your remote display station and the RPG compiler output is printed on the printer assigned to your display station (which is not the system printer). After correcting some errors, you decide to compile the program again. But, this time you submit the job to the input job queue. In this situation, the RPG compiler output is printed on the system printer. By specifying a 2 (session) to this prompt, you can have that output routed to your session printer instead of to the system printer. The default is 1 (system).

Keep messages at EOJ: This parameter allows informational messages that are sent to the system console and normally purged at end-of-job, to be kept. Informational 'messages are messages that require no operator action. This will prevent the alarm from sounding with no apparent message being present.

#### 4.0 General Parameters II

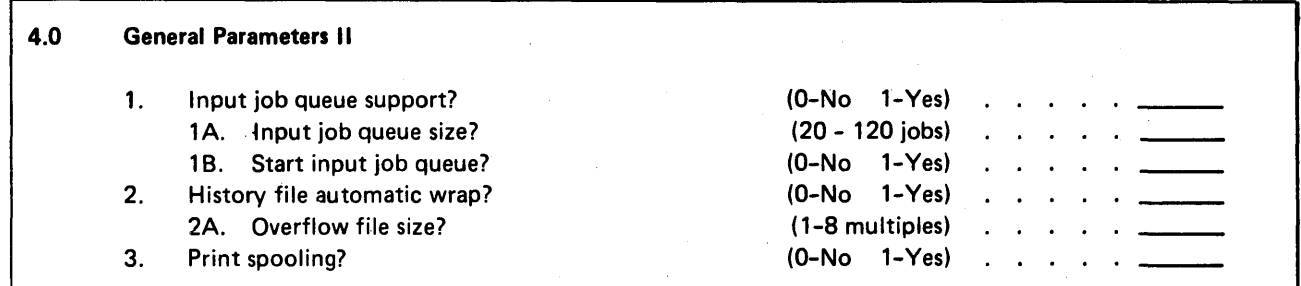

Input job queue support: This parameter allows you to select the input job queue function.

Input job queue size: This parameter allows you to specify how many jobs can be held in the job queue file. File size is determined by the volume of jobs you have and by how much disk space is available. Two sectors of disk space are needed for each job on the input job queue. The input job queue file is allocated in 10 sector increments, consequently the number of jobs you specify will be rounded up to the next multiple of five. For example, if you specified 32 jobs, the system would round that up to 35 and the size of the input job queue file would be 70 sectors.

The disk space required for the input job queue file is two sectors for every job waiting to be executed.

Start input job queue: This parameter allows you to cause the input job queue to automatically start following each IPL.

Note: At IPl override time, you can cancel the input job queue, delete the input job queue file, and change the input job queue file size, but you cannot at that time select the input job queue function.

History file automatic wrap: If automatic wrap is specified, the history file is written over once the file is full. This causes the oldest messages in the file to be lost.

Overflow file size: If automatic wrap was not specified, an overflow file size must be designated. You can specify an overflow size of from 1 to 8 multiples of the original size of the history file. The original size of the history file was specified on the Reload display (earlier in this chapter).

Print spooling: This parameter allows you to select print spooling for the system printer. You must specify print spooling for the system printer if you wish to have print spooling active for other printers (refer to Spool all printers in the 6.0 Spooling Parameters section of the planning chart). If you have only one display station, the default is 0 (no). If you have more than one display station, the default is 1 (yes). Spooling must be specified here in order to turn spooling on or off during IPl overrides. Refer to the System Support Reference Manual for information about how print spooling is affected by the PRINTER OCL statement.

5.0 Work Station Environment

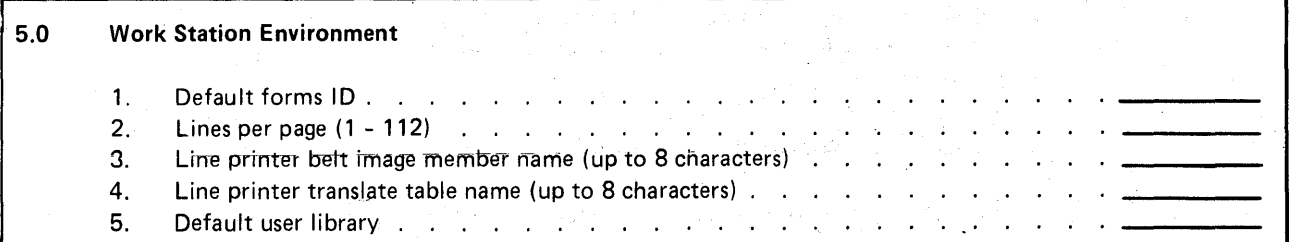

Default forms 10: This parameter allows you to specify a user-defined forms ID to identify a specific printer form. The forms ID can be from 1 through 4 characters long with no embedded blanks. The forms ID is used by the system unless you specify a different forms ID in your OCl statements or in the SET command. (See the System Support Reference Manual for information on OCl statements and the SET command.)

Lines per page: This parameter allows you to set a default value for the number of lines per page you want your printer(s) to print. This value is determined by the type of forms you intend to use on each printer and by the 6/8 lines-per-inch switch setting on each printer. You can change the lines-per-page default value by using the SET command, the LINES command, or by OCl statements. (See the System Support Reference Manual for information on these commands and DCl statements.)

Line printer belt image member name: This parameter allows you to specify a print belt member for your 5211/3262 Printer. The print belt member resides in the system library, and. contains the set of print characters that correspond to the print belt on your line printer. The characters in the print belt member must be the same as those on the print belt mounted on the line printer. The 5224, 5225, and 5256 Printer have no print belt, and therefore cannot be changed with this prompt.

The SSP includes the following print belt members:

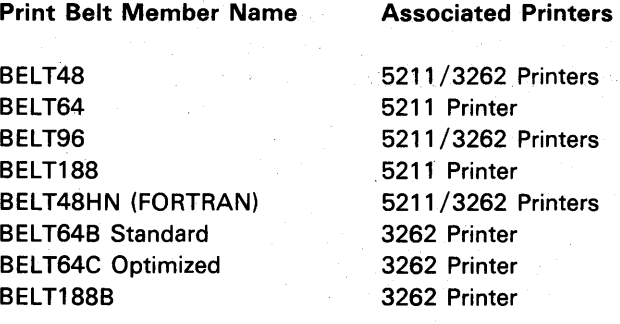

For more information about the BElT48, BElT64, BElT96, and BElT188 print belt members, see Print Belt Characters in Appendix B.

Line printer translate table name: This parameter allows you to specify a translation table source member name. The translation table defines the conversion necessary to send unprintable characters to the 5211/3262 Printer and have them converted to other characters that are printable. The following translation table source member names can be used for the specified conversion:

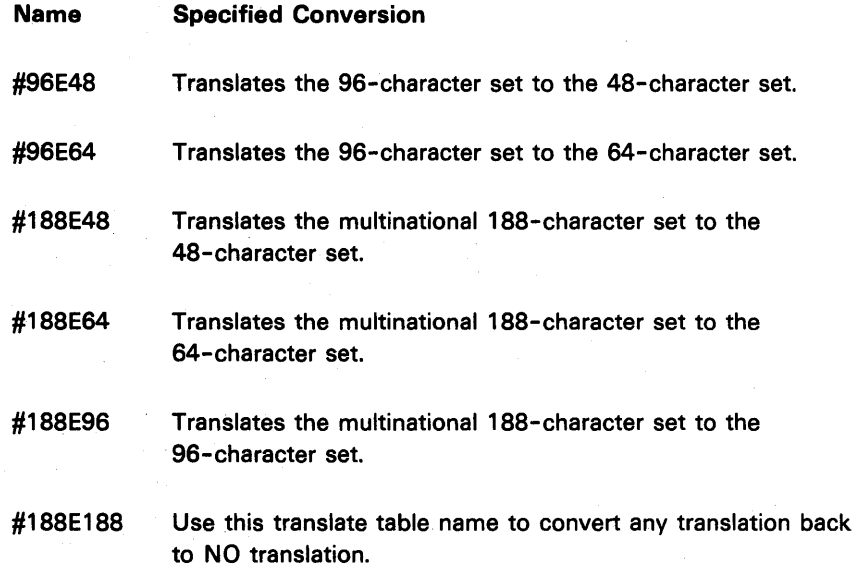

Default user library: This parameter allows you to specify a default user library. The specified library becomes the default user library for each configured display station. The library name must be left-adjusted, and must consist of from 1 through 8 alphameric characters, including \$, # and @. However, the first character cannot be numeric.

The default library can be changed at each display station by using the SET command (see the System Support Reference Manual for information on the SET command).

Note: You cannot assign a default user library at initial system configuration time. After the CNFIGSSP procedure has been run, you can build a library (see the BLDLlBR procedure in the System Support Reference Manual for information on building a library). Then, using option 2 of the System Configuration Menu, assign the default user library name.

### 6.0 Spooling Parameters

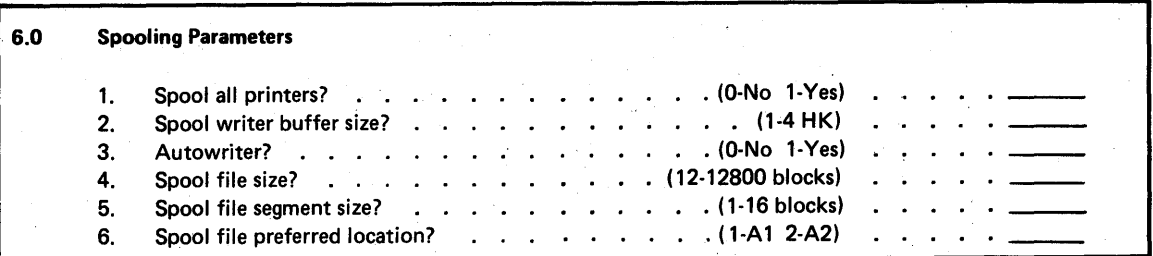

This section allows you to set parameters that affect print spooling. Complete this section only if you specified yes to print spooling in 4.0 General Parameters II. If option 1 (full system configuration) of display 1.0, System Configuration Menu is selected, the SSP sets usable parameters for you. (See Option 1 and Option 14 Default Table in Appendix A for information on spooling parameters that are automatically set by the SSP.)

With Release 8, the separator pages, resident spool writer, and spool writer priority prompts can be specified for each printer. Refer to Completing the Local Work Station Network Diagram and Completing the Remote Work Station Network Diagram earlier in this chapter.

Spool all printers: If you select yes, the output of all printers will be spooled, not just the system printer. Also, the default for the spool parameter on the PRINTER OCL statement is SPOOL-YES for all printers, not just the system printer. If you select no, the default is SPOOL-NO for all printers, except the system printer. However, even if 0 (no) is specified, output can still be spooled using overrides on the PRINTER OCL statement. For more information on the PRINTER OCL statement, see the System Support Reference Manual.

Spool writer buffer size: You can specify the size of the spool writer buffer for the line printers (5211 and 3262) that have spooling active. If the spool writer is not resident, the spool writer buffer size can be increased to reduce the frequency of swapping the spool writer task into main storage. The value specified in this field directly affects system performance. The larger the value you specify, the longer the printer will run without the spool writer having to get control of the system. This allows more system time for concurrent jobs to run.

Autowriter: You can specify yes, which causes spooled data to start printing automatically following IPL for all form types. If you specify no, the START control command is required to start the spool writer following an IPL. (See the Operators Guide for a description of control commands.)

Note: Do not specify 1 (yes) to autowriter if you wish to selectively print work by form type. This can be helpful if you are trying to limit forms changes by grouping reports on the spool queue that use the same form. Use the START command and specify the form type desired.

Spool file size: You can specify your spool file size in blocks. This causes a primary spool file with the size you specify to be allocated during IPL. If more spool file space is needed, the system automatically allocates more space. Up to five more extents equal to the size you specified can be allocated. For more information on how to determine your spool file size, see Spool File Storage Estimates in Appendix A. The default is shown in the Option 1 and Option 14 Default Table in Appendix A.

Spool file segment size: You can specify the size of the segments within your spool file. You can specify a value in the range of 1 through 16 blocks. A larger segment size requires fewer segment accesses, whereas a smaller segment size tends to make more efficient use of the spool file space. The default is shown in the Option 1 and Option 14 Default Table in Appendix A. For more information on how to determine the segment size, refer to Spool File Storage Estimates in Appendix A.

Spool file preferred location: If you have more than one disk, you can specify which disk should contain the spool file. Specify  $1$  (A1) to put the spool file on disk A1. Specify 2 (A2) to put the spool file on disk A2. The default is 1 (A1). For systems with up to four disks, you would specify 2 (A2) to put the spool file on the second, third, or fourth disk.

### 7.0 Performance Parameters

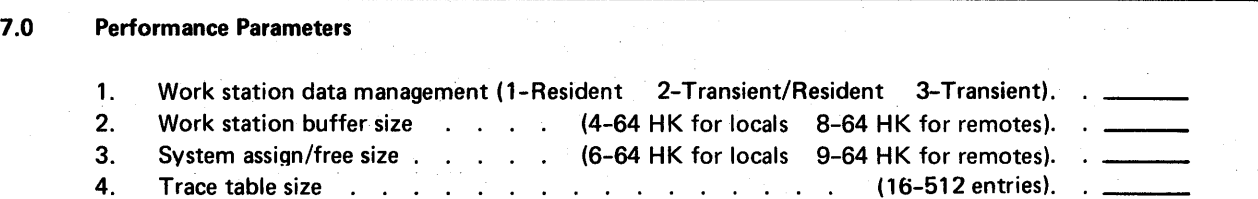

This display allows you to specify values that affect the nucleus and user-area storage sizes. These values, therefore, also affect the performance of the system. If option 1 (full system configuration) of display 1.0 System Configuration Menu is selected, usable parameters are set for you based on the number of local command display stations you have. If option 4 (alter work station configuration) of display 1.0 System Configuration Menu is selected and the work station buffer size and system assign/free size in the configuration record are below the recommended defaults, then the recommended default values will be used. (See Option 1 and Option 14 Default Table in Appendix A for default parameters.)

Note: Refer to the Planning Guide for guidelines on selecting performance-related system configuration values.

Work station data management: You can select how you want work station data management to execute in your system. It can be resident in the nucleus (always in main storage), or it can be a transient routine (called into main storage when needed), or a combination of both.

Work station data management can be completely resident; however, this requires 4.25 K of the nucleus. This is the best choice if performance is your main concern.

You can have work station data management partially resident with some function remaining transient. This choice requires 2 K bytes of the nucleus, but performance is better than if work station data management is completely transient. This is the best choice if both performance and storage space are a concern.

If you want work station data management to be transient, no nucleus space is required. This is a good choice if storage space (not performance) is your primary concern.

If remote work stations have been configured, then the work station data management must be either resident or transient/ resident. Option 3 (transient) will not be displayed if you have configured remote work stations. In addition, there is a 0.75 K increase to the nucleus requirements stated previously.

Work station buffer size: The value you select depends primarily on how many display stations are configured in your system and the size of the screen formats used by the display stations. For a system with a large amount of display station activity, increasing the work station buffer size may improve system performance. If the size of a frequently displayed format, as defined in the \$SFGR compiler output, is larger than the work station buffer size, both the work station and overall system performance will be degraded. Therefore, the work station buffer size specified should be at least as large as the largest frequently displayed user format. Remote work stations support requires a minimum increase of 4 HK. See the Option 1 and Option 14 Default Table in Appendix A for the default values.

System assign/free size: You can specify your assign/free area size. The assign/free area is the available space in the supervisor, that contains control information regarding each job that is active on the system. The value you choose depends primarily on how many command display stations are configured in your system. See the Option 1 and Option 14 Default Table in Appendix A for suggested values; see the Planning Guide publication for more information on assign/free area size. Remote work stations support requires a minimum increase of 3 HK. Refer to SNA Peer and SNA Upline Assign/Free Requirements in Appendix A for the assign/free requirements for the SNA Peer and SNA Upline subsystems.

Trace table size: This entry allows you to specify a trace table size in increments of 16 entries. System activity logged in this table is useful for diagnosing software problems. The larger the table size, the greater the number of entries and, therefore, the more complete the information for diagnostics. The trace table requires 256 bytes of user storage for every 16 entries.

Note: It is possible to have selected values for work station buffer size, assign/free area, trace table size, and so on, whose sum exceeds the assign/free address limits (18 K for 32 K; 34 K for 48 K; or 50 K for 64 K, 96 K, 128 K, and 256 K). If the assign/free address limits are exceeded, the error will be diagnosed during IPL. If the error does occur, you must run CNFIGSSP again or go through IPL overrides to reduce the values of the storage parameters. The maximum nucleus size is increased for the 96 K, 128 K, and 256 K systems by 2 K when SSP-ICF is active, and by 6 K when extended disk data management is active. For further information see the IBM System/34 Planning Guide, GC21-5154.

### 8.0 SSP Feature Support I

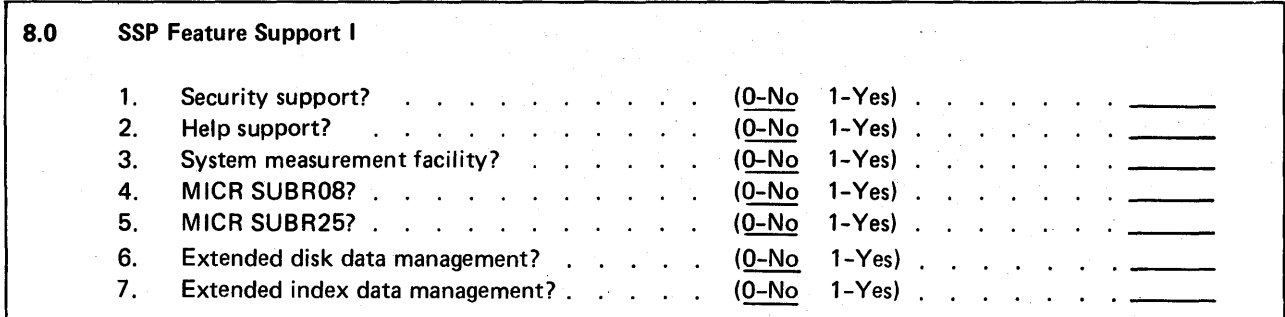

This display allows you to select optional SSP program additions for your system. This display appears if you select option 1 (full system configuration) or option 6 (Alter P/P and communications support) of display 1.0, System Configuration Menu. You must provide space in the system library to accommodate any optional SSP program additions.

If additional support is required (support that was not added at an initial installation or release update) you need only to specify that additional support (by specifying a 1). Except for extended disk data management, support already installed does not need to be copied again (specify 0). You must specify 1 again for extended disk data management if you still want it active.

Security support: You must specify 1 (yes) if you want to have security support on your system.

Help Support: You must specify 1 (yes) if you want to have the Help function active on your system.

System measurement facility: The system measurement facility (SMF) is an aid in determining the cause of possible performance problems, optimizing present performance if necessary, projecting the effect of adding a new application, and determining efficient application loading. SMF can run in only multiple program mode and in any storage size system except a 32 K storage system when either BSC or SDLC is active. You need a 48<sup>-</sup>K storage system to print the report. Specify 1 (yes) if you want SMF copied, 0 (no) if not.

MICR SUBR08: Specify 1 (yes) if you want the support copied that allows an application program to read documents from the 1255 Magnetic Character Reader using subroutine SUBROS. Specify 0 (no) if you do not want SUBROS active. Refer to the 1255 Magnetic Character Reader Reference Manual for further information on subroutine SUBROS.

MICR SUBR25: Specify 1 (yes) if you want the support copied that allows an application program to read documents from the 1255 Magnetic Character Reader using subroutine SUBR25. If programs are to be written to control the stacker selection, you must also specify 1 (yes) to the Basic Assembler Program Product and the Device Control Language assembler macros during INSTALL. Specify 0 (no) if you do not want SUBR25 active. Refer to the 1255 Magnetic Character Reader Reference Manual for further information on SUBR25.

Extended disk data management: Extended disk data management (EDDM) is an optional version of disk data management which includes support necessary for the processing of extendable disk files and delete capable disk files (record delete function). This support is not available unless extended disk data management is selected. Extended disk data management includes all the support available in the existing version of disk data management. Specify 1 (yes) if you want extended disk data management, 0 (no) if not. If you specify 1 (yes), the amount of main storage used by disk data management will increase by 2.5 K.

When additional support is being added, you must specify 1 again for extended disk data management if you still want it active. For more information on extended disk data management, refer to the IBM System/34 Concepts and Design Guide, SC21-7742.

Extended index data management: Extended index data management is optional support that is necessary for the processing of index files having the IFILE characteristics. The IFILE characteristics allows sequential processing of added records by key. Specify 1 (yes) to this prompt if you want this support. You must also specify 1 (yes) to extended disk data management if you specify 1 (yes) to extended index data management. Six K bytes of user storage are used for extended index data management. For more information on extended index data management, refer to I-File support in the Concepts and Design Guide.

#### 8.1 SSP Feature Support II

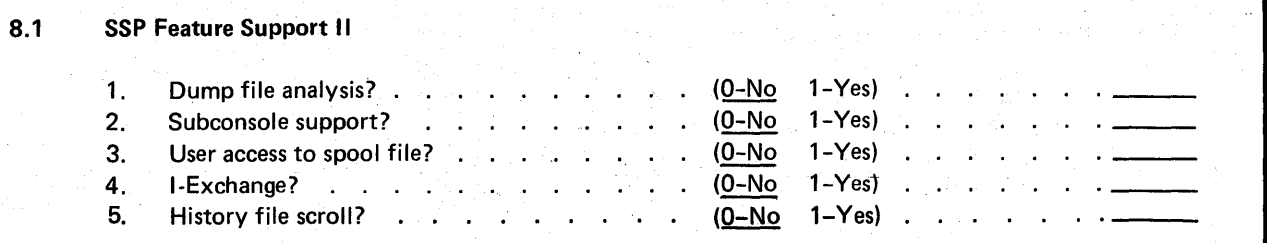

If additional support is required (support that was not added at an initial installation or release update) you need only to specify that additional support (by specifying a 1). Support already installed does not need to be copied again (specify 0).

Dump file analysis: The Dump File Analysis (DFA) utility provides the customer engineer a descriptive method of interpreting the contents of a dump file. The DFA procedure causes an option menu to be displayed allowing the customer engineer to select the particular data area to be analyzed. Specify 1 (yes) if you want DFA copied, 0 (no) if not.

Subconsole support: Subconsole support allows command capable display stations specified as subconsoles to control printers assigned to that subconsole. Specify 1 (yes) if you want subconsole support, 0 (no) if not. Subconsole support must be specified:

- During an option 1, when a work station member containing subconsoles is specified or
- Prior to option 4 when a work station member containing subconsoles is specified

The work stations designated as subconsoles will not function. as subconsoles until you specify 1 (yes) to this prompt.

User access to spool file: This function provides a method of copying one or more spool file entries to a user file on disk. Specify 0 (no) if spooling is not supported or not active. Specify 1 (yes) if you want this function with print spooling.

I-Exchange: You must specify 1 (yes) if you want the support copied that allows the transfer of disk files to I exchange diskette files or I exchange diskette files to disk files. Specify 0 (no) if you do not want the I exchange support copied.

History file scroll: The history file scroll function allows you to view a formatted copy of your history file entries from the display station by using the HISTCRT procedure. Specify 1 (yes) if you want to copy the HISTCRT procedure to the system library, 0 (no) if not. For more information on the history file scroll function, refer to the HISTCRT procedure in the System Support Reference Manual.

#### 8.2 SSP Support for Program Products

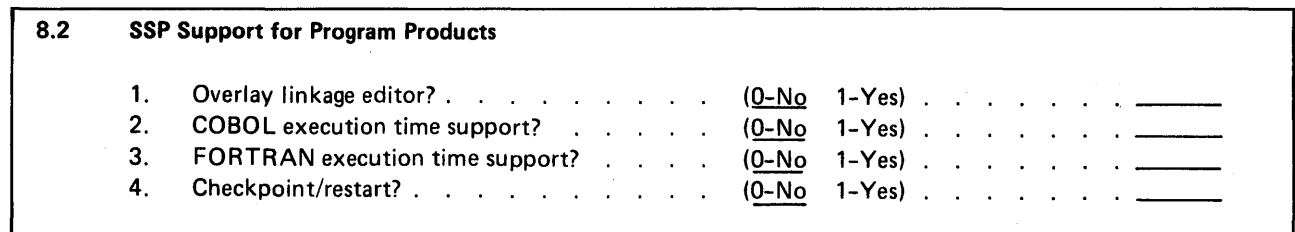

If additional support is required (support that was not added at an initial installation or release update) you need only to specify that additional support (by specifying a 1). Support already installed does not need to be copied again (specify 0).

Overlay linkage editor: You must specify 1 (yes) to overlay linkage editor if you plan to install the COBOL program product, Basic Assembler program product, or the FORTRAN IV program product. If you specify 1 (yes), the overlay linkage editor is copied to the system library from the diskette(s) that contains the optional program additions.

COBOL execution time support: You must specify 1 (yes) for the COBOL execution time support if you plan to execute COBOL programs or install the COBOL program product.

FORTRAN execution time support: You must specify 1 (yes) for the FORTRAN execution time support if you plan to execute a FORTRAN IV program or install the FORTRAN IV program product.

Checkpoint/restart: You must specify 1 (yes) to the checkpoint/restart parameter if the COBOL program product is to be installed and the COBOL RERUN clause is to be used or if the Basic Assembler program product is to be installed and the \$CKPT and \$CKEQ macroinstructions are to be used. For further information on checkpoint/restart, refer to the System Support Reference Manual.

To determine how many blocks are needed for the checkpoint record file, refer to Determining the Checkpoint Record File Size in Appendix A.

9.0 Communications Support

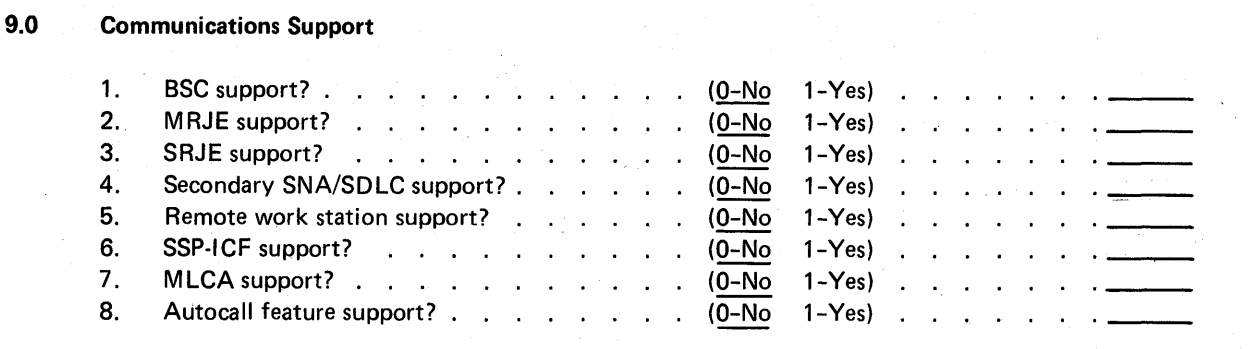

This section allows you to define what communications support you want on your system. .

If you have the X.21 hardware feature installed on your system, refer to Appendix D for instructions on installing the X.21 software support.

If additional support is required (support that was not added at an initial installation or release update) you need only to specify that additional support (by specifying a 1). Support already installed does not need to be copied again (specify 0).

SSC support: This parameter allows you to indicate whether you plan to have RPG II or basic assembler BSC support on your system. If you specify 1 (yes), all necessary BSC support is copied to the system library from the diskette(s) that contains the optional program additions.

Note: See the Data Communications Reference Manual for more information about BSC.

MRJf support: This parameter allows you to select MRJE (MULTI-LEAVING' remote job entry) if you plan to have BSC-MRJE on your system. If you specify 1 (yes), all necessary MRJE support is copied to the system library from the diskette(s) that contains the optional program additions.

Note: It is not necessary to select BSC for MRJE support. When you select MRJE, all necessary support is included.

SRJE support: This parameter allows you to select SRJE (SNA remote job entry) if you plan to have SRJE on your system. If you specify 1 (yes), the SRJE support is copied to the system library from the diskette(s) that contains the optional program additions.

SRJE requires that the secondary SNA/SDLC support be present on the system.

Secondary SNA/SDLC support: This parameter allows you to indicate whether you want secondary SNA/SDLC support on your system. If you specify 1 (yes), the secondary SNA/SDLC support is copied to the system library from the diskette that contains the optional program additions. If 1 (yes) is specified, display 10.0, SNA/SDLC Parameters, will be presented.

Note: You must respond yes if SRJE has been specified.

'Trademark of IBM

Remote work station support: This parameter allows you to indicate whether you want *remote* work station support on your *system.* If you specify 1 (yes), the remote work station support is copied to the system library from the diskette(s) that contains the optional program additions. Note that the remote work station support must be copied before any remote work stations can be used.

Note: It is not necessary to select SNA/SDLC for remote work station support.

SSP-/CF support: You must specify 1 (yes) if you intend to have the Interactive Communications Feature On your system. If you specify yes, the general SSP-ICF support will be copied to the system library from the diskette{s) that contains the optional program additions. This support includes the CNFIGICF procedure which is used to configure the individual subsystems. If you specify 1 (yes), display 9.2 SSP-ICF communications support will be displayed. On display 9.2, specify the communications necessary for the subsystems you plan to install. The minimum main storage required to run this support with communications and multiprogramming is 64 K bytes. Support for communications between programs residing in the same System/34 (intra support) will run in 48 K bytes of main storage. The SSP-ICF subsystems are copied using the INSTALL procedure. Refer to Chapter 9. Installation and Configuration of the Interactive Communications Feature for a discussion on installing the Interactive Communications Feature.

Note: It is not necessary to select SSC or SNA/SDLC from this section for interactive communications.

MLCA support: If you have the multiline communications adapter on your system, specify 1 (yes). If you specify 1 (yes), the support for the multiline communications adapter is copied to the system library.

Autocall feature support: If you have the Autocall feature on your system, specify 1 (yes). If you specify 1 (yes) to this prompt, you must have specified • 1 (yes) to MLCA support. If you specify 1 (yes), the support for the Autocall feature is copied to the system library.

### 9.2 SSP-ICF Communications Support

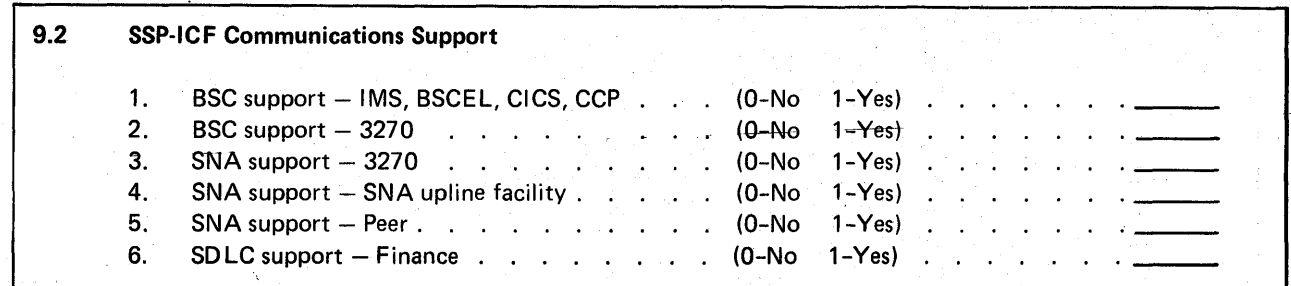

You should fill out this section of the planning chart only if 1 (yes) was specified for SSP-ICF support in the previous section. This section allows you to define the communications support necessary for the subsystems you plan to install.

Note: If you require support in addition to support added at an initial installation or release update, you need only specify that additional support (by specifying a 1). Support already installed does not need to be specified again (specify 0).

BSC support-IMS, BSCEL, C/CS, CCP: If you plan to install the BSC IMS/IRSS, BSCEL, BSC, CICS, or the BSC CCP subsystem, specify 1 (yes) for this parameter. By specifying 1 (yes), the BSC support necessary for these subsystems is copied to the system.

BSC support $-3270$  If you plan to install the BSC 3270 subsystem, specify 1 (yes) for this parameter. By specifying 1 (yes), the BSC support necessary for the BSC 3270 subsystem is copied to the system.

SNA support-3270: If you plan to install the SNA 3270 subsystem, specify 1 (yes) for this parameter. By specifying 1 (yes), the SNA support necessary for the SNA 3270 subsystem is copied to the system.

SNA support-SNA upline facility: If you plan to install the SNA upline facility subsystem, specify 1 (yes) for this parameter. By specifying 1 (yes), the SNA support necessary for the SNA upline facility subsystem is copied to the system.

SNA support-Peer: If you plan to install the SNA Peer subsystem, specify 1 (yes) for this parameter. By specifying 1 (yes), the SNA support necessary for the SNA Peer subsystem is copied to the system.

SDLC support-Finance: If you plan to install the Finance subsystem, specify 1 (yes) for this parameter. If 1 (yes) is specified, the SOLC support necessary for the Finance subsystem is copied to the system.

#### **10.0 SNA/SDLC Parameters**

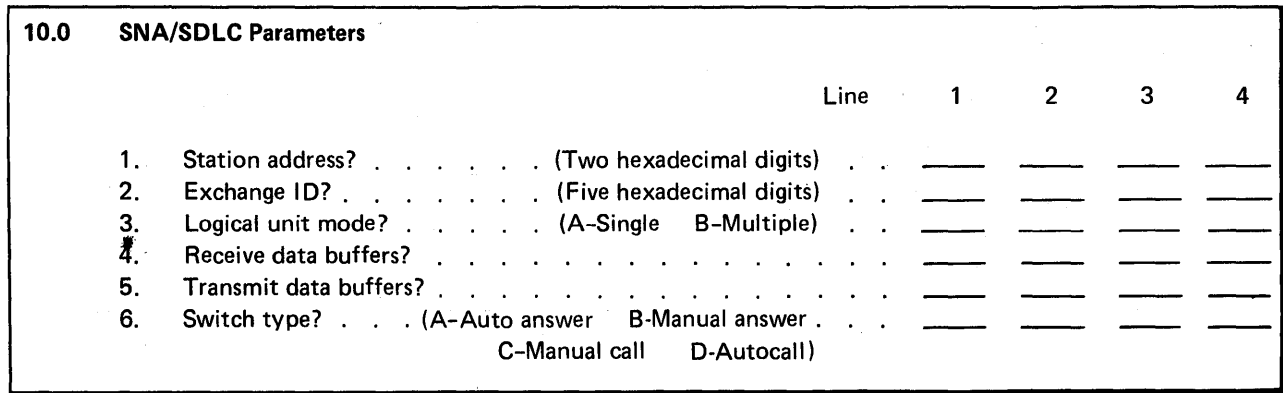

Refer to the Data Communications Reference Manual for further information on SNA/SOLC parameters.

Station address: The secondary SOLC station address is the means by which a physical unit (communication line) on the System/34 is known to the network control program (NCP) or primary station. It is by this address that the SDLC hardware determines that data is destined for its station. You must specify 2 hexadecimal characters for each line configured. The default is Cl.

Exchange ID: A character sequence that uniquely identifies a particular secondary station to the primary station at a link level. This is required primarily for use on switched networks to provide station identification. You must specify 5 hexadecimal characters for each line configured. The default is AAAAA.

Note: The value specified must be the same as that specified for the IDNUM parameter in the PU (physical unit) statement of the switched mode definition at the host.

Logical unit mode: Single logical unit mode indicates to the SNA task that System/32 mode of operation is desired or that only one program will be using the SNA/SOLC capability and SIMLOGON messages may be received from the primary station. Multiple logical unit mode indicates there will be mUltiple users of the SNA task and that SIMLOGON messages from the primary are not allowed. You must specify A (single) or B (multiple) for each line configured, with the default being A-single.

Receive data buffers: The number of SOLC receive buffers to be allocated from nonswappable main storage to be used for all active programs. This number should be the sum of the buffer requirements for all planned concurrent active sessions and should be calculated based on the host's receive pacing count (n) expected for each session. The number of receive buffers should equal 2n + 1 for each session. The default value is 007.

Transmit data buffers: The number of transmit buffers to be allocated from nonswappable main storage to be used by all active programs. The default value is 007.

Note: Each receive and transmit buffer is 272 bytes in length.

Switch type: For switched line connections between the secondary physical unit and the primary station, it is necessary to specify the switch type for the System/34. The type can be auto answer, manual call, manual answer, or autocall. The prompts do not appear if your communications lines are nonswitched.

# Install

This portion of the planning chart contains questions regarding program product installation, PTFs (program temporary fixes), and backup.

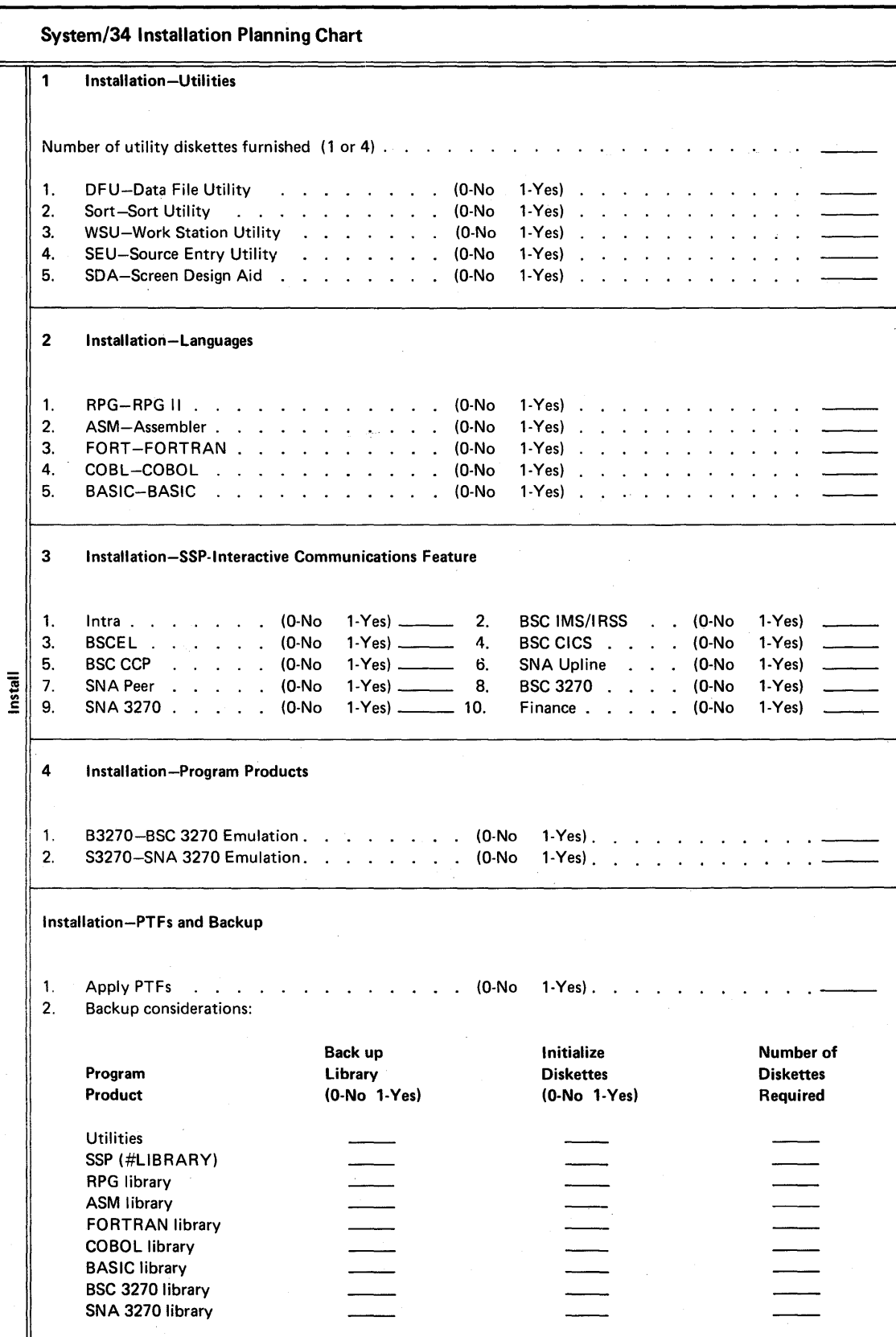

### Installation Displays Overview (INSTALL Procedure)

You add program products and features to your system by running the INSTALL procedure, which initiates the following installation displays. The Install portion of the planning chart contains questions that are asked on the displays. By filling in the chart, you can easily answer the questions on the displays. Specify only those program products and features that you had previously ordered. You will not have any diskettes for support that you did not previously order.

,. ,. , \*\* 1 INSTALLATION-UTILITIES \*\* KEY ANY CHANGES AND PRESS ENTER TO, CONTINUE: NUMBER OF UTILITIES DISKETTES FURNISHED (1 OR 4)<br>1. DFU - DATA FILE UTILITY (0-NO 1-YES) 1. DFU - DATA FILE UTILITY (0-NO 1-YES)<br>2. SORT - SORT UTILITY (0-NO 1-YES) 2. SORT - SORT UTILITY (0-NO 1-YES)<br>3. WSU - WORK STATION UTILITY (0-NO 1-YES) 3. WSU - WORK STATION UTILITY *(O-NO* I-YES) 4. SEU - SOURCE ENTRY UTILITY *(O-NO* I-YES) 5. SDA - SCREEN DESIGN AID \*\* 2 INSTALLATION-LANGUAGES \*\* KEY ANY CHANGES AND PRESS ENTER TO CONTINUE: 1. RPG 2. ASH 3. FORT 4. COBl 5. BASIC BASIC - RPG II - ASSEMBLER FORTRAN COBOL { O-NO I-YES) CO-NO I-YES) (O-NO CO-NO  $(0 - N0 1 - YES)$  $1-YES$ I-YES) 4 o o o o o o o o o o WI WI \*\* 3 INSTALLATION-SSP-INTERACTIVE COMMUNICATIONS FEATURE \*\* WI KEY ANY CHANGES O-NO I-YES AND PRESS ENTER TO CONTINUE: I. INTRA 0 2. BSC IHS/IRSS 0 3. BSCEL 0 4. BSC CICS 0<br>5. BSC CCP 0 6. SNA UPLINE 0 5. BSC CCP 0 6. S~~A UPLINE 0 7. SHA PEER 0 8. BSC 3270 0<br>9. SHA 3270 0 0 10. FINANCE 0 0 10. FINANCE \*\* 4 INSTALLATIOH-PROGRAM PRODUCTS \*\* KEY ANY CHANGES AND PRESS ENTER TO CONTINUE: I. B3270 - esc 3270 EMULATION CO-NO I-YES) 0 2. S3270 - SNA 3270 EMULATION (0-NO WI

# 1 Installation-Utilities

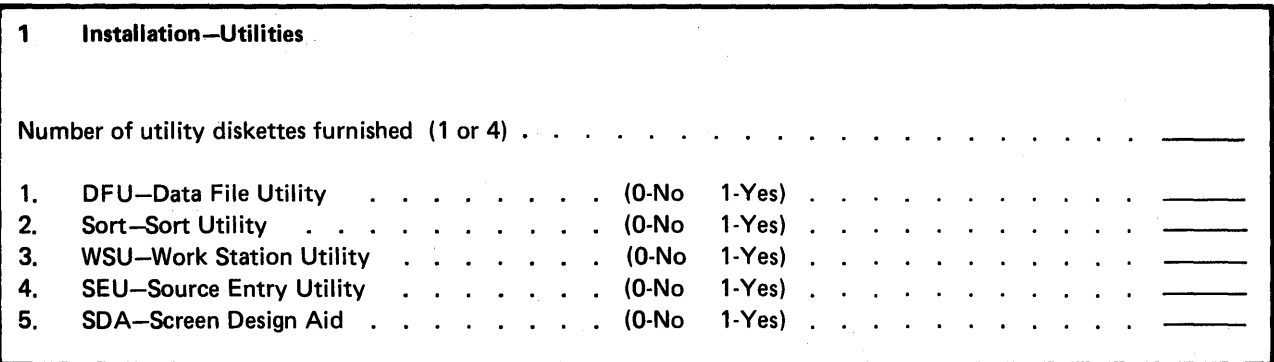

Specify whether the Utilities Program Product is contained on four 1 type diskettes or one 20 type diskette.

Following is a list of the utilities available to you if you ordered the Utilities Program Product:

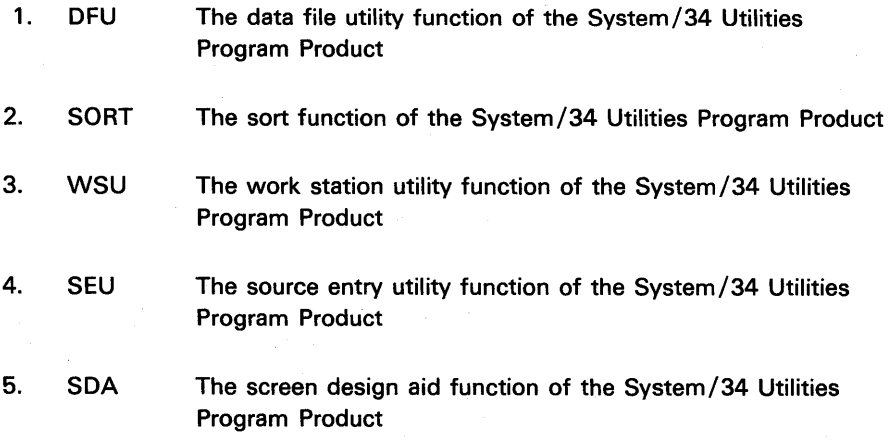

The utilities selected for installation are copied to the system library. You will be prompted for the appropriate diskettes as they are needed. Refer to the Planning Guide for a description of each of the utilities.
#### 2 Installation-Languages

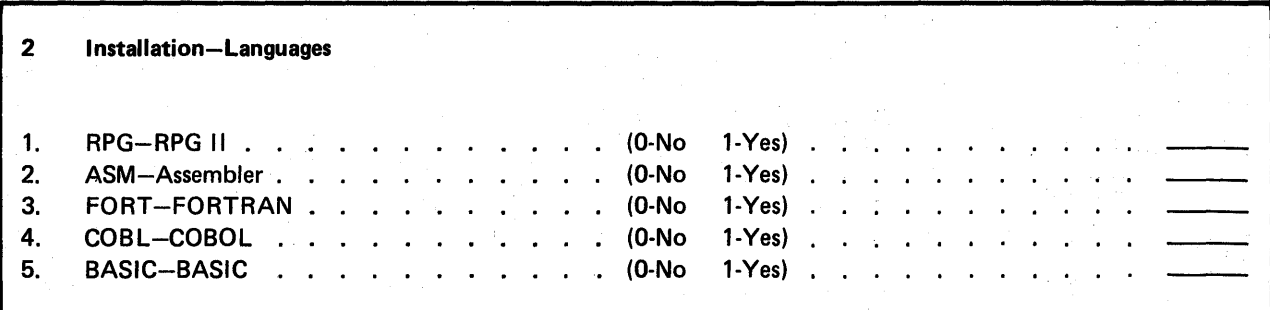

Following is a list of the programming languages available for System/34.

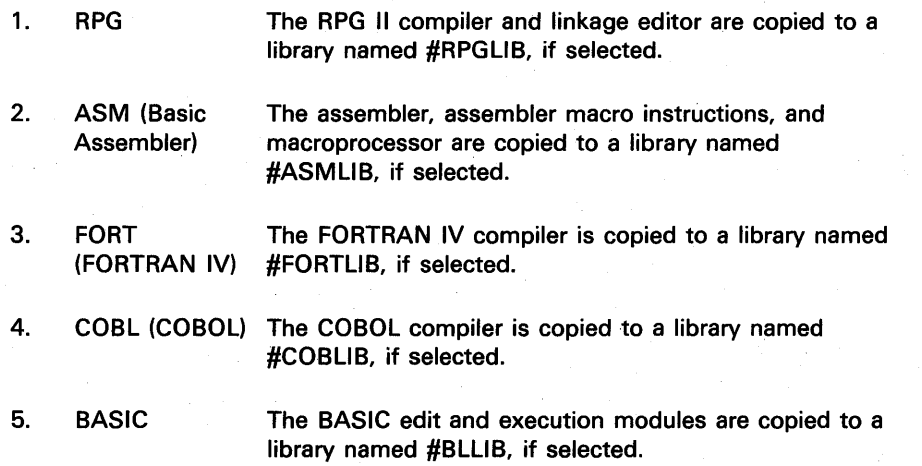

Assembler, FORTRAN IV, and COBOL require some optional SSP support for installation and proper execution. If you select one of these three languages and you did not copy the required SSP support to the system library during CNFIGSSP, you are prompted for the support by the install procedure. An example of the display follows:

\*\* 8.2 CONFIGURATION-SSP SUPPORT FOR PROGRAM PRODUCTS \*\* KEY ANY CHANGES AND PRESS ENTER TO CONTINUE:

WI

 $\pmb{1}$  $\mathbf{1}$  $\mathbf{1}$ 

1. OVERLAY LINKAGE EDITOR? (0-NO 1-YES)<br>2. COBOL EXECUTION TIME SUPPORT? (0-NO 1-YES) 2. COBOL EXECUTION TIME SUPPORT? 3. FORTRAN EXECUTION TIME SUPPORT? (O-NO I-YES)

PROGRAM PRODUCTS SELECTED REQUIRE THE ABOVE SSP SUPPORT

You will be prompted for the appropriate diskettes as they are needed. If you have the diskette magazine drive and use diskette 1 type diskettes, insert each diskette into slot S1 as prompted. Slot S1 should always be used when installing the language program products.

3 Installation-SSP-Interactive Communications Feature

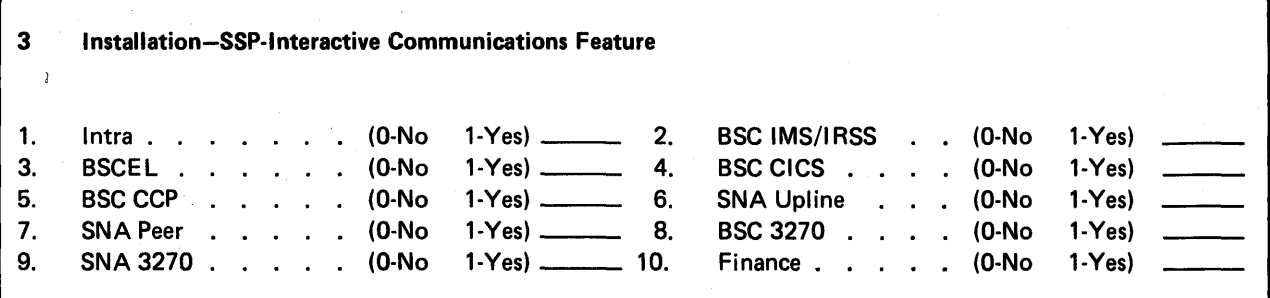

Do not fill out this section unless you plan to have SSP-ICF support on your system.

The following is a list of the SSP-ICF subsystems available for System/34:

- 1. -Intra
- 2. BSC IMS/IRSS
- 3. BSCEL
- 4. BSC CICS
- 5. BSC CCP
- 6. SNA Upline
- 7. SNA Peer
- 8. BSC 3270
- 9. SNA 3270
- 10. Finance

If you select any of these subsystems, they are copied to the system library.

All the subsystems, except Intra, require some communications support for installation and execution. If you select one of these subsystems and you did not copy the required communications support to the system library during CNFIGSSP, you are prompted for the support by the install procedure. An example of the display follows:

\*\* 9.2 CONFIGURATION-SSP-ICF CONNUUICATIONS SUPPORT \*\* KEY ANY CHANGES AND PRESS ENTER TO CONTINUE: 1. BSC SUPPORT - INS, BSCEL, CICS, CCP 2. BSC SUPPORT - 3270 3. SNA SUPPORT - 3270 4. SNA SUPPORT - SNA UPLINE FACILITY 5. SNA SUPPORT - PEER 6. SOLC SUPPORT - FINANCE (O-NO 1-YES) 1-YES) (O-NO 1-YES) (O-NO 1-YES)  $1-YES$ ) (O-NO 1-YES) o o o o o o

#### 4 Installation-Program Products

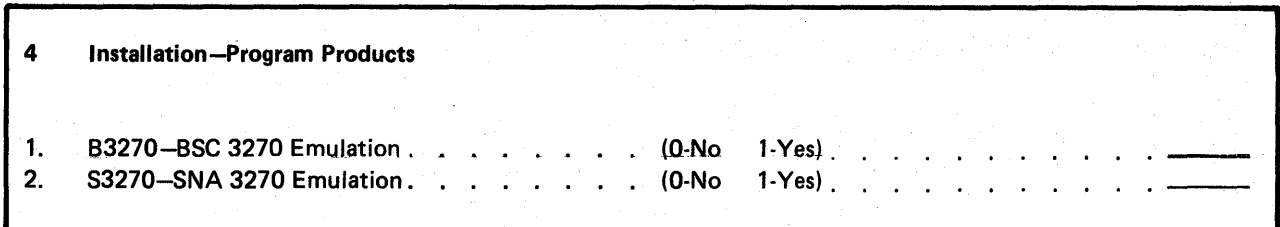

Do not fill out this section unless you plan to have SSP-ICF support on your system.

Following is a list of the versions available to you for the 3270 Device Emulation Program Product. You may select either the BSC version or the SNA version, or both versions:

- B3270 BSC 3270 device emulation runs under the control of the System/34 SSP. The Interactive Communications Feature must be on the system and, specifically the BSC 3270 subsystem must be configured and active to run the BSC 3270 device emulation program. If you select this support, it is copied to #EM71UB.
- S3270 SNA 3270 device emulation runs under the control of the System/34 SSP. The Interactive Communications Feature must be on the system and, specifically, the SNA 3270 subsystem must be configured and active to run the SNA 3270 device emulation program. If you select this support, it is copied to #ES74L1B.

You must have Work Station Control Feature A or B to use 3270 device emulation. When using a System/34 with the 3270 Device Emulation Program Product to communicate with a host, you should notify the host operation's group that a System/34 is being used as a 3270.

#### Instaliation-PTFs and Backup

# Instaliation-PTFs and Backup

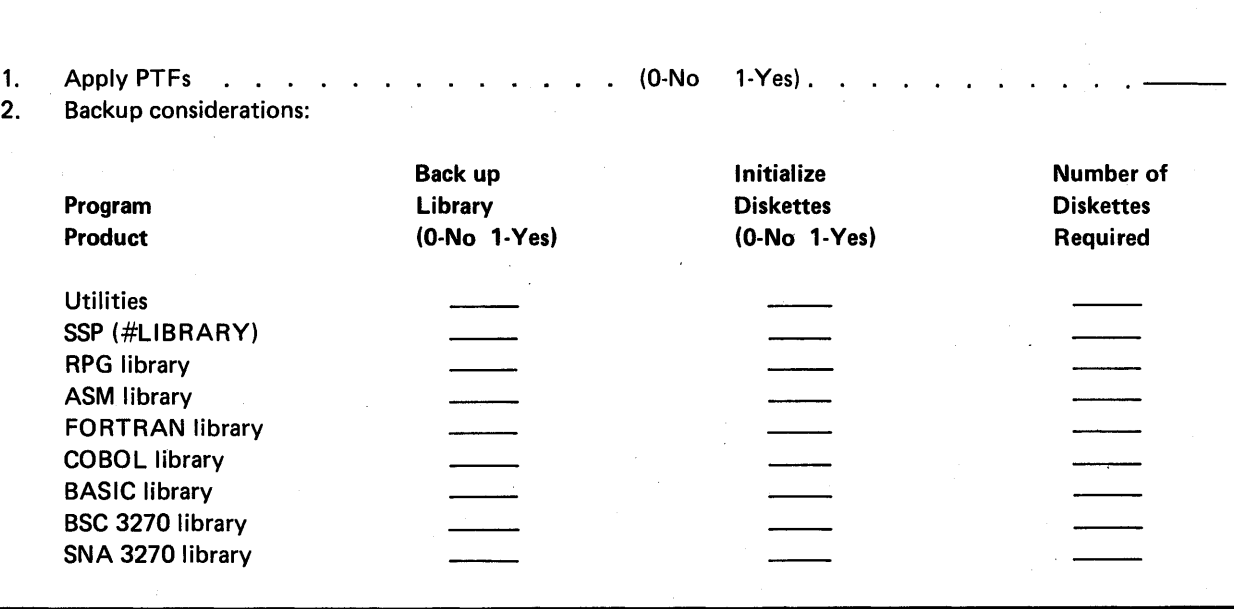

Indicate which program products you would like to back up. You will be prompted to initialize diskettes for those you intend to back up.

Indicate whether you wish to apply PTFs to the program products you intend to install. If you specify 1 (yes), you will need a PTF diskette. There will be only one prompt for PTF application. PTFs will be applied to all program products that you install. If you do not have a PTF diskette or for some reason you do not want some PTFs installed, specify 0 (no) to the prompt and apply PTFs later using the APPLYPTF procedure. For further information on the APPL YPTF procedure, see APPLYPTF Procedure in Appendix B.

### DISKETTES REQUIRED FOR SOFTWARE INSTALLATION

The diskettes required to perform software installation and configuration are:

- The PID (Program Information Department) distribution diskettes that contain the base SSP.
- PID distribution diskettes that contain the optional SSP programs.
- PID distribution diskettes that contain any other program products and features ordered.
- If needed, a diskette that contains PTFs (program temporary fixes) for the SSP and other program products. This diskette is called the master PTF diskette. If this diskette is required, it is provided by the IBM customer engineer.

Diskettes should be available to:

- Back up the program products and features installed
- Back up the SSP with optional SSP and Utilities Program Product installed (system library)
- Back up your files, libraries, and programs

#### PID Diskette Packaging

The PID (Program Information Department) diskettes are either diskette 1 type diskettes using the 512-byte-per-sector format or diskette 2D type diskettes using the 1024-byte-per-sector format. The following table indicates how the program product diskettes are packaged when you receive them from PID:

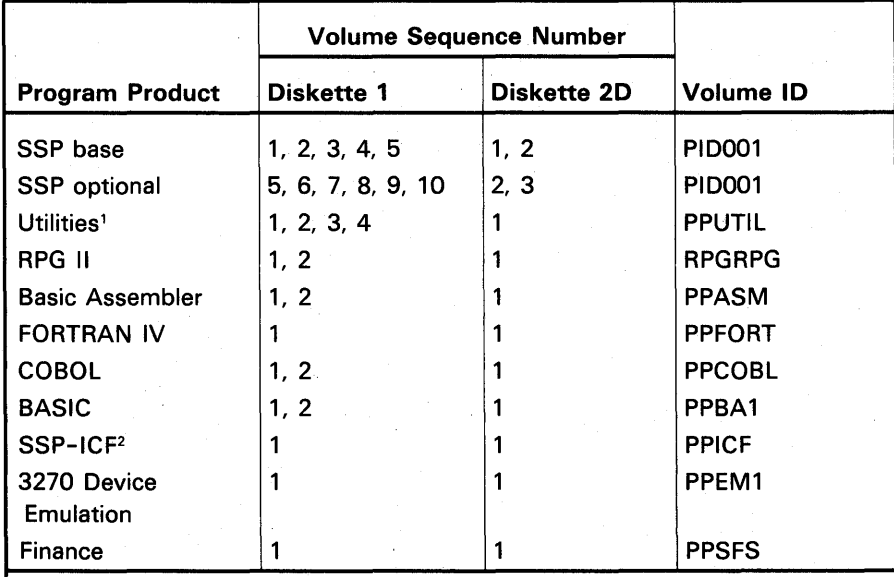

<sup>1</sup>The Utilities Program Product consists of DFU (Data File Utility), Sort, WSU

(Work Station Utility), SEU (Source Entry Utility), and SDA (Screen Design Aid). <sup>2</sup>The Interactive Communications Feature contains SSP-ICF control and consists of the following subsystems: Intra, BSC IMS/IRSS, BSCEL, BSC CICS, BSC CCP, BSC 3270, SNA 3270, SNA Upline, SNA Peer.

## **PREPARING TO INSTALL PROGRAM PRODUCTS AND FEATURES**

Before installing any program products and features, you should:

- Have enough diskettes to contain backup copies of each installed program product and feature.
- Have determined how much the system library must be expanded to contain the program products and features. The program product utilities that are placed in the system library are DFU, sort, WSU, SEU, and SDA. Also, the SSP-ICF subsystems (Intra, BSCEL, BSC CCP, BSC IMS/IRSS, BSC CICS, BSC 3270, SNA 3270, SNA Upline, SNA Peer, and Finance) are placed in the system library. See Library Requirements in Appendix A to determine how much the system library must be expanded to contain additional program products and features. RPG II, basic assembler, FORTRAN IV, COBOL, BASIC, and 3270 Device Emulation Program Products each allocate their own libraries.

• Obtain the PTF diskette, if applicable.

2-62

# **Chapter 3. Initial SSP Installation Steps**

Use the following steps for initial installation.

- 1. Gather your planning information and materials:
	- a. A completed planning chart and work station network diagrams
	- b. SSP PID diskettes
	- c. Sufficient number of diskettes for backup use

Note: If the microcode installed on your system is not the proper level for your SSP, the microcode update diskette may be used (beginning with release 6 microcode) to update the current level of microcode. Perform step 1 in the Implementation section of Chapter 4 to update the microcode, then return to step 2 of this chapter.

- 2. Load the first diskette:
	- a. Insert the first SSP PID distribution diskette.
	- b. Set the MSIPL switch on the CE panel to the Diskette position. (The CSIPL switch should be set to the Disk position.)
	- c. Press the Load switch on the system unit.
	- d. The following message is displayed:

### ERROR IN SSP-MUST DELETE FILES FROM VTOC

Note: This error message occurs because the disk is checked for a VTOC and, at this time, there is no VTOC. This message occurs before the initial Reload display.

e. Ignore the message, press the Enter/Rec Adv key, and the following message is displayed with the initial Reload display:

CAUTION, FILE DELETION REQUEST RECEIVED

- 3. The Reload display appears. You cannot use the Print key to record the Reload display data. The Print key is not supported by Reload.
	- a. Using your planning chart, enter the values and responses requested on the Reload display. (The total-system-blocks-used value issupplied by the system.) Keep your planning chart for future reference.
	- b. Press the Enter / Rec Adv key to continue.

Note: As long as Reload display parameters are being changed and you press the Enter /Rec Adv key once, the Reload display continues to appear. You must make your last change and press the Enter/Rec Adv key twice to initiate reloading of the system library.

- Load the remaining SSP PID distribution diskettes:  $4.$ 
	- a. Insert each SSP PID diskette as prompted.
	- b. Press the Enter/Rec Adv key after inserting each diskette. After each diskette (except the last one) is copied to disk, the following display appears:

PRESS ENTER TO CONTINUE

INSERT DISKETTE VOLUME WITH FILE LABEL -<br>FILE DATE -#LIERARY 730116 SEQUENCE NUMBER -00N

SYS-3907 END OF VOLUME--INSERT NEXT DISKETTE

5. When the last PID diskette is copied to disk, the following display appears:

FRESS ENTER TO CONTINUE

REMOVE DISKETTE VOLUME

Remove the PID diskettes.

6. Press the Enter/Rec Adv key and the following display appears:

RELOAD CONPLETED--IPL FROM DISK REQUIRED

 $\mathcal{L}$ 

7. Return the MSIPL switch to the Disk position and perform a system IPL (press the Load switch). The following display appears:

IPL SIGN ON USER ID.............. HENU (OPTIONAL)...... LIBRARY.............. DATE (YYNNOD)........<br>TIME (HNNNSS)......<br>OVERRIDES? (Y,N)....N

 $\sim$ 

- 8. Sign on the system:
	- a. Enter the user ID, the system date, and the system time.
	- b. To print all of the system configuration commands and messages that follow on the system printer, you must use single program mode. If you want these commands and messages to print, specify Y (yes) to the overrides parameter. If you do not want these commands and messages to print, specify N (no) to the overrides parameter.
	- c. Press the Enter/Rec Adv key. (For more information about signing on, see the System/34 Operator's Guide.)
- 9. The IPL File Rebuild display appears:

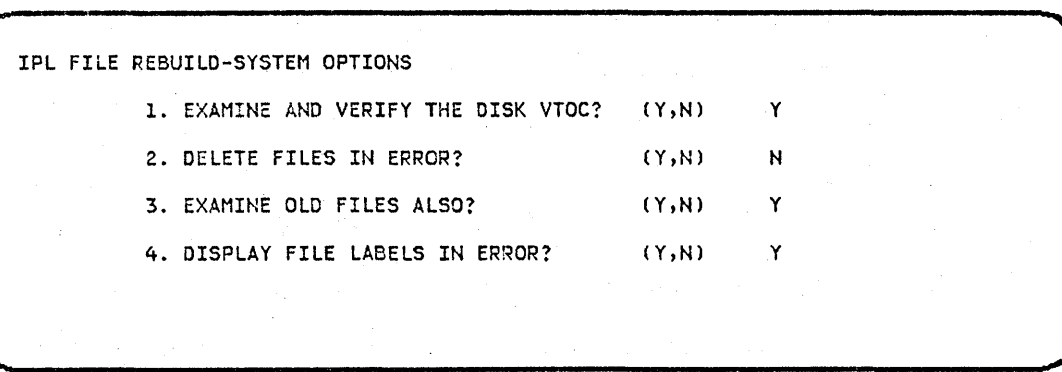

Press the Enter/Rec Adv key. If you specified N (no) to the overrides parameter on the sign on display, go to step 12. If you specified Y (yes), go to the next step.

10. The IPL Overrides-General System Parameters display appears:

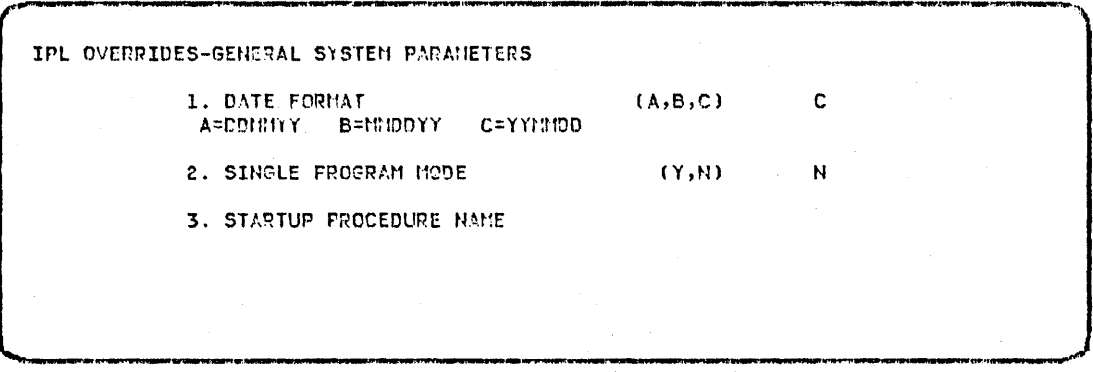

- a. Reply Y (yes) to item 2, single program mode.
- b. Press the Enter/Rec Adv key to each of the IPL Overrides displays that follow until the Command display appears.

11. The Command display appears:

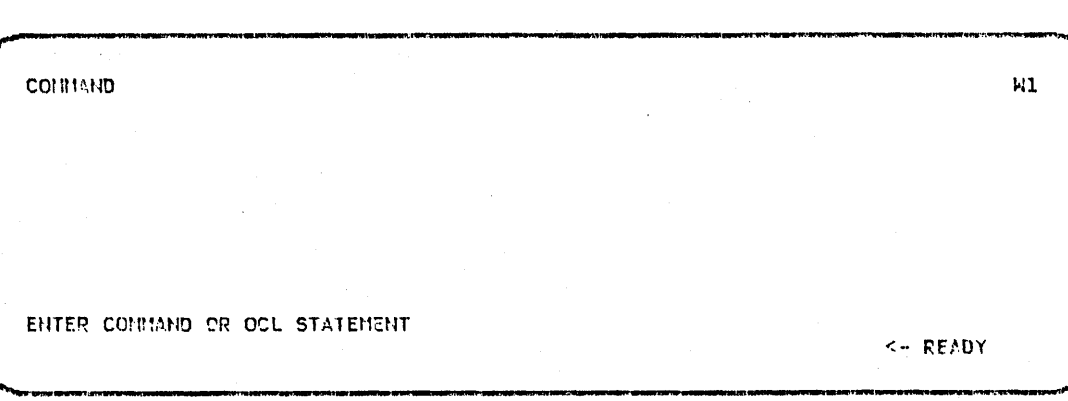

a. Enter:

#### LOG PRINTER

b. Press the Enter/Rec Adv key.

Note: Entry of LOG PRINTER on the Command display causes all system configuration commands and messages to be printed on the system printer as a record of actions taken during system configuration. You can print each system configuration display also; to do so, press the Print key for each display. When the display is printed, press the Error Reset key and then the Enter/Rec Adv key to continue. The PID diskettes have a print belt source member of BELT48. If your print belt differs, use the SET command to alter the print belt image for your work station before using the Print key (see the SET command in the System Support Reference Manual).

12. The Command display appears:

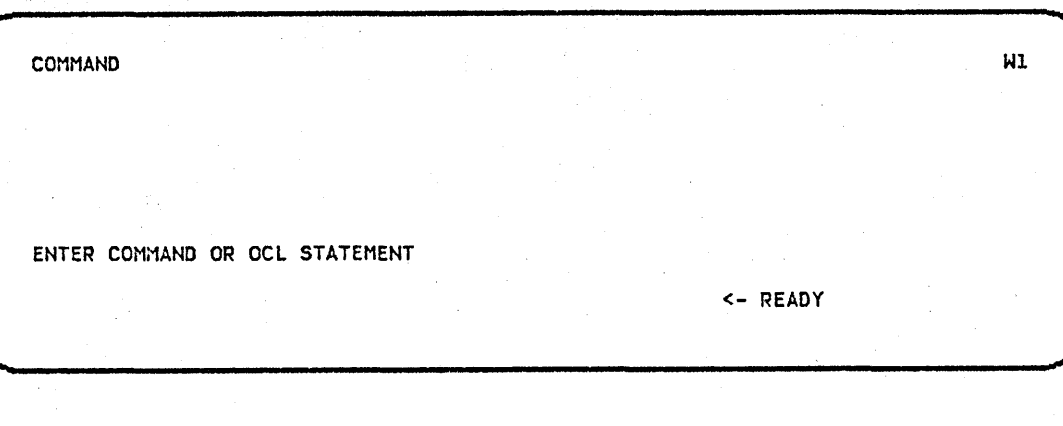

#### **CAUTION**

Do not press the Load switch (IPL) on the system unit or the Attn key on the system console while configuring your system (steps 12 through 31 of this procedure).

a. Enter CNFIGSSP to begin system configuration.

b. Press the Enter/Rec Adv key.

13. Display 1.0, System Configuration Menu, appears:

```
** 1.0 SYSTEM CONFIGURATION MENU **<br>1 FULL SYSTEM CONFIGURATION
                                               9 CREATE/EDIT WORK STATION PARAMETERS<br>10
2 ALTER WORK STATION ENVIRONMENT 10<br>3 ALTER SYSTEM PARAMETERS 11
3 ALTER SYSTEM PARAMETERS 11<br>4 ALTER WORK STATION CONFIGURATION 12
4 ALTER WORK STATION CONFIGURATION 12<br>5 ALTER SNA/SDLC PARAMETERS 13
5 ALTER SNA/SDLC PARAMETERS
6 ALTER P/P AND COMMUNICATION SUPPORT 14 BASIC CONFIGURATION WITH DEFAULTS<br>7 15 RELEASE UPDATE
7 15 RELEASE UPDATE<br>8 16 REVIEW CONFIGU
                                               16 REVIEW CONFIGURATION PARAMETERS<br>CMD KEY 9 - END
        ENTER SELECTION - 9
```
a. Select option 9 (create/edit work station parameters).

b. Press the Enter/Rec Adv key.

Note: For information on command key and special function keys used during CNFIGSSP, refer to Command Key and Special Function Key Usage in Appendix B.

14. Display 2.0, Create/Edit Work Station Parameters, appears:

CREATE/EDIT \*\* 2.0 WORK STATION PARAMETERS \*\* WI<br>1. ENTER WORK STATION PARAMETER MEMBER NAME : SYSCNFG 1. ENTER WORK STATION PARAMETER MEMBER NAME : SELECT: 1. CREATE NEW MEMBER 2. EDIT EXISTING MEt1SER 3. CREATE MEM8ER FROM CURRENT WORK STATION CONFIGURATION 2. ENTER SELECTION: 1 CMD KEY 5 - VERIFY ENTER- CONTINUE CMD KEY 19 - CANCEL

a. Enter a library member name (up to 8 alphameric characters).

b. Select option 1.

- c. Press the Enter / Rec Adv key.
- 15. Display 2.1, Work Station Configuration Options, appears:

\*\* 2.1 WORK STATION CONFIGURATION OPTIONS \*\* WHORE RENOTE WORK STATIONS ? WILL CO-NO 1-YES) 1<br>INFIGURE RENOTE WORK STATIONS ? WAPPABLE ? (0-NO 1-YES) 1 1. CONFIGURE RENOTE WORK STATIONS ? 2. REMOTE WORK STATIONS SUFFORT SWAPPABLE ? 3. NUMBER OF LOCAL WORK STATICNS (0-LOCALS 1-8 1-LOCALS 9-16) 0 CND KEY 5 - VERIFY ENTER - CONTINUE CMD KEY 19 - CANCEL

- a. Enter 0 if you do not want remote work station support. Enter 1 if you do want remote work station support.
- b. Enter 1 if you want your remote work station support swappable, 0 if you do not.
- c. Enter 0 if you have from 1 to 8 local work stations specified on your local work station network diagram. Enter 1 if you have from 9 to 16 local work, stations specified.
- d. Press the Enter / Rec Adv key.

16. If you responded with a 0 (no) to remote work station support, go to step 17. If you responded with a 1 (yes) to remote work station support, display 2.2, Remote Work Station Line Configuration, appears:

**B& 2.2 RENOTE HORK STATION LINE CONFIGURATION \*\*** SPECIFY: LINE #: 1 2<br>1. REMOTE LINE USE: (0-NO 1-YES) 1 0 1. RENOTE LINE USE: (0-NO 1-YES) 1 0<br>2. RENOTE LINE SWITCHED: (0-NO 1-YES) 0 0 2. REMOTE LINE SWITCHED: (0-NO 1-YES) 0 0 0<br>3. SWITCH TYPE: (0-NONE 1-MANUAL CALL 0 0 3. SWITCH TYPE: (0-NONE 2-AUTO ANSWER. 3-MANUAL ANSHER)<br>(0-NO 1-YES) 4. SLOW FOLLING: (0-NO 1-YES) 0 0  $\begin{array}{ccc} 3 & & 4 \\ 0 & & 0 \end{array}$  $\begin{matrix}0&0\\0&0\end{matrix}$  $\begin{matrix} 0 & 0 \\ 0 & 0 \end{matrix}$  $\mathbf 0$ 0 0 CHD KEY 5-VERIFY ENTER- CONTINUE CHD KEY 19 - CANCEL --.. Wl

- a. Indicate your line usage by entering a 1 (yes) in the proper column(s).
- b. Indicate if the remote line is switched by entering a 1 (yes) in the proper column(s).
- c. Specify the type of line switch you want for your remote work stations. This entry must be 0 for a nonswitched line.
- d. Indicate if you want slow polling by entering a 1 (yes) in the proper column(s).
- e. Press the Enter/Rec Adv key.

17. Display 2A, Local Work Station Configuration, appears:

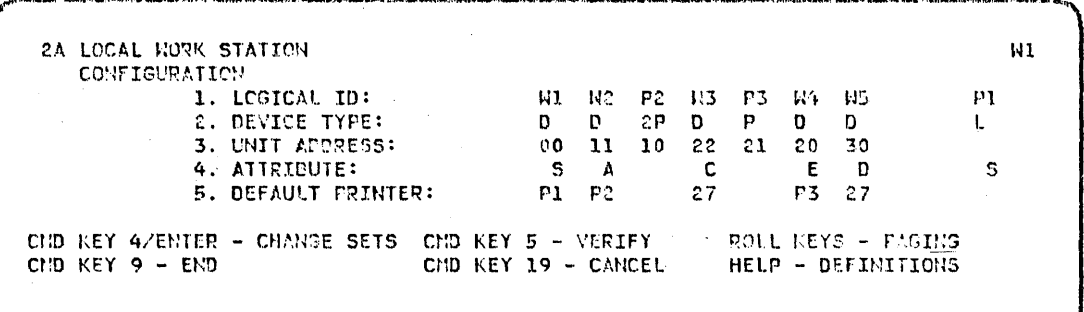

- a. Define your configuration on this display according to the configuration you defined on your Local Work Station Network Diagram.
- b. If you want to specify any of the following support, press the Roll Up key:
	- 960-character display
	- Magnetic stripe reader
	- Language group different from the default (0-Multilingual set)
	- Subconsole IDs
	- Lines per inch (5224 Printer and 5225 Printer only)
	- Resident writer (spooling)
	- Priority (spooling)
	- Separator pages (spooling).

Otherwise, select one of the following:

- If 9 to 16 local work stations are to be configured, press the Enter/Rec Adv key and repeat steps 17 through 20.
- If remote work station support was not specified, press command key 9 and go to step 26.
- If remote work station support was specified, press the Enter/Rec Adv key and go to step 21.

18. Display 28, Local Work Station Configuration, appears:

2B LOCAL WORK STATION CONFIGURATION 1- LOGICAL Ill: ~!l W~ PZ In P3 Nt Wi ... '-. DEVICE TYPE: 0 [) 2P 0 r 0 <sup>0</sup> 6. SCREEN SIZE:  $\begin{array}{cccccc} 1 & 1 & 1 & 1 & 1 \\ 7. & \text{M6SIETIC} & \text{SIRIPE}: & 0 & 0 & 0 & 0 \\ \end{array}$ 7. HAGHETIC STRIPE: CID KEY 4/ENTER - CHANGE SETS CHD KEY 5 - VERIFY ... ROLL KEYS - FASI ...<br>CHD KEY 19 - CANGEL ... HELP - DEFINITIO CMD KEY 19 - CANCEL PI L •

- a. Enter a 9 for 960-character display; the default is 1 (1920-character display).
- b. Enter a 1 (yes) if you want magnetic stripe reader support; the default is 0 (no).
- c. If you want to specify any of the following support, press the Roll Up key:
	- Language group different from the default (O-Multilingual set)
	- Subconsole IDs
	- Lines per inch (5224 Printer and 5225 Printer only)
	- Resident writer (spooling)
	- Priority (spooling)
	- Separator pages (spooling)

Otherwise, select one of the following:

- $-$  If 9 to 16 local work stations are to be configured, press the Enter / Rec Adv key and repeat steps 17 through 20.
- If remote work station support was not specified, press command key 9 and go to step 26.
- If remote work station support was specified, press the Enter/Rec Adv key and go to step 21.

19. Display 2C, Local Work Station Configuration, appears :

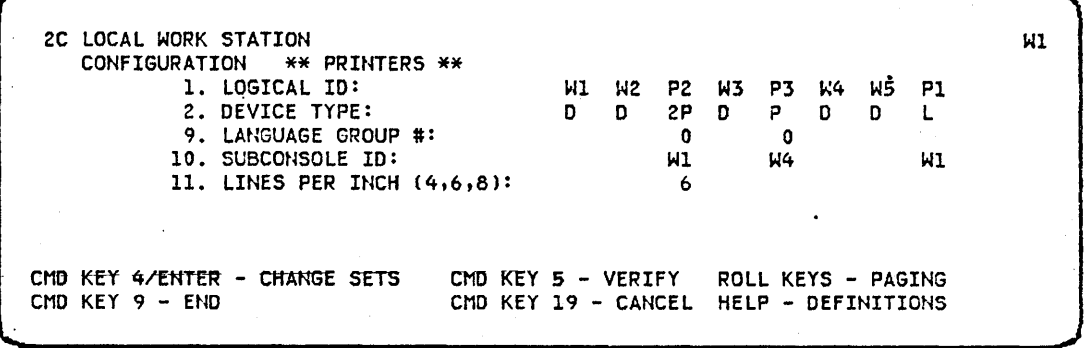

a. Enter the language group number, the subconsole IDs, and / or lines per inch you specified on the local work station network diagram.

- b. If you want to specify any of the following support, press the Roll Up key:
	- Resident writer (spooling)
	- Priority (spooling)
	- Separator pages (spooling)

Otherwise, select one of the following:

- If 9 to 16 local work stations are to be configured, press the Enter/Rec Adv key and repeat steps 17 through 20.
- If remote work station support was not specified, press command key 9 and go to step 26.
- If remote work station support was specified, press the Enter/Rec Adv key and go to step 21.
- 20. Display 2E, Local Work Station Configuration, appears:

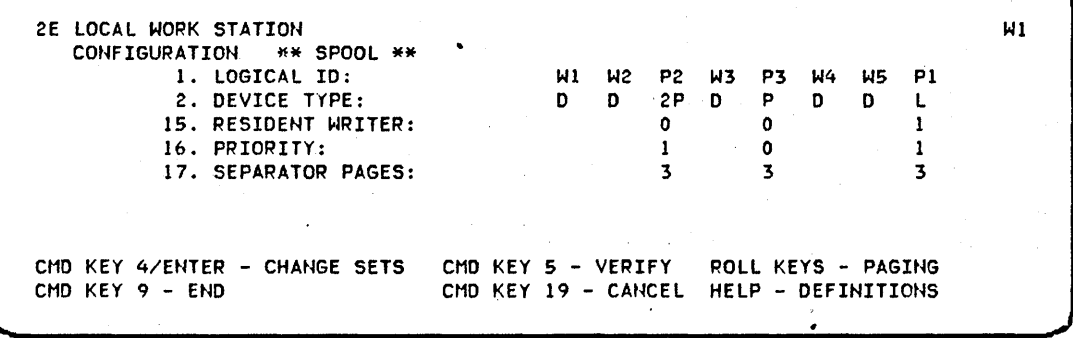

- a. Enter the resident writers, priority, and separator pages values for your work station printers. Obtain the values from the local work station network diagram.
- b. If remote work station support was not specified, and:
	- You have no more local work stations to configure, press command key 9 and go to step 26.
	- You have 9 to 16 local work stations to configure, press the Enter / Rec Adv key and repeat steps 17 through 20.

If remote work station support was specified, press the Enter / Rec Adv key.

21. Display 2A, Remote Work Station Configuration, appears:

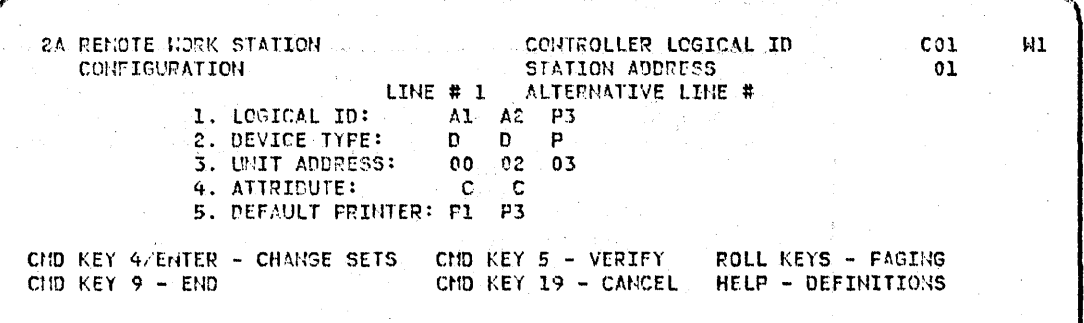

- a. Define your remote work stations on this display according to the configuration you defined on your Remote Work Station Network Diagram.
- b. If you want to specify any of the following support, press the Roll Up key:
	- 960-character displays
	- Magnetic stripe readers
	- Auto online
	- Language group different from the default (O-Multilingual set)
	- Subconsole IDs
	- Lines per inch (5224 Printer and 5225 Printer only)
	- Resident writer (spooling)
	- Priority (spooling)
	- Separator pages (spooling)

Otherwise, go to step 25.

22. Display 2B, Remote Work Station Configuration, appears:

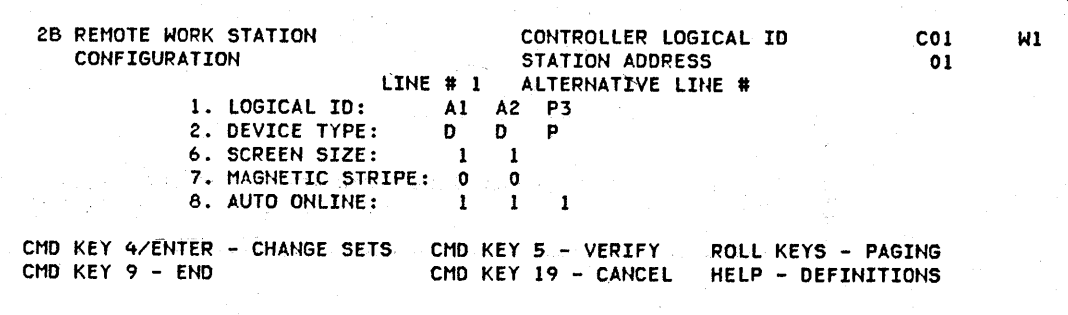

a. Enter a 9 if you have 960-character displays; the default is 1 (1920-character displays).

- b. Enter a 1 (yes) if you want magnetic stripe reader support; the default is 0 (no).
- c. Enter a 1 (yes) if you want auto online support; the default is 0 (no).
- d. If you want to specify any of the following support, press the Roll Up key:
	- Language group different from the default (0-Multilingual set)
	- Subconsole IDs
	- Lines per inch (5224 Printer and 5225 Printer only)
	- Resident writer (spooling)
	- Priority (spooling)
	- Separator pages (spooling)

Otherwise, go to step 25.

23. Display 2C, Remote Work Station Configuration, appears:

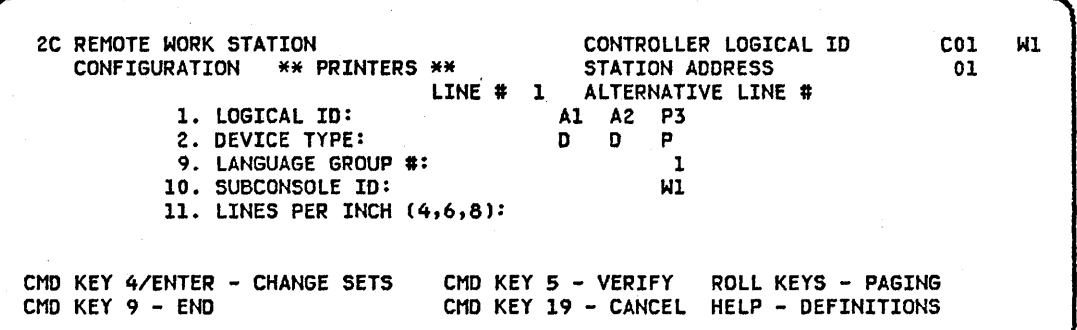

a. Enter the language group number, subconsole 10, and/or lines per inch you specified on the remote work station network diagram.

b. If you want to specify any of the following support, press the Roll Up key:

- Resident writer (spooling)

- Priority (spooling)

- Separator pages (spooling)

Otherwise, go to step 25.

24. Display 2E, Remote Work Station Configuration, appears:

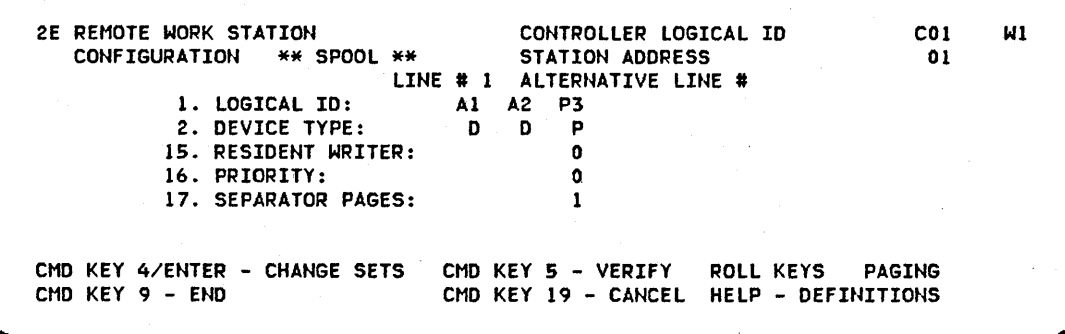

a. Enter the resident writers, priority, and separator pages values for your work station printers. Obtain the values from the local work station network diagram.

- If you have not configured all of your remote work stations, press the Enter/Rec Adv key and go back to step 21. If you have configured all of your remote work stations, press command key 9.
- Display 1, System Configuration Menu, appears: 26.
	- a. Select option 1 (full system configuration).
	- b. Press the Enter/Rec Adv key

 $25.$ 

Note: When option 1 is selected, the following message is displayed:

# PARAMETERS THAT AFFECT NUCLEUS SIZE WILL BE RESET CHOOSE ANOTHER OPTION OR PRESS ENTER TO CONTINUE

This warning message is important during installation of a release update, but has no significance during initial system configuration. Press the Enter/Rec Adv key to continue.

27. The following display appears!

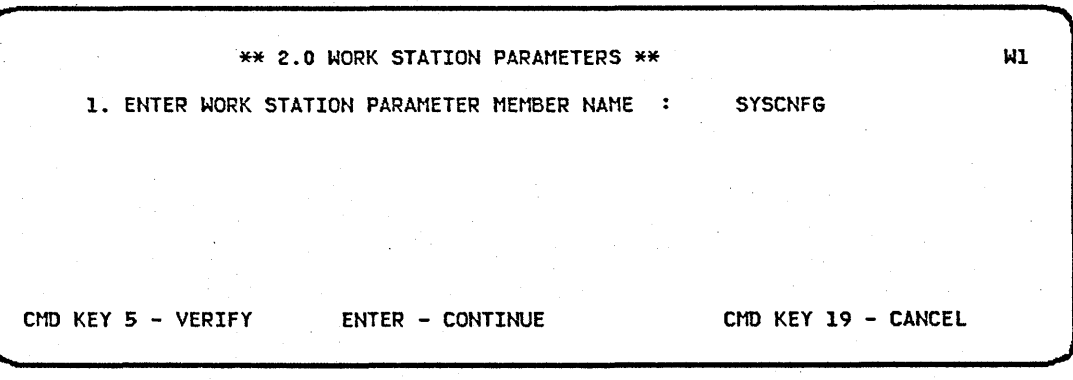

a. Enter your work station library member name (the one you created using option 9 in step 14).

- b. Press the Enter/Rec Adv key.
- 28. Reply to the appropriate prompts that appear on the remaining configuration displays according to the entries on your planning chart. They will appear in the following order:

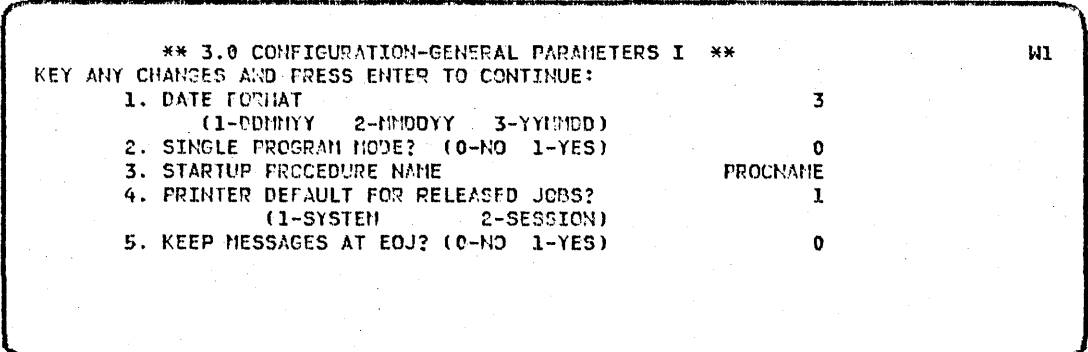

\*\* 4.0 CONFIGURATION-GENERAL PARAMETERS II \*\*  $W1$ KEY ANY CHANGES AND PRESS ENTER TO CONTINUE: 1. INPUT JOB QUEUE SUPPORT?  $(0-N0 1-YES)$  $\mathbf{1}$ 1A. INPUT JOB QUEUE SIZE (20-120 JOBS) 020 IB. START INPUT JOB QUEUE? (0-HO 1-YES)  $\mathbf{I}$ 2. HISTORY FILE AUTOMATIC WRAP? (0-NO 1-YES)  $\mathbf 1$ 2A. OVERFLOW FILE SIZE (1-8 MULTIPLES)  $\mathbf{1}$ 3. PRINT SPOOLING  $(0-N0 1-YES)$  $\mathbf{1}$ \*\* 5.0 WORK STATION ENVIRONMENT \*\*  $W1$ KEY ANY CHANCES AND PRESS ENTER TO CONTINUE: 1. DEFAULT FORMS ID  $0001$ 2. LINES PUR PAGE (1-112)  $0.55$ 3. LINE FRINTER BELT IMAGE MEMBER NAME **BELT48** 4. LINE FRINTER TRANSLATE TABLE NAME 5. DEFAULT USER LIBRARY \*\* 6.0 CONFIGURATION-SPOOLING PARAMETERS \*\*  $W1$ KEY ANY CHANGES AND PRESS ENTER TO CONTINUE: 1. SPOOL ALL PRINTERS  $(0-N0 1-YES)$  $\mathbf 1$ 2. SPOOL WRITER BUFFER SIZE  $(1 - 4HK)$  $\overline{c}$ 3. AUTOWRITER  $(0-N0 1-YES)$  $\mathbf{1}$ 4. SPOOL FILE SIZE (12-12800 BLOCKS)  $12$ 5. SPOOL FILE SEGMENT SIZE  $(1-16)$  BLOCKS) 06 6. SPOOL FILE PREFERRED LOCATION (1-A1 2-A2)  $\mathbf{1}$ \*\* 7.0 CONFIGURATION-PERFORMANCE PARAMETERS \*\* WI. KEY ANY CHANGES AND PRESS ENTER TO CONTINUE: 1. WORK STATION DATA MANAGEMENT  $\mathbf{c}$ 1. RESIDENT 2. TRANSIENT/RESIDENT 3. TRANSIENT 2. WORK STATION BUFFER SIZE (4–64HK)<br>(6–64HK)  $04$ 3. SYSTEM ASSIGN/FREE SIZE  $10\,$ 4. TRACE TABLE SIZE (16-512 ENTRIES) 512

\*\* 8.0 CONFIGURATION-SSP FEATURE SUPPORT I \*\* Η1 KEY ANY CHANGES AND FRESS ENTER TO CONTINUE: 1. SECURITY SUPPORT?  $(0 - N0 - 1 - YES)$  $\Omega$ 2. HELP SUPPORT?  $(0 - R0 1 - YES)$  $\Omega$ 3. SYSTEM MEASUREMENT FACITLITY?  $(0-N0 - 1-YES)$  $\pmb{0}$  $(0-N0)$  1-YES) 4. MICR SUDR08?  $\mathbf{0}$ 5. MICR SUBR25?  $(0-N0 - 1-YES)$  $\pmb{0}$ 6. EXTENDED DISK DATA MANAGEMENT? (0-NO 1-YES)  $\mathbf{0}$ 7. EXTENDED INDEX DATA MANAGEMENT? (0-NO 1-YES)  $\mathbf{0}$ \*\* 8.1 CONFIGURATION-SSP FEATURE SUPPORT II \*\* WI. KEY ANY CHANGES AND PRESS ENTER TO CONTINUE: 1. DUMP FILE ANALYSIS?  $(0-N0)$  $1-YES$  $\mathbf{o}$ 2. SUBCONSOLE SUPPORT?  $(0 - H0 - 1 - YES)$  $\mathbf{0}$ 3. USER ACCESS TO SPOOL FILE?  $(0-N0 1-YES)$  $\mathbf 0$ 4. I - EXCHANGE?  $(0-N0 1-YES)$  $\mathbf{0}$ 5. HISTORY FILE SCROLL?  $(0-N0 1-YES)$  $\mathbf 0$ \*\* 8.2 CONFIEURATION-SSP SUPPORT FOR PROGRAM PRODUCTS \*\* W1 KEY ANY CHANGES AND FRESS ENTER TO CONTINUE: 1. OVERLAY LINKAGE EDITCR?  $(0-N0 1-YES)$  $\mathbf{1}$ 2. COBOL EXECUTION TIME SUPPORT?  $(0-N0 1-YES)$ 1 3. FORTRAN EXECUTION TIME SUPFORT? (0-NO 1-YES)  $\mathbf{1}$ 4. CHECKFOINT/RESTART?  $(0-N0 1-YES) 1$ \*\* 9.0 CONFIGURATION-COMMUNICATIONS SUPPORT \*\* W1 KEY ANY CHANGES AND PRESS ENTER TO CONTINUE: 1. BSC SUPPORT?  $(0-N0 1-YES)$  $\mathbf{I}$ 2. MRJE SUPPORT?  $(0-N0 1-YES)$  $\mathbf{1}$ 3. SRJE SUPPORT?  $(0-N0 1-YES)$  $\pmb{0}$ 4. SECONDARY SNA/SDLC SUPPORT?  $(0-N0 1-YES)$  $\mathbf 0$ 5. REMOTE WORK STATION SUPPORT?  $(0-N0 1-YES)$ ı 6. SSP-ICF SUPPORT?  $(0-N0)$  $1-YES$ )  $\pmb{0}$ 7. MLCA SUPPORT?  $(0-N0 I-YES)$  $\mathbf 0$ 8. AUTOCALL FEATURE SUPPORT?  $(0-N0 1-YES)$ O

 $3 - 16$ 

\*\* 9.2 CONFIGURATION-SSP-ICF COMMUNICATIONS SUPPORT \*\* KEY ANY CHANGES AND PRESS ENTER TO CONTINUE:

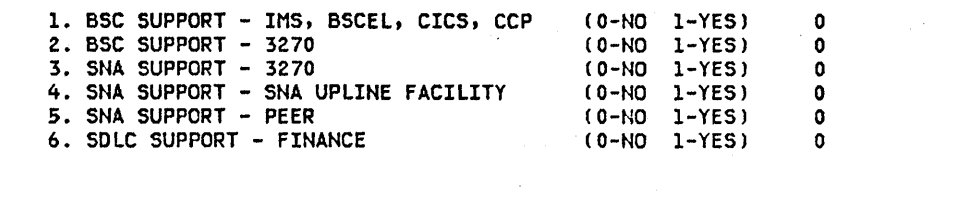

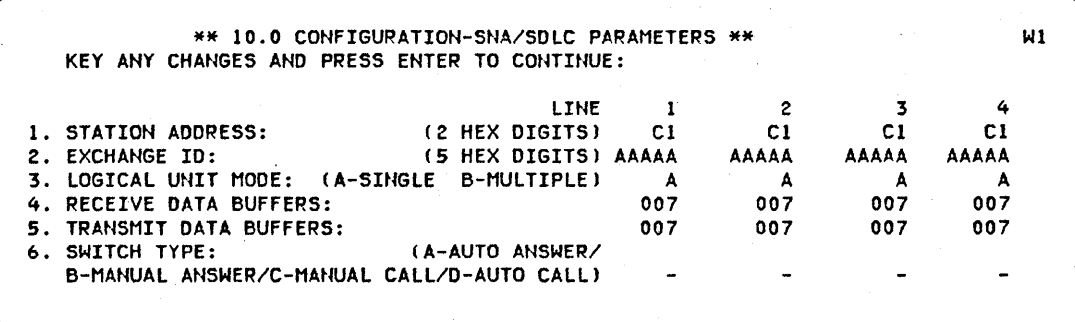

29. Optional SSP:

If you replied yes to any of the optional SSP prompts (CNFIGSSP displays 8.0, 8.1, 8.2, 9.0, and 9.2), you will be prompted to insert an optional SSP diskette.

Note: If your SSP came on diskette 1 type diskettes, optional SSP programs are on volume sequence numbers 5, 6, 7, 8, 9, and 10. If your SSP came on diskette 20 type diskettes, all optional SSP programs are on volume sequence numbers 2 and 3. All the SSP diskettes might not be used, depending upon the configuration options chosen.

#### 30. Apply SSP PTFs:

You will be prompted for application of SSP PTFs. If you have a PTF diskette, reply yes and continue. You will then be prompted to insert the PTF diskette. If you have no PTF diskette or do not desire to apply PTFs, reply no and PTF application is bypassed. PTFs can also be applied using the APPLYPTF command.

31. Decide whether to back up the system library:

You will be prompted for backup of the system library. Reply yes if you wish to back up the library at this time. You will then be prompted for diskettes to be initialized and formatted. If you wish to back up the system library at INSTALL time or some later period, reply no. The backup procedure will be bypassed.

32. The following message is displayed:

# SYSTEM CONFIGURATION COMPLETE PRESS THE ENTER/REC ADV KEY - THEN IPL FROM DISK

- a. Make sure that the MSIPL switch on the CE panel is set to the Disk position.
- b. Press the Enter/Rec Adv key and then the Load switch on the system unit to perform IPL; this installs the specified parameters in the system.

#### 33. Verification:

Verify your work station configuration by determining that the system is communicating with your configured work stations.

- a. Press the Sys Req key with the Shift key and then the Enter / Rec Adv key on each configured display station. If the Sign On display appears, the system is communicating with the display station. Remote work stations will need to be varied online if you did not select automatic online.
- b. Sign on at each display station and press the Print key. If the display is printed on the printer(s) assigned to accept output from each display station, the printer(s) is properly configured. If you selected the print spooling function during configuration, the spool writer must be started for the output to be printed.
- c. If you have configured a printer that is not assigned to accept output from a display station, you can verify it by entering:

SET ,,,,,, (desired printer id) to set to desired printer (Press the PRINT key)

SET  $,...,$  (configured printer id) to reset to original printer For example, you want to verify printer P3 from your display station, but printer P2 is the printer assigned to accept output from your display station. To verify printer P3, do the following:

SET ....., P3 (To set to desired printer) Press the PRINT key SET ....., P2 (To reset to original printer)

- d. If you complete steps 33a through 33c and find problems, complete steps 33e through 33h.
- e. Verify that the unit addresses you specified on Display 2A, Local Work Station Configuration, and Display 2A, Remote Work Station Configuration, are correct. To do this, enter CNFIGSSP and take option 9 or option 16.
- f. Verify the settings of the Address switches and the setting of the Terminator switch on each work station device. (See the appropriate device setup manuals.)
- g. Check all cable connections for your work station devices to make sure they are properly positioned and tightened.
- h. After any corrections are made, retry the verification steps 33a through 33c for each work station.

If verification of your system is successful, you are ready to install other program products. (See Chapter 6. Adding Other Program Products.) If verification of your system is not successful, call your IBM representative. 3-20

# **Chapter 4. Installing a System/34 Release Update**

Use the following steps as a guide for installing a System/34 release update. The steps are in three sections: preparing for the release update, implementing the release update, and verifying the release update. A checklist has been provided at the end of this chapter. The checklist can be used as a guide during the release update. It also can be used to ensure that each step has been completed.

Make sure you have the latest edition of this manual when doing your release update. The edition notice located at the front of the manual tells you to which release the manual pertains.

## **PREPARING FOR THE RELEASE UPDATE**

A release update must be done from the system console and takes two to four hours to complete. Nothing else can run on the system during the update.

- 1. Let your SE (systems engineer) know when you will be doing your update.
- 2. Let your CE (customer engineer) know:
	- a. When your update is scheduled. There may be PTFs (program temporary fixes) that need to be applied to the release you are about to install.
	- b. If you plan to update the microcode yourself or if you want the CE to update it. If you want the CE to update your microcode, make arrangements with your CE Service Branch Office.

Have your CE update the microcode if you are planning to do any of the following during a release update. These items require additional updating of the microcode that can be done only by the CE:

- Update from a level of microcode that is two or more releases old. For example, updating from microcode release 8 (SSP release 6) to microcode release 10 (SSP release 8).
- Add more main storage to your system. For example, upgrading from 64 K main storage to 128 K main storage.
- Add more disk storage to your system. For example, upgrading from a 27.1 MB disk storage system to a 63.9 MB disk storage system.
- Add a Magnetic Character Reader to your system.
- Add the diskette magazine drive to your system.
- Add a work station expansion feature to your system.
- Change the system console screen size.
- Add a communications line to your system. For example, adding a communications line for the first time or adding another communications line to your system.
- Update the microcode configuration to set any of the following communications line parameters:

Line type (LINE parameter) Switched network backup (SLINE parameter) Bits-per-second rate (BRATE parameter) Programmed clocking facility (CLOCK parameter) IBM modem test (TEST parameter)

These parameters can be set temporarily by the ALTERBSC, ALTERSDL, OVERRIDE, and SPECIFY procedures. However, when you reload the system, the specified parameters set by these procedures are reset to the values in the microcode configuration. Therefore, setting the values for these parameters in the microcode configuration will not change them to different values when reloading the system.

- Add the X.21 feature to your system.
- Change or add a line printer (5211/3262). For example, changing from a 5211 Printer to a 3262 Printer.

The most important factor for you to consider, however, is time. If you want the current release on your system sooner than when the CEs are available, you can update your microcode now with the diskette provided by PID. Then when the CEs are available, they can further update the microcode with any changes you desire.

Steps 1 through 9 of this section should be completed prior to loading the microcode update. If you choose to schedule a CE to do your microcode update, figure the time you need to complete steps 1 through 9 into your update schedule.

3. Make sure the input job queue is empty: a. First, enter in console mode:

> START JOBQ (S) (J)

b. Then, to know when all jobs have finished executing from the input job queue, enter in console mode:

**STATUS** (D) USERS (U)

4. Make sure the spool file is empty: a. First, enter in console mode:

> START PRT,, ALL (S) (P)

b. Then, to know when all jobs have finished printing from the spool file, enter in console mode:

STATUS PRT (D) (P)

5. Compress the disk.

If you plan to increase the size of the system library (#LlBRARY), task work area, or history file on the Reload display, compress the disk, by entering the following OCL statements from command mode:

```
// LOAD $FREF//RUN 
//COMPRESSDISK-A1,FREE-LOW 
// END
```
6. Obtain a copy of your current configuration.

You can use your planning forms (System/34 Installation Planning Chart, Local Work Station Network Diagram, and Remote Work Station Network Diagram) if you filled them out for your initial configuration and have kept them up to date. If you are not sure the planning forms reflect what is currently in your configuration, you can use the following steps to obtain a copy of your current configuration record:

a. To obtain the reload parameters (from the Reload section of the System/34 Installation Planning Chart):

Enter in command mode:

LlSTLlBR DIR,SYSTEM

The following listing is printed:

:ft:LIBRARY STATUS DATE 10/08/81 TIME 15 .. 05

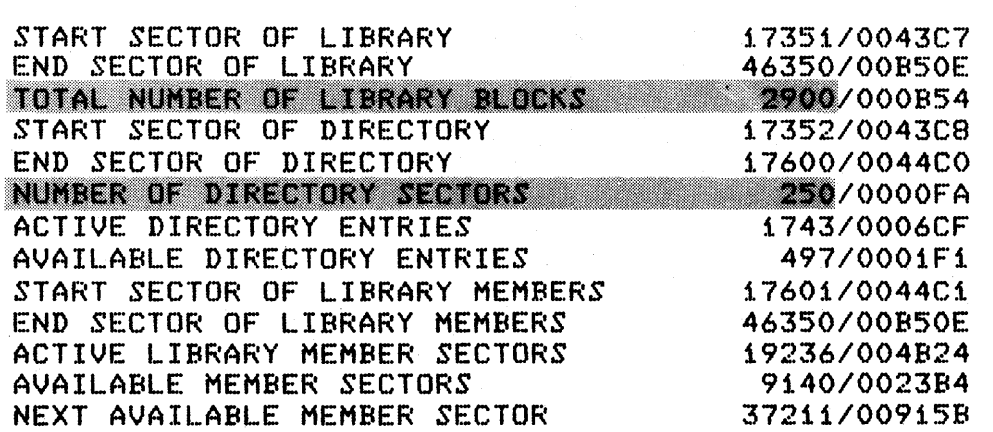

**You can get the number of library blocks and library directory sectors specified for the system library (#LlBRARY) from this listing. Take a copy of the System/34 Installation Planning Chart and enter these values in the Reload section.** 

**Enter in command mode:** 

#### **CATALOG**

# **The following listing is printed:**

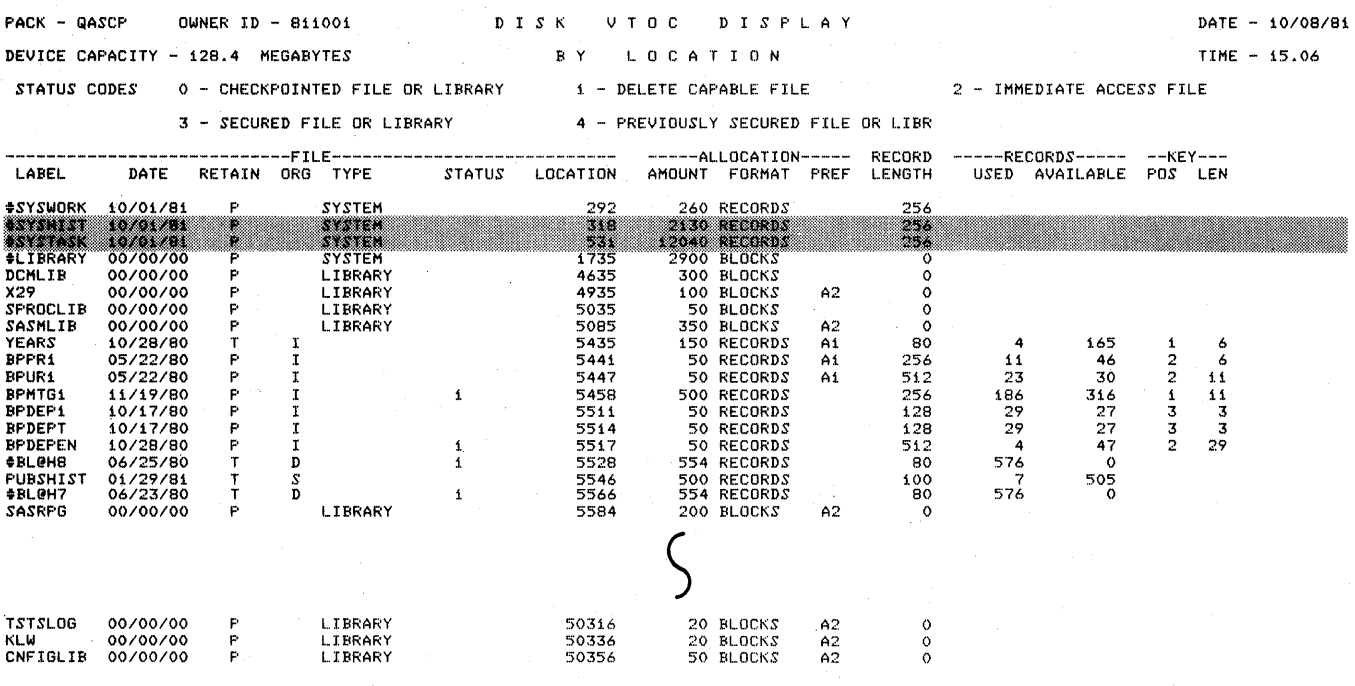

USER UTOC ENTRIES - USED 266/ AVAILABLE 206

From this listing you can get the number of history file blocks (#SYSHIST), task work area blocks (#SYSTASK), and VTOC entries (used + available). Divide the number of records by 10 to convert the value to blocks. Enter these values in the Reload section of the System/34 Installation Planning Chart.

Save this listing; you will need to compare it to the listing produced in step 2 of Verifying the Release Update later in this chapter to verify the program product configuration.

b. To obtain the configuration parameters and program products installed.

Enter in command mode:

CNFIGSSP

Select option 16 (review configuration parameters) from the system configuration menu.

As each display is presented press the:

Print key Error Reset key Enter / Rec Adv key

When display 2A, Local Work Station Configuration, appears, use the following keys:

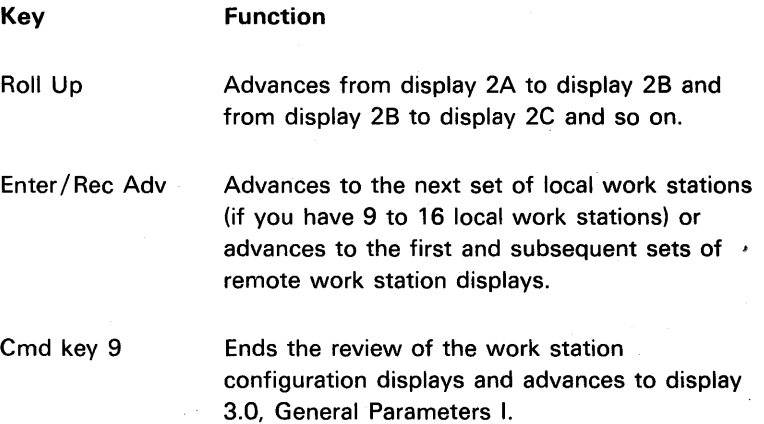

Remember to press the Print key and Error Reset key for each display.

The four program product installation screens are also displayed. They tell you which utilities, languages, subsystems, and other features and program products you have installed.

Using the printouts just produced for displays 2.0 through 10.0, fill in the values for each section on the System/34 Installation Planning Chart. Also, you can fill out the local and remote (if applicable) network diagrams from screens 2A through 2E. These values reflect' the master configuration record on your system.

A discrepancy in the values of your master configuration record may occur if you use the TOLlBR procedure to install a program product. For example, you may have RPG on your system, but it may not be reflected in the master configuration record if you applied it with the TOLlBR procedure. The INSTALL procedure rather than the TOLlBR procedure affects the master configuration record. When you reload your system, you will not be prompted to insert the diskette for any program products that were put on the system with the TOLlBR procedure. Therefore, you should avoid using the TOLlBR procedure for these purposes when the INSTALL procedure can be used just as conveniently.

Also, the support on your system may not match the master configuration record if option 1 of the CNFIGSSP procedure has been run (other than initially). This option causes all or some of the optional SSP and program product indicators to be reset. Consequently, some of the optional SSP and program products that had been configured would not be reflected in the master configuration record.

The SET procedure can change the following configuration parameters for a specific work station:

- Associated printer
- Date format
- Default user library
- Forms 10
- Lines per page
- Print belt image

When the SET procedure is used to change a value for one of these items, it does not change the master configuration record. Therefore, when you reload your system, the values that exist in the master configuration record will be used, not those values from the SET procedure. You can use the STATUS command (with the PRINT key) at each display station to record the values.

Pages missing from original

After pressing of the Enter/Rec Adv key, the following display appears:

RELOAD COHPLETED--IPL FROM DISK REQUIRED

After removal of the last PIO diskette and completion of IPL, the following display appears:

-------'-------~--------------------~.----------------------------------~ IPl SIGN ON USER ID............. \*HENU (OPTICHAL)...... DATE (YYTIMOD).......  $TIME = (HHM155)$ ..... OVERRIDES? (Y,N)....N

After sign-on procedures are finished, the IPL File Rebuild display appears:

IPL FILE REBUILD-SYSTEM OPTIONS 1. EXAMINE AND VERIFY THE DISK VTOC? (Y,N) Y 2. DELETE FILES IN ERROR? (Y,N) N 3. EXAMINE OLD FILES ALSO? (Y,N) Y 4. DISPLAY FILE LABELS IN ERROR? (Y,N) Y

<- READY

W1

Press the Enter/Rec Adv key in response to the IPL File Rebuild display. The Command display appears when the file rebuild function is completed.

ENTER COMMAND OR OCL STATEMENT

COMMAND

Enter CNFIGSSP to start installation of the SSP.
Display 1.0 System Configuration Menu

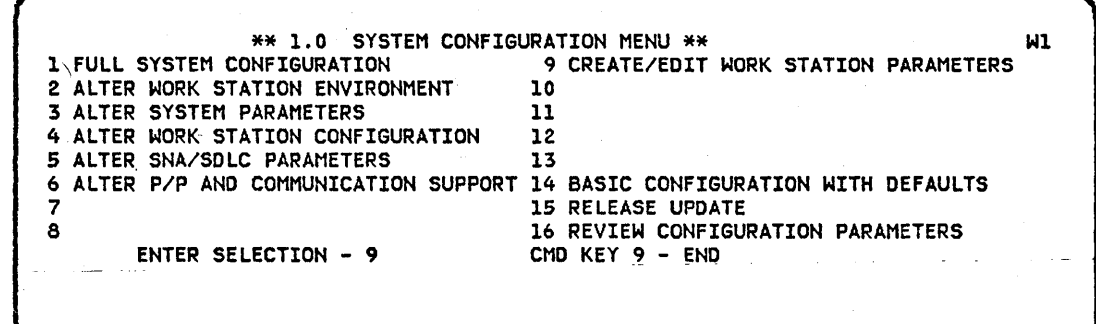

 $\bar{z}$ 

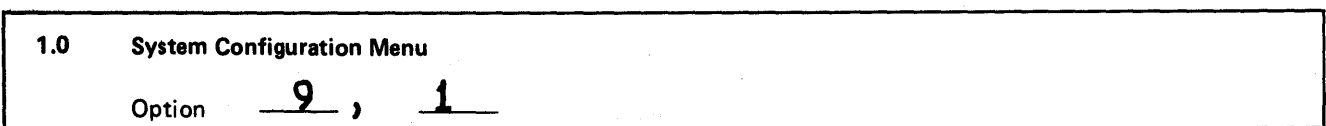

Select option 9 to create the work station parameter library member name.

#### Display 2.0 Create/Edit Work Station Parameters

CREATE/EDIT \*\* 2.0 WORK STATION PARAMETERS \*\*<br>1. ENTER WORK STATION PARAMETER MEMBER NAME : SYSCNFG 1. ENTER WORK STATION PARAMETER MEMBER NAME : SELECT: 1. CREATE NEW MEMBER 2. EDIT EXISTING MEMBER 3. CREATE MEMBER FROM CURRENT WORK STATION CONFIGURATION 2. ENTER SELECTION: CMO KEY 5 - VERIFY ENTER- CONTINUE CMO KEY 19 - CANCEL Wl

2.0 Create/Edit Work Station Parameters SYSCNFG Work station parameter member name (up to 8 characters) 1. 2. Enter selection: (1-Create new member 2-Edit existing member 3-Create member from current work station configuration)

> Enter a work station parameter library member name (up to 8 alphameric characters). Select option 1 (create new member).

# Display 2.1 Work Station Configuration Options

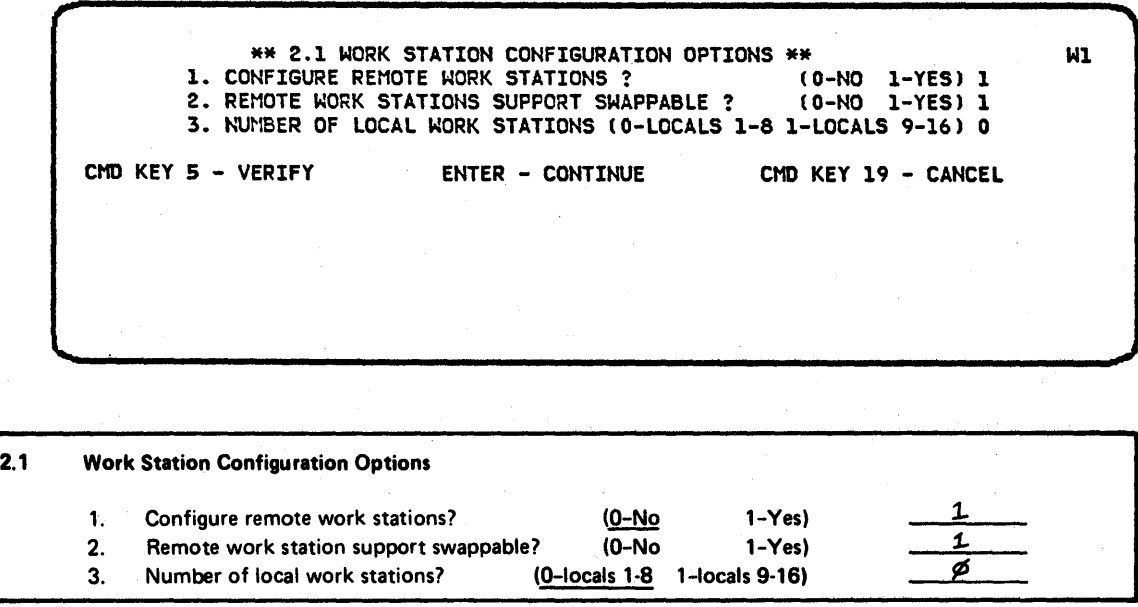

Enter 1 (yes) for remote work station support. Enter 1 (yes) for remote work stations support swappable.

Display 2.2 Remote Work Station Line Configuration

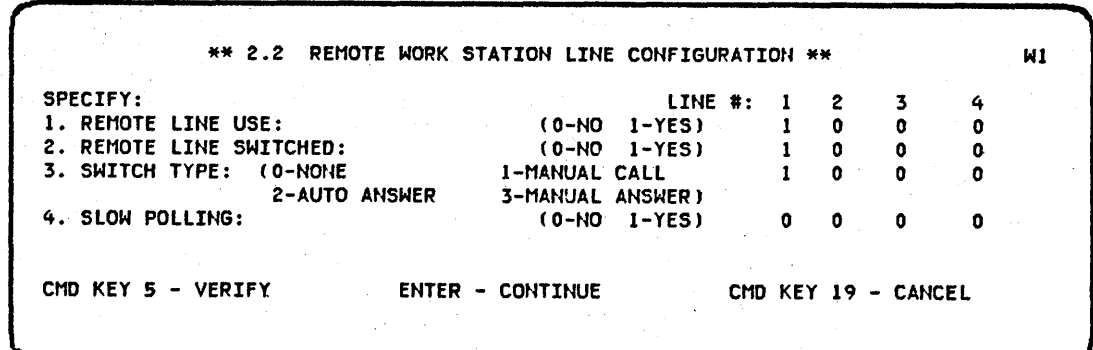

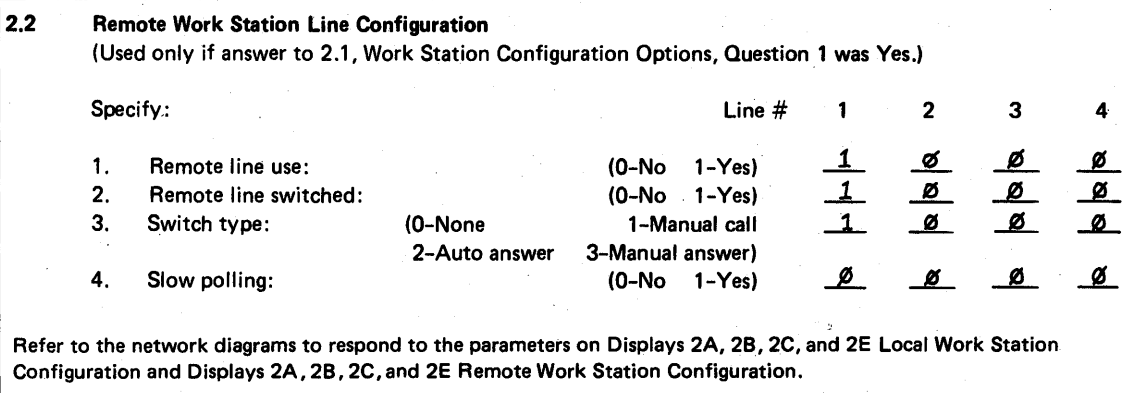

Specify yes for parameters 1 and 2 under line 1 and no for each option under lines 2, 3, and 4. Specify switch type 1 (manual call) for line 1.

Display 2A Local Work Station Configuration

2A LOCAL WORK STATION CONFIGURATION 1. LOGICAL 10: WI W2 P2 W3 P3 W4 W5 PI 2. DEVICE TYPE:  $\begin{array}{cccccc} 0 & D & P & D & P & D & D \\ 3. & UNIT & ADDRESS: & 00 & 11 & 10 & 22 & 21 & 20 & 30 \end{array}$ 3. UNIT ADDRESS: 00 11 10 22 21 20 30 4. ATTRIBUTE: S A C C 0 5. DEFAULT PRINTER: CND KEY ""f+lENT ER .. cttANGE seTS- CMf) KEY S ~ V-ERIfY-CMD KEY 19 - CANCEL ROLL KEYS - PAGING HELP - DEFINITIONS S "" WI

Enter local work station configuration data according to the information defined on the Local Work Station Network Diagram.

Display 28 Local Work Station Configuration

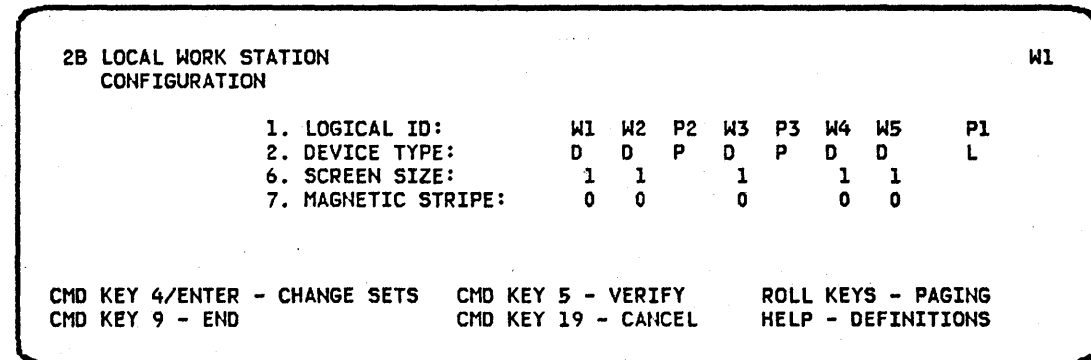

Use displayed system defaults for screen size (1920) and magnetic stripe support (no).

Display 2C Local Work Station Configuration

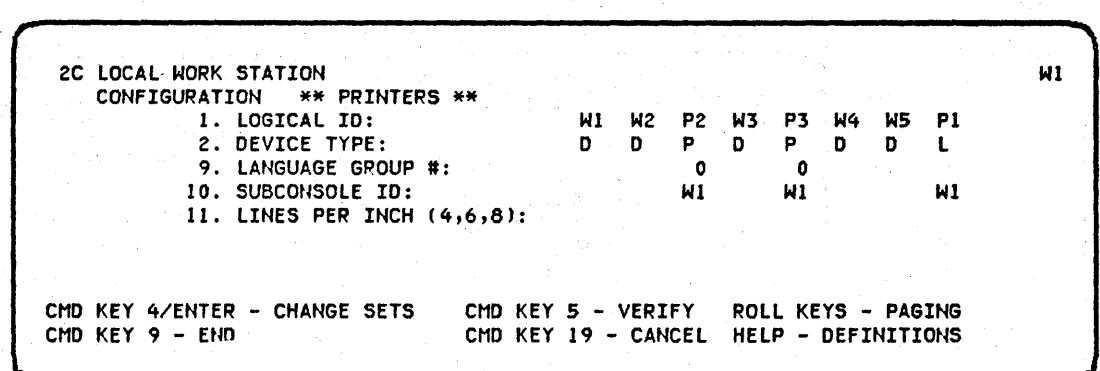

For the 5256 printers, use the displayed system defaults for the language group number (0) and subconsole 10 (W1).

Display 2£ Local Work Station Configuration

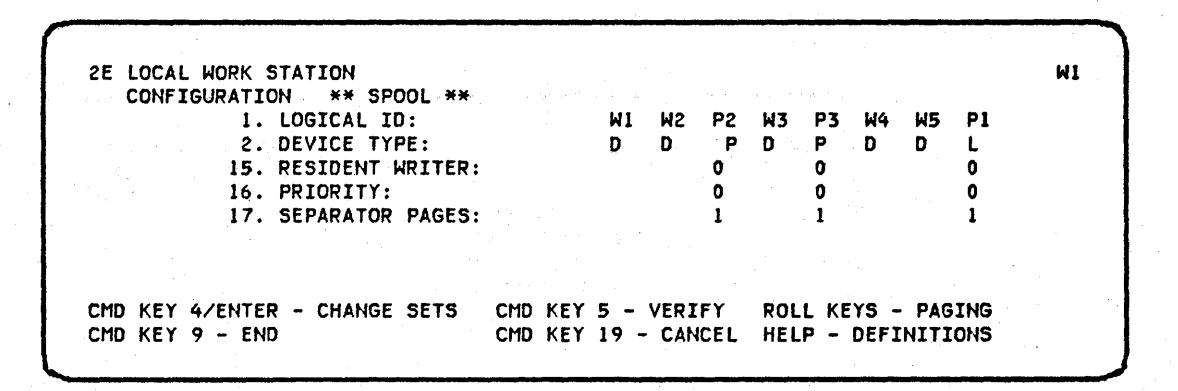

For the printers, use the system defaults for resident writer (0- No) and spooling priority (0- Normal). Specify 1 for the separator pages value.

Display 2A Remote Work Station Configuration

. The constraint of the constraints of the constraints of the constraints of the constraints of  $\mathcal{X}$ 2A RENOTE WORK STATION CONFIGURATION CONTROLLER LOGICAL 10 STATION ADDRESS LINE # 1 ALTERNATIVE LINE # 41 A2 1. LOGICAL ID: Al A<br>2. DEVICE TYPE: D D 2. DEVICE TYPE: 0 0<br>3. UNIT ADDRESS: 00 02 3. UNIT ADDRESS: 00 02<br>4. ATTRIBUTE: C C 4. ATTRIBUTE: C C<br>5. DEFAULT PRINTER: P1 P1 5. DEFAULT PRINTER: PL COl 01 CMD KEY 4/ENTER - CHANGE SETS CMD KEY 5 - VERIFY ROLL KEYS - PAGING<br>CMD KEY 9 - END CMD KEY 19 - CANCEL HELP - DEFINITIONS CMD KEY 19 - CANCEL Wl

Enter remote work station configuration data according to the information defined on the Remote Work Station Network Diagram.

Display 28 Remote Work Station Configuration

2B REMOTE WORK STATION CONFIGURATION 1. LCSICAL 10: 2. DEVICE TYPE:  $6.$  SCREEN SIZE: LINE # 1 7. MAGNETIC STRIPE: 8. AUIO ONLINE:  $\begin{matrix} \mathsf{A1} & \mathsf{A2} \\ \mathsf{D} & \mathsf{D} \end{matrix}$  $\frac{D}{1}$  $\begin{matrix} 1 & 1 \\ 0 & 0 \end{matrix}$  $\begin{matrix} 0 & 0 \\ 1 & 1 \end{matrix}$ 1 1 CONTROLLER LOGICAL ID STATION ADDRESS ALTERNATIVE LINE # COl 01 CHD KEY 4/ENTER - CHANGE SETS CHD KEY 5 - VERIFY ROLL KEYS - PASING<br>CHD KEY 9 - END CHD KEY 19 - CANCEL HELP - DEFINITIONS CHD KEY 19 - CANCEL  $N1$ 

Use system defaults for screen size (1920) and magnetic stripe support (no). Specify 1 (yes) for auto online. Press the Enter / Rec Adv key to advance to the next set of work stations.

Display 2A Remote Work Station Configuration

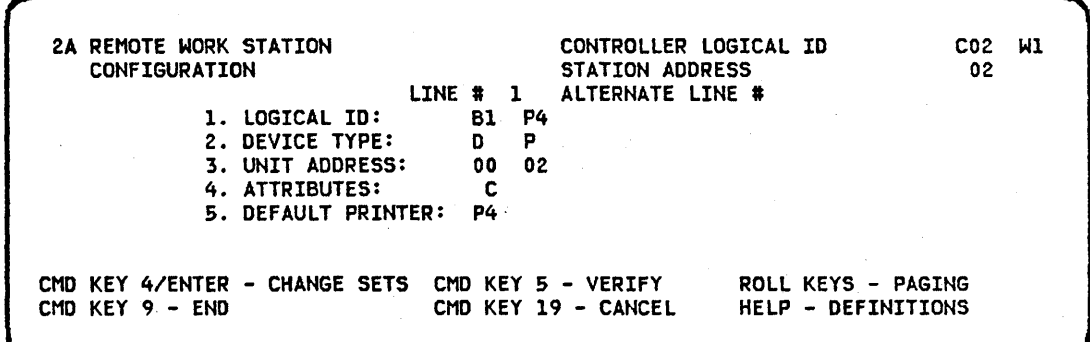

Enter remote work station data according to the information defined on the Remote Work Station Network Diagram.

Display 28 Remote Work Station Configuration

2B REMOTE WORK STATION CONFIGURATION CONTROLLER LOGICAL 10 STATION ADDRESS C02 WI 02 LINE # 1 ALTERNATE LINE #<br>B1 P4 1. LOGICAL ID: B1 P<sup>4</sup><br>2. DEVICE TYPE: D P 2. DEVICE TYPE: D<br>6. SCREEN SIZE: 1 6. SCREEN SIZE: 1<br>7. MAGNETIC STRIPF: 0 7. MAGNETIC STRIPE: o 8. AUTO ONLINE: 1 1 CMD KEY 4/ENTER - CHANGE SETS CMD KEY 5 - VERIFY<br>CMD KEY 9 - END CMD KEY 19 - CANCEI CMD KEY 19 - CANCEL ROLL KEYS - PAGING HELP - DEFINITIONS

Use system defaults for screen size (1920) and magnetic stripe support (no), Specify 1 (yes) for auto online,

Display 2C Remote Work Station Configuration

,

2C REMOTE WORK STATION<br>CONFIGURATION \*\* PRINTERS \*\* CONFIGURATION LINE # 1 1. LOGICAL 10: 2. DEVICE TYPE: 9. LANGUAGE GROUP #: 10. SUBCONSOLE 10: 11. LINES PER INCH (4,6,8): CONTROLLER LOGICAL ID STATION ADDRESS ALTERNATIVE LINE # B1 P4<br>D P D P o WI CMD KEY 4/ENTER - CHANGE SETS CMD KEY 9 - END CMD KEY 5 - VERIFY ROLL KEYS - PAGING CMD KEY 19 - CANCEL HELP - DEFINITIONS C02 02 WI

For the 5256 printers, use the system default for the language group number (0) and subconsole ID (W1),

Display 2£ Remote Work Station Configuration

2E RENOTE WORK STATION CONFIGURATION \*\* SPOOL \*\* 1. LOGICAL 10: 2. DEVICE TYPE: LINE # 1 ALTERNATIVE LINE # Bl P4 o 15. RESIDENT WRITER: 16. PRIORITY: 17. SEPARATOR PAGES: CONTROLLER LOGICAL 10 STATION ADDRESS P o o 1 C02 02 CND KEY 4/ENTER - CHANGE SETS CND KEY 9 - END CMD KEY 5 - VERIFY ROLL KEYS - PAGING CND KEY 19 - CANCEL HELP - DEFINITIONS ... WI

For the 5256 printers, use the system defaults for resident writer (O-No) and spooling priority (0- Normal), Specify 1 for the separator pages value, Press command key 9 to place the work station configuration into the library member SYSCNFG,

Display 1.0 System Configuration Menu

\*\* 1.0 SYSTEM CONFIGURATION MENU \*\* WHERE THE SYSTEM CONFIGURATION OF CREATE/EDIT WORK STATION PARAMETERS 9 CREATE/EDIT WORK STATION PARAMETERS<br>10 2 ALTER WORK STATION ENVIRONMENT 10<br>3 ALTER SYSTEM PARAMETERS 11 3 ALTER SYSTEM PARAMETERS 11<br>4 ALTER WORK STATION CONFIGURATION 12 4 ALTER WORK STATION CONFIGURATION 5 ALTER SNA/SDLC PARAMETERS 13 6 ALTER PIP AND COMMUNICATION SUPPORT 14 BASIC CONFIGURATION WITH DEFAULTS 7 15 RELEASE UPDATE 8 16 REVIEW CONFIGURATION PARAMETERS<br>ENTER SELECTION - 1 CMD KEY 9 - END ENTER SELECTION  $-1$ 

Enter option 1 to perform a full system configuration.

Display 2.0 Create/Edit Work Station Parameters

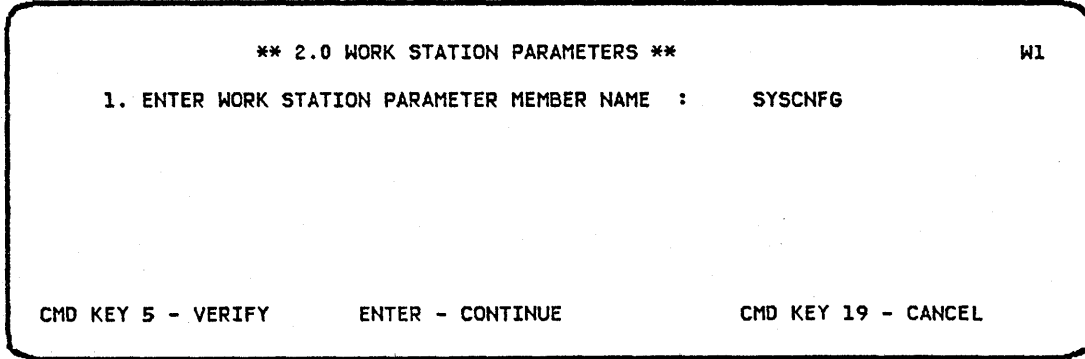

Enter the previously defined work station parameter member name (SYSCNFG).

Display 3.0 Configuration-General Parameters I

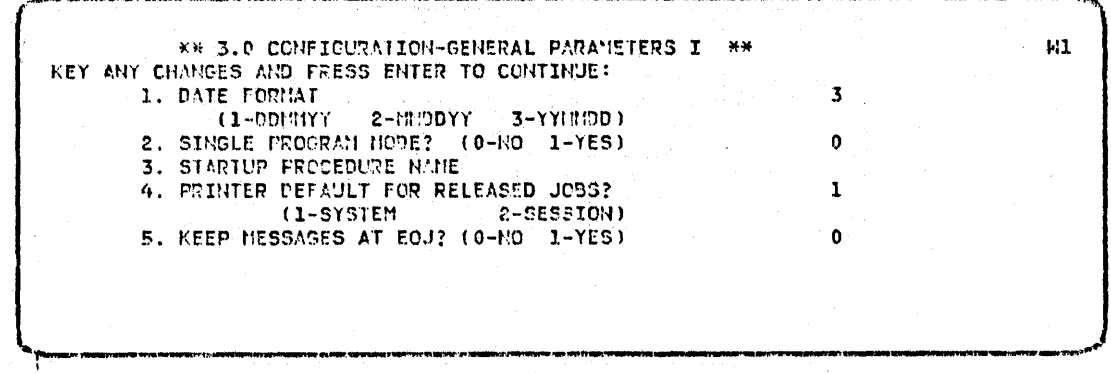

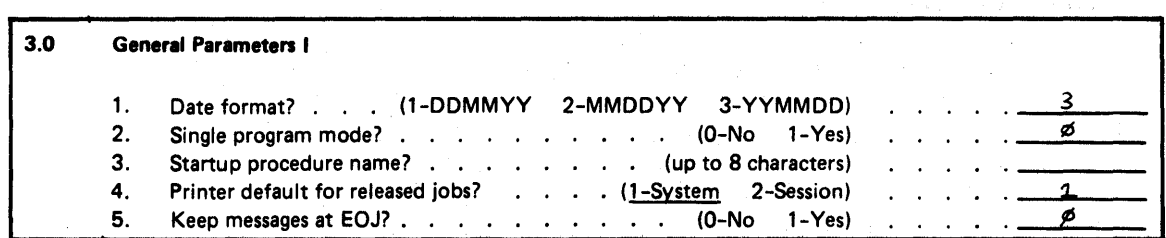

Enter general parameters according to the values specified on the planning chart.

### Display 4.0 Configuration-General Parameters II

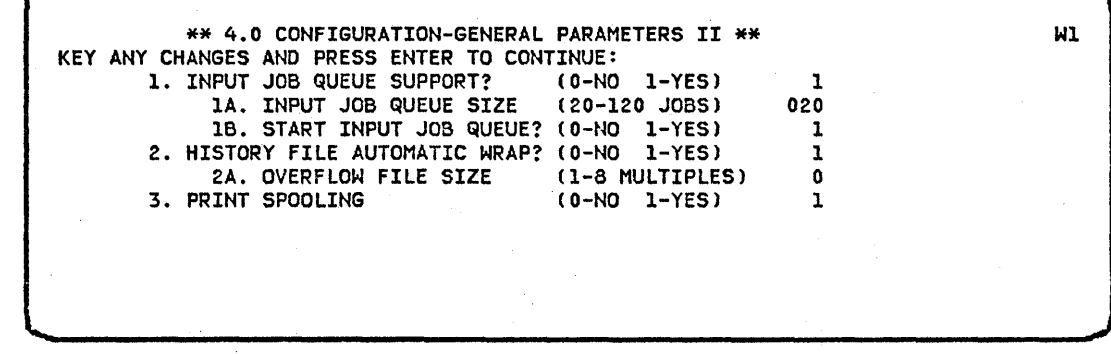

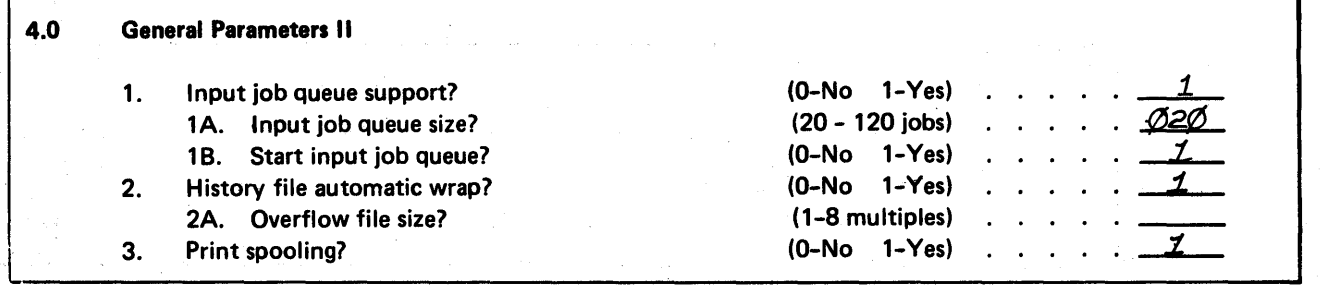

Select input job queue support with space for 20 jobs. Select the auto-start function for the input job queue, automatic wrap for the history file, and print spooling.

### Display 5.0 Work Station Environment

\*\* 5.0 WORK STATION ENVIRONMENT \*\* KEY ANY CHANGES AND PRESS ENTER TO CONTINUE: 1. DEFAULT FORMS 10 2. LINES PER PAGE (1-112) 3. LINE PRINTER BELT IMAGE MEMBER NAME 4. LINE PRINTER TRANSLATE TABLE NAME 5. DEFAULT, USER LIBRARY 0001 066 BELT48 W1

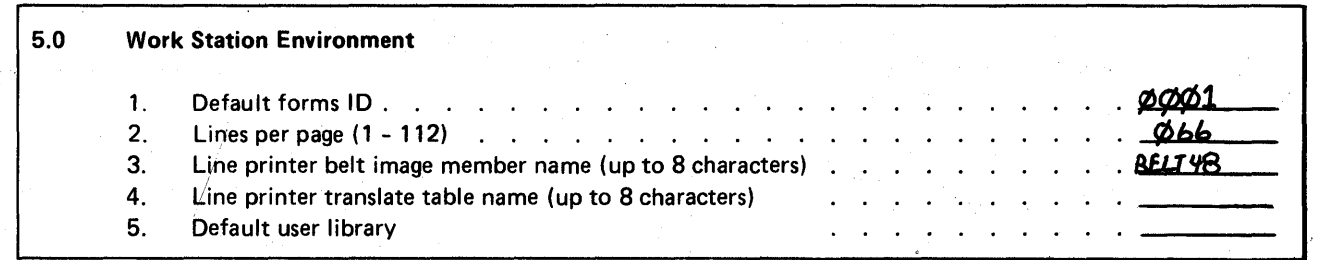

Enter the work station environment parameters as specified on the planning chart. You cannot assign a default user library at initial system configuration. Display 6.0 Configuration-Spooling Parameters

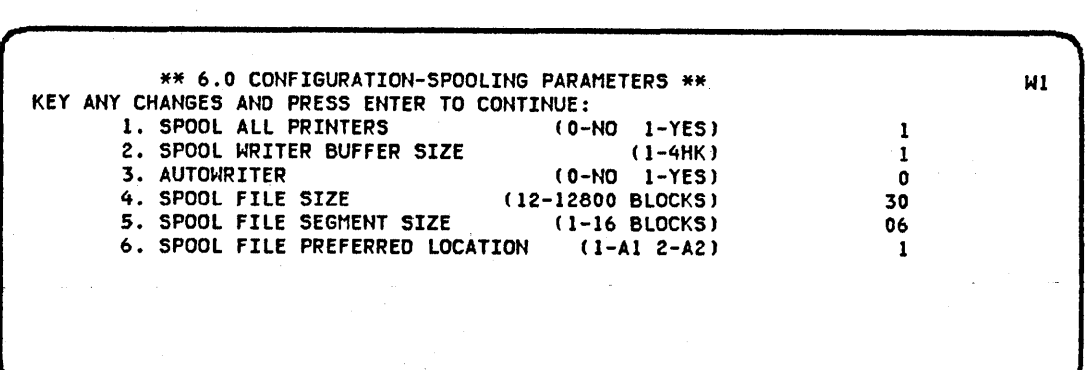

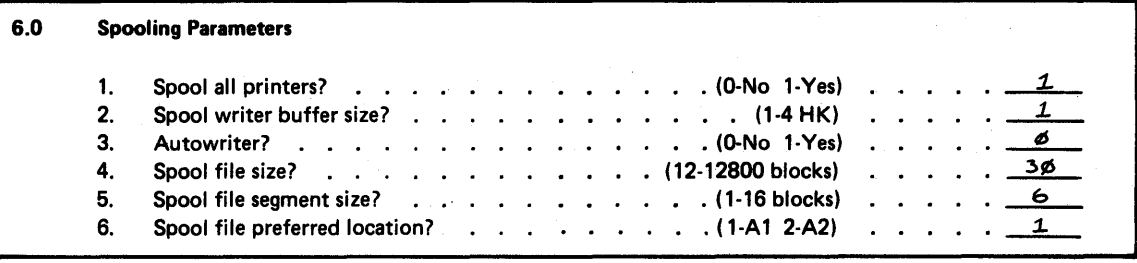

Enter the spooling parameter values as specified on the planning chart.

...

Display 7.0 Configuration-Performance Parameters

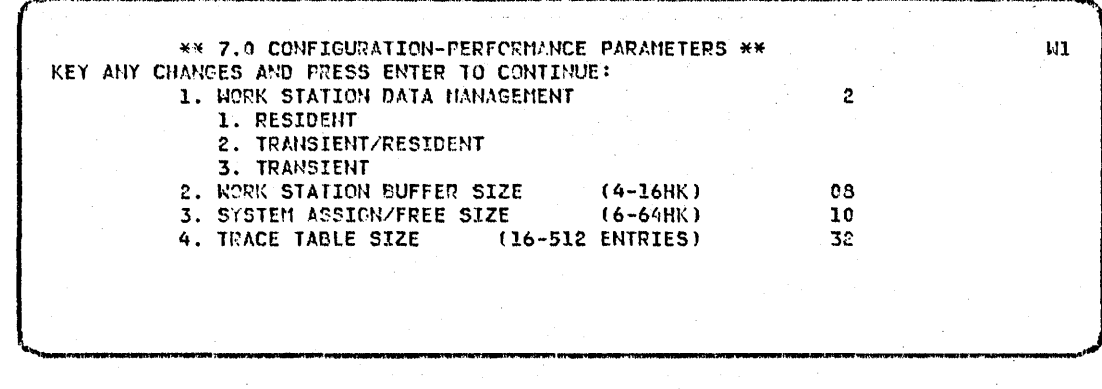

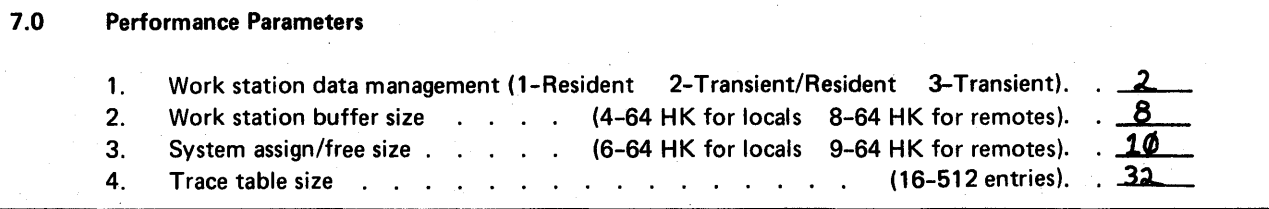

Use displayed system default values for performance parameters. For the trace table size, specify 32 entries.

## Display B.O Configurafion·SSP Feature Support I

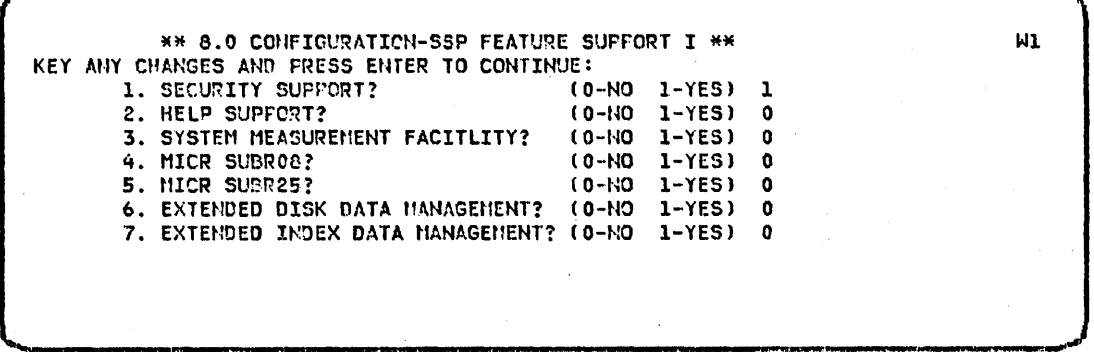

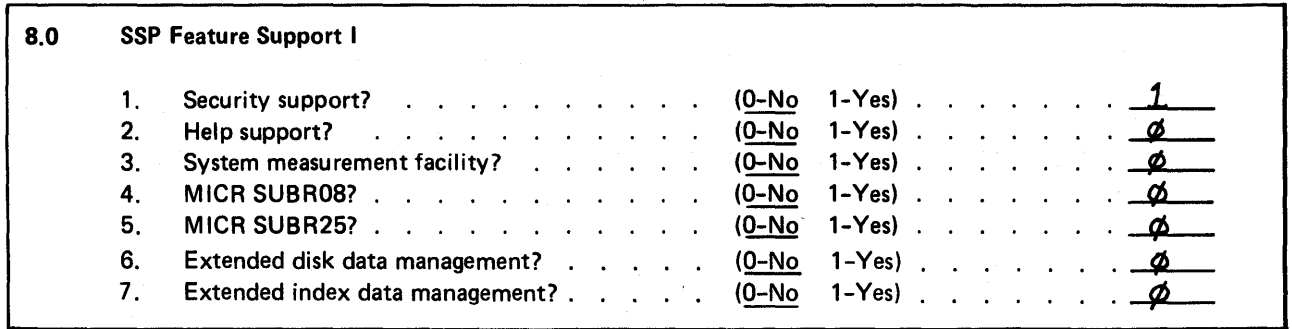

Select security support.

## Display 8.1 Configuration-SSP Feature Support II

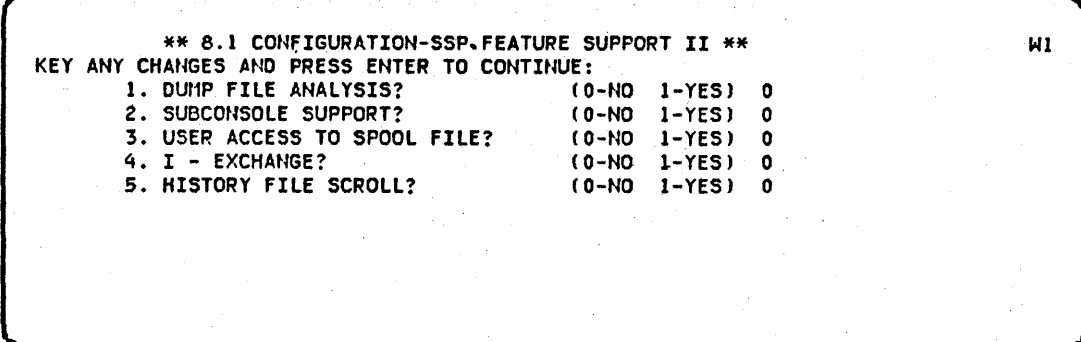

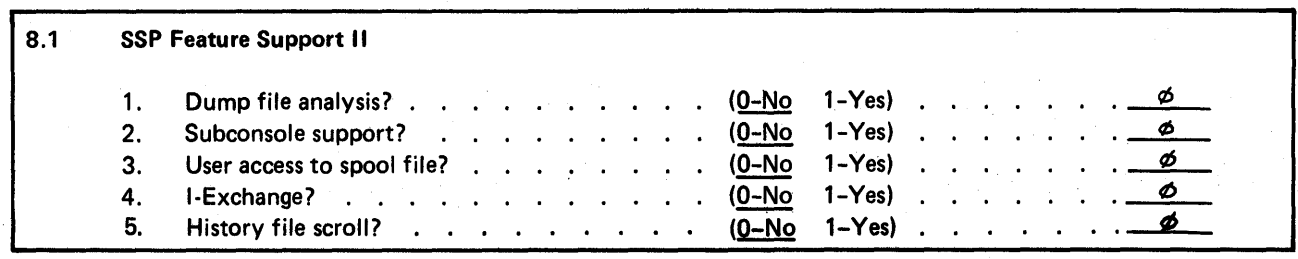

## Display 8.2 Configuration-SSP Support for Program Products

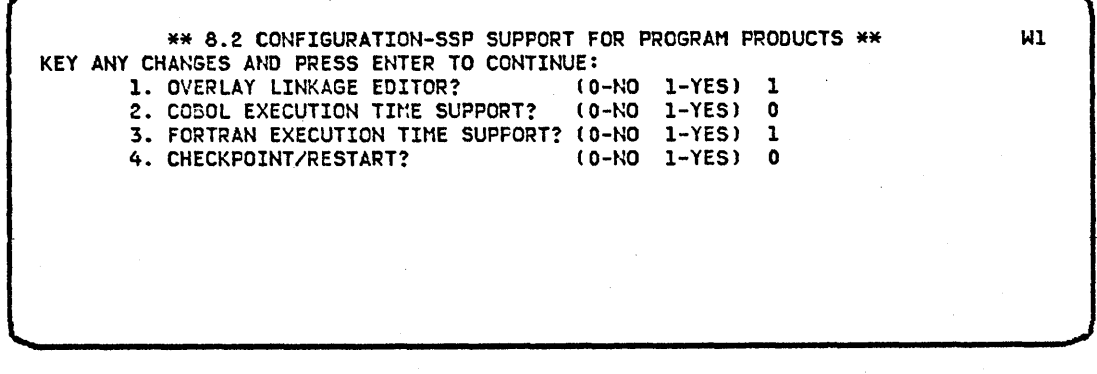

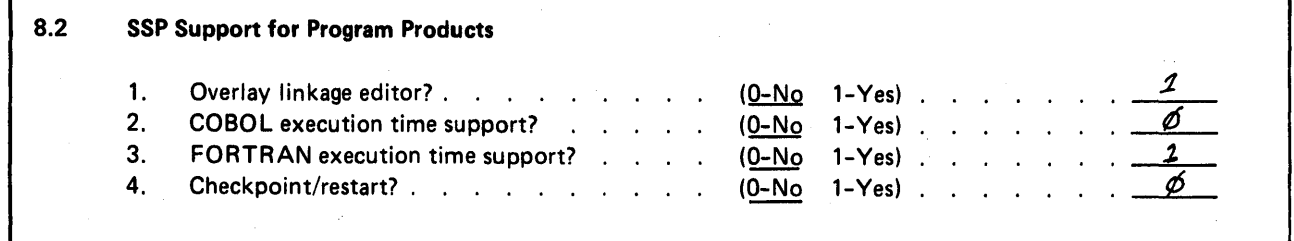

Select overlay linkage editor and FORTRAN execution time support because FORTRAN IV will be installed later.

## Display 9.0 Configuration-Communications Support

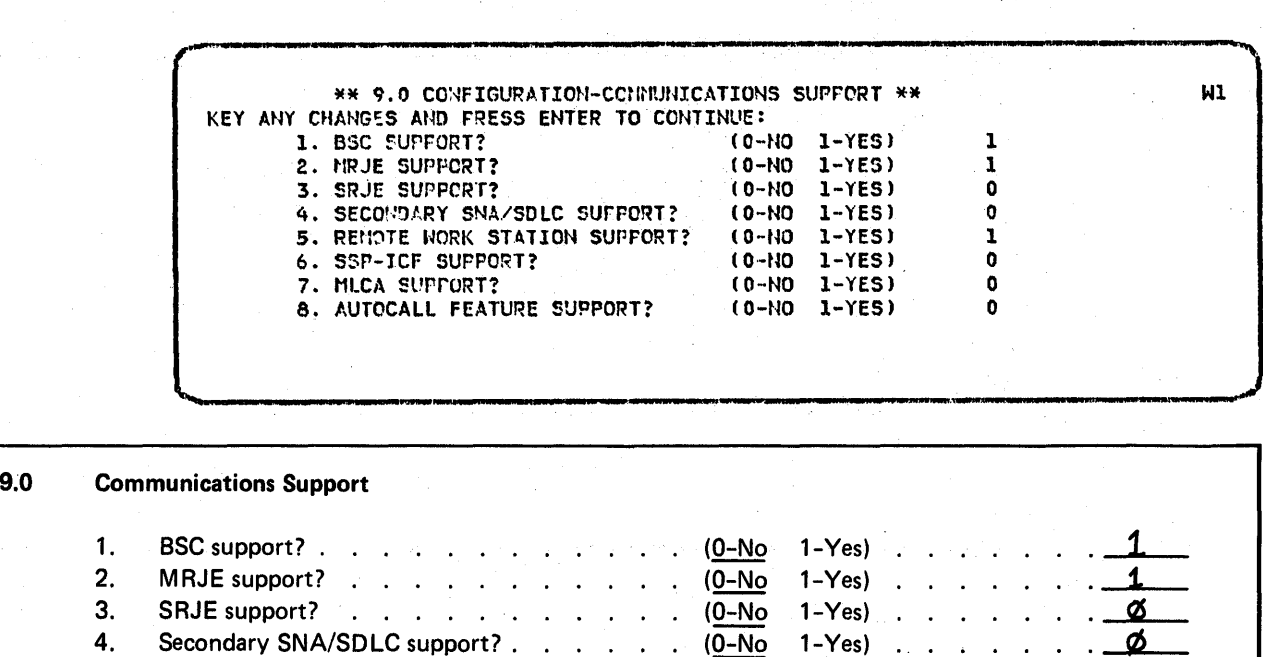

1

Ø Ø Ø

Select BSC, MRJE, and remote work station support only.

5. Remote work station support? . . . . .  $(0-N<sub>O</sub> 1-Yes)$ <br>6. SSP-ICF support? . . . . . . . . . . .  $(0-N<sub>O</sub> 1-Yes)$ SSP-ICF support? (CO-No let  $(0-N_0$  1-Yes)

7. MLCA support? . . . . . . . . . . .  $(0-N<sub>0</sub> 1-Yes)$ <br>8. Autocall feature support? . . . . . . . .  $(0-N<sub>0</sub> 1-Yes)$ Autocall feature support? . . . . . . . (0-No 1-Yes) 1 Installation-Utilities

\*\* 1 INSTALLATION-UTILITIES \*\* KEY ANY CHANGES AND PRESS ENTER TO CONTINUE: NUMBER OF UTILITIES DISKETTES FURNISHED (lOR 4) 1. DFU - DATA FILE UTILITY (O-NO I-YES) 1. DFU - DATA FILE UTILITY (0-NO 1-YES)<br>
2. SORT - SORT UTILITY (0-NO 1-YES)<br>
3. WSU - WORK STATION UTILITY (0-NO 1-YES)<br>
4. SEU - SOURCE ENTRY UTILITY (0-NO 1-YES)<br>
5. SDA - SCREEN DESIGN AID (0-NO 1-YES) 3. WSU - WORK STATION UTILITY (O-NO I-YES) 4. SEU - SOURCE ENTRY UTILITY (O-NO I-YES) 5. SDA - SCREEN DESIGN AID (O-NO I-YES) 4 1 1 I 1 1 WI

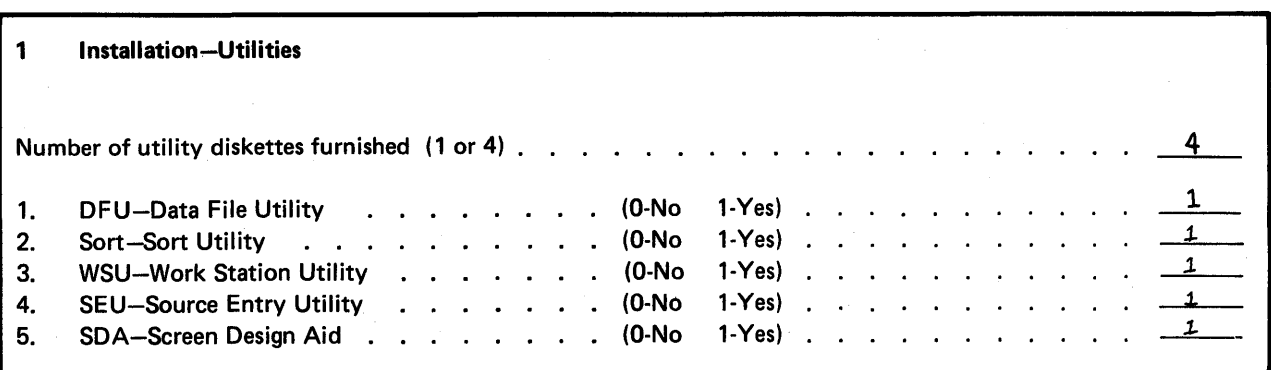

Select all five utilities as indicated on the planning chart.

## 2 Installation- Languages

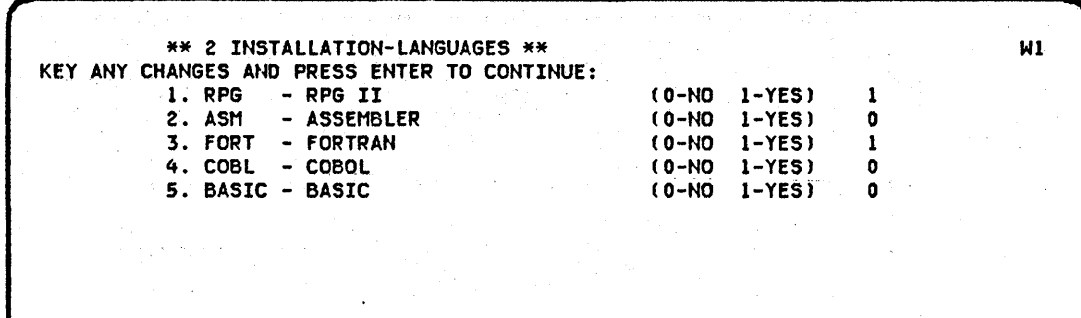

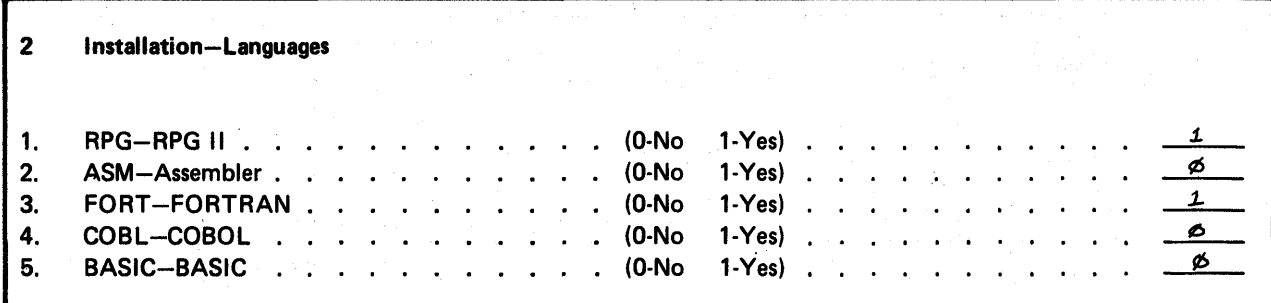

Select RPG and FORTRAN IV as indicated on the planning chart.

4 Installation-Program Products

\*\* 4 INSTALLATION-PROGRAM PRODUCTS \*\* KEY ANY CHANGES AND PRESS ENTER TO CONTINUE:<br>1. B3270 - BSC 3270 EMULATION (0-NO 1-YES) 0 2. S3270 - SNA 3270 EMULATION (O-NO I-YES) 0

4 Installation-Program Products

B3270-BSC 3270 Emulation. . (O-No 1-Yes). . 1.  $\cdot$   $\cdot$   $\cdot$  $\mathbf{r}$ Ø 2. S3270-SNA 3270 Emulation. (O-No 1-Yes) .

Wl

## Installation-PTFs and Backup

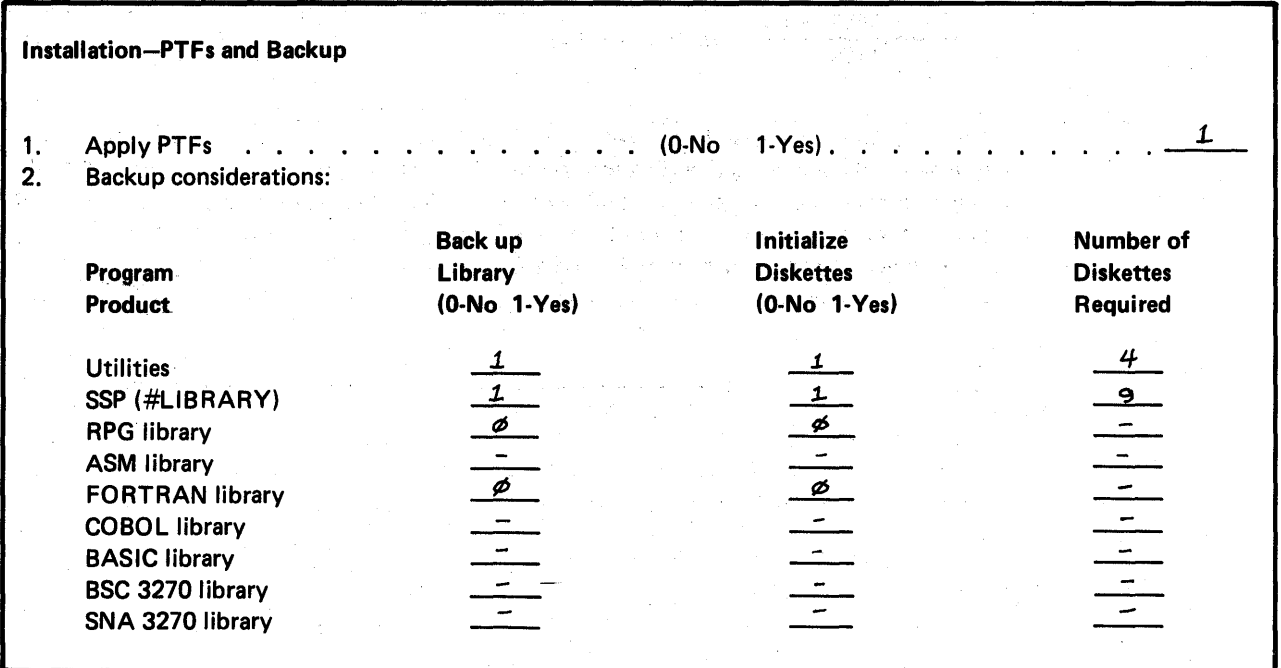

You will be prompted to apply PTFs and back up the program product support you installed. Respond to the prompts as indicated on the planning chart.

The Install portion of the planning chart was completed as indicated. The number of diskettes required to back up the system library is:

$$
\frac{(99 + 9591) + 48}{1184} = 8.22 \text{ or } 9 \text{ diskettes}
$$

This calculation is made for Diskette 1 diskettes with the 512 bytes per sector format and based on active directory sectors and active library member sectors obtained from a library status listing. For more information about calculating the number of diskettes required to back up the system library, see Calculating the Number of Backup Diskettes Required for the System Library in Chapter 7.

 $\hat{\mathcal{A}}$ 

다.<br>사이클릭한다

ng Parang

 $\pm$ 

# 

## Chapter 9. Installation and Configuration of the Interactive Communications Feature

If you plan to have the Interactive Communications Feature (SSP-ICF) on your system, do the following:

- 1. During CNFIGSSP, specify 1 (yes) to SSP-ICF support to copy the general SSP-ICF support to the system.
- 2. During CNFIGSSP, specify the communications support for the SSP-ICF subsystems you plan to install.
- 3. Fill out the interactive communications feature planning charts for each subsystem you plan to install.
- 4. Define the subsystem configurations (CNFIGICF).
- 5. Run the INSTALL procedure to copy the SSP-ICF subsystem support to the system.

### SPECIFYING SSP-ICF DURING CNFIGSSP

When doing a configuration, you are prompted to specify 1 (yes) or 0 (no) for SSP-ICF support on display 9.0, Communications Support. When you specify 1 (yes) for SSP-ICF support, the general support is copied to the system library. Display 9.2, SSP-ICF Communications Support, also appears. Specify 1 (yes) to the support that is necessary for the SSP-ICF subsystems that you are planning to install in step 5. That support will then be copied to the system library.

## **FILLING OUT THE INTERACTIVE COMMUNICATIONS FEATURE PLANNING CHARTS**

Each subsystem has its own planning chart. Refer to the Interactive Communications Feature Reference Manual, SC21-7751, for the information needed to fill out these planning charts. Refer to the 3270 Device Emulation User's Guide, SC21-7868, for the information needed to fill out the planning charts for 3270 Device Emulation. Copies of the subsystem planning charts are at the back of this manual.

### **DEFINING THE SUBSYSTEM CONFIGURATION (CNFIGICF)**

Before running the CNFIGICF procedure you should complete the Interactive Communications Feature Planning Chart and run the CNFIGSSP procedure. The CNFIGSSP procedure copies the optional SSP-ICF support to the system library. The CNFIGICF procedure defines the subsystem configuration. After entering the CNFIGICF command the following display appears:

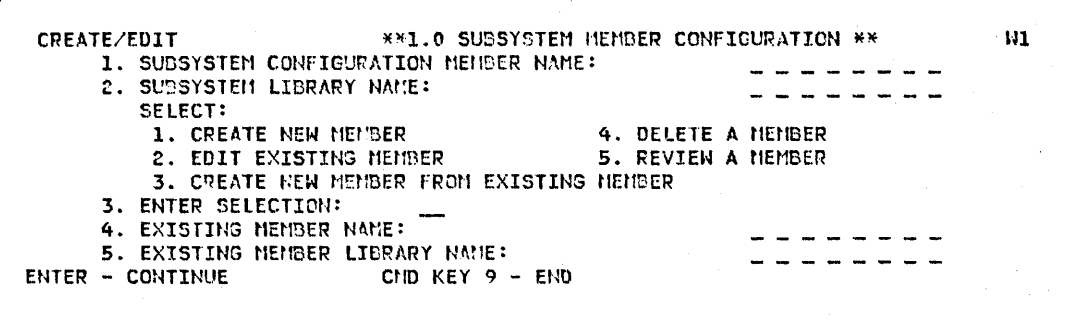

Enter the values you specified on the planning chart for the appropriate prompts on this display.

Press the Enter/Rec Adv key and the following display appears:

\*\* 2.0 COMMON SSP-ICF PARAMETERS FOR EACH SUBSYSTEM \*\* KEY ANY CHANGES AND PRESS ENTER TO CONTINUE:<br>1. SSP-ICF COMMON QUEUE SPACE: (2 - 42K) 2. DEFINE THE SUBSYSTEM TYPE: 1 INTRA 3 BSCEL 5 BSC CCP 7 SNA PEER 9 SNA 3270 2 BSC IMS/IRSS 4 asc CICS 6 SNA UPLINE 8 asc 3270 10 FINANCE Wl

Enter the values you specified on the planning chart for the appropriate prompts on this display.

Press the Enter/Rec Adv key. The display screens that follow depend upon the type of subsystem you are creating. The following table shows which screens will be displayed for each type of subsystem. Figure 9-1 shows an example of each display.

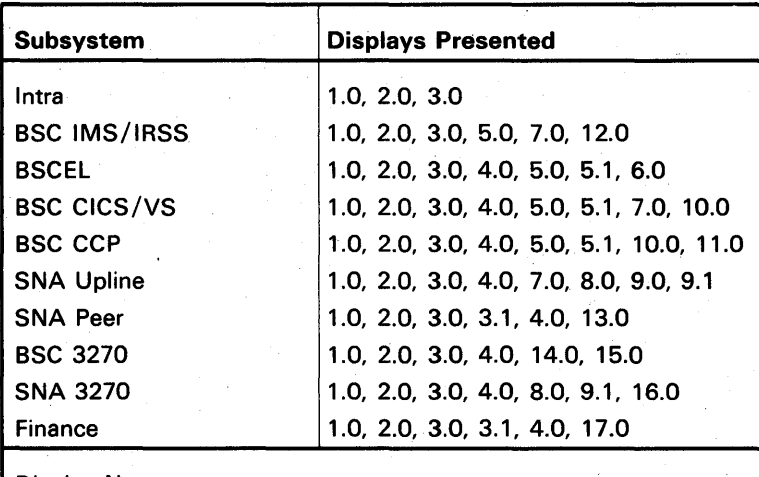

Display Names

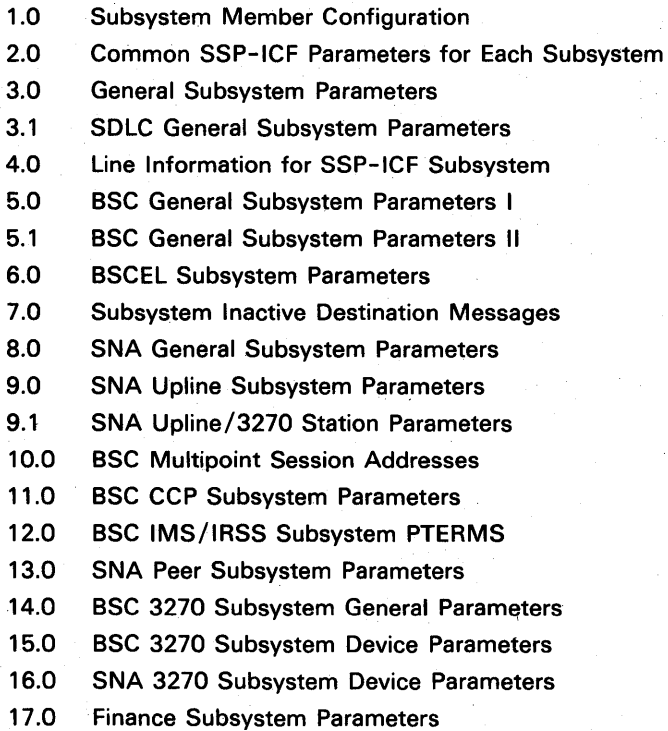

After the last display screen is presented for a particular subsystem, the CNFIGICF procedure presents the first display screen. You are then ready to create another subsystem configuration. After the last subsystem is created, press command key 9 to terminate the CNFIGICF procedure. If 1 (yes) was specified for the multiple remote IDs parameter for a BSCEL subsystem, the DEFINEID procedure begins executing.

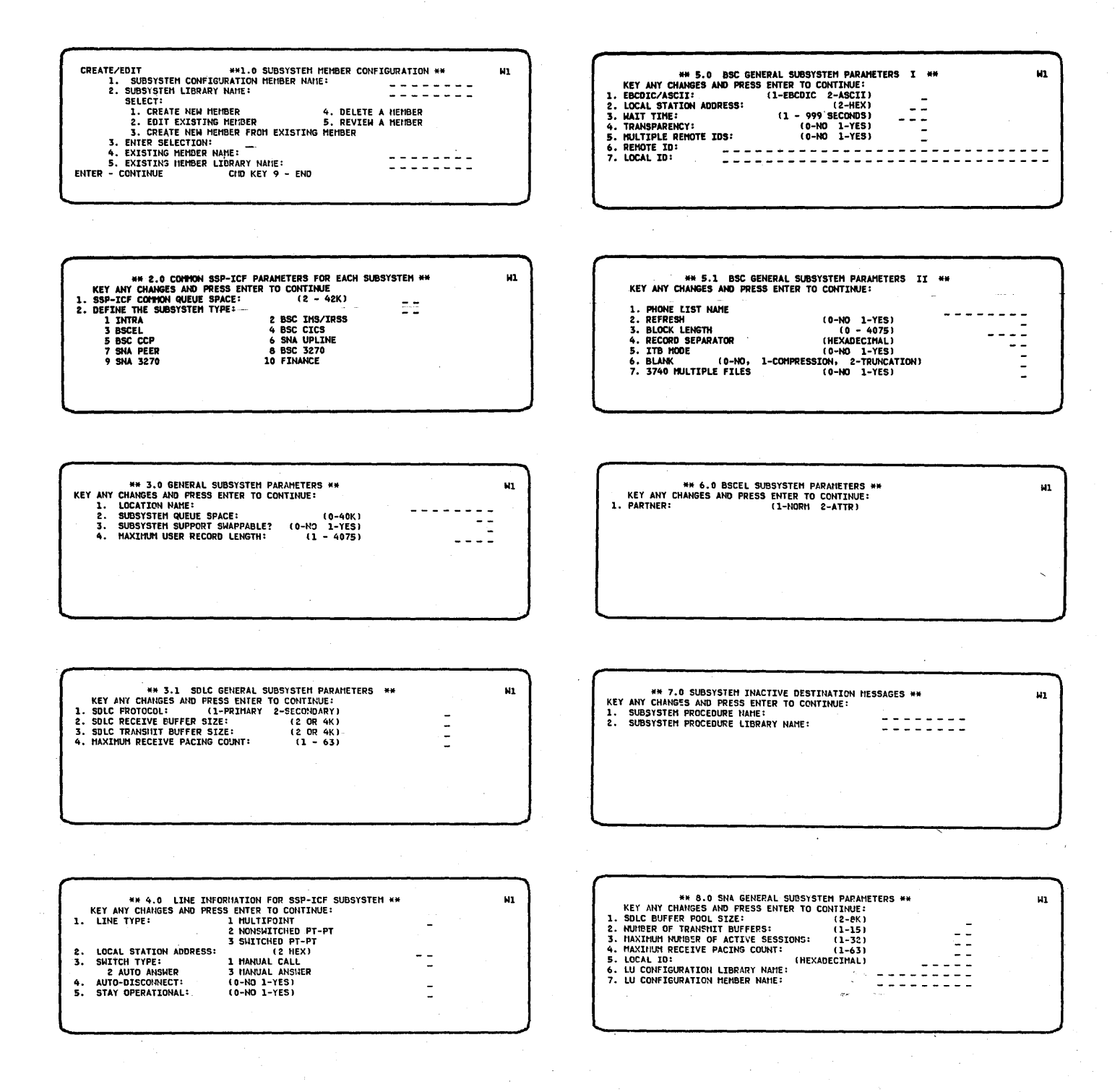

Note: Certain prompts on these displays will not be shown for some subsystems.

**Figure 9-1 (Part 1 of** 2). **Displays Presented During the CNFIGICF Procedure** 

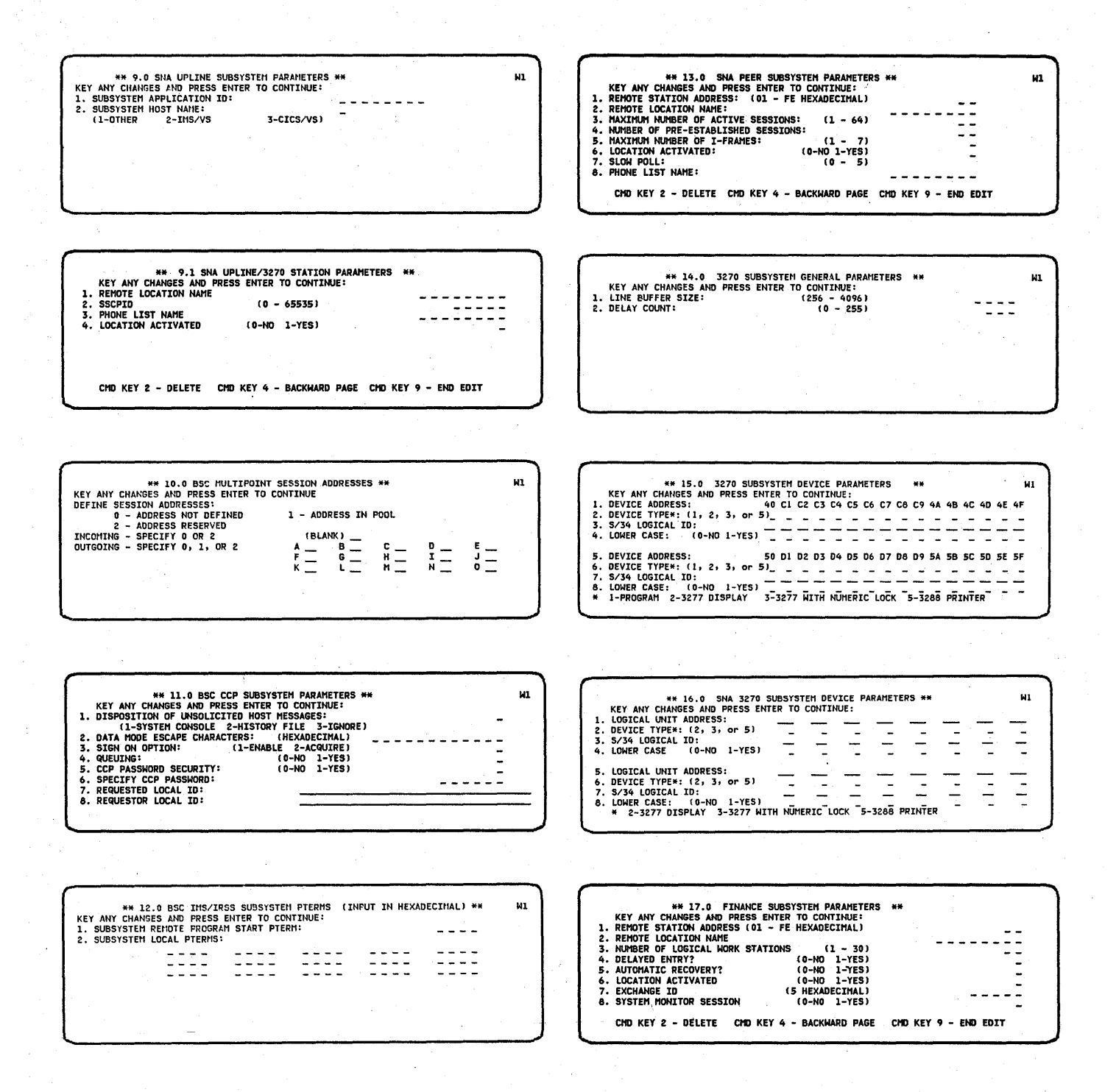

*Note:* Certain prompts on these displays will not be shown for some subsystems.

**Figure 9-1 (Part 2 of** 2). **Displays Presented During the CNFIGICF Procedure** 

### **USING INSTALL TO COpy SSP-ICF SUBSYSTEM SUPPORT**

You copy the support necessary for each subsystem configuration created by running the INSTALL procedure. You can run the INSTALL procedure to copy this support any time after the SSP-ICF support has been copied to the system library using CNFIGSSP. The following display is presented during the INSTALL procedure:

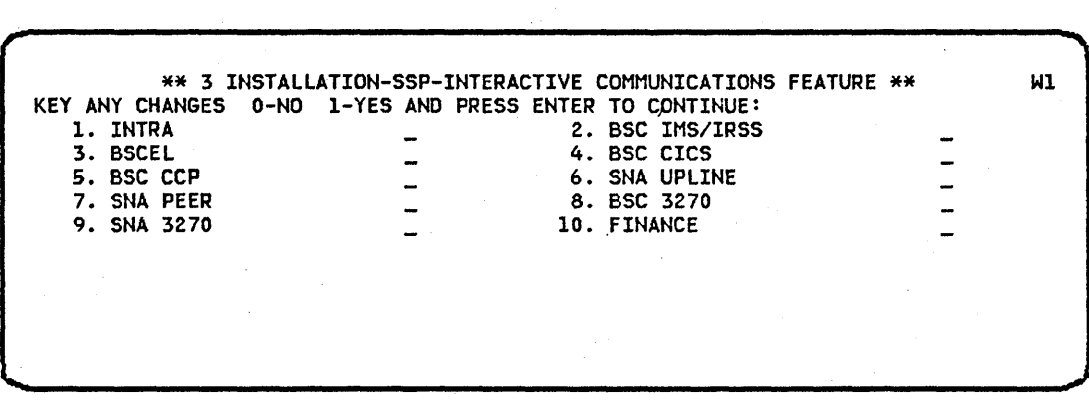

Select which subsystem(s) support you want to install by indicating a 0 (no) or 1 (yes) for each subsystem. You are prompted to insert diskettes into the system unit. These diskettes contain the necessary support for each subsystem you have selected.

The SSP-ICF subsystems are distributed on one 1 type diskette or one 2D type diskette. The volume ID is PPICF.

After the support is copied to the system library, you are prompted to apply PTFs and back up the system library. If you want to apply PTFs be sure to have the PTF diskette available. If you want to back up the system library, make sure you have enough initialized diskettes to contain a backup copy of the system library.

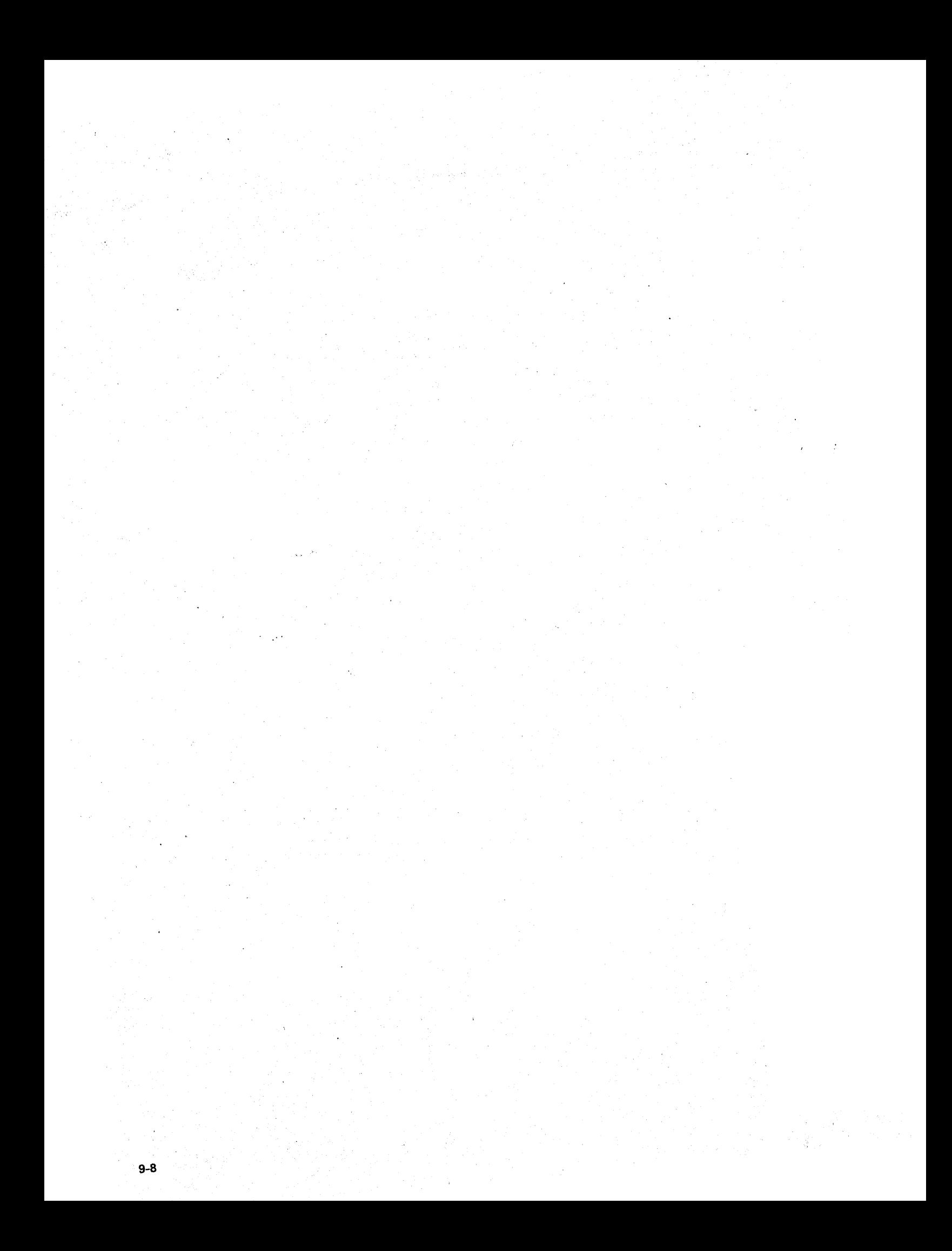

## Chapter 10. Program Product Installation Verification Programs

### RPG II Installation Verification

Sample programs are provided with the IBM System/34 RPG II Program Product. After RPG II is installed, these programs can be loaded from the distribution diskette and executed by entering the command statement RPGSAMPL. This command statement causes three RPG- ILand two autoreport programs to be compiled, executed, and then deleted from the disk. The first RPG II program prompts the operator for the following information:

- 1. Enter 123 for KEY prompt. Press the Field Exit key.
- 2. Enter DRESS for DESC prompt. Press the Field Exit key.
- 3. Enter 10 for VALUEA prompt. Press the Field Exit key.
- 4. Enter 30 for VALUEB prompt. Press'the Field Exit key.
- 5. Enter 20 for VALUEC prompt. Press the Field Exit key.
- 6. Press the Enter/Rec Adv key.
- 7. Enter 124 for KEY prompt. Press the Field Exit key.
- 8. Enter COAT for DESC prompt. Press the Field Exit key.
- 9. Enter 40 for VALUEA prompt. Press the Field Exit key.
- 10. Enter 50 for VALUEB prompt. Press the Field Exit key.
- 11. Enter 30 for VALUEC prompt. Press the Field Exit key.

12. Press the Enter/Rec Adv key.

After the 10 fields are entered, the operator must press Cmd key 12 to indicate the end of input.

If RPG II is properly installed, output of the five sample programs is:

- 1. NO TRANSACTIONS LOADED
	- 2 MASTERS LOADEO ी <sub>प</sub>

 $\ddot{\phantom{0}}$ 

- IBM SYSTEM/34 SAMPLE UPDATE PROGRAM  $2.$ DATE PAGE 0001 NEW NEW VALUE A "VALUE B NEW VALUE C KEY DESCRIPTION
	- NO TRANSACTION RECORDS ENTERED

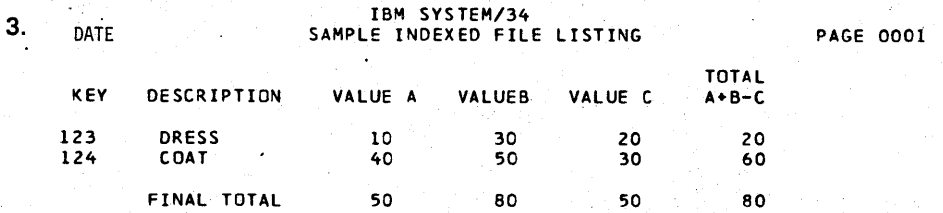

4.

 $\cdot$ 

DATA FOR SAMPLE PROGRAM

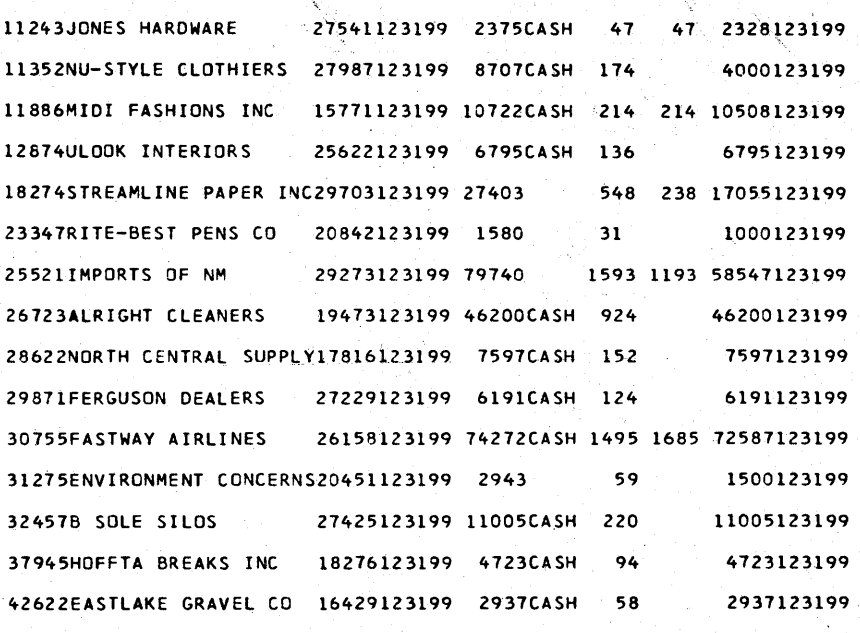

5.

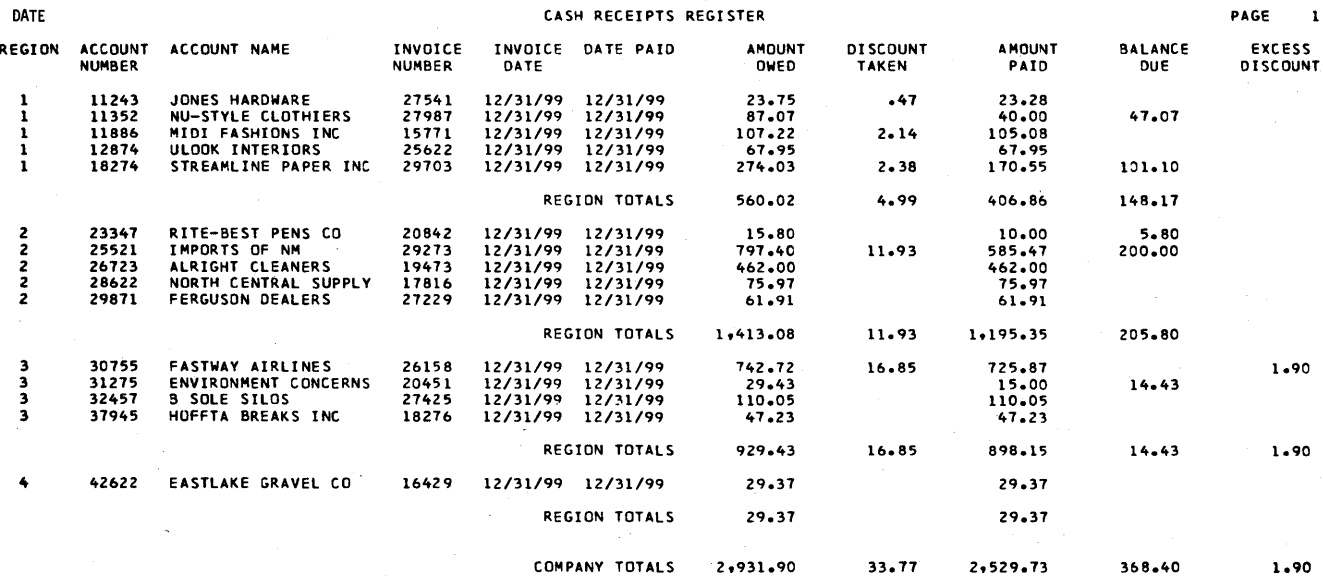

### Basic Assembler Installation Verification

A sample program (ASSMPL), input data file (INPUT), and procedure (ASMSAMPL) are provided with the IBM System/34 Basic Assembler Program Product. After basic assembler is installed, sign on by indicating #ASMLIB for library. Enter the command statement ASMSAMPL, and you will be prompted to insert the assembler program product diskette (PPASM).

ASMSAMPL INSERT ASSEMBLER PROGRAM PRODUCT DISKETTE SYS-1162 OPTIONS 0 PAUSE--WHEN READY, ENTER 0 TO CONTINUE

The ASMSAMPL procedure then copies to disk from diskette the ASSMPL source program and the input data file. The ASSMPL program is then assembled, link edited, and executed.

ASSMPL WILL BE ASSEMBLED, LINKED, AND EXECUTED. AT EXECUTION TIME A FILE WILL BE READ AND PUT TO THE PRINTER. ASM PROCEDURE EXECUTING MACRO PROCESSOR EXECUTING

After execution, the ASSMPL source, object, and load modules, the input data file, and the ASMSAMPL procedure are deleted from the disk.

The printed output from this verification sample is: a list of options, an external symbol list, source statement list, cross reference list, overlay linkage editor map, and the message THE ASSEMBLER SAMPLE PROGRAM IS EXECUTING PROPERLY. After this message is printed, the display screen will display EOF ON SYSIN and will then appear as follows:

VERIFICATION IS COMPLETE. THE FOLLOWING WILL NOW BE DELETED ASSMPL SOURCE, OBJECT, AND LOAD MODULE ~ THE INPUT FILE - AND THE ASMSAMPL PROCEDURE. REMOVE PROCEDURE EXECUTING DELETE PROCEDURE EXECUTING REMOVE PROCEDURE EXECUTING
The following is a sample of the source statement listing and the final printed message of the properly installed Basic Assembler Program Product.

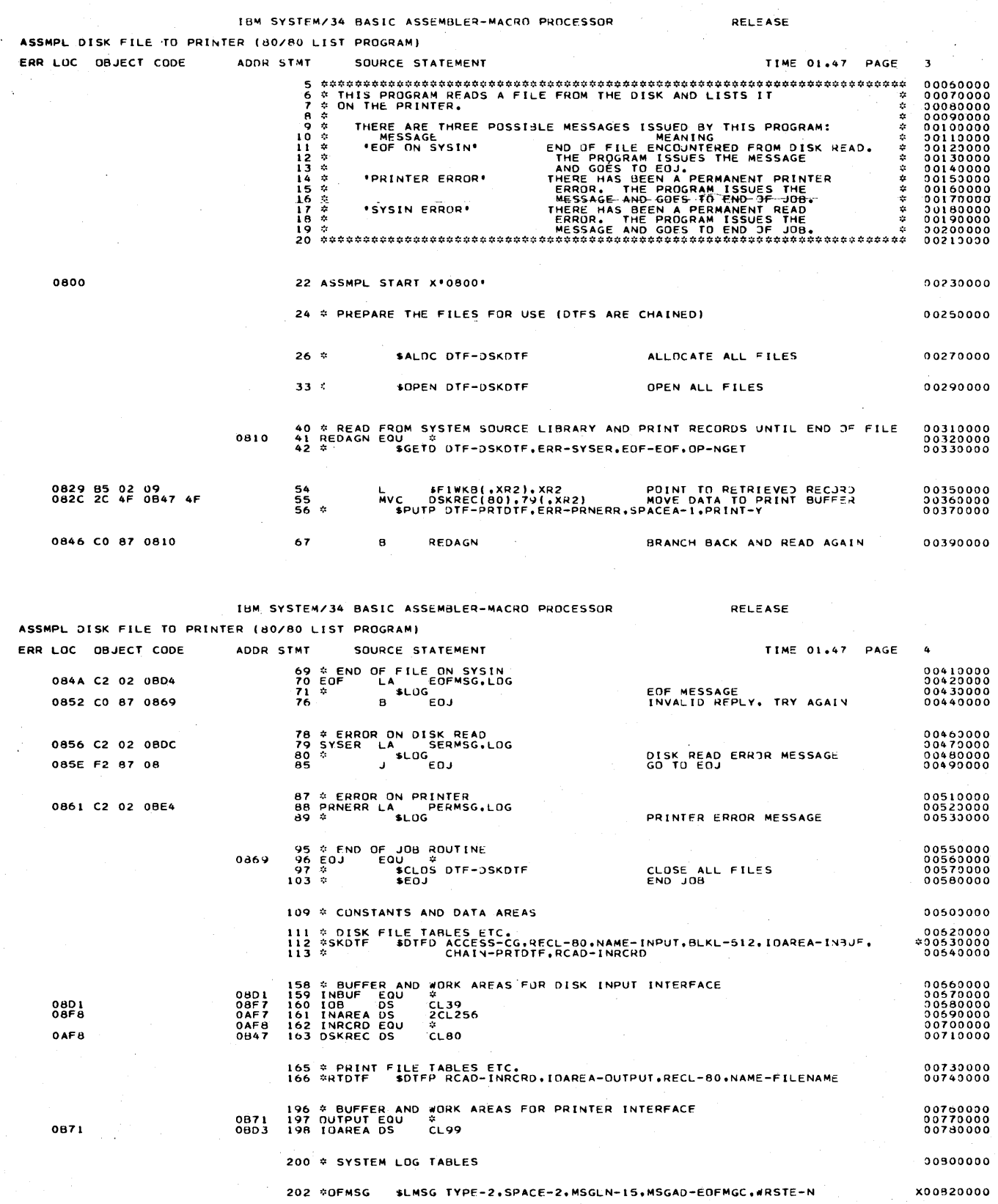

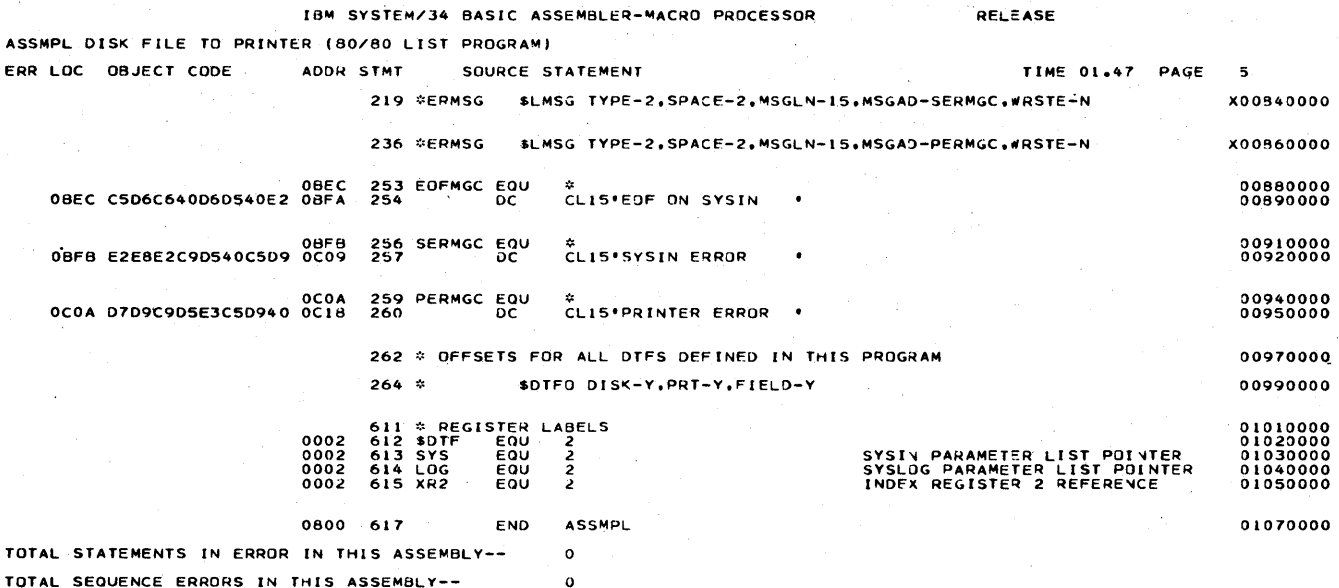

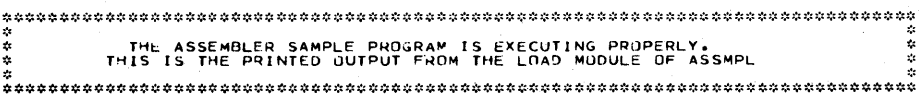

#### **FORTRAN IV Installation Verification**

Sample program modules are provided with the IBM System/34 FORTRAN IV Program Product. When FORTRAN IV was installed, these modules were loaded from the PIO program product distribution diskette (PPFORT) and are executed by entering the command statement FORTSMPL. This command statement causes two FORTRAN IV programs (KBINCO and SAMPLE) to be compiled, executed, and then deleted from disk. A program listing, compiler storage map, informational messages, overlay linkage editor map, and the output of the sample program are printed on the printer.

Following is an example of the printed output from the FORTSMPL procedure using a 48-character FORTRAN print belt. Each compiler printed page heading shows the current release number, page number, date, and time. The sample includes:

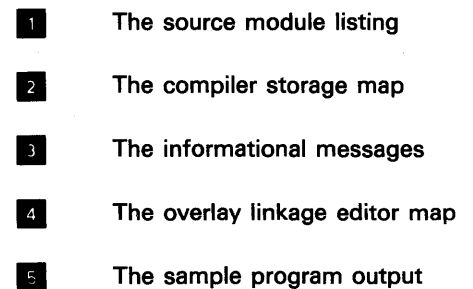

#### THM SYSTEM/34 FORTRAN IV RELEASE XX

本 中 中 中

O

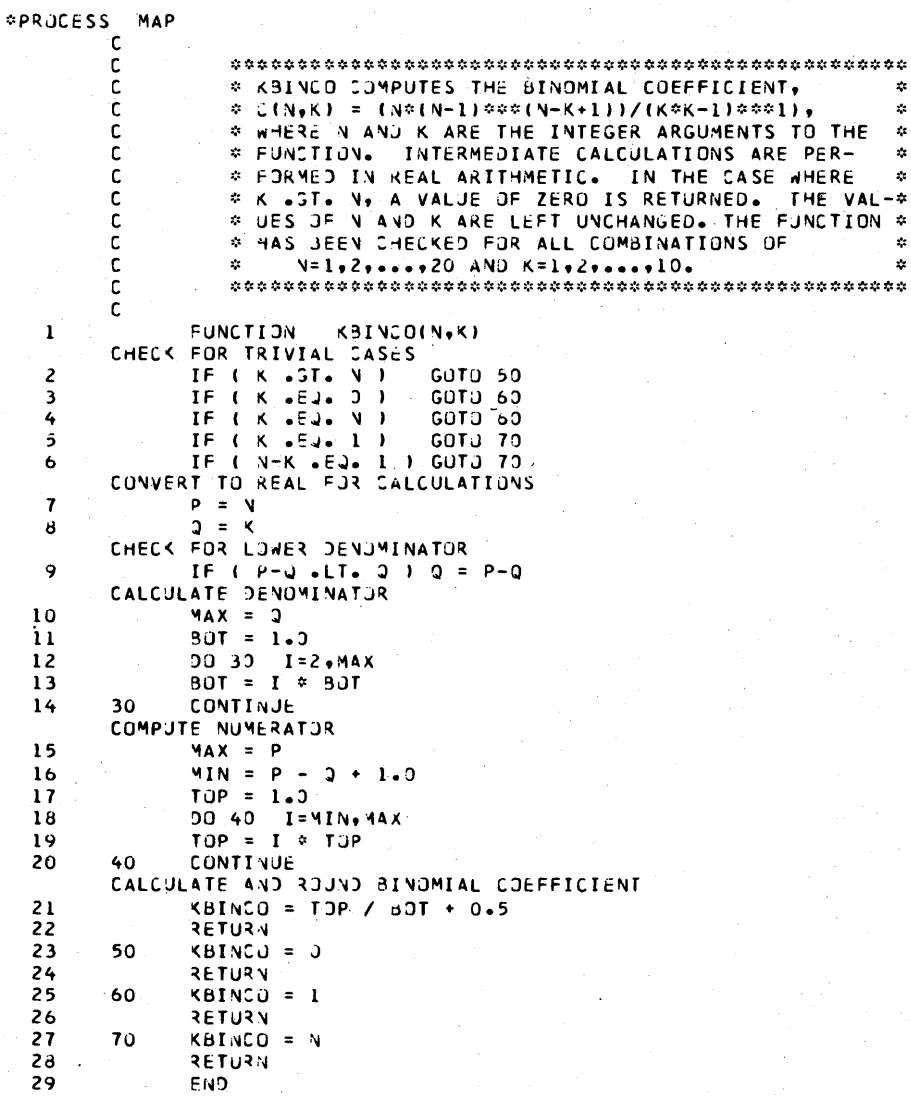

# IBM SYSTEM/34 FORTRAN IV RELEASE XX VARIABLE ALLOCATION MAP

NAME AT HEX1 DEC1 HEX2 DEC2<br>KBINCO I 0006 00005 **NAME** AT HEXI DECI HEX2 DEC2  $\mathbf{N}$  $\mathbf{I}$ 000A 00010  $\vert$  2 000E 00014  $\mathbf{K}$  $\mathbf{r}$ **D**  $\mathbf R$ 0012 00018 0016 00022<br>0016 00030  $\Omega$ R MAX 001A 00026  $\mathbf{I}$ **BOT**  $\mathbf{R}$  $\mathbf{I}$ 0022 00034  $\mathbf{I}$ MIN 0026 00038 TOP  $\mathbf{I}$ R 002A 00042  $\vert$  3 000 TOTAL ERRORS FOR THIS COMPILATION STATEMENT ALLOCATIONS  $\overline{2}$  $=0.153$  40  $=0.197$  50  $=0.14$ F 60  $=9188$  70  $=0.157$ 30 SYS-3133 I KBINCO MUDULE IS CATALOGED AS A SUBRUUTINE MEMBER ELIBRARY IS THE LIBRARY NAMED AND ACTES<br>
A TOTAL NUMBER<br>
A TOTAL NUMBER<br>
STS-3135 I KBINGO MODULE'S CODE LENGTH IS<br>
STS-3135 I KBINGO MODULE'S CODE LENGTH IS  $\vert$  3 467 DECIMAL IBM SYSTEM/34 FORTRAN IV RELEASE XX PAGE 001 XX/XX/XX \*PROCESS MAP PROGRAM SAMPLE -1  $C = \Phi$ C \* THIS PROSRAM IS A TEST CASE TO VERIFY THAT THE S/34 FORTRAN IV THAT THE S/34 FORTRAN IV THAT THE PROPERTY INSTALLED IN YOUR SYSTEM. C \* THEN PRINTED. ALL DATA IS PROGRAM GENERATED.  $C = \pi$ DIMENSION NBYK(20,10) -2 INTEGER OUT  $\overline{\mathbf{3}}$ DATA DJT/3/ 4 5 DO 10 K=1,10  $\blacksquare$ 6  $YBYK(1,X) = C$  $\overline{\mathbf{z}}$  $10$ CONTINUE NRITE (OJT+3) (NBYK(1+K)+K=1+10)  $\bf{8}$ -9  $20$  30  $N=1*20$ <br> $20$   $K=1*10$ 10  $\mathbf{11}$  $12$  $VBYK(V,Y,K) = KBIVCO(N*K)$ 13 20 CONTINUE  $ARITE (OJI+4)$  N,  $(NBYC(N,X),K=1,10)$  $14$  $\overline{15}$ 30 CONTINUE  $16$ WRITE (OJT, 5)  $17$ **STOP** SYSTEM/34 FURTRAN IV SAMPLE TEST CASE\*//////// FORMAT('1 18  $\overline{z}$ FORMAT(T7+11+57(\*-\*)+11+/T7+11+T35+'K\*+T65+'I\*/T2+\*I----I\*+<br>57(\*-\*)+'I\*/T2+'I\* N I\*+I2+I4+2I5+3I6+3I7+\* I\*/T2+ 19  $\overline{\mathbf{3}}$  $\mathcal{M}$  .  $1 - - -1$ , 57( $(-1)$ ,  $(1)$ )  $\Delta$ FORMAT(\* I\*, I3, \* I\*, I3, I4, 215, 316, 317, \* I\*) 20  $\overline{\phantom{a}}$ 5 FORMAT(\* I----I\*,57(\*-\*),\*I\*) 21 END  $22$ VARIABLE ALLOCATION MAP AT HEXI DECI HEX2 DEC2<br>
I 01AD 00429<br>
I 04D1 01233 **NAME NAME** AT HEXI JEC1 HEX2 DEC2  $\overline{2}$ 1 0181 00433 0400 01232 **OUT NBYK** 0405 01237  $\mathbf{V}$  . ĸ  $\mathbf{I}$ 000 TUTAL ERRURS FOR THIS COMPILATION STATEMENT ALLUCATIONS  $\overline{2}$  $\overline{\mathbf{5}}$  $= 05E8$  2  $= 0733$  30  $= 0753$  $=058E - 4$  $= 2547 - 3$  $= 2678$  10  $= 0637 20$ 

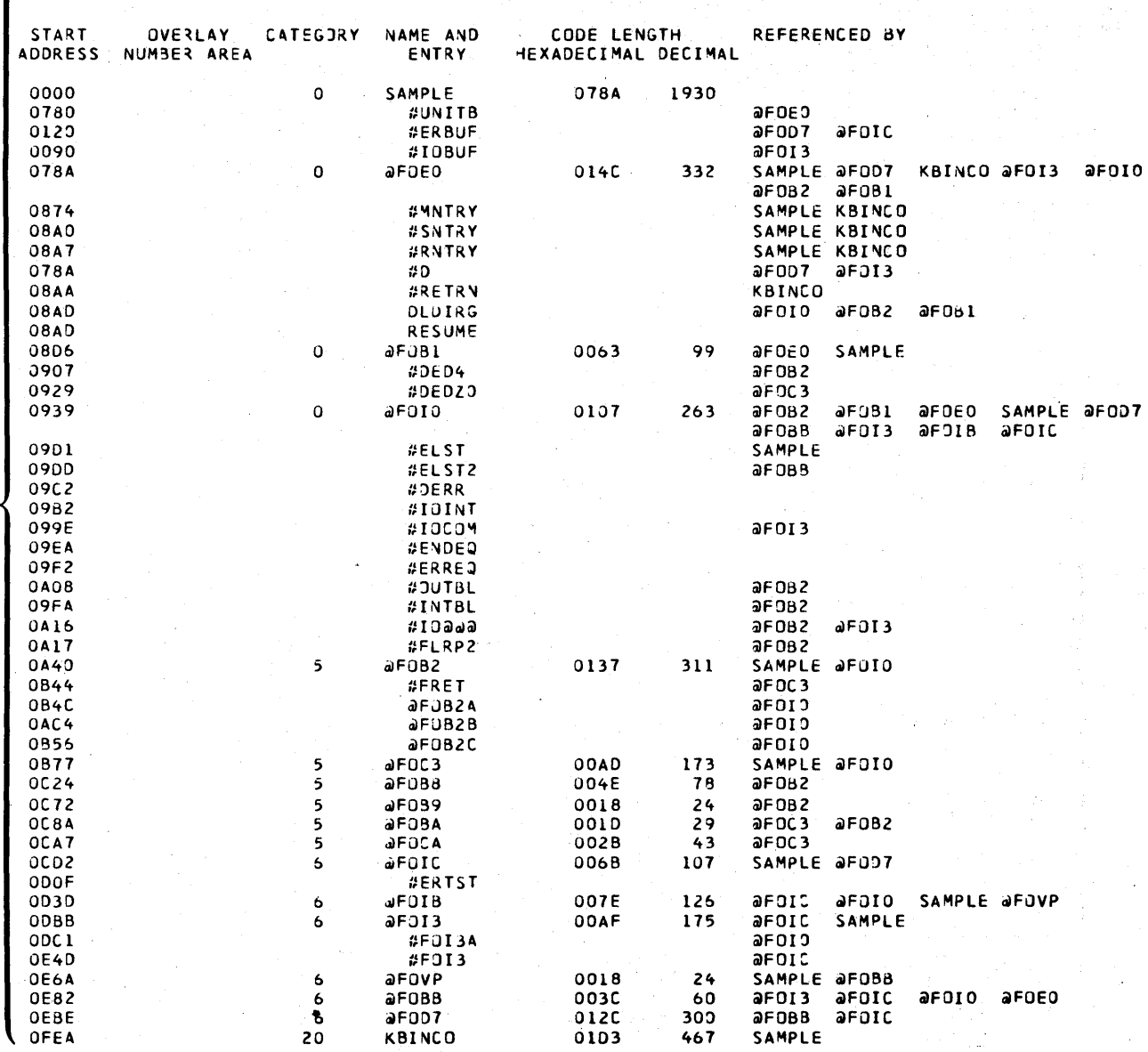

#### OVERLAY LINKAGE EDITOR STORAGE USAGE MAP AND CROSS REFERENCE LIST DATE XX/XX/XX

 $\sqrt{ }$ 

 $\blacksquare$ 

3

 $\overline{\mathbf{5}}$ 

SYS-3130 I SAMPLE MODULE'S MAIN STORAGE SIZE IS<br>4541 DECIMAL<br>SYS-3131 I 0000 IS THE START CONTROL ADDRESS OF THIS MODULE<br>SYS-3134 I SAMPLE MODULE IS CATALOGED AS A LOAD MEMBER<br>4LIBRARY IS THE LIBRARY NAME<br>20 TOTAL NUMBER O

#### SYSTEM/34 FORTRAN IV SAMPLE TEST CASE

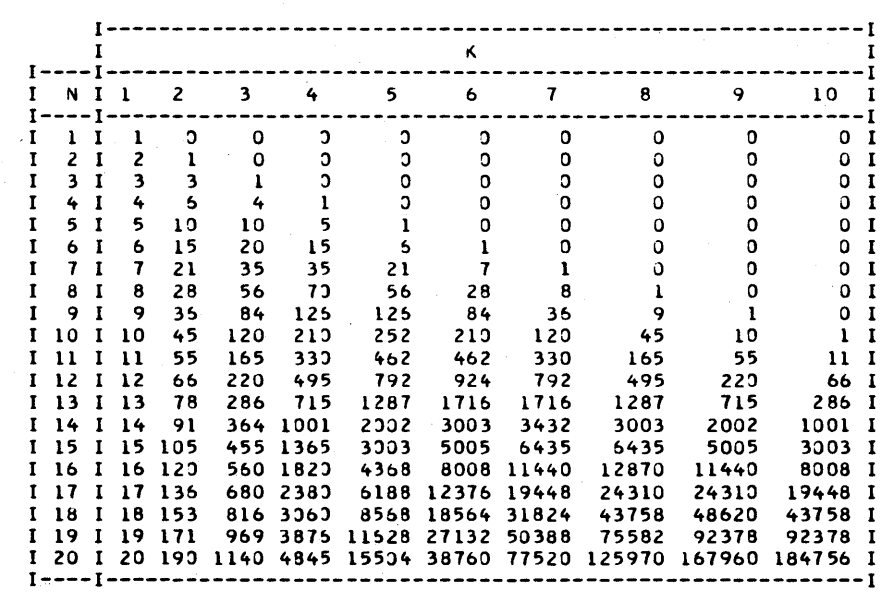

#### COBOL Installation Verification

A sample program (COBOLSMP) is provided with IBM System/34 COBOL. Insert the PIO COBOL diskette (sequence number two for diskette 1 type diskettes), then enter the COBOLSMP command. This command causes the COBOL sample program to be copied to the system, then compiled, then executed. After successful execution, the sample program source and object modules and the COBOLSMP procedure are removed from the system. The following listings will be produced from this program:

**1** The source module listing **2** The compiler storage map **B** The informational messages **2.** The overlay linkage editor storage map **15** The sample program output

IBM SYSTEM/34 ANSI COBOL PROGRAM PRODUCT PRE-RELEASE 04 / MOD 00 - PAGE 1 03/07/79 14 46.18 STNO -A ••• B ••• COBOL SOURCE STATEMENTS. •••••••••••••• IDENTFCN SEQ/NO S ~\*\*~~\*\*\*\*~~\*\*\*\*\*~~\*\*\*~~~~~\*\*~~\*~\*~\*\*\*\*\*\*\*\*~o.\*~\*\*\*\*\*\*\*\*\*~~\*~\*\*\*\*\*\*\* \* <sup>~</sup>\* T~[S [S TH~ SAMPLE COBOL PROGRAM <sup>~</sup> \* \* \* <sup>~</sup>\* IT S~OULD BE COMP [LED AND EXECUTED AFTER THE COBOL <sup>~</sup> \* INSTALLATION IS COMPLETE. TO VERIFY THAT THE COBOL COMPILER\* \*<br>\* HAS BEEN COPIED SUCCESSFULLY \* \* \*\*\*\*\*\* \* \*\* \*\*\*\*\*\* \* \*\*\* \*\* \*\*\*\*\* ~\*\*\*~\*\*~\*\*\* \* \*\*\*\*\*\*~\* \*\* ~\* \*\*\*\* \*\*\*\* \*\*"'\*\* \*\*\* PROCESS MAP,L1ST [DENTIFICATION DIVISION. PROGRAM-IO. CBLS~P. ļ 3 AUTHOR. PROGRAMMER NAMER ANNE DEVELOPMENT LAB.<br>5 DATE-WRITTEN. I UNECH 1973.<br>6 DECURITY. PORT PROGRAM HAS BEEN WRITTEN AS A SAMPLE<br>6 DECURITY. PROGRAM HAS BEEN WRITTEN AS A SAMPLE<br>7 ENVIRONMENT DIVISION.<br>8 CONFIGURATION. -9 SOURCE-COMPUTER: IBM-534.<br>10 DBJECT-COMPUTER: IBM-534.<br>13 DATA OLYMER: REQUESTOR IS CON-SOLE.<br>13 DATA OLYMEROLYSION.<br>13 DATA OLYMEROLYSION.<br>19 DISPLAY : ...<br>19 DISPLAY : ...<br>19 DISPLAY : ... 19 0 I SPLAY • \*\*\*\*\*\*\*\*\*\*\*\*\*\*\*\*\*\*\*\*\*\*\*\*\*\*\*\*\*~\*\*\*\*'. 20 JISPLAY , '. lL iJ I SPL AY '\*\*\*\*\*\*\*\*\*\*\*\*\*\*\*\*\*\*\*\*\*\*\*\*\*\*\*\*\*\*\*\*\*\*'. 22 DISPLA( • '. **II** IB" SYSTEto:/34 ANSI COBOL P".JGR ... .., PRODUCT PR,,-R::L=AS= 04 poIOO 00 - PAG" *03/07/79* 14 46.L8 STNO -A ••••••••••• COL SOURCE STATEMENTS •••••••••••••••••••••••••••••• SEQ/NO S 222222333333333344444444<br>345678901234567890123456 DISPLAY '''<br>DISPLAY '''<br>DISPLAY '''<br>DISPLAY '''E COPJL SAMPLE PRUGRAM EXECUTES '.<br>DISPLAY 'OI<sup>SD</sup>LAYS TO THE PRINTER & CONSOLE.''<br>DISPLAY 'OF OPERATOR INTERVENTION . . . . . . .<br>DISPLAY ''THIS IS DONE TO REDUCE THE AMOUNT OISPLA( '\*\*\*\*\*\*\*\*\*\*\*\*\*\*\*\*\*\*\*\*\*\*\*\*\*\*\*\*\*\*\*\*\*\*'. DISPLAY' '. LlI SPLAY '\*\*\*\*\*\*\*\*\*\*\*\*\*\*\*\*\*\*\*\*\*\*\*\*\*\*\*\*\*\*\*\*\*\*'. JISPLAY , '. JISPLIIY , '. LlI SPLIl( • '. E)(IT-PROGRAM. DISPLAY '\*\*<br>DISPLAY '\*\*\* END COBOL SAMPLE PROGRAM \*\*\*' UPON CON-SOLE.<br>DISPLAY '\*\*\* END COBOL SAMPLE PROGRAM \*\*\*' UPON CON-SOLE. IBM SYSTEM/34 ANSI CO8DL PROGRAM PRODUCT PRE-RELEASE 04 / MOD 00 - PAGE - 3 03/07/79 14 46.18 PROCEDURE DIVISION MAP  $\sim$ 

PROCE:>URE NAME ~TNO A'lOR ST"IO ADOR STI\jO ADOR STNO AODR STNO AODR PROCEDURE OIVISION PROLOGUE<br>
PROCEDURE OIVISION PROLOGUE<br>
2004 BEG IN- SAMPLE-180GRAM<br>
2014 21 OJ7d 21 OJ7d 21<br>
2014 20 013F 21<br>
2014 2010F 25 OURF 25<br>
PXII-PROGRAM 2008 240 OU8F 25 OURF 26 30 OL17 31 OL23 32 OL2E<br>35 OL53 36 OL5E 37 OL60  $0.32$   $0.85$ <br> $0.85$  41 0198<br> $0.85$  45 0181 EXIT-PROGRAM 18 0087<br>23 00C3<br>28 00FF<br>33 013B<br>33 0177<br>43 01B3 PROGRAM SIZE DATA DIVISION . PROCEDURE DIVISION . LITERALS . DTF/3UFFERS<br>709 12 448 249 0 709 't49 249 " 0 19 0093<br>24 00CF<br>29 010B<br>34 0147<br>39 0183

NO ERRORS DETECTED FOR THIS COMPILATION END OF COMPILATION

**z** 

**o{** 

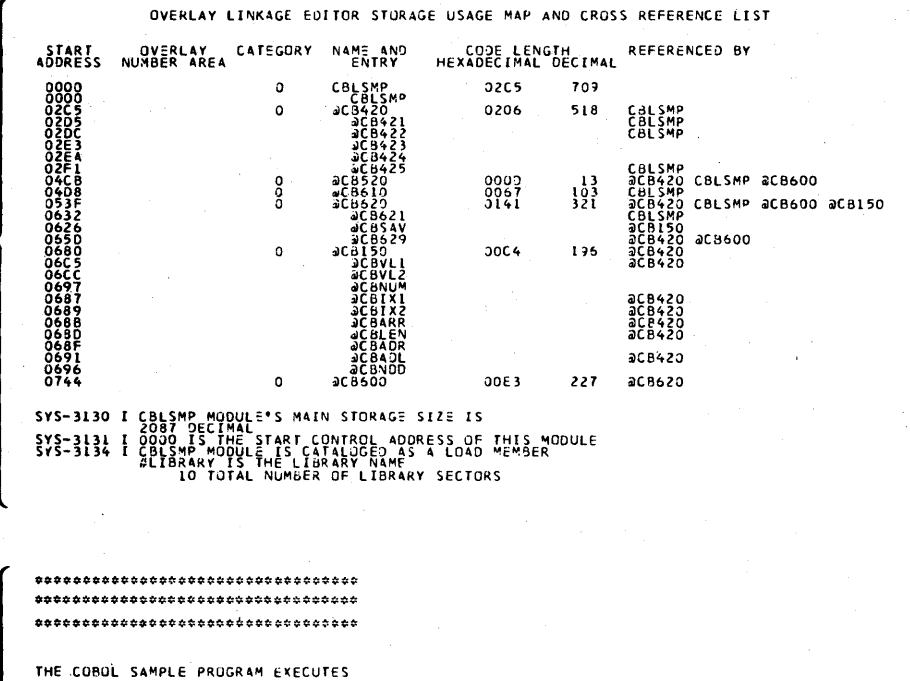

DISPLAYS TO THE PRINTER & CONSOLE. THIS IS DONE TO REDUCE THE AMOUNT OF OPERATOR INTERVENTION . . . . .

\*\*\*\*\*\*\*\*\*\*\*\*\*\*\*\*\*\*\*\*\*\*\*\*\*\*\*\*\*\*\*\*\*\*\*\*\* \*\*\*\*\*\*\*\*\*\*\*\*\*\*\*\*\*\*\*\*\*\*\*\*\*\*\*\*\*\*\*\*\*\*\*\*\*\* \*\*\*\*\*\*\*\*\*\*\*\*\*\*\*\*\*\*\*\*\*\*\*\*\*\*\*\*\*\*\*\*\*\*

#### **BASIC Installation Verification**

A sample program (BASICSMP) is provided with the BASIC Program Product. When BASIC is installed, the sample program and procedure are loaded from the PID program product distribution diskette (PPBA1). BASIC installation is verified by entering the command statement BASICSMP. This command statement loads the command mode version of BASIC. When the message appears indicating BASIC is ready, enter the following BASIC commands:

DATE 03/07/79

TIME 14.46

LOAD BASICSMP, #LIBRARY, SOURCE **LISTP RUN OFF** 

The first command loads the sample BASIC program. The second command lists the program on the printer (see 1). The third command runs the program, which produces output on the printer (see 21). The fourth command terminates BASIC and continues with the BASICSMP procedure, which removes the sample program and procedure from the system.

 $10 - 14$ 

 $\overline{A}$ 

5

```
PROGRAM NAME: BASICSMP
SYSTEM/34 BASIC -- RELEASE 05
LISTP
00010
00020
00030
                  PRINT PASCAL'S TRIANGLE
                                                    \ast00040
00050
     00060 PRINT #255: NEWPAGE;TAB(60); "PASCAL'S TRIANGLE"
00070 FOR ROW=0 TO 15<br>00070 FOR ROW=0 TO 15<br>00080 PRINT #255:: PRINT #255:
00090
         FOR COL=0 TO ROW
00100
             PRINT #255: TAB(67-3*ROW+6*COL); FNBINOM(ROW, COL);
00110NEXT COL
00120 NEXT ROW
00130
     ***************************
00140
00150
             CALCULATE A BINOMIAL COEFFICIENT
00160
00170
     .******************
00180 DEF FNBINOM(N, M)
00190
         FNBINOM=FNFAC(N)/(FNFAC(M)*FNFAC(N-M))
00200 FNEND
00210! ***************************
                                                 ****
00220¥.
00230
                   CALCULATE N FACTORIAL
00240
00250
      00260 DEF FNFAC(N)
00270
         FAC=1FOR I=1 TO N
00280
00290
             FAC=FAC*I
00300
         NEXT I
00310
         FNFAC=FAC
00320 FNEND
```
 $\blacksquare$ 

 $\mathbf{Z}$ 

PASCAL'S TRIANGLE

 $\mathbf 1$ 

 $\overline{1}$ 

 $\dot{2}$  O

 $\pmb{\hat{1}}$ 

 $1\,5$ 

 $\mathbf 1$ 

3003 2002

Ĺ.

 $\Lambda$ 

 $\overline{z}$ 

 $\Lambda$ 

Í.

 $\mathbf{1}$ 

ï

 $\ddot{\phantom{0}}$ 

 $\pmb{\hat{1}}$ 

 $\pmb{\mathtt{i}}$  4

 $\mathbf{1}$ 

 $\pmb{i}$ 

3003 3432

5005 6435 6435

 $\boldsymbol{\Lambda}$ 

 $\Lambda$ 

 $\pmb{1}$ 

 $\mathbf{t}$ 

 $\mathbf 1$ 

ĺ

í.

 $\mathbf{1}\,\mathbf{1}$ 

 $\mathbf 1$ 

 $1\,2$ 

 $\Lambda$ 

 $105\,$ 

 $\mathbf{1}$ 

á.

 $\pmb{\hat{1}}$ 

Program Product Installation Verification Programs  $10 - 15$  10-16

## Security Overview

System/34 provides two types of security functions: security at sign-on time and file and library security. Security at sign-on time controls operator access to the system and restrictions to certain menus. File and library security controls operator access to files and libraries.

#### SECURITY AT SIGN-ON TIME

There are three types of security at sign-on time to the System/34. They are:

- Password security
- Badge security,
- Menu security

#### Password Security

Password security helps prevent unauthorized use of a display station. To begin a session, an operator must enter his password into a nondisplay field on the Sign On display. (Nondisplay means that the entered characters do not appear on the screen.) Following is an example of the Sign On display showing the location of the password security field:

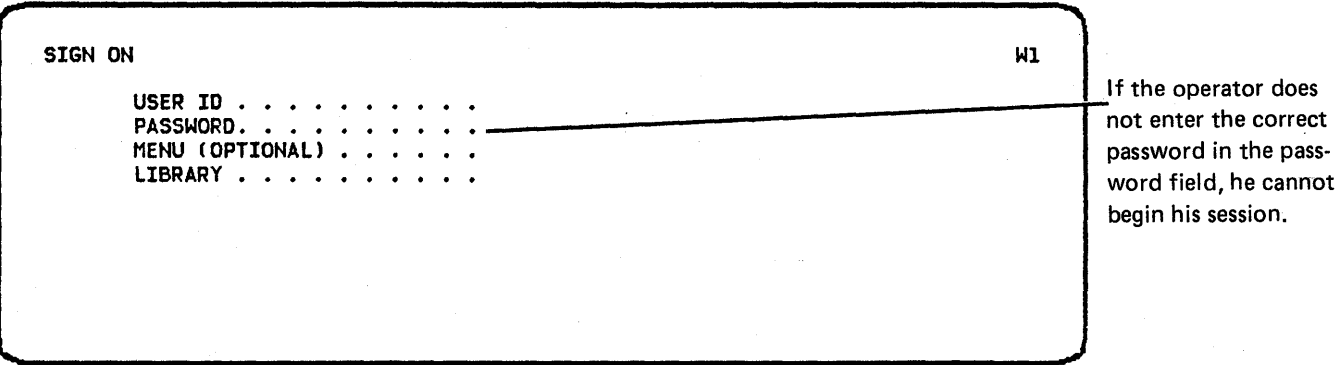

#### Badge Security

Badge security is an additional type of security at sign-on time. If badge security is active and the display station has a magnetic stripe reader, an operator must run a special coded badge through the magnetic stripe reader as well as enter his password in order to sign on to a display station. Following is an example of the Sign On display showing the location of the badge security field:

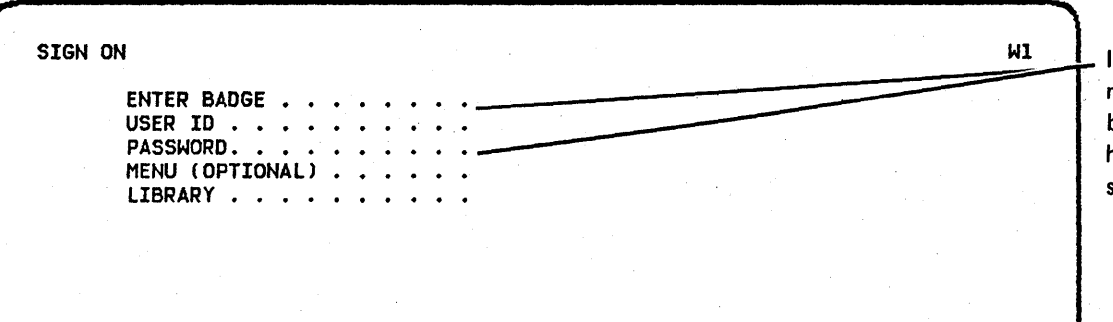

If the operator does not enter the correct badge and password, . he cannot begin his session.

#### Menu Security

A security officer can assign a specific menu and library to each user. The assigned menu and library values are treated as if they were entered on the Sign On display. If the security officer defines the assigned menu as being· mandatory, the user is not allowed to sign on with any other menu or library. When the user signs on, the assigned menu automatically appears on the display screen. The user can select one of the items from the menu (1 through 24), enter the OFF command, or enter the MSG command. Anyone of the menu items can direct the user to another menu, thereby allowing access to possibly many items that were intended to be secure.

If the assigned menu is not mandatory, the user can override the assigned menu and library values at sign on by entering zeros in the menu field.

#### **How Security Works at Sign-On Time**

Passwords are located in a disk file called the password security file. The password security file contains a profile for each person that is authorized to use the system.

The following table reflects the contents of a user profile:

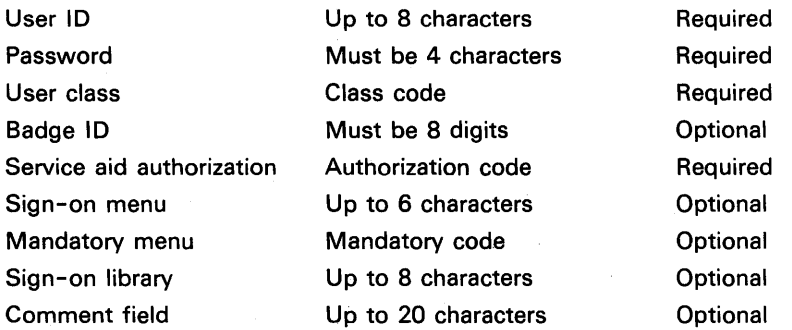

Users can be assigned the following classes:

- Master security officer. The master security officer is assigned during the initial definition of password security. A master security officer can:
	- Define password and badge security
	- Add, delete, or edit profiles of security officers, system operators, subconsole operators, and display station operators
	- Change his own password and badge ID
	- Act as a system operator, subconsole operator, or display station operator
	- $\overline{\phantom{0}}$ Save and restore security file
- Security officer. Security officers are assigned by the master security officer. A security officer can:
	- Add, delete, or edit profiles of system operators, subconsole operators, and display station operators
	- Change his own password and badge ID
	- Act as a system operator, subconsole operator, or display station operator

A security officer cannot run the utility programs (\$PRSV and \$PRST) that save and restore the security files.

- System operator. System operators are assigned by the master security officer or by a security officer. An operator assigned as a system operator can operate any display station, including the display station designated as the system console and any display station in subconsole mode. An operator assigned as a system operator cannot run the security utility programs (\$PRES, \$PROF, \$PRMN, \$PRST, and \$PRSV).
- Subconsole operator. Subconsole operators are assigned by the master security officer or by a security officer. An operator assigned as a subconsole operator can operate any display station except the system console and can operate in subconsole mode, but cannot run the security utility programs (\$PRES, \$PRMN, \$PROF, \$PRST, and \$PRSV).
- Display station operator. Display station operators are assigned by the master security office or by a security officer. An operator assigned as a display station operator can operate any display station except the display stations designated as the system console or subconsoles. An operator assigned as a display station operator cannot run the security utility programs (\$PRES, \$PRMN, \$PROF, \$PRST, and \$PRSV).

#### **RESOURCE SECURITY**

#### **File and Library Security**

File and library security helps prevent unauthorized use of files and libraries, and can be used only if password security is active. File and library security uses a file called the resource security file to store information about each protected file or library. The resource security file contains a record for each protected file and library. The record contains the user IDs of the authorized users of the file or library. For each authorized user, the record contains an access code that identifies the user category.

For files and libraries, the authority of a user can be limited to any of the following categories:

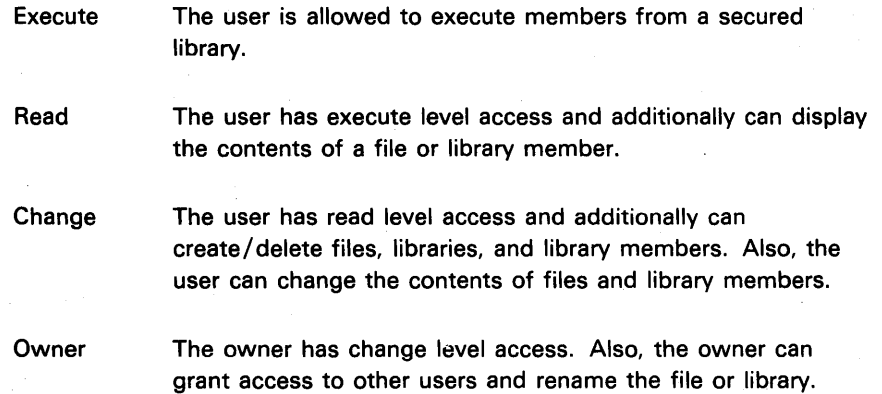

A public access level can also be specified. This level can be: none (blank), execute only (E), read only (R), change (G), or owner (O). For example, if execute only is specified as the public access level for a user library, all system users can execute members from that library. However, only those users specified in the access list can read or change it, and only users defined in the access list as owners can update the access list. No user can be restricted to a level of access lower than the public access level.

An entry for a file or library can be placed in the resource security file before the file or library is created. When an attempt is made to create a new file or library for which an entry exists in the resource security file and resource security is active, the system checks the user 10 of the operator against the access list. If the operator is authorized to change the contents of the file or library, the system creates the file or library and sets a flag in the VTOC entry indicating that the file or library is protected. If the operator is not authorized to change the file or library, the system displays an error message at both the requesting display station and at the system console; the display station operator must cancel the job.

If files exist with this label when the entry is placed into the resource security file, the security indicator is set in the VTOC entry for each file with this label.

If a user attempts to delete a file or library with an entry, the user must be authorized to change the file or library. If the user is authorized, the file or library is deleted. The entry is not deleted from the resource security file.

When an attempt is made to use a protected file or library, the system ensures that the operator at the display station is authorized to use the file or library. When a 'program attempts to add to or update information in a file, the system checks that the operator is authorized to add or update the file. When a program attempts to read or change the contents of a protected library, the system checks that the operator is authorized to perform the requested operation. If the operator is not an authorized user, or if an attempt is made to perform an operation that the operator is not authorized to perform, the system displays an error message at both the requesting display station and at the system console; the display station operator must cancel the job step or the job.

The system makes special checks before allowing a display station to attach to an MRT program. The system checks that the operator at the display station is authorized to execute programs from all libraries being used by the MRT program. If the MRT program has allocated disk files, the system checks that the operator is authorized to use those files. If the operator is not authorized to use the library or one or more of the files, the system displays an error message and does not allow the display station to attach to the MRT program. If the MRT program later requests a file to which the display station operator is not authorized access, the security function displays a message at the system console and the system operator must cancel the job step or the job.

Note: Operators of display stations attached to MRJE need not be authorized for all files and libraries used by MRJE; they must be cleared for only those files and libraries they use.

If a program attempts to acquire a display station, the system checks that the operator at the display station is authorized to use the library that contains the program and that the operator is authorized to use any files already allocated by the program. If the operator is not authorized to use the library or one or more of the data files, the system returns an error code to the program and does not allow the program to acquire the display station. If the program later attempts to use a file to which an operator at an acquired display station is not authorized access, the security function displays an error message at the requesting display station; the operator must cancel the job step or the job.

### **Security Installation**

#### **PASSWORD SECURITY DISPLAYS**

The master security officer can activate or deactivate password or badge security and define, modify, or delete the password security file by running the PROF procedure. Other security officers defined by the master security officer can modify the password security file using the PROF procedure. The PROF procedure calls the password security utility (\$PROF).

The \$PROF utility can be run only from the system console. The user enters the procedure name, PROF, and the Password Security Menu appears as follows:

PASSNORD SECURITY HENU

- 1. DEFINE PASSNORD SECURITY
- 2. ADD NEW UPERS
- 3. CHANGE OR DELETE USER PROFILES
- 4. END OF JOB

ENTER NUMBER TO MAKE SELECTION

Enter the number of the desired option and press the Enter/Rec Adv key to continue. Option 4 will terminate the utility. If password security is not active, only option 1 is allowed. If password security is active, only the master security officer can select option 1.

#### **Define Password Security**

If password security is not active, you can select it by using the Define Password Security display. Select option 1 on the Password Security Menu display and the Define Password Security display appears:

DEFINE PASSNORD SECURITY PASSMORD SECURITY REQUESTED (1/0)........................ 0 BADGE SECURITY REQUESTED (1/0).......................... 0 MASTER SECURITY OFFICER PASSNORD... BADGE ID... USER  $10...$ PASSNORD SECURITY FILE SIZE (1-25 BLOCKS).............. (40 USERS PER BLCCK) OVERRIDE USER ID........ OVERRIDE PASSWORD........ **CONTROL** CONTROL C TO RETURN TO MENU U TO UPDATE THE FILE.

Password security requested: To request password security; indicate 1 (yes) in this field.

Badge security requested: If you would like to have badge security active at this time, you may do so by indicating 1 (yes) in this field.

Master security officer: Indicate in this field the user ID, password, and badge 10 (if badge security is activated) of the master security officer. The master security officer user ID is 1 to 8 characters long. The initial character must be left-adjusted and either A through Z or  $#$ , \$, or  $@.$  The user ID must not contain commas or embedded blanks. The master security officer password is a 4-character field. Blanks cannot be used in the password. The master security officer badge ID must be 8 digits (0-9). The security-class-code-forthe master security officer is MS.

Password security file size: This field indicates the size of the password security file. The file size must be indicated in blocks. Each block can contain security profiles for up to 40 users. The minimum file size is 1 block (40 users). The maximum file size is 25 blocks (1000 users). This disk space is in the user disk area.

Override user /0 and Override password: An override user ID and password may be defined in these fields. The override user ID and password can be used to sign on to the system if the password security file is destroyed or has a permanent I/O error. These fields have the same syntax restrictions as the master security officer user ID and password. These overrides can only be used at the system console, and only after an IPL occurs or the COMPRESS procedure is run. When the SSP is reloaded from diskette, the overrides are reset to their values at backup.

Control: Indicate a U in this field when activating password security. U indicates an update to password security file.

When the operator presses the Enter/Rec Adv key with the Control set to U, password security will be active after the next IPL. At that time, only the master security officer will be able to sign on to the system. He must sign on and define all other users by running the PROF procedure.

When password security is active, only users who are defined to the system can sign on. Each user defined to the system must have a unique ID. Each user must also have a password; however, the password does not need to be unique.

The password security function should be activated only after your System/34 is completely installed and functional.

If password security is already active, the master security officer can redefine password/badge security by using the Define Password Security display. Only the master security officer can use this option. The master security officer user 10, password, badge 10, and the size of the password security file can be changed. The master security officer user 10, password, and badge 10 must satisfy the restrictions listed before in this section. The new file size can be 1 through 25 blocks long.

#### **CAUTION**

The old password security file is destroyed when the file size is changed. Therefore, you should save the old password security file on diskette before increasing the size; otherwise your old file will be lost. You can save your password security file by using the PRSAVE command. (See the description of the PRSAVE command later in this chapter.) You will not be able to restore your password security file if you decrease the size of that file.

If you specified badge security either during activation of password security or while changing password security, only display stations configured as having magnetic stripe readers will be able to use the badge security function. You can specify which display stations have the magnetic stripe reader feature during CNFIGSSP.

#### Deactivating Password or Badge Security

The master security officer can deactivate password or badge security by setting the appropriate request field 0 (no) and pressing the Enter/Rec Adv key with the Control set to U for update. The change in security configuration does not take effect until after the next IPL. Deactivating password security causes resource and badge security to be deactivated, and both the password and resource security files are deleted. The PRSAVE procedure should be used to copy those files before deactivating password security if the files will be needed later.

#### Add New Users

The master security officer or other designated security officers can add new user profiles by using the Password Security-Add New Users display. Select option 2 of the Password Security Menu display, and the Password Security-Add New Users display appears:

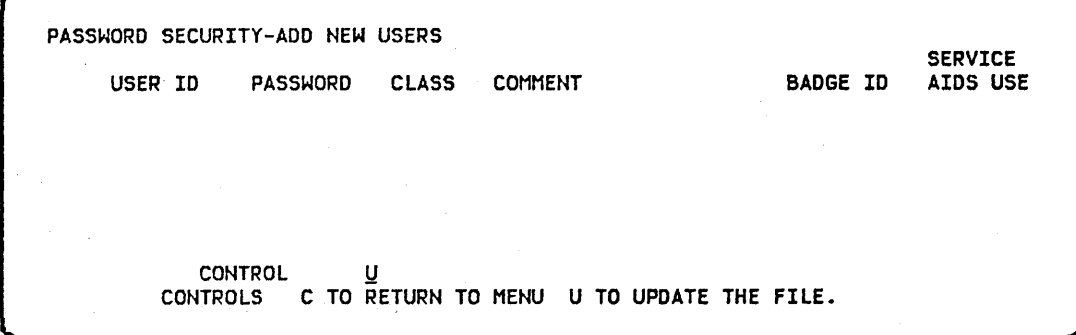

The security officer enters the user 10, password, security class, and authorization for certain service aids (DUMP, PATCH, and SETDUMP) for each user profile. The security officer can also enter a comment in the comment field for each new user. Optionally the badge ID can be entered, if appropriate for this profile. The badge ID field will only appear if badge security is active.

Up to four new users can be entered each time this display appears. A U entered in the control option field causes these new user profiles to be saved in the password security file. If a C is entered in the control option field before the Enter/Rec Adv key is pressed, the Password Security Menu display returns, and any new profiles entered are not saved in the password security file.

The user ID must meet the same restrictions as the master security officer user 10:

• 1 to 8 characters long

• Initial character either A through Z,  $#$ , \$, or  $@$ 

• No embedded blanks or commas

Unique in the password security file

• Not the same as any work station ID

The password must be 4 nonblank characters.

The security class can be SO, OP, SC, or WS, as follows:

so = Security Officer: The security officer can add, delete, or change the passwords of system operators and work station operators. Security officers can also change their own password.

 $OP = System Operator: This user can sign on at the system console and$ all display stations, but is not permitted to update the security file.

 $SC = Subcosole Operator$ : This user can sign on at any command display station or subconsole display station and can operate in subconsole mode, but is not permitted to update the security file or sign on at the system console.

 $WS = Work Station Operator: This user can sign on at any command$ display station, but is not permitted to update the security file or to sign on at the system console. This user cannot operate a subconsole display station in subconsole mode.

The comment field can contain a maximum of 20 characters.

The badge ID must be 8 digits (0-9).

The service aids authorization field allows you to restrict certain users from running the DUMP, PATCH, and SETDUMP service aids. Specify 0 if you want to restrict the user from running these service aids. Specify 1 if you want to allow the user to use the DUMP, PATCH, and SETDUMP procedures. You must specify either 0 or 1 for this field.

#### Change or Delete User Profiles

You can change or delete user profiles by using the Password Security-Change or Delete User Profiles display. Select option 3 of the Password Security Menu display, and the Password Security-Change or Delete User Profile display appears:

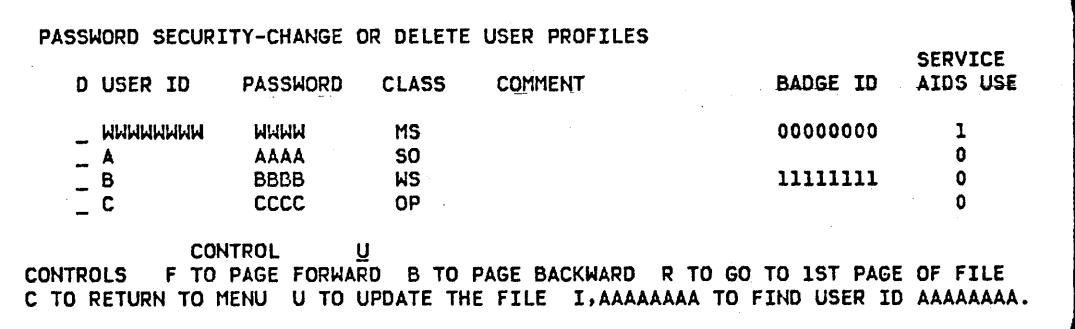

This display allows you to change the password security class, comment fields, badge ID, and authorization for service aids (DUMP, PATCH, and SETDUMP) in user profiles. To change a user ID, the old ID must be deleted (using this display); then a new user ID is added by using the Password Security-Add New Users display. User profiles are deleted by entering D in the field to the left of the user ID. The badge ID field will not appear if badge security is not active. The service aids authorization field will contain either 0 or 1. 0 restricts the user from using the DUMP, PATCH, and SETDUMP procedures. 1 allows the user to use these service aids. You can change this field by entering 0 or 1 over the value currently specified. This field will contain 1 for existing security profiles at Release 7. 0 or 1 must be specified for any new user profiles added after, and including, Release 7. These additions would be made on the Password Security-Add New Users display.

Note: The master security officer password can be changed, but the master security officer user ID cannot be deleted.

The master security officer can update all records in the password security file. Other security officers designated by the master security officer can change their own passwords, badge IDs, and service aids authorization, and the security file records of system operators and display station operators.

#### Menu \$ecurity Display

You can assign a menu and a session library to a user and, optionally, restrict that user to operating only from that menu. You do this by using the Menu Security-Change User Menu display. Unless you are the master security officer, you cannot assign yourself a menu or change your menu. Only the master security officer can assign or change menus for security officers. Security officers can assign or change menus for system operators or work station operators. When you run the PRMENU procedure, the system calls the menu security utility (\$PRMN), which causes the Menu Security-Change User Menu display to appear:

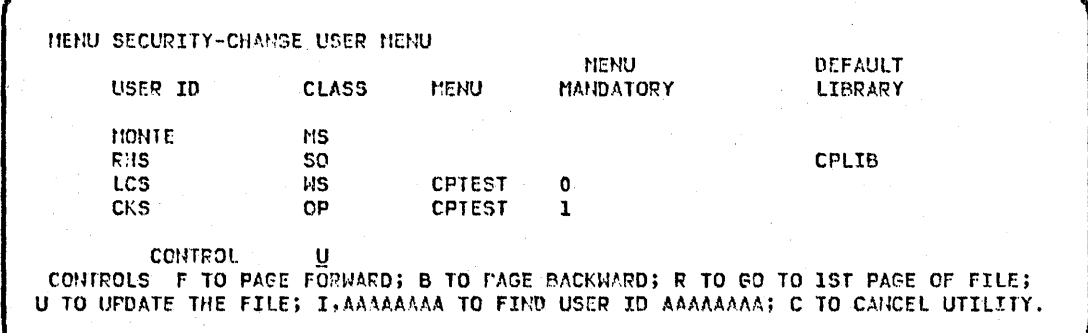

To assign or change a menu or library, move the cursor to the appropriate user and enter the name in the appropriate column. The name must begin with A through Z, #, \$, or @. It may not contain any embedded blanks or commas. The menu or library need not exist (may be created later). If the user must be restricted to running jobs only from this menu, enter 1 in the MANDATORY column. Otherwise, the menu will be only a default. A default menu appears immediately when the user signs on, but the user is not restricted to only that menu.

#### CAUTION

If the mandatory indicator is on, the user will not be able to sign on if either the menu or library does not exist on the system. If the menu and library specified as defaults do not exist (the menu and library are not mandatory), the user can sign on by entering zeros in the menu and library fields on the sign-on display or by entering valid menu and library names.

Note: The HELP key is allowed when a mandatory menu is active. The user can view the descriptive text but cannot submit jobs through the HELP screens.

#### Special Considerations for Menu Security

The following menu security definitions and sign-on results are possible:

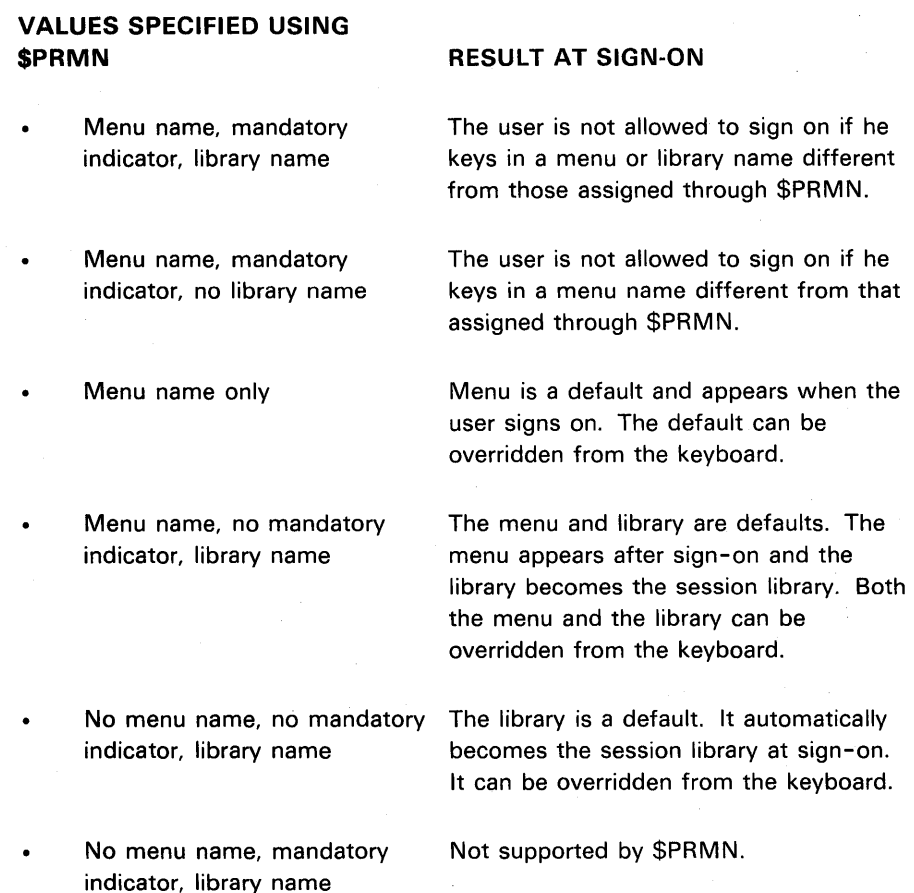

If CNFIGSSP or SET has been used to define a work station default library, this value will be treated as if it came from the keyboard and will override a default library specified using \$PRMN. If \$PRMN is used to specify a mandatory menu and library for a user, and the user attempts to sign on a work station with a default user library different from the user's assigned library, the user must either key in his own library or blank out the default work station library in order to sign on.

When a menu is specified at sign-on, the user library (if any) specified at sign-on is searched first to find the menu. If the menu is not found in the user library, the system library-#LlBRARY-is searched. This search algorithm is independent of the means by which the menu and library are specified. For example, if CNFIGSSP has been used to assign a default work station user library to all work stations, this user library will be searched for the user's mandatory menu. If the menu is not found, #LIBRARY will be searched.

#### RESOURCE SECURITY DISPLAYS

#### Resource Security Utility Menu

The master security officer can define, modify, or delete the resource security file and can activate or deactivate resource security by running the PRSRC procedure. Other security officers defined by the master security officer can modify the resource security file using the PRSRC procedure. The PRSRC procedure calls the resource security utility \$PRES.

The \$PRES utility can be run only from the system console. Password security must be active.

The following display appears when PRSRC is entered:

RESOURCE SECURITY UITLITY MENU

1. DEFINE RESOURCE SECURITY

- 2. ADD FILE/LIBRARY RECORD
- 3. CHANGE FILE/LIDRARY RECORD
- 4. END or: J013

ENTER NUMBER OF DESIRED OPTION .......

Enter the number of the desired option and press the Enter / Rec Adv key to continue. A 4 option will terminate the utility.

#### Define Resource Security

,.

,

The resource security file can be allocated, reallocated, or deleted. Resource security can be activated or deactivated. Select option 1 on the Resource Utility Menu, and the Define Resource Security display appears:

DEFINE RESOURCE SECURITY 1. RESOURCE SECURITY ACTIVE  $(1/0)$  ........................... 0 2. ALLOCATE RESOU~CE SECURITY FILE *(1/0)* •••••.••••••••••• 0 MAXINUM NUNTRE OF SECURED FILES & LIBRARIES (1-###) ... 018 CURRENT STATUS OF FILE............................. 000 MAXINUM NUMBER OF USERS PER FILE OR LIBRARY (1-111) ... 013 CURRENT STATUS OF FILE •••.••• : ••••••.•••••••••• 000 3. DELETE RESOURCE SECURITY FILE (1/0) ..................... 0 CONTROL \_(U - UPDATE; C - RETURN TO MENU)

Only the master security officer can use this option. To return to the menu, a control of C is entered and the Enter / Rec Adv key is pressed.

The preferred responses are entered along with the control of U and the Enter / Rec Adv key is pressed. Any invalid entries or combination of entries will be flagged and may be retried.

Resource security active: To activate resource security, the master security officer enters 1 (yes). The resource security file must either be previously allocated or allocated concurrently.

To deactivate resource security, 0 (no) is entered. Caution should be taken if resource security is deactivated when the resource security file still exists. Any new files or libraries created while resource security is not active will not be secure even if a record already exists in the resource security file. When resource security is activated, access will not be checked for those particular files or libraries.

The display will have the current status (for example, if resource security is active, 1 will appear in the field, otherwise it will be 0).

Allocate Resource Security File: To allocate the resource security file, the master security officer enters 1 (yes) and specifies the number of files and libraries to secure and the maximum number of users that can be assigned to a file or library.

If the resource security file currently exists, the file may be reallocated without specifying delete. However, all of the file and library records currently in the file will be deleted. If the data is to be saved, use the PRSAVE and PRESTOR procedures. A FILE WILL BE DELETED message appears when the Enter/Rec Adv key is pressed. Press the Enter / Rec Adv key again to continue.

The resource security file will be allocated large enough to contain at least the number of file and library records specified. Each record will be large enough to contain at least the number of users specified.

The following explains how the allocated size is determined. This is for information only. This utility will perform the needed calculations. After the allocation is complete, the format of the resource security file will be displayed on the current status lines.

\$PRES allocates the file in blocks (1 block = 10 sectors). The maximum size of the file is 25 blocks or 250 sectors. One sector of the resource security file is reserved for system use. Therefore, the maximum space available is 249 sectors.

The maximum number of users per resource security file record is 111. The maximum number of file/library records is dependent upon the number of users per record. The number of users per record is broken down into 5 different categories:

- 1 to 6 users
- 7 to 13 users
- 14 to 27 users
- 28 to 55 users
- 56 to 111 users

The specified number of users per record is automatically allotted the maximum number of users per record for that category. For example, if you specify eight users per record you are automatically allotted 13 users for that record.

Also with the maximum amount of users there is a maximum number of records that can be protected. The maximum number of records for users are as follows:

- With 6 users 996 files and libraries can be protected
- With 13 users 498 files and libraries can be protected
- With 27 users 249 files and libraries can be protected
- With 55 users 124 files and libraries can be protected
- With 111 users 62 files and libraries can be protected

The following table shows the size of the resource security file in blocks for various combinations of maximum users per record and maximum files and libraries protected:

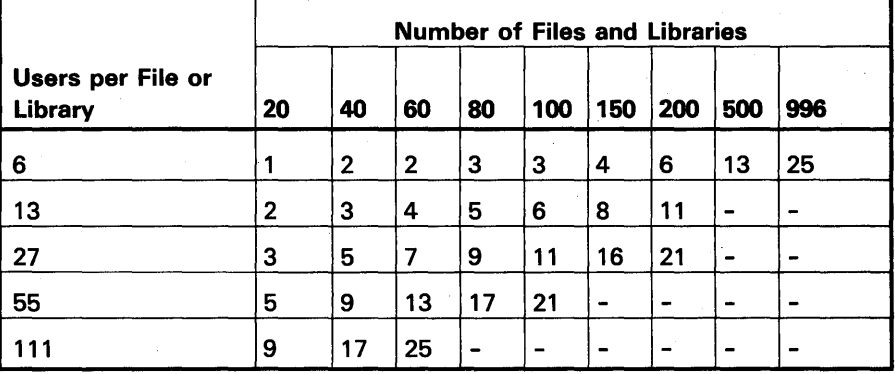

Add File/Library Record

File and library records can be added to the resource security file. Select option 2 of the Resource Security Utility Menu, and the Add File/Library Record display appears:

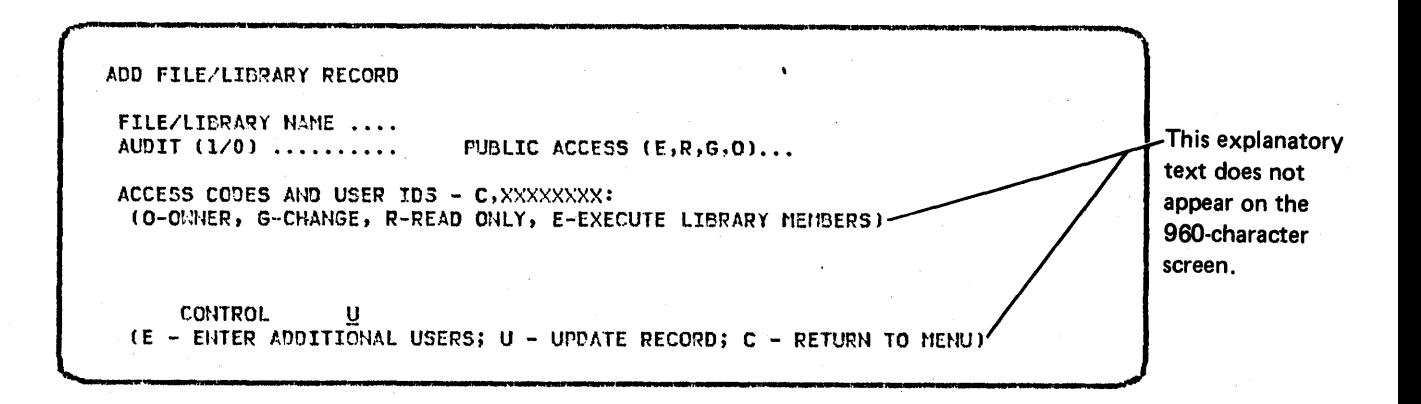

Any security officer can use this option. To return to the menu, set the control to C and press the Enter/Rec Adv key.

File/library name: This field indicates the name of the file or library to be secured.

Audit: 1 (yes) indicates you wish to track successful accesses to the indicated file or library. Accesses which fail because of resource security are always tracked. 0 (no) indicates you do not want to track successful accesses. If Y is specified, the resource security authorization check determines the level of access and logs a message to the history file noting that this level of access was obtained. See message SYS-5975 through SYS-5978 in the Displayed Messages Guide.

Public Access: Indicates the access code allowed for system users. Valid codes are listed under Access codes and user IDs in this section. If you want only those users on the authorization list to have access to the file or library, leave this field blank.

Access codes and user IDs: Indicate the appropriate access coae and user ID in the format specified. Valid access codes are:

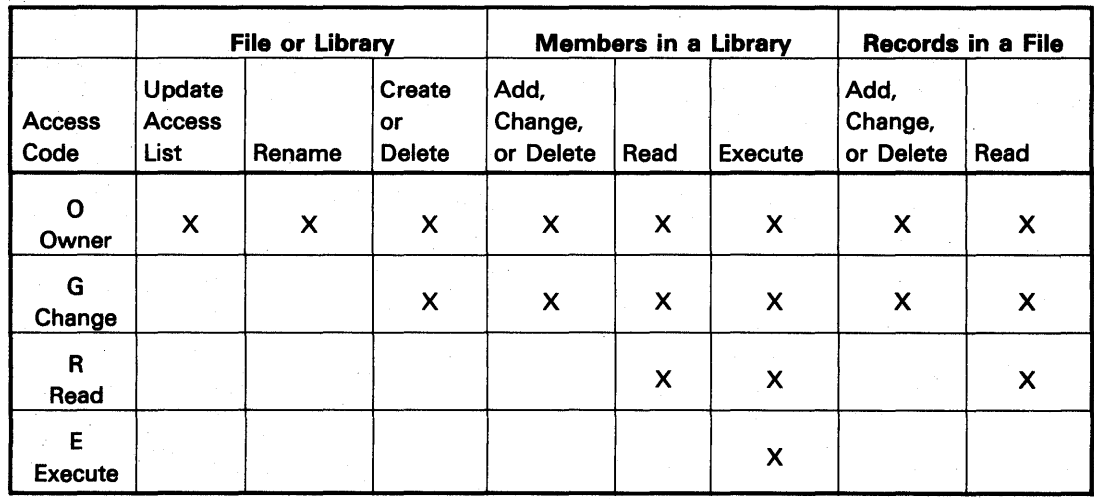

The access codes and user IDs field must be indicated by the format specified. The format, C,XXXXXXXX, can be broken down to the access code and the user ID. The access code (C) is followed by a comma. Immediately following the comma is the user 10 (XXXXXXXX). When specifying the user 10 it must be left-justified and can be up to eight characters in length. The user ID must already exist in the password security file (see \$PROF utility in the System Support Reference Manual).

When the file and library record information has been entered, set the control to U and press the Enter/Rec Adv key.

At least one user ID must be entered for each record. The maximum allowed was specified when the resource security file was allocated. Up to 36 user IDs may be entered on the first screen. If more than 36 users are to be in this record, enter the first 36 user IDs on the screen, along with the name and audit information. Enter an A in the control field and press the Enter key. The name and audit information will then appear on the screen, but the user IDs will be cleared. Now you can enter any additional user IDs. Continue this process until all the user IDs are on the screen, then enter a U in the control field and press the Enter / Rec Adv key.

#### Change File/Library Record

The file and library records may be scanned, modified, or deleted. Select option 3 of the Resource Security Utility Menu, and the Change File/Library Record display appears:

CHANGE FILE/LIBRARY RECORD FILE/LIBRARY NAME ..... PAYROLL<br>AUDIT (1.0) .......... 1 FUBLIC ACCESS  $(E,R,G,0)$ ... ACCESS CODES AND USER IDS: (O-OWNER, G-CHANGE, R-READ ONLY, E-EXECUTE LIBRARY MEMBERS)-R, JANE 0,SAM G,TON G,MARY G,BILL R,SUE<br>R,DICK R,BILL R,BILL CCNTROL  $(A - ADVANCE TO ADDITIONAL USERS; U - UPDATE RECO7D; D - DPLETE RECOND;$  $F$  - GO TO NEXT RECORD; B - GO TO PREVIOUS RECORD; R - RETURN TO FIRST RECORD; I, FILE/LIBRARY NAME - ADVANCE TO THAT RECORD; C - RETURN TO NENU)

This explanatory text does not appear on the 960-character screen.

Any security officer can use this option. To return to the menu, enter C in the control field and press the Enter/Rec Adv key.

The initial screen will display the first record in the resource security file. If there are no records in the file, a blank record will be displayed.

Using the following control codes, the records may be scanned, modified, or deleted:

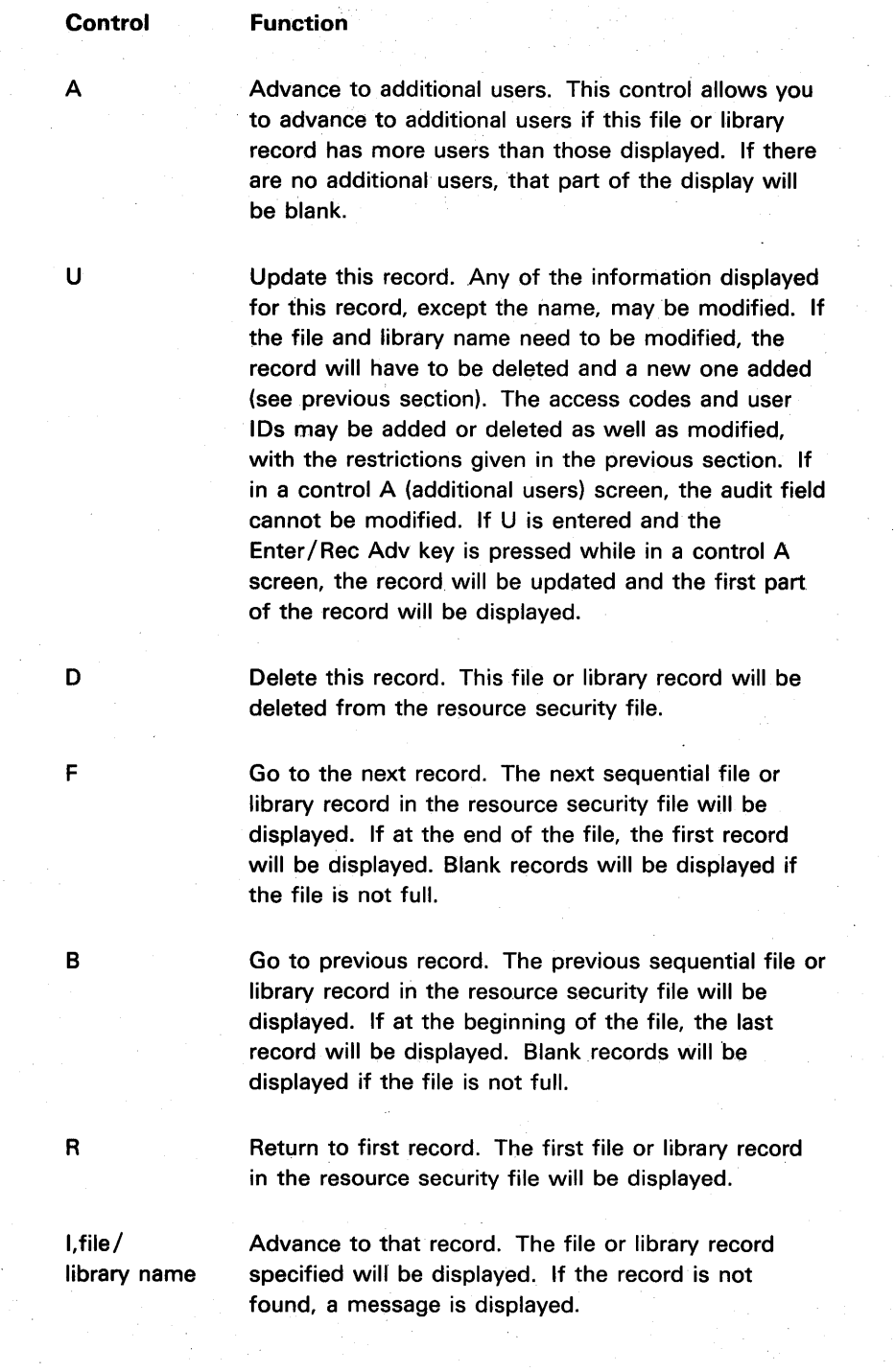

in de

 $\sim$ 

 $\cdot$ 

#### **Resource Owner Utility Menu**

You can identify and modify the file or library records for the user's files in the resource security file by running the PRSRCID procedure. The PRSRCID procedure calls the resource owner utility, \$PRON.

The PRSRCID procedure can be run only if password security is active and if the resource security file exists.

The following display appears when the procedure name, PRSRCID is entered:

RESOURCE OWNER UTILITY MENU

- 1. DISPLAY NAMES OF FILES/LIBRARIES
- 2. CHANGE FILE/LIBRARY RECORD
- 3. END OF JOB

ENTER NUMBER OF DESIRED OPTION

Enter the number of the desired option and press the Enter /Rec Adv key to continue. A 3 option will terminate the utility.

Display Names of· Files/Libraries

This screen is used by the owner of secured files or libraries to display the labels of all the files and libraries for which the operator is listed as an owner.

Select option 1 of the Resource Owner Utility Menu, and the Display Names of Files/Libraries display appears:

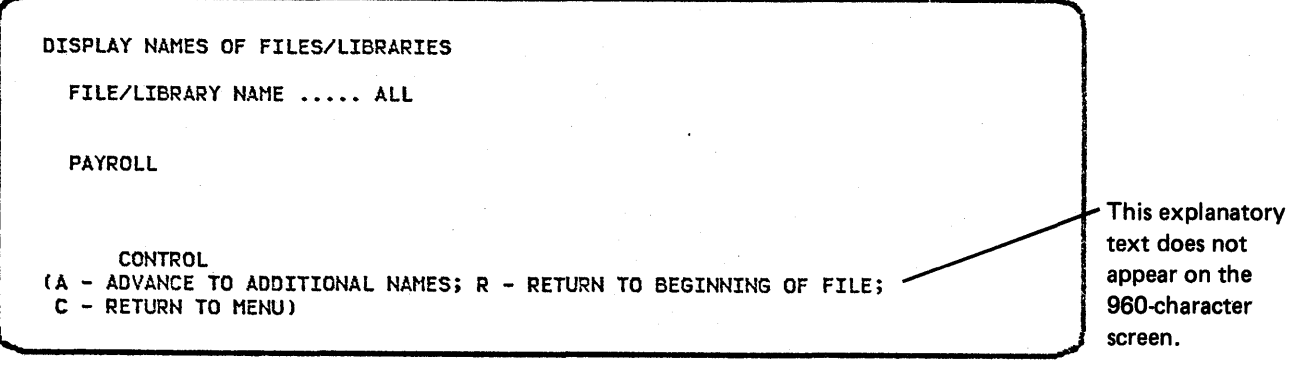

The initial display has the first 36 file or library labels contained in the resource security file where this user ID (the user ID that signed on to the system) is an owner. To display additional labels, enter a control of A and press the Enter/Rec Adv key. To return the display to the beginning of the resource security file, enter a control of R and press the Enter/Rec Adv key. To return to the menu, enter a control of C and press the Enter/Rec Adv key. If this user is not specified as an owner in any of the file or library records, a blank screen is displayed.

#### Change File/Library Record

The file and library records in which the operator is listed as an owner may be scanned and modified. Select option 2 of the Resource Owner Utility Menu, and the Change File/Library Record display appears:

CHANGE FILE/LIBRARY RECORD  $\mathbf{I}$ FILE/LIBRARY NAME ..... PAYROLL<br>AUDIT (1,0) ........... 1 AUDIT (1,0) ........... 1 PUBLIC ACCESS (E,R,G,O)...<br>ACCESS CODES AND USER IDS: (O-OW~ER, G-CII,~.NGE, R-READ ONLY, E~EXECUTE LIBRARY NEr'mER) O,SAN G,TOM G,MARY G,BILL R,SUE R, JANE R,DICK CONTROL U (A - ADVANCE TO ADDITIONAL USERS; U - UPDATE RECORO; F - GO TO NEXT RECCRO; R - RETURN TO FIRST RECORD; I,FILE/LIBRARY NAME - ADVANCE TO THAT RECORD;<br>C - RETURN TO MENU) - RETURN TO MENU)

This explanatory text does not appear on the 960-character screen.

To return to the menu, set the control to C and press the Enter/Rec Adv key.

This user 10 (the user 10 entered at sign on time) must be specified as an owner in the file or library record for that record to be displayed.

The initial screen displays the first record in the resource security file that has this user specified as an owner. If the file has no such records, a blank record is displayed.
Using the following control codes, the records may be scanned or modified:

Control A u F R Function Advance to additional users. Control A allows you to advance to additional users, if this file or library record has more users than those displayed. If there are no additional users, that part of the display will be blank. Update this record. Any of the information displayed for this record, except the name, may be modified. The access codes and user lOs may be added or deleted as well as modified. If in a control A (additional users) display, the audit field cannot be modified. If U is entered and the Enter / Rec Adv key is pressed while in a control A display, the record is updated and the first part of the record is displayed. Go to next record. The next sequential file or library record that has this user as an owner is displayed. If you are at the end of the resource security file, a message is displayed indicating that fact. Return to first record. The first file or library record that has this user as an owner is displayed.

I,file/ library name Advance to that specific record. The file or library record specified is displayed if you are an owner of that file or library. If you are not the owner or if the record is not found, a message is displayed.

# **SAVING AND RESTORING THE SECURITY FILES**

The PRSAVE and PRESTOR procedures, which are used to save and restore the security files on diskette, are described in the System Support Reference Manual. These procedures put the security files out to diskette as one file. These procedures can be used only by the master security officer.

Note: An up-to-date backup copy of the security files should be maintained at all times and stored in a secure place.

If the maximum number of users per record in the resource security file must be increased, the following steps can be taken by the master security officer:

- 1. Run the PRSAVE procedure to back up the security files on diskette.
- 2. Run the PRSRC procedure and reallocate the resource security file with more users per record.
- 3. Run the PRESTOR procedure to copy the security files to disk. The resource security file from diskette is reformatted to the larger record size on disk.

Note: PRESTOR does not support reformatting the resource security file to a smaller record size.

# **ERROR RECOVERY**

Several possible security problems, and ways to recover from them, are as follows:

Problem: The password security file is destroyed on disk.

Recovery: If an override user ID and password were created using the PROF procedure, they can be used to sign on even though the password security file is lost. The override ID and password can be entered only at the system console, and only during the first sign-on time after an IPL or a COMPRESS procedure. The master security officer should sign on using the override user ID and password. Option 1 of the Password Security Menu display should then be selected to redefine the password security file. If the resource security file is destroyed, use PRSRC to redefine it. The security files can then be restored from diskette if a backup copy is available. If a backup copy is not available, the entire password security file must be reentered.

Problem: A permanent I/O error occurs in the password security file. Some users cannot sign on, and the file cannot be updated by using option 2 of the Security Menu display.

Recovery: Use the PRESTOR (procedure command) to restore the security files from diskette. If no diskette copy is available, use option 1 of the Password Security Menu display to redefine the file and option 2 to reenter all of the user profiles.

Problem: A user is unable to sign on.

Recovery: A security officer can use option 3 of the Password Security Menu display to check for the user's record in the password security file. The security officer then verifies that the user is entering the proper user ID and password, and that the user is authorized to work at the desired display station. For example, if the display station is the system console, verify that the user is authorized as a system operator or security officer.

See the System/34 Displayed Messages Guide for required responses to security related error messages.

# **SUMMARY TO INSTALLING SECURITY**

The following steps install security on your system:

- 1. Configure your system with optional SSP security support.
- 2. Use the PROF procedure to define password security for the system.
- 3. IPL the system again to activate password security.
- 4. Use the PROF procedure to define additional users, levels of access, and optional badge information.
- 5. If resource security is desired, use the PRSRC procedure to define and activate resource security.
- 6. If menu security is desired, use the PRMENU procedure to assign menus.
- 7. Use the PRSAVE procedure to save security information on diskette.

# **LIMITATIONS OF SECURITY**

Physical access to the System/34 and its system console should be limited to authorized personnel. Keylock, on/off switches are available for the display stations. These prevent access to the system when it is unattended. Caution should be used to prevent unauthorized. modification of the SSP or the creation of private modified versions of the SSP utilities.

Any security system has its limitations. If authorized users disclose their user lOs and passwords to others, or if an authorized user signs on a display station and then leaves it unattended, security can be breached. You must keep your SSP PIO diskettes, and any backup copies of your SSP, in a secure place.

# LEVELS OF ACCESS

The following table shows what level of security an operator should have to perform the indicated functions.

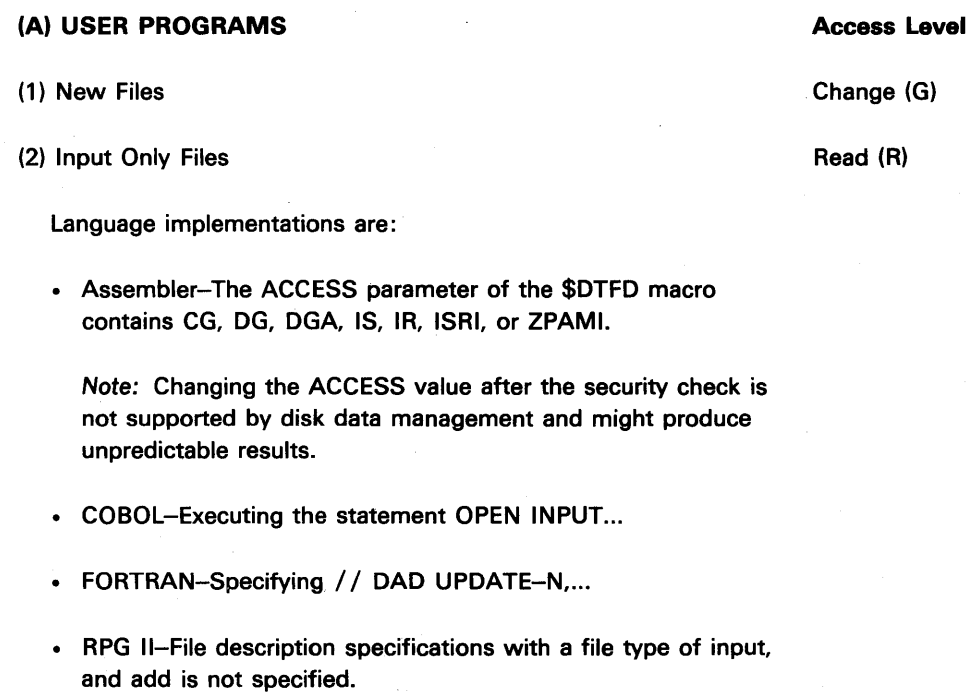

• WSU-Master files with an F specification that defines them as input only, no add.

• BASIC-Open file reference: File ID, INPUT...

# (A) USER PROGRAMS (continued)

#### Access Level

(3) Output/Update/Add Files

Change (G)

Language implementations are:

- Assembler-The ACCESS parameter of the \$DTFD macro contains CA, CO, CU, DO, DU, DOA, DUA, IA, IO, ISA, ISU, ISUA, IRA, IRU, IRUA, ZPAMA, or ZPAMO.
- COBOL-Executing the statements: **OPEN 1-0...** OPEN OUTOPUT...
- FORTRAN-Specifying // DAD UPDATE-Y,... (This is the default.)
- RPG-File description specifications with a file type of update, output, input with add specified, or combined with a device name of SPECIAL or WORKSTN.
- BASIC-OPEN statement file reference: File ID ,  $\{$  OUTPUT  $\}$ , ...
- WSU-The transaction file and all master files with an F specification that indicates update, output, or add.

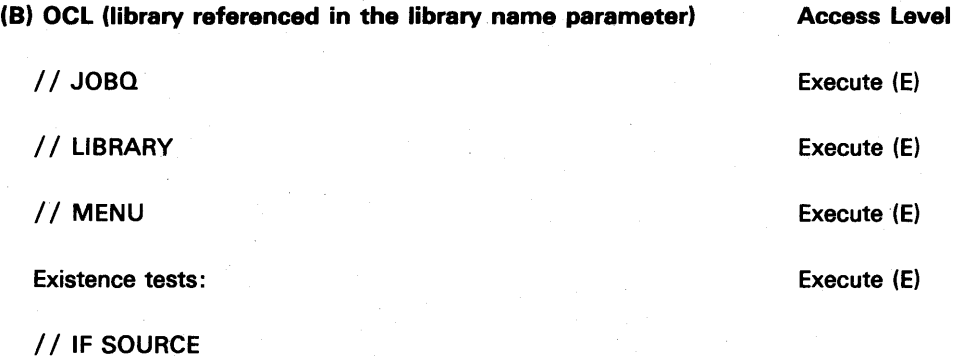

/ / IF PROC

/ / IF LOAD

/ / IF SUBR

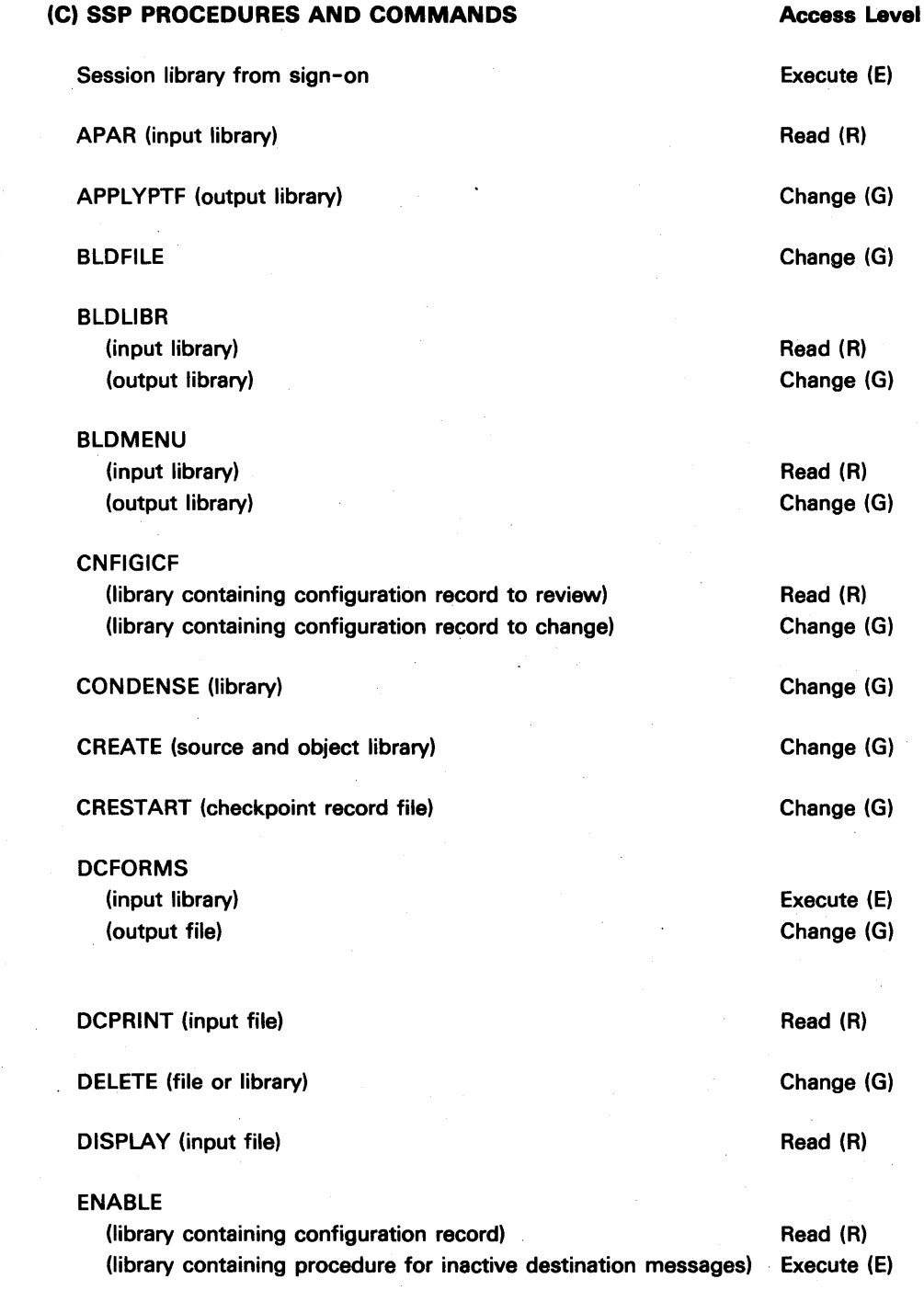

Security 11-31

# (C) SSP PROCEDURES AND COMMANDS (continued)

Access Level

# FORMAT

(input library) (output library)

FROMLlBR (input library) (output disk file)

JOBSTR (output library)

JOBQ (input library)

KEYSORT (input file)

LlBRLlBR

(input library) (output library)

LISTFILE (input file)

LlSTLlBR (input library)

MENU (input library)

MRJE

(input library) (input files) (output files)

OLiNK

(input libraries) (output library) Read (R) Change (G)

Read (R) Change (G)

Change (G)

Execute (E)

Read (R)

Read (R) Change (G)

Read (R)

Read (R)

Execute (E)

Execute (E) Read (R) Change (G)

Read (R) Change (G)

# (C) SSP PROCEDURES AND COMMANDS (continued)

# Access Level

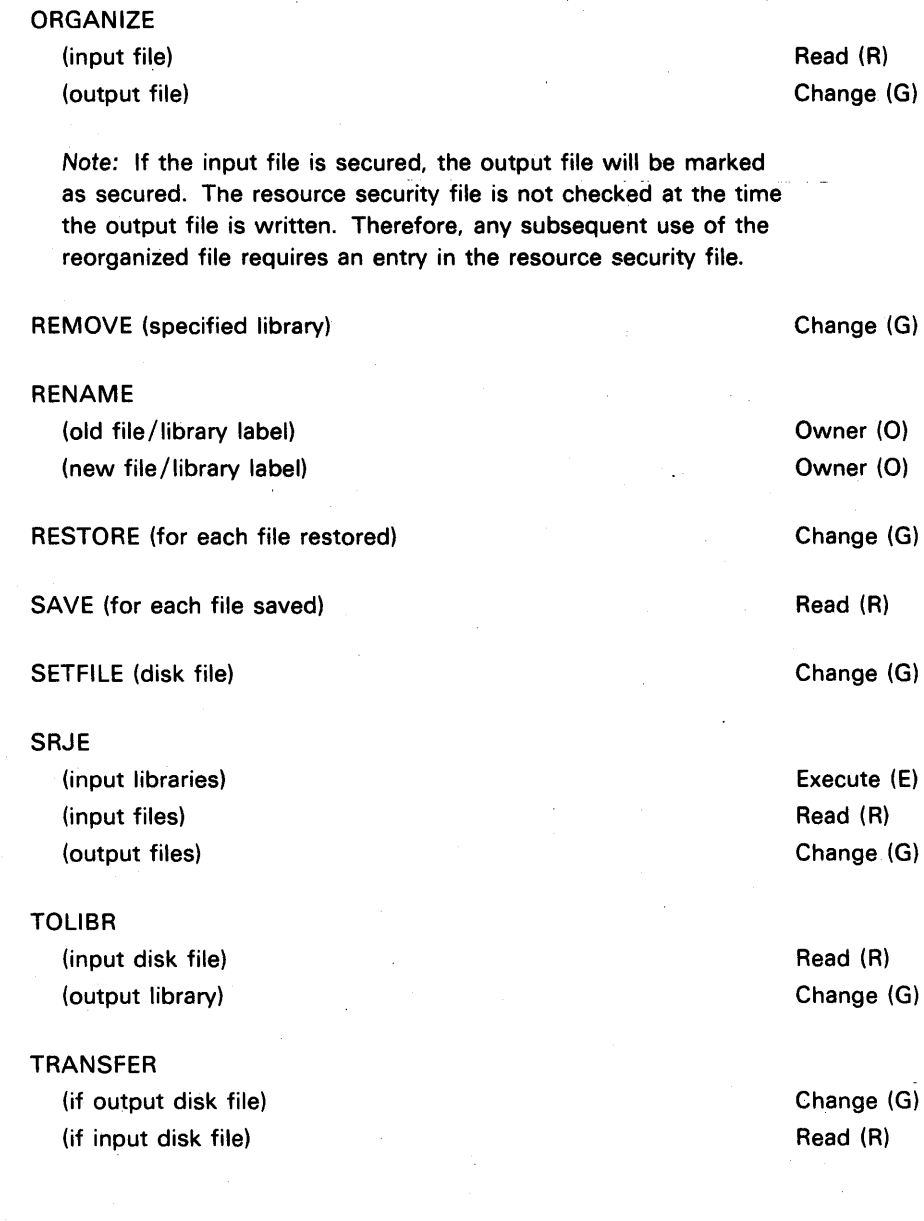

### (D) SSP UTILITIES

# \$BICR

(if output disk file) (if input disk file)

\$BMENU (inlib parameter)

#### \$COPY

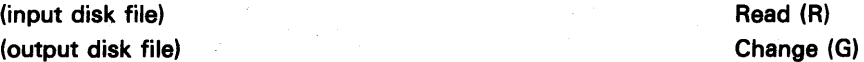

Note: If the input file is secured, the output file will be marked as secured. It is the responsibility of the user to ensure that the label of the new file has a record in the resource security file.

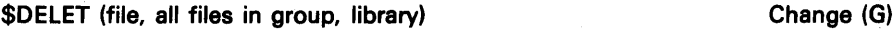

\$FBLD (file created)

\$FEFIX (library changed)

# \$MAINT

(input disk file) (output disk file) (input library) (output library) (create / change size of a library) (delete library members) (compress a library)

\$MGBLD (message library)

#### \$RENAM

(old label) (new label)

#### **\$SFGR**

(input library) (output library)

\$SLFL (disk file)

Read (R) Change (G) Read (R) Change (G) Change (G) Change (G) Change (G)

Change (G)

Change (G)

Access Level

Change (G) Read (R)

Change (G)

Change (G)

Owner (0) Owner (0)

Read (R) Change (G)

Change (G)

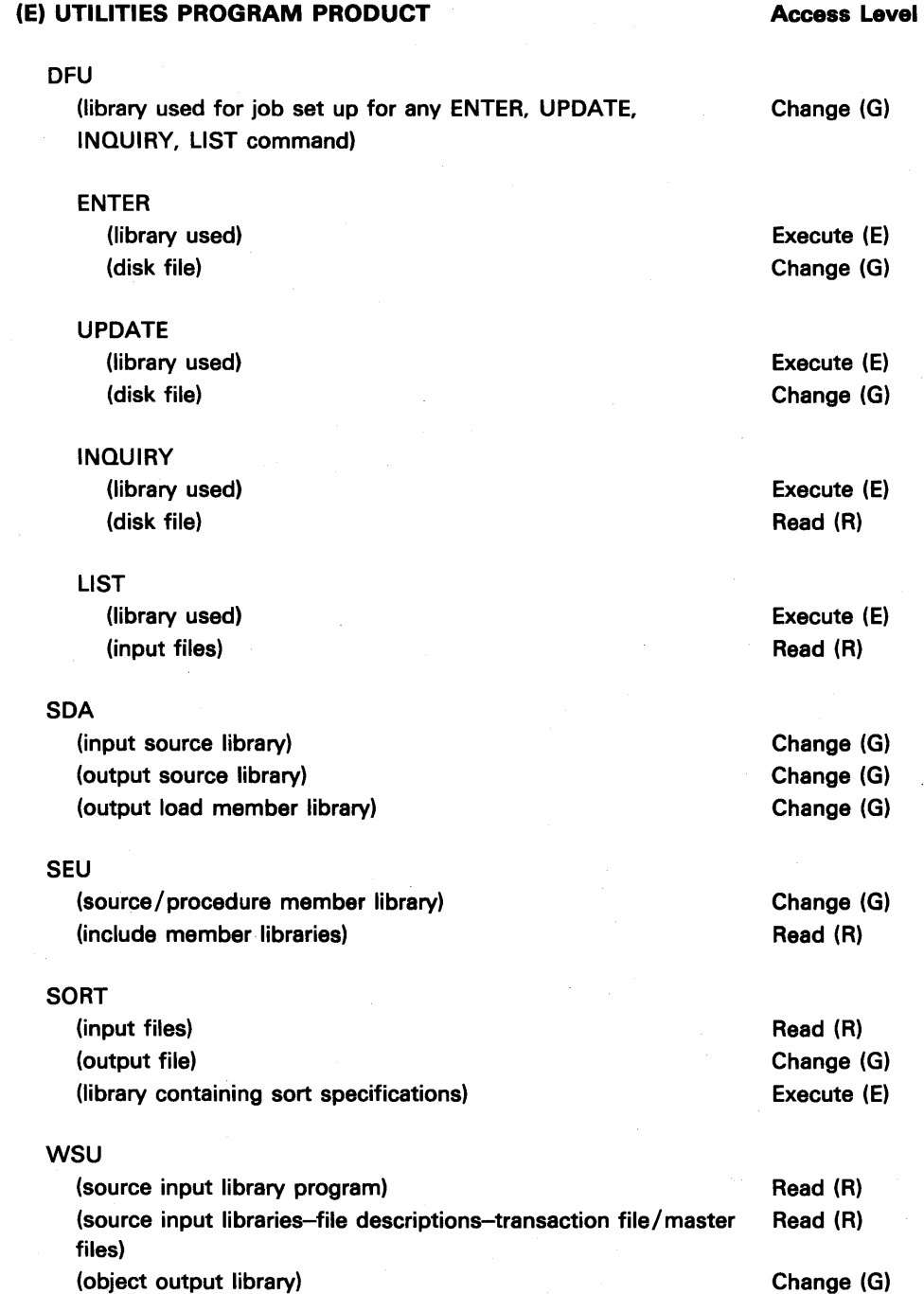

# (F) LANGUAGES

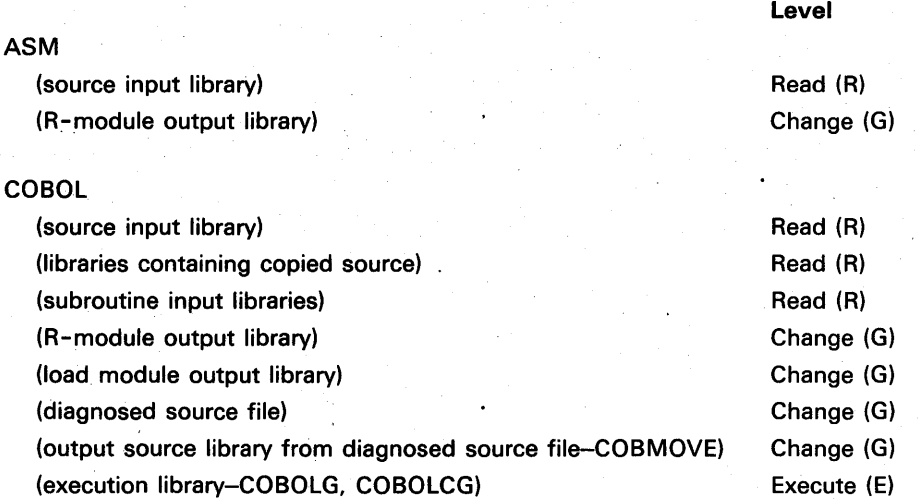

Access

# FORTRAN

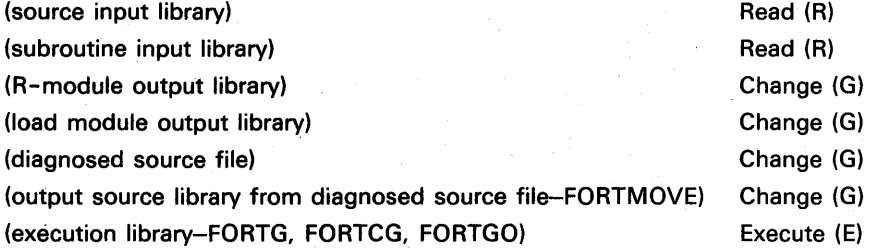

# RPG II

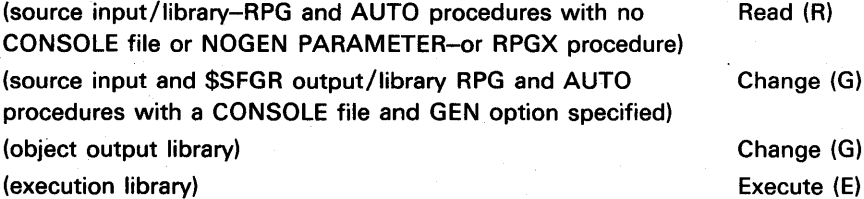

# BASIC

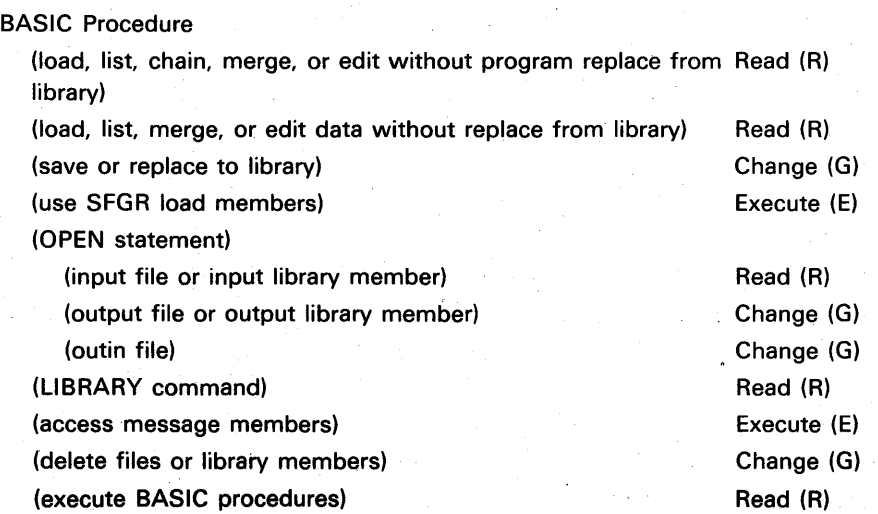

(F) **LANGUAGES** (continued)

 $\epsilon$ 

**Access Level** 

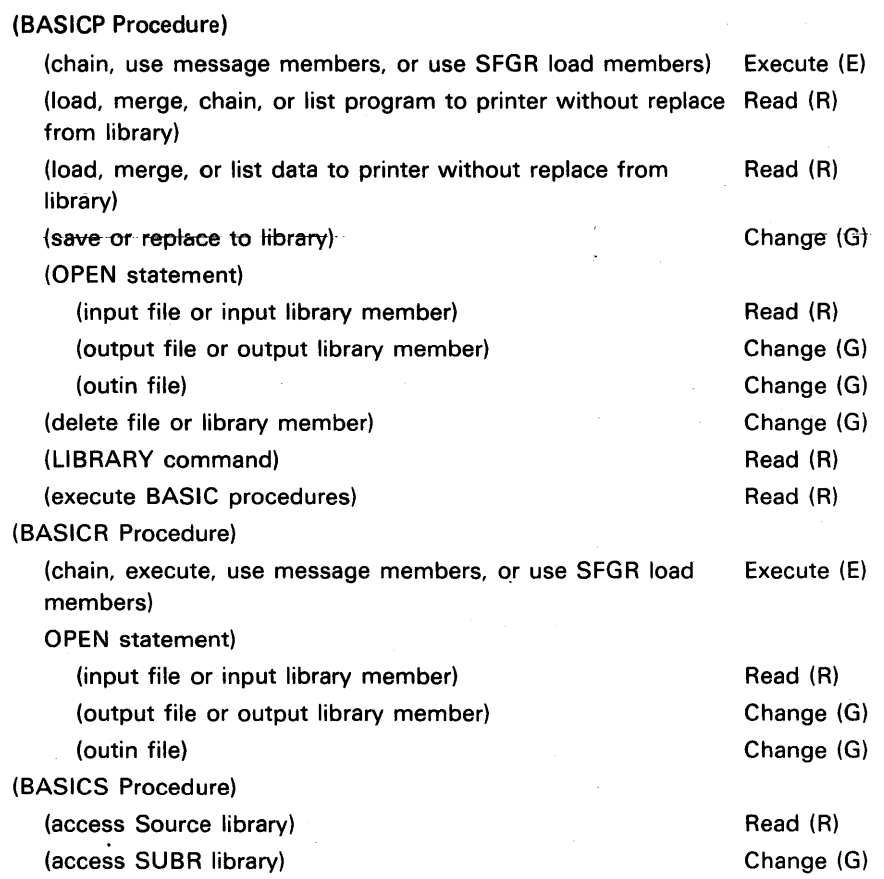

# **LISTING THE CONTENTS OF THE SECURITY FILES**

You can list the contents of your security files by entering the PRUST procedure. These listings will provide you with greater controls over the security function and your secured resources. Refer to the System Support Reference Manual for the different formats and parameter descriptions of the PRLIST procedure.

The following four different types of listing can be generated:

- System (sign on) security listed by user 10
- Resource security listed by resource name
- Resource security listed by owner ID
- Resource security listed by user ID

This page is intentionally left blank.

Ţ

#### System (Sign On) Security Listed by User 10

You can list the contents of the system security file (by user 10) by entering PRUST SYSTEM with any optional parameters. If you request that passwords be listed, they will be only listed to your level of access. For example, if you are the master security officer, all passwords are listed; if you are a security officer, only the system operators', subconsole operators', and display operators' passwords are listed; and so on. If you specify the SORT parameter, the listing will be sorted first by operator class (from master security officer to display station operator), then alphabetically by user 10. If you are the master security officer and enter:

#### PRLIST SYSTEM, PW, SORT

the following sorted listing of the system security file will be listed by user 10:

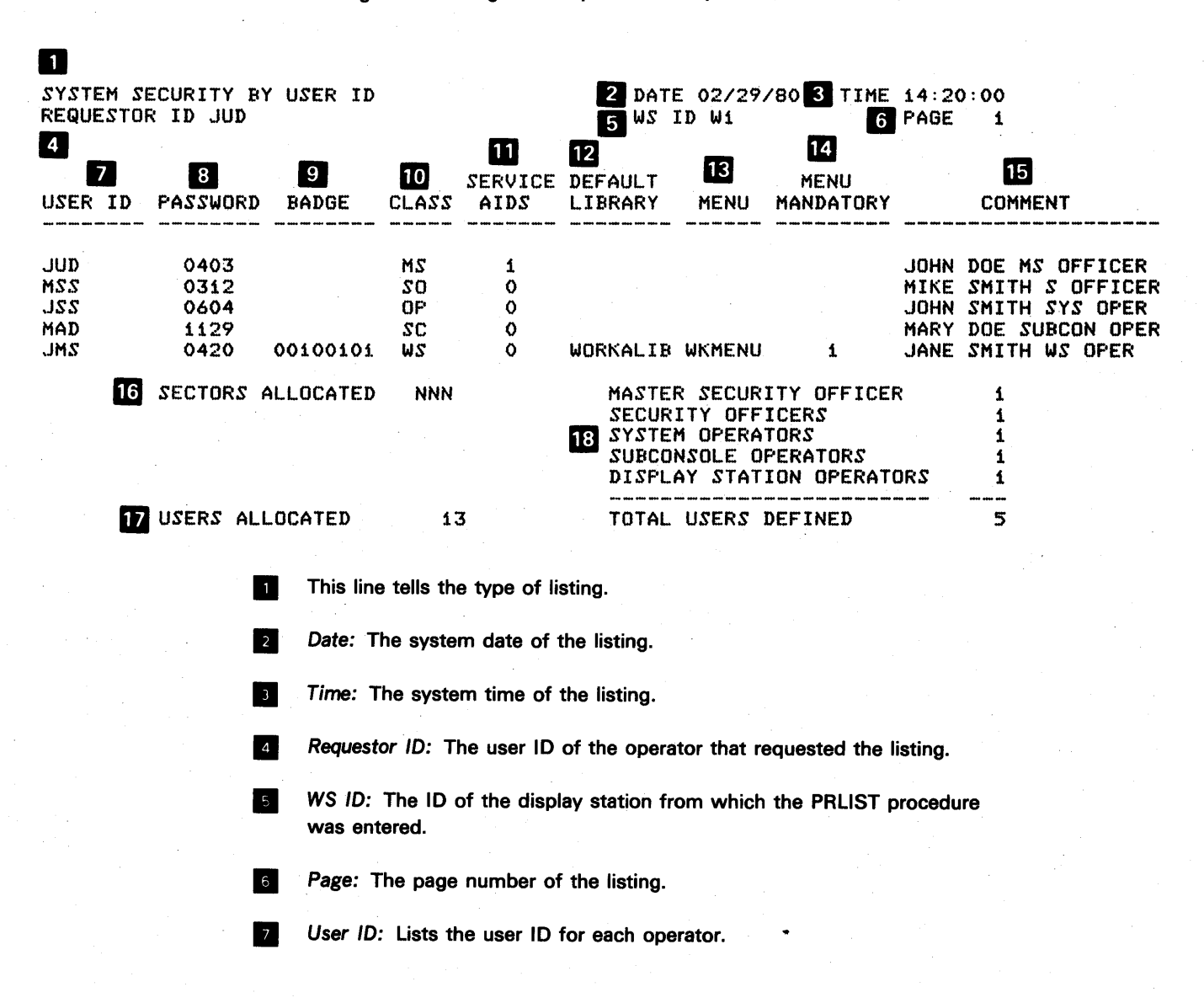

Password: Lists the password associated with the user ID, if PW was specified on the PRUST procedure. The password field is only listed to the level of the requestor.

**• Badge:** If badge security is active, lists the badge number associated with the user 10 and password. If PW was not specified on the PRUST procedure, the badge column will not be listed.

III Class: The class field lists the type of operator. The class field can contain any of the following:

• MS = Master security officer

• SO = Security officer

 $OP = System operator$ 

• SC = Subconsole operator

• WS = Display station operator

If sorting is specified, the listing will be sorted on this field first. The master security officer (MS) will be listed first and the display station operators (WS) listed last.

III Service aids: Lists the authorization status of the service aids (DUMP, PATCH, and SETDUMP) for each user ID. 0 indicates the user is restricted from using the DUMP, PATCH, and SETDUMP procedures. indicates the user is allowed to use these service aids.

**IZ** Default library: Lists the default library for each operator, if a default library was assigned.

**II** Menu: Lists the menu for each operator, if a menu was assigned.

**II** Menu mandatory: An entry appears in this column only if a menu was assigned. O indicates the menu is not mandatory. 1 indicates the menu is mandatory.

**I**<sub>5</sub> Comment: Those comments that were entered in the comment field when the security file was created are listed in this field.

**In** Sectors allocated: The total number of sectors allocated for the system security file.

Users allocated: The total number of users that can be accommodated by the system security file.

I<sub>8</sub> Lists the number of each different type of operators as well as the total number of users defined.

## Resource Security Listed by Resource Name

You can list the complete contents of the resource security file by resource name by entering PRLlST RESOURCE,RNAME with any optional parameters. If you request a listing of all resources in the resource security file, you must be . the master security officer or a security officer. Otherwise, you can list only those resources to which you have access. If you specify the SORT parameter, the listing will be sorted in order by *type, resource, access,* and *user* 10. If you are the master security officer and enter:

# PRLlST RESOURCE,RNAME,ALL,SORT

the following sorted listing of the resource security file will be listed by resource name:

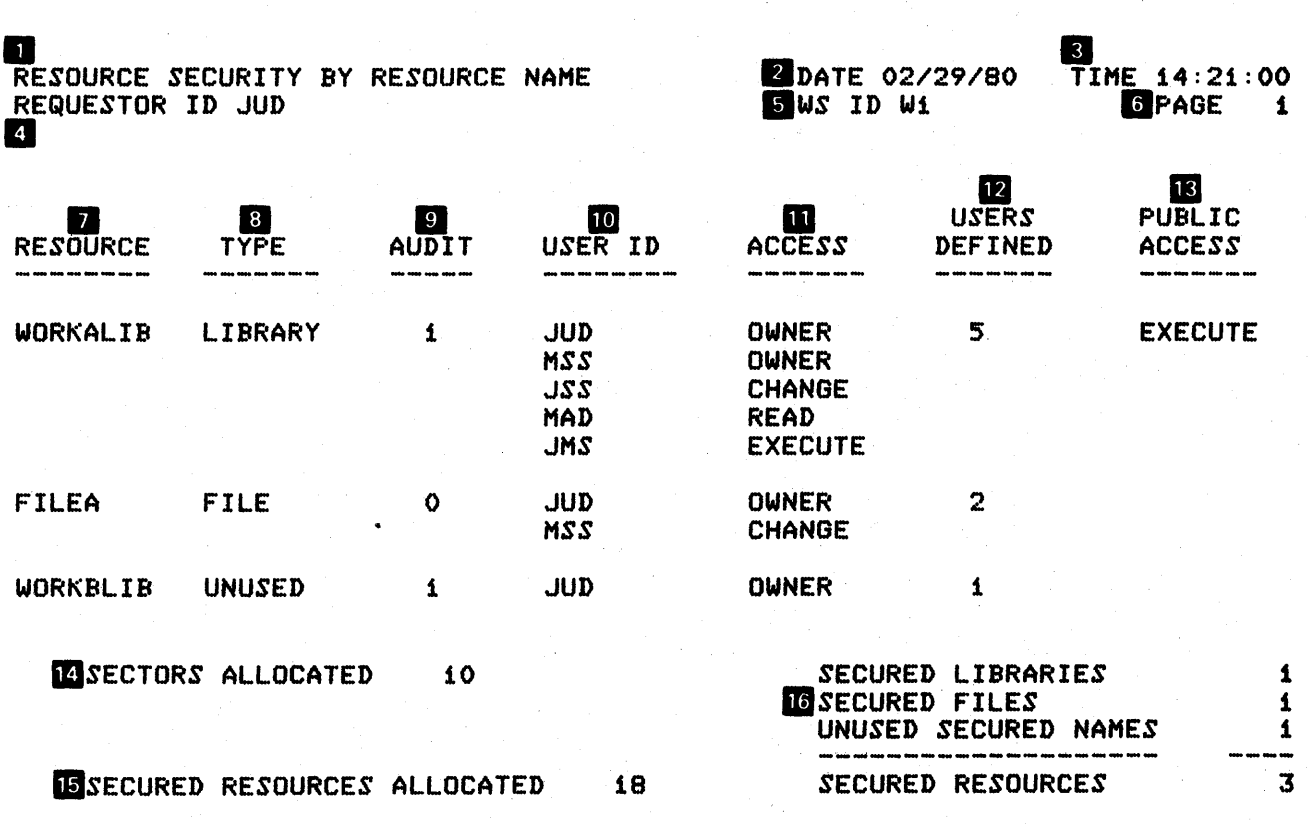

**THE TEALL OCATED USERS PER SECURED RESOURCE** 13<br>**IBMAXIMUM USERS PER SECURED RESOURCE** 5 DMAXIMUM USERS PER SECURED RESOURCE

#### **This line tells the type of listing.**

- **In Date:** The system date of the listing.
	- Time: The system time of the listing.
- **2.** Requestor ID: The user ID of the operator that requested the listing.
- **WS ID:** The ID of the display station from which the PRLIST procedure was entered.
- **In Page:** The page number of the listing.
- **I** Resource: The name of the secured file or library.
- **B** Type: Indicates whether the resource is a file or library. If a resource name is defined, but no file or library exists with that name, UNUSED is listed.
- In Audit: If the resource is audited, 1 appears in this column. If the resource is not audited, 0 is listed.
- IE User ID: Lists the user IDs of all operators who can access the resource.
- **III** Access: Lists the access level of each user for the resource. Possible access levels are:
	- Owner
	- Change
	- Read
	- Execute
- III Users defined: Lists the number of users that are defined for this resource.
- **III** Public access: Lists the public access level for the resource, if one exists. Possible public access levels are the same as those listed for Access.
- **14** Sectors allocated: The total number of sectors allocated for the resource security file.
	- Secured resources allocated: The total number of secured resources that can be allocated for the resource security file.
- **II** Lists the number of secured libraries, secured files, and unused secured names, as well as the total number of secured resources for the resource security file.
- **Allocated users per secured resource:** Lists the maximum number users that can be allocated for each secured resource.
- III Maximum users per secured resource: Lists the maximum number of users that are currently defined for any secured resource.

#### Resource Security Listed by Owner ID

You can list the resources of the resource security file by owner ID by entering PRLIST RESOURCE, OWNER with any optional parameters. If you request a listing of all the resources of the resource security file, you must be the master security officer or a security officer. Otherwise, you can list only those resources of which you are an owner. If you specify the SORT parameter, the listing will be sorted in order by owner ID, type, and resource. If you are the master security officer and enter:

## PRLlST RESOURCE,OWNERIO,ALL,SORT

the following sorted listing of the resource security file will be listed by owner 10:

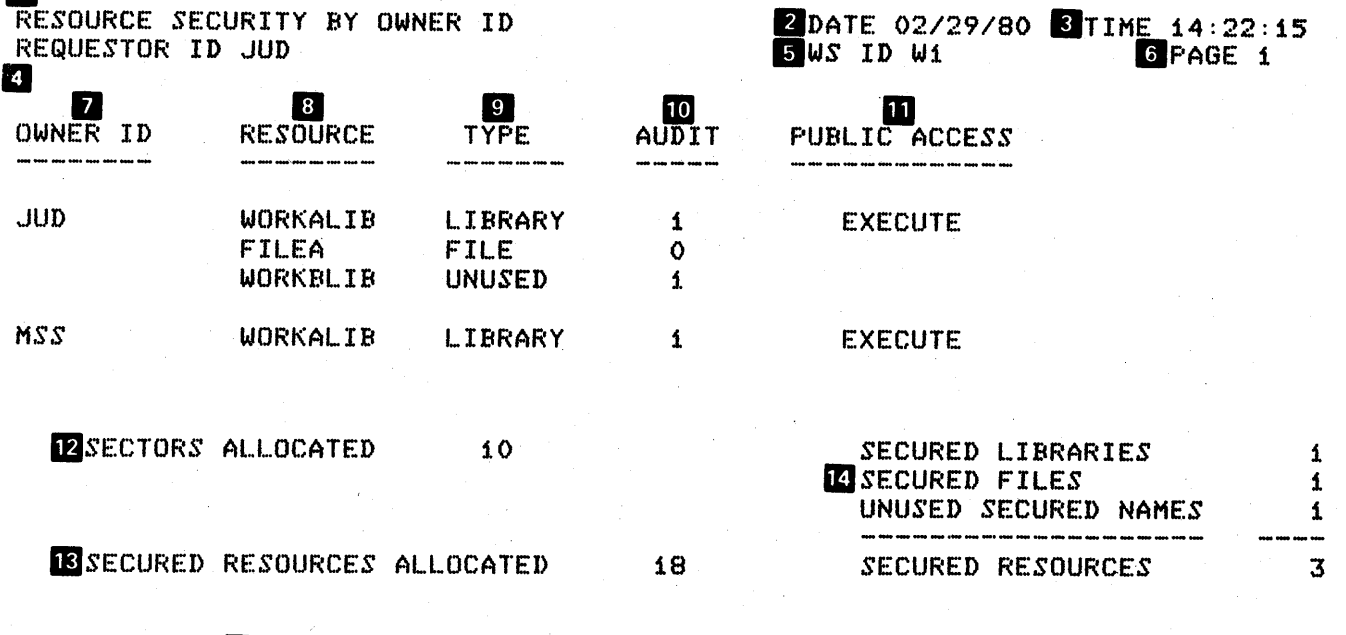

IBALLOCATED USERS PER SECURED RESOURCE 13 IMMAXIMUM USERS PER SECURED RESOURCE 5

**M** 

#### **1...** This line tells the type of listing.

**In Date:** The system date of the listing.

**I**I Time: The system time of the listing.

**2.** Requestor ID: The user ID of the operator that requested the listing.

IF WS ID: The ID of the display station from which the PRLIST procedure was entered.

**In Page:** The page number of the listing.

**II** Owner ID: Lists all user IDs for operators who are owners of resources.

**B** Resource: Lists the name of all the secured files or libraries for an owner 10.

**In Example:** Type: Indicates whether resource is a file or library. If a resource name is defined, but no file or library exists with that name, UNUSED is listed.

IE Audit: If the resource is audited, 1 appears in this column. If the resource is not audited, 0 is listed.

**III** Public access: Lists the public access level for the resource, if one exists. Possible public access levels are:

- Owner
- Change
- Read
- Execute

II Sectors allocated: The total number of sectors allocated for the resource security file.

II Secured resources allocated: The total number of secured resources that can be allocated for the resource security file.

**III** Lists the number of secured libraries, secured files, and unused secured names, as well as the total number of secured resources for the resource security file.

III Allocated users per secured resource: Lists the maximum number of users that can be allocated for each secured resource.

**16** Maximum users per secured resource: Lists the maximum number of users that are currently defined for any secured resource.

#### Resource Security Listed by User ID

You can list the resources of the resource security file by user ID by entering PRLlST RESOURCE,USER with any optional parameters. If you request a listing of all the resources in the resource security file, you must be the master security officer or a security officer. Otherwise, you can list only those resources to which you have access. If you specify the SORT parameter, the listing will be sorted in order by user 10, type, and resource. If you are the master security officer and enter:

# PRLlST RESOURCE,USERIO,ALL,SORT

the following sorted listing of the resource security file will be listed by user 10:

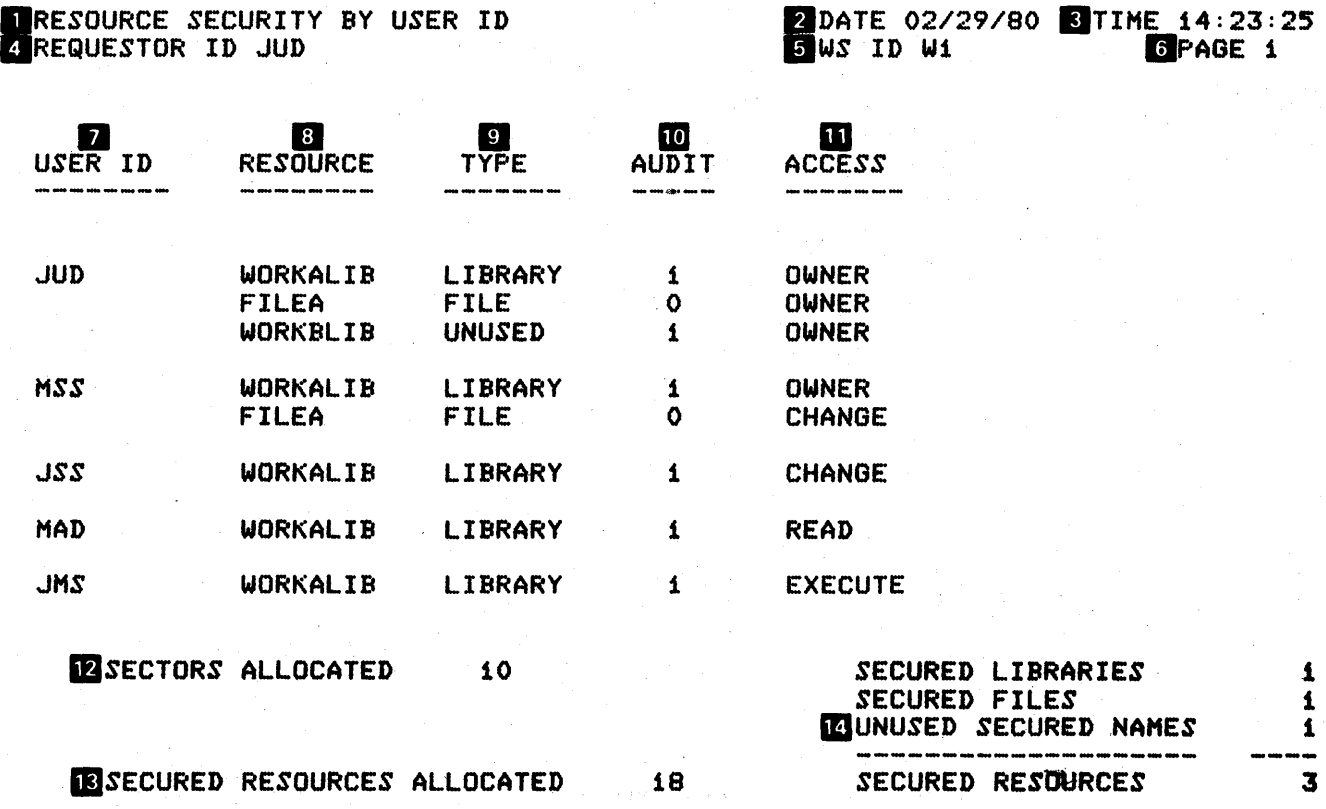

BBALLOCATED USERS PERSECURED RESOURCE 13 IDMAXIMUM USERS PER SECURED RESOURCE 5

#### This line tells the type of listing.

**2** Date: The system date of the listing.

**I**I Time: The system time of the listing.

**2.** Requestor ID: The user ID of the operator that requested the listing.

**• WS ID:** The ID of the display station from which the PRLIST procedure was entered.

**IG** Page: The page number of the listing.

• User ID: Lists the user IDs of all operators who can access resources.

**IResources:** Lists the name of all the secured files and libraries for the user 10.

**Indicates whether the resource is a file or library. If a resource** name is defined, but no file or library exists with that name, UNUSED is listed.

**ID** Audit: If the resource is audited, 1 appears in this column. If the resource is not audited, 0 is listed.

III Access: Lists the access level of each user for the resource. Possible access levels are:

- Owner
- Change
- Read
- Execute

IZ Sectors allocated: The total number of sectors allocated for the resource security file.

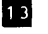

II Secured resources allocated: The total number of secured resources that can be allocated for the resource security file.

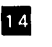

**IZI** Lists the number of secured files, secured libraries, and unused resources, as well as the total number of secured resources for the resource security file.

15 Allocated users per secured resource: Lists the maximum number of users that can be allocated for each secured resource.

**16** Maximum user per secured resource: Lists the maximum number of users that are currently defined for any secured resource.

11-48

# **Appendix A. Storage Estimates**

## **LIBRARY REQUIREMENTS**

Use the following table when planning the use of disk space. Use it also to determine how much the system library must be expanded to contain selected program products or optional SSP support. The library blocks value includes the library directory sectors value.

The base SSP requires 562 system library blocks, which include 62 library directory sectors. RPG II, basic assembler, FORTRAN IV, COBOL, BASIC, and BSC or SNA 3270 to Device Emulation have their own libraries.

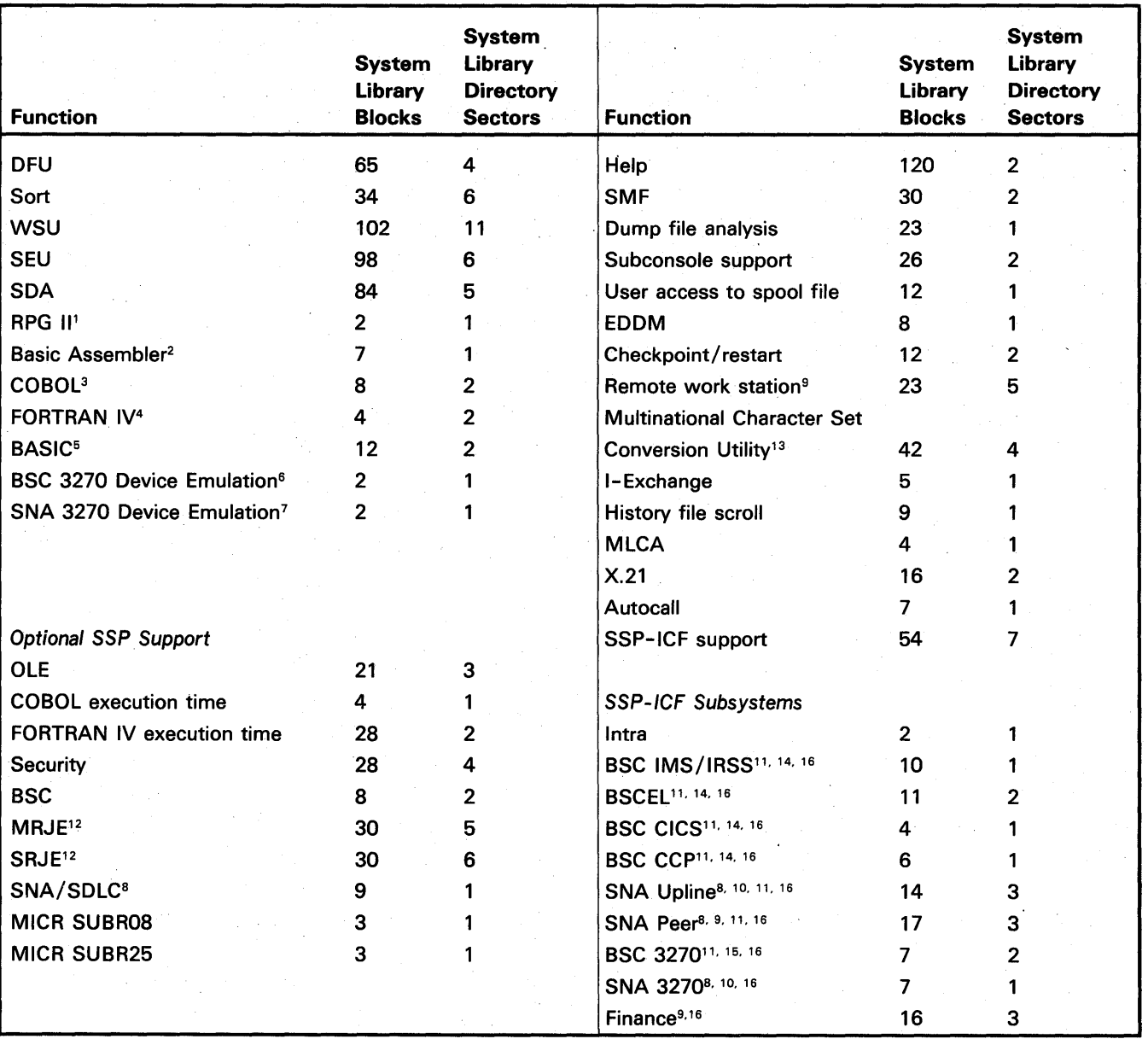

1 RPG II has its own library (#RPGLlB), which requires 200 library blocks; these blocks include 30 directory sectors. <sup>2</sup>Basic assembler has its own library (#ASMLIB), which requires 180 library blocks; these blocks include 30 library directory sectors.

<sup>3</sup>COBOL has its own library (#COBLIB), which requires 200 library blocks; these blocks include 25 library directory sectors. 4FORTRAN IV has its own library (#FORTLlB), which requires 110 library blocks; these blocks include 25 library directory sectors.

- <sup>5</sup>BASIC has its own library (#BLLIB), which requires 150 library blocks; these blocks include 30 library directory sectors. Also, the BASIC Help facility has its own library (#BLHPLlB), which requires 100 library blocks; these blocks include 5 library directory sectors.
- <sup>6</sup>BSC 3270 Device Emulation has its own library (#EM71LIB), which requires 26 library blocks; these blocks include 10 library directory sectors.
- 7SNA 3270 Device Emulation has its own library (#ES74L1B), which requires 31 library blocks; these blocks include 5 library directory sectors.
- <sup>8</sup>This support requires that secondary SDLC support be copied into #LIBRARY. Allow 3 library blocks, which include 1 library directory sector. Only one copy will be copied into #LlBRARY.
- <sup>9</sup>This support requires that primary SDLC support be copied into #LIBRARY. Allow 17 library blocks, which include 2 library directory sectors. Only one copy will be copied into #LlBRARY. The SDLC Station Test Utility is automatically copied into #LlBRARY when primary SDLC support is loaded.
- 1°This support requires that SNA and the DEFINELU utility be copied into #LlBRARY. Allow 19 library blocks, which include 2 library directory sectors. Only one copy will be copied into #LlBRARY.
- <sup>11</sup>This support automatically loads an installation verification program to verify the subsystem. Allow 7 library blocks, which include 2 library directory sectors for this program. The program may be deleted from #LIBRARY by running the ICDROP procedure.
- $12$ This support requires that two utilities be copied into  $#LIBRARY$ . Allow 7 library blocks, which include 1 library directory sector. Only one copy will be copied into #LlBRARY.
- <sup>13</sup>The Multinational Character Set Conversion Utility can be stored in the system library or in a user library.
- <sup>14</sup>This support requires that SSP-ICF BSC support be copied into #LIBRARY. Allow 14 library blocks, which include 2 library directory sectors. Only one copy will be copied into #LlBRARY.

15This support requires that 3270 BSC support (different from the BSC support in note 14) be copied into #LIBRARY. Allow 5 library blocks, which include 1 library directory sector. Only one copy will be copied into #LlBRARY.

<sup>16</sup>This support requires that the SSP-ICF control be copied into #LIBRARY. This is automatically done when you install your first subsystem. Allow 2 library blocks which include 1 library directory sector. Only one copy will be copied into #LlBRARY.

# MAKING ADDITIONS TO THE LIBRARY DIRECTORY

You may want to add several user members to the system library or to your own libraries. The library directory must contain an entry for each member. Be sure that you have enough space in the library directory to contain entries for all added members.

Each library directory sector can contain nine entries (for nine user members). To determine how many directory sectors are required to contain additional user members, divide the number of required entries by 9, and round up to the next whole number if you have a remainder.

For example, to add 16 new members to a library, you divide 16 by 9 and get a result of 1 and 7/9ths. Therefore, two directory sectors are required to contain 16 library directory entries,

### Calculating Your Task Work Area Size

Space is not preassigned, but is allocated to the task or job step as requested. If the task work area is too small, the system attempts to dynamically allocate more space. Perform the following steps to calculate an initial task work area size. After determining a value for the task work area, the System Measurement Facility (SMF) can be used to evaluate the task work area utilization.

1. Calculate the number of tasks that can be concurrently active:

a. 1 for each printer that will be spooled

b. 1 for the input job queue

c. 6 for SRJE

d. 1 for each command display station (local and remote)

e. 1 for each display station that will use inquiry

f. 1 for each active MRT NEP

g. 1 for each SSP-ICF task that is active

# 2. Calculate the task overhead:

The task overhead is the number of tracks required to hold a program (swap size) plus two. Use the following table to determine the swap size for the task overhead:

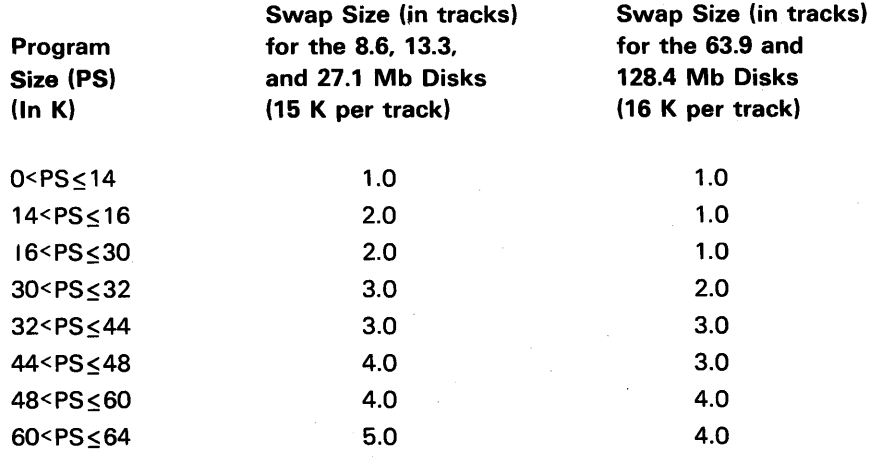

Be sure to add two tracks to the value you determine from this table. If you experience an unacceptable frequency of delays while initiating programs, increase the task overhead value by one.

- 3. Multiply the number of tasks by the task overhead.
- 4. Add the system overhead to this product. The system overhead is 6 tracks plus 6 tracks for every four display stations (local and remote).

(Number of Tasks X Task Overhead) + System Overhead

5. Use the following table to determine if any additional tracks need to be added to the previous total:

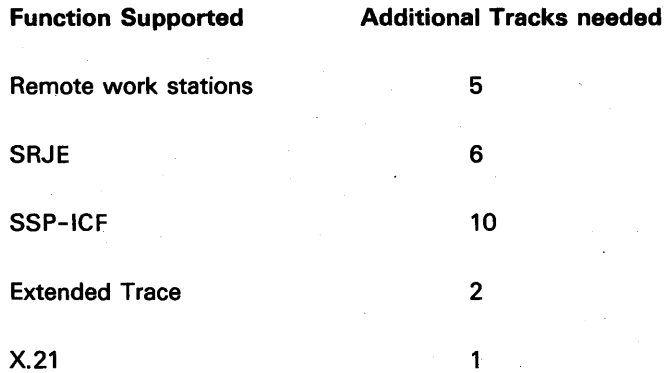

6. Each online remote display station requires two additional tracks. Multiply the maximum number of concurrently online remote display stations by 2, and then add this total to the total from step 5.

- 7. Each display station that is an alternate system console or a subconsole and controls a printer requires one track. Add this total to the total from step 6.
- 8. Each configured remote display station requires 3 sectors, and each remote printer requires 1 sector. Multiply the number of configured remote display stations by 3 and add the number of remote printers. Divide this number by 60 if you have a 8.6, 13.3, or 27.1 MB disk or divide by 64 if you have a 63.9, 128.4, 192.9, or 257.4 MB disk to convert the value from sectors to tracks. Round this value up to the next whole track.
- 9. Add the value from step 8 to step 7. This total is the number of tracks required for the task work area.
- 10. Multiply the total by 6 if you have a 8.6,13.3, or 27.1 MB disk or multiply by 6.4 if you have a 63.9, 128.4, 192.9, or 257.4 MB disk to convert the value from tracks to blocks.

For an example on calculating the task work area size, refer to Chapter 8. Installation Example.

#### Task Work Area Considerations

Even when calculating a reasonable task work area size at maximum utilization, you may still experience fragmentation; however, the chances are minimal. Fragmentation, or noncontiguous space, may result when multiple tasks are started and some are finished. Contiguous tracks are required for swapping, therefore, the fragmentation may cause delays. Each swap area track will contain either 15 K or 16 K bytes of a program.

If user disk space is a serious consideration, you may want to reduce your task work area size. The more you reduce your task work area, the greater the percentage of fragmentation. The following are different factors that might help you to reduce the task work area:

- Utilize the System Measurement Facility (SMF) to evaluate the task work area. This can help determine an acceptable performance while reducing the task work area.
- Reduce the estimate on the number of times inquiry might be used.
- Reduce the swap size. For example, you could change the swap size from 2 tracks to 1.6 tracks if the majority of your programs are 14 K or less and just a few infrequently executed programs are 14 to 30 K.

You may have to reduce the task work area size because of the amount of user disk space needed for your data and library requirements. This increases the chances of fragmentation and delay in program initiation.

# OPTION 1 AND OPTION 14 DEFAULT TABLE

If you choose option 1 (full system configuration) or option 14 (basic configuration with defaults) of Display 1.0, System Configuration Menu, certain system defaults are automatically defined, based on the number of local command display stations specified for your system. Figure A-1 shows these defaults. For a detailed discussion of nucleus size considerations, refer to A Guide for Nucleus Size Selection in the IBM System/34 Planning Guide, GC21-5154.

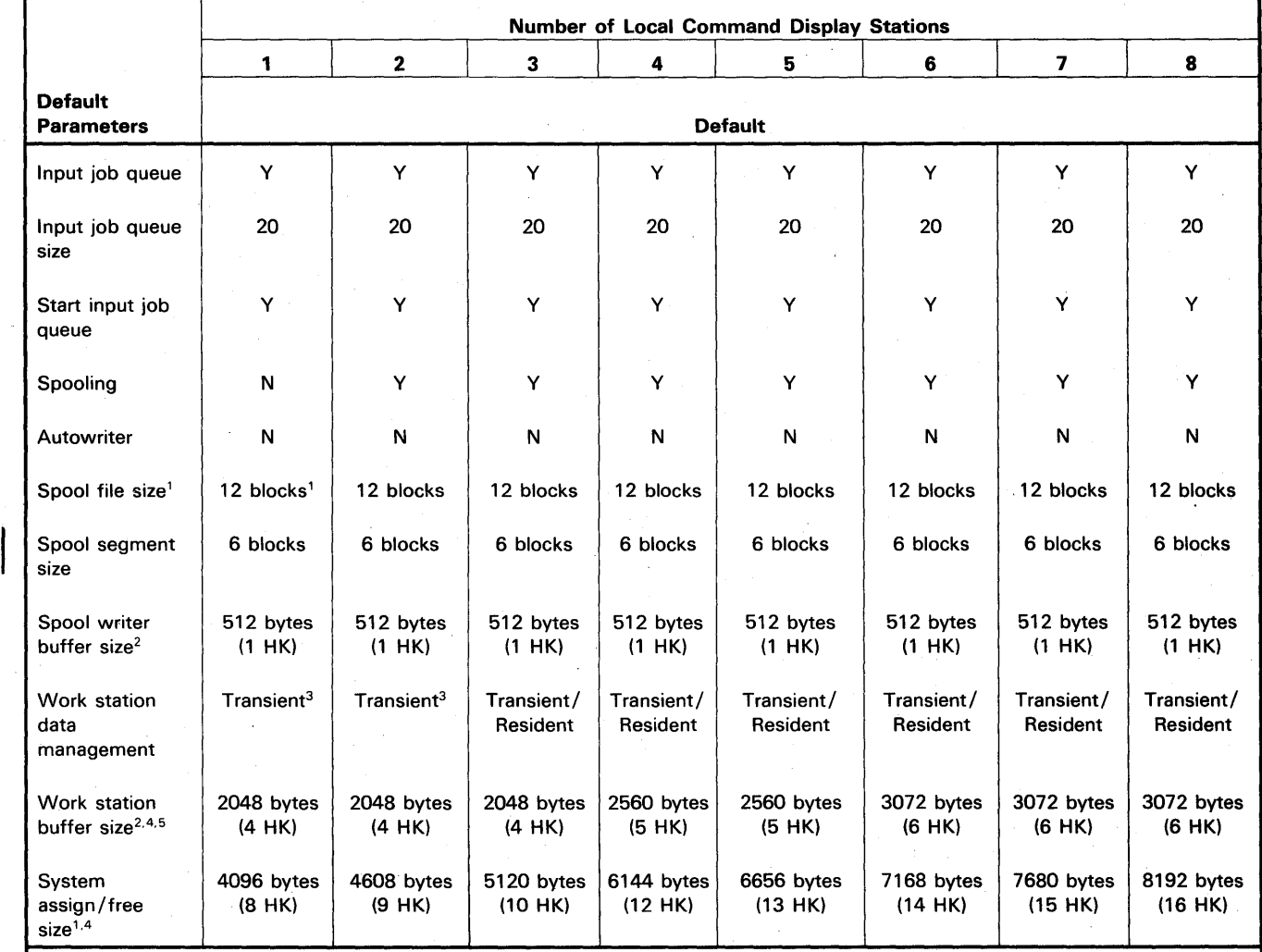

 $1$ Each block = 10 sectors of disk space = 2560 bytes.

 $^{2}$ HK = one-half K (0.5 K) bytes = 512 bytes.

<sup>3</sup>If remote work station support is specified, this defaults to transient/resident.

41f remote work station support is specified, the default value for work station buffer size is increased by 4 HK and the default value for system assign/free size is increased by 3 HK.

<sup>5</sup>When the number of local and remote work stations is greater than 16, a 14 HK work station buffer size is the recommended maximum. The amount of the work station buffer used is influenced most by the size of the screen formats.

Figure A-1 (Part 1 of 2). Option 1 and Option 14 Default Table

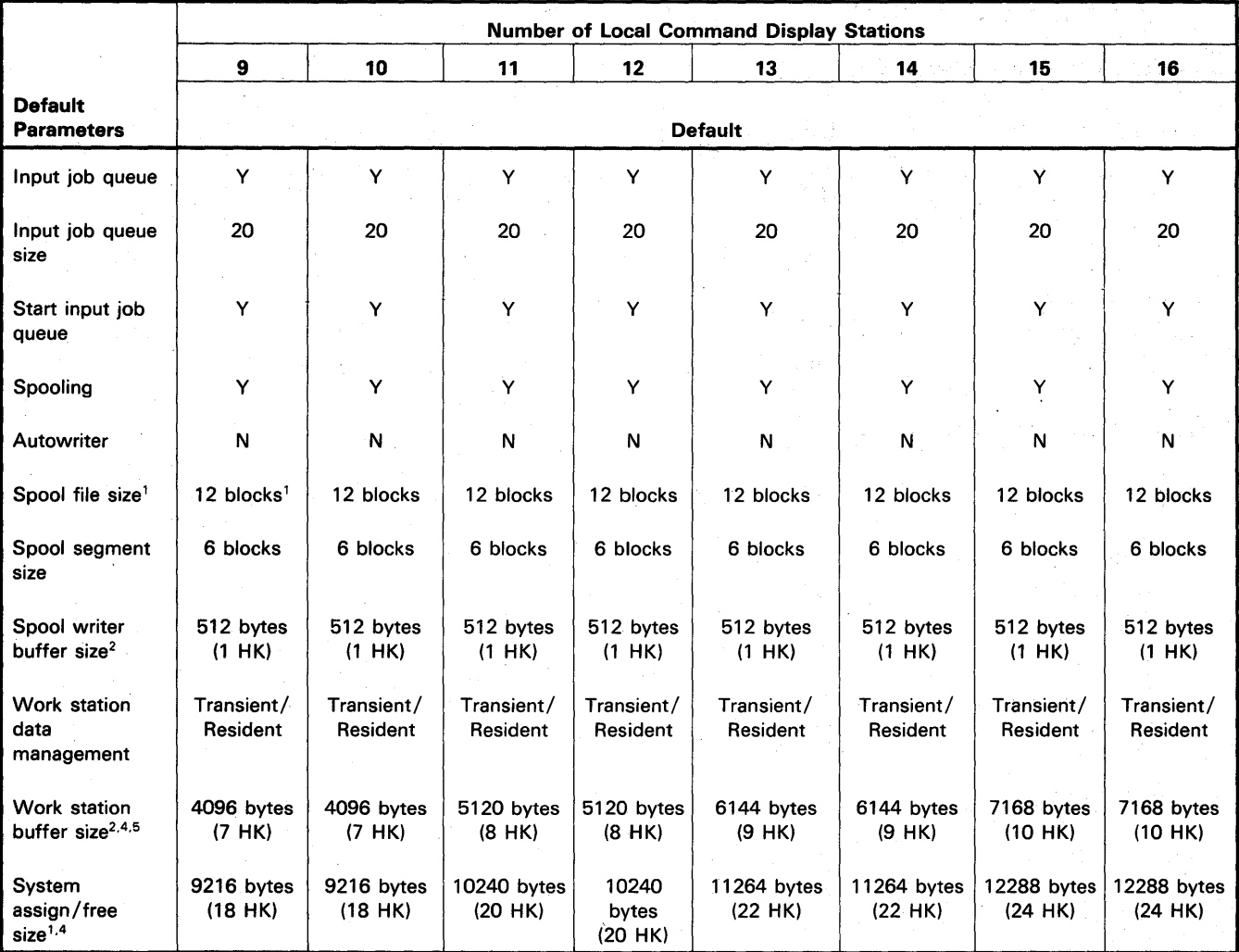

<sup>1</sup> Each block = 10 sectors of disk space = 2560 bytes.

 $^2$ HK = one-half K (0.5 K) bytes = 512 bytes.

<sup>3</sup>If remote work station support is specified, this defaults to transient/resident.

41f remote work station support is specified, the default value for work station buffer size is increased by 4 HK and the default value for system assign/free size is increased by 3 HK.

5When the number of local and remote work stations is greater than 16, a 14 HK work station buffer size is the recommended maximum. The amount of the work station buffer used is influenced most by the size of the screen formats.

Figure A-1 (Part 2 of 2). Option 1 and Option 14 Default Table

# DISKETTE AND DISK SPECIFICATIONS

# Diskette 1 Diskette Specifications

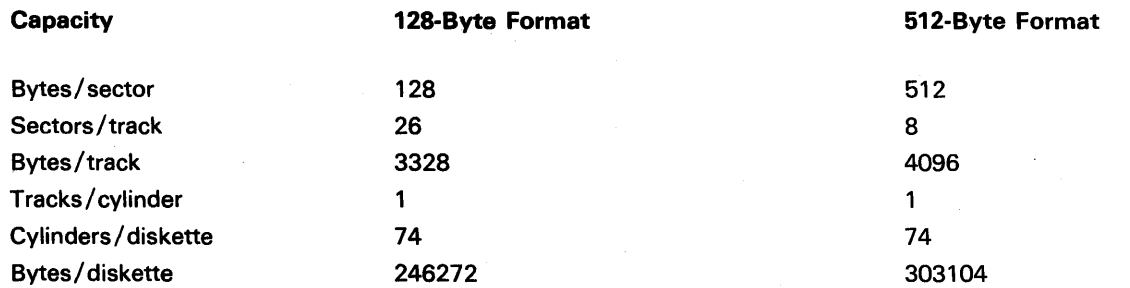

# Diskette 20 Diskette Specifications

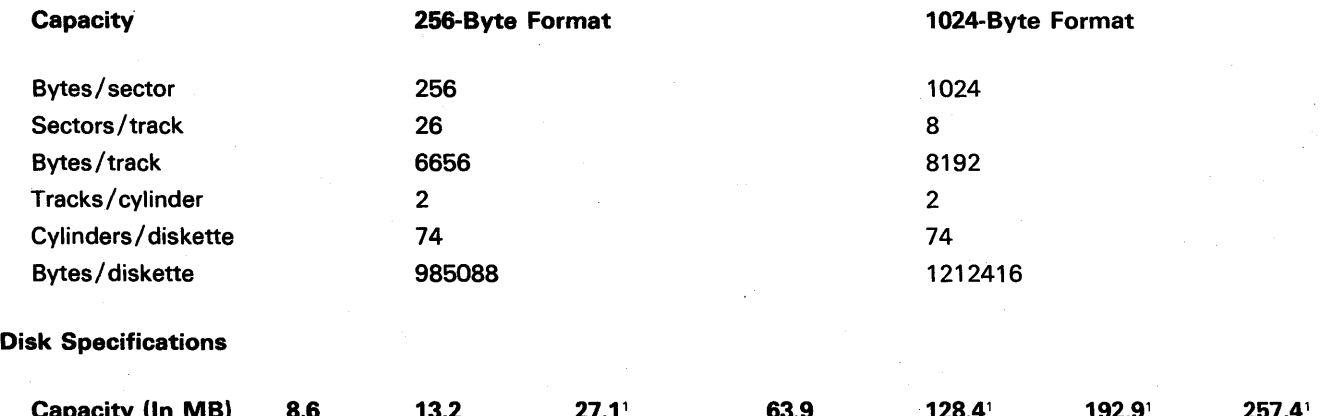

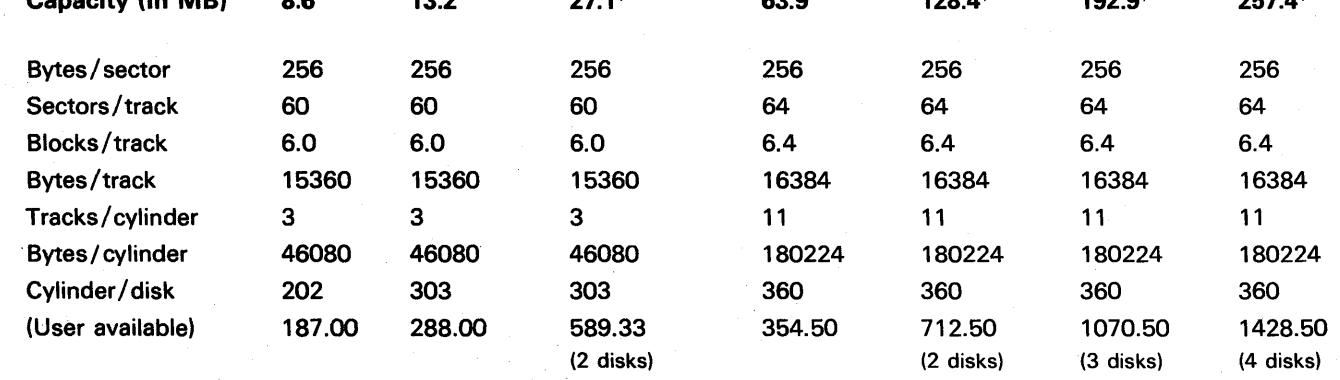

10isk specifications for 27.1-MB (megabyte), 128.4-MB, 192.9-MB, and 2S7.4-MB capacities are indicated per disk. Although the 27.1-MB, 128.4-MB, 192.9-MB, and 2S7.4-MB totals are reached by using two, three, and four disks, the capacities are more than twice the capacity of a 13.2-MB and more than two, three, and four times the capacity of a 63.9-MB disk, respectively, because system information is not duplicated on the second, third, and fourth disk.

# SPOOL FILE STORAGE ESTIMATES

Use the following tables and formulas to calculate the size of the spool file segments and the spool file. For more information on how extents, segments, and the spool file relate to each other, refer to the Concepts and Design Guide.

### Spool File Segment Size

The spool file segment size is related to the number of pages that are normally printed for a print file. For example, assume you normally print three reports a day. One report (considered one print file) is usually about 50 pages; another report is usually about 65 pages; and the third report is usually about 41 pages. Therefore, the average number of pages that would normally be printed for a print file would be 52 pages ( $[50 + 65 + 41]/3$ ). By using the following table, you would probably select a spool file segment size of 10 blocks (based on 50 average number of pages printed per print file).

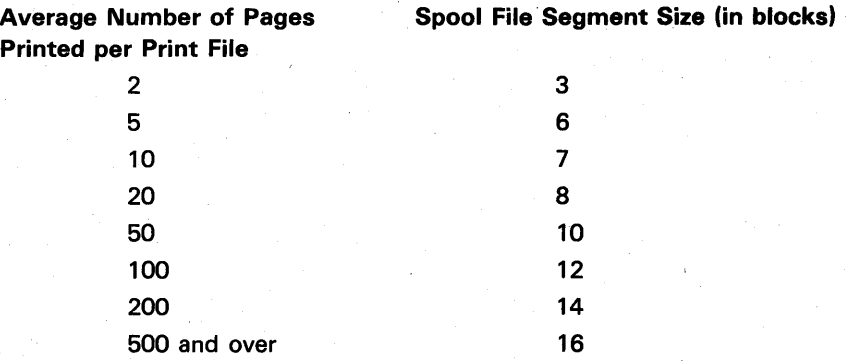

A larger segment size requires fewer segment accesses, possibly causing a faster processing time. However, a smaller segment size tends to make more efficient use of the spool file space.

There are other considerations for segment size and spool file size. Refer to the Spool File Size Restrictions section later in this appendix when determining the values for the spool file segment size and the spool file itself.

#### Spool File Size

The spool file size represents, in blocks, the amount of disk space initially allocated for the spool file.

The number of blocks required for the spool file is based on three factors:

- Average length of a printed line
- Average number of pages printed per print file
- Number of print files in the spool file at one time

Use the following formula to calculate the size for your spool file:

 $A = B \times C$ 

where:

- $A =$  The size for your spool file in blocks. This is the value you should specify during configuration.
- $B =$  The maximum number of print files that can be in the spool file at one time.
- $C =$  The number of blocks used by each print file. Use the following table to determine that value:

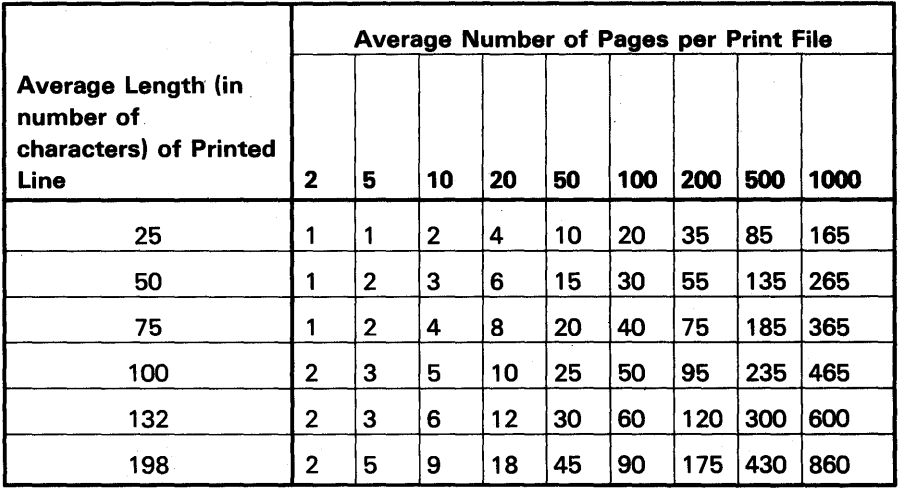

Number of Blocks Required per Print File

This chart represents the amount of disk space initially allocated for the spool file. The chart assumes that the spool file would be extended five times to contain the amount of data produced from the values you specify for Band C above. Consequently, when the spool file has been extended to its maximum, it will take up six times the amount of disk space that was initially calculated (A). You may increase the size of the spool file if you wish to reduce the number of times it must be extended.

For an example, use the three reports mentioned earlier. The average length of the lines in each of the reports is 132 characters and it is possible that all three reports (also referred to as print files) will be in the spool file at the same time.

Using the formula:

 $A = B \times C$ 

 $B = 3$  (because all three reports may be in the spool file at one time)

 $C = 30$  (obtained from the chart, average length of printed line equals 132; average number of pages printed per print file equals 50)

therefore:

 $A = 3 \times 30$ 

 $A = 90$  blocks

The spool file size should be 90 blocks and the segments within the spool file should be 10 blocks. Therefore, there would be a total of nine 10-block segments for the spool file. If the spool file is extended, each extent would· also be nine 10-block segments (90 blocks).

Following is a graphic representation of that spool file on disk:

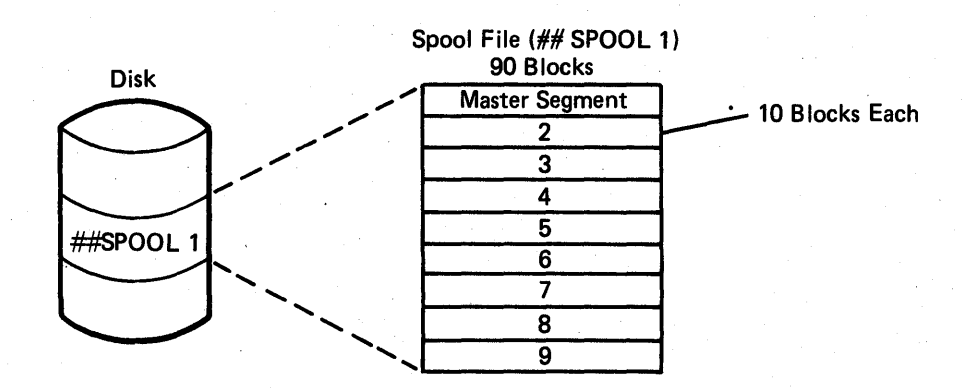

Possibly 5 extents (90 blocks each with each extent having nine 10-block segments)

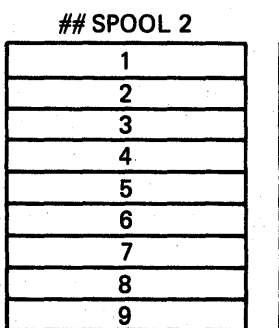

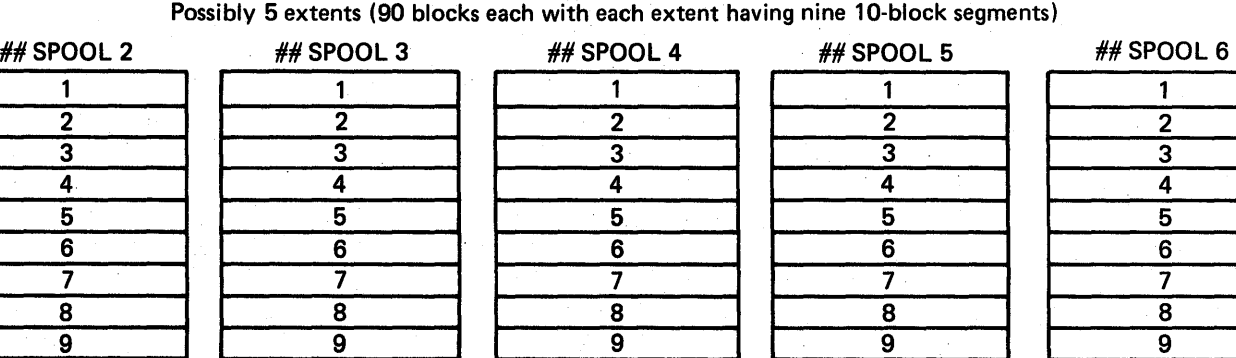

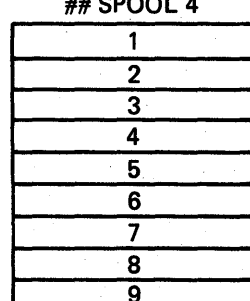

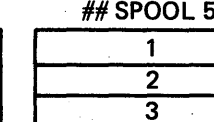

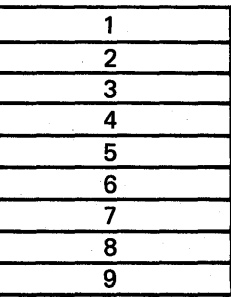
#### Spool File Size Restrictions

Consider the following restrictions when specifying the spool file segment size and the size of the spool file:

- The spool file must consist of at least two segments but cannot consist of more than 800 segments. For example, you could not specify a spool file size of 12 blocks and a segment size of ten blocks. The spool file is not large enough to consist of two segments, ten blocks each. Conversely, you could not specify a spool file size of 1000 blocks and a segment size of one block. The spool file would consist of 1000 one-block segments and 800 segments is the maximum.
- The size specified for the spool file must be within the range of 12 blocks to 12,800 blocks.
- The size specified for the segments must be within the range of 1 block to 16 blocks.

#### DETERMINING THE CHECKPOINT RECORD FILE SIZE

Use the following formula to determine the number of blocks needed for a checkpoint record file:

$$
B=\frac{202+W+U}{5}
$$

where:

- $B =$  Blocks needed for the checkpoint record file.
- <sup>W</sup>= 60 for 8.6, 13.2, or 27.1 megabyte disks or 64 for 63.9, 128.4, 192.9, 257.4 megabyte disks.
- $U =$  User program's region size in sectors (calculated by 4 x N, where N is the number of K bytes assigned to the region).

### **ASSIGN/FREE REQUIREMENTS FOR THE SNA PEER AND SNA UPLINE FACILITY SUBSYSTEMS**

#### **SNA Peer**

Use the following formula to determine the system assign/free area size needed for the SNA Peer subsystem:

$$
F = \frac{A + B + C + D + E}{512}
$$

where:

- A = If the number of 2 K pages used for SOLC buffers (transmit and receive) is:
	- 2 then  $A = 632$
	- 3 then A = 888
	- 4 then  $A = 1144$
- $B = 324$  if the multiline communications adapter is used; otherwise B equals O.
- $C = 120$  (SDLC common area).
- $D = 16$  if primary SDLC is used, otherwise D equals 0.
- E = 75 if multipoint lines are used; otherwise E equals O.
- $F =$  The assign/free area size in HK for the SNA Peer subsystem.

The minimum assign/free area size for the SNA Peer subsystem is 2 HK; the maximum is 4 HK.

### **SNA Upline**

Use the following formula to determine the system assign/free area size needed for the SNA Upline Facility subsystem:

$$
F = \frac{A + B + C}{512}
$$

where:

 $A = 324$  if the multiline communications adapter is used; otherwise A equals 0

 $B = 32$  (Buffer Pool Size in K x 3.75 [rounded down]) + 128

C = 120 (SOLC common area)

 $F =$  The assign/free area size in HK for the SNA Upline Facility subsystem

The minimum assign/free area size for the SNA Upline Facility subsystem is 1 HK; the maximum is 4 HK.

# Appendix B. Installation Aids

# INITIALIZING BACKUP DISKETTES

You can use the INSTINIT and INSTCOPY procedures to:

- 1. Initialize diskettes to receive backup copies of libraries, files, or programs
- 2. Back up the system library

# INSTINIT Procedure

This procedure automatically initializes as many diskettes as you want.

Command Format:

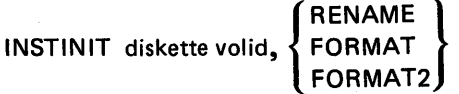

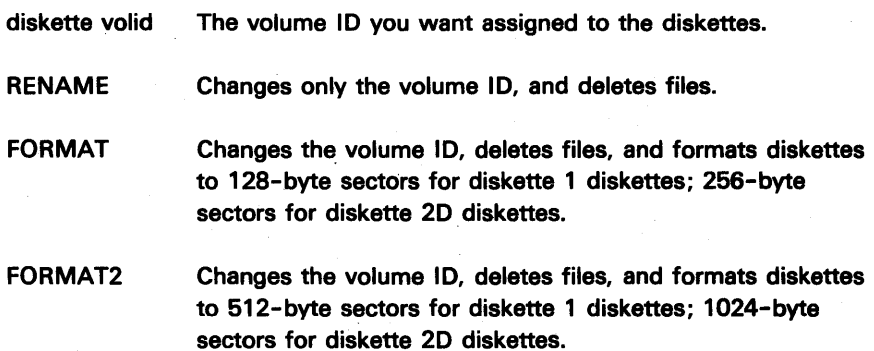

# INSTCOPY Procedure

This procedure allows the initialization and backup of program product libraries.

Command format:

INSTCOPY program product, vol-id,library name.

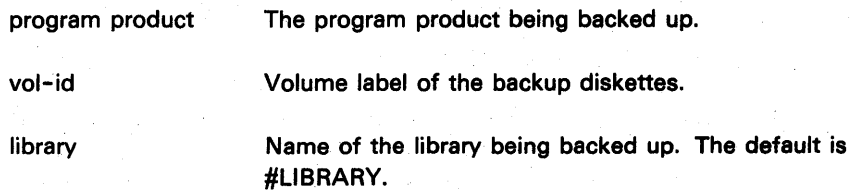

Use the following formats when using the INSTCOPY procedure for the following program products:

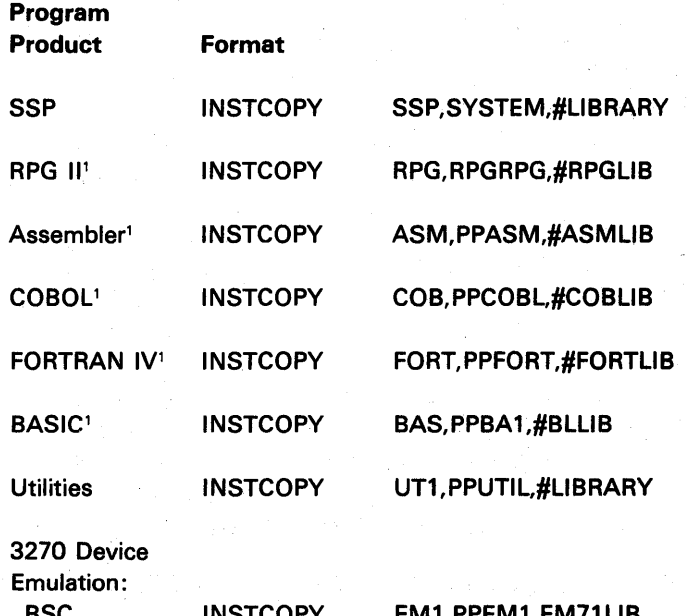

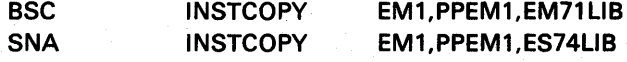

To reload the program product diskettes (other than the SSP) refer to Copying Program Products to Disk in Chapter 6. For reloading the SSP diskettes, refer to Chapter 7.

<sup>1</sup>The support that is resident in the system library (#LIBRARY) is not copied. That support is in the backed up copy of the SSP.

### COMMAND KEY AND SPECIAL FUNCTION KEY USAGE

Certain command keys and special function keys can be used to assist you in getting the correct displays while running the CNFIGSSP procedure. Following is a description of these keys:

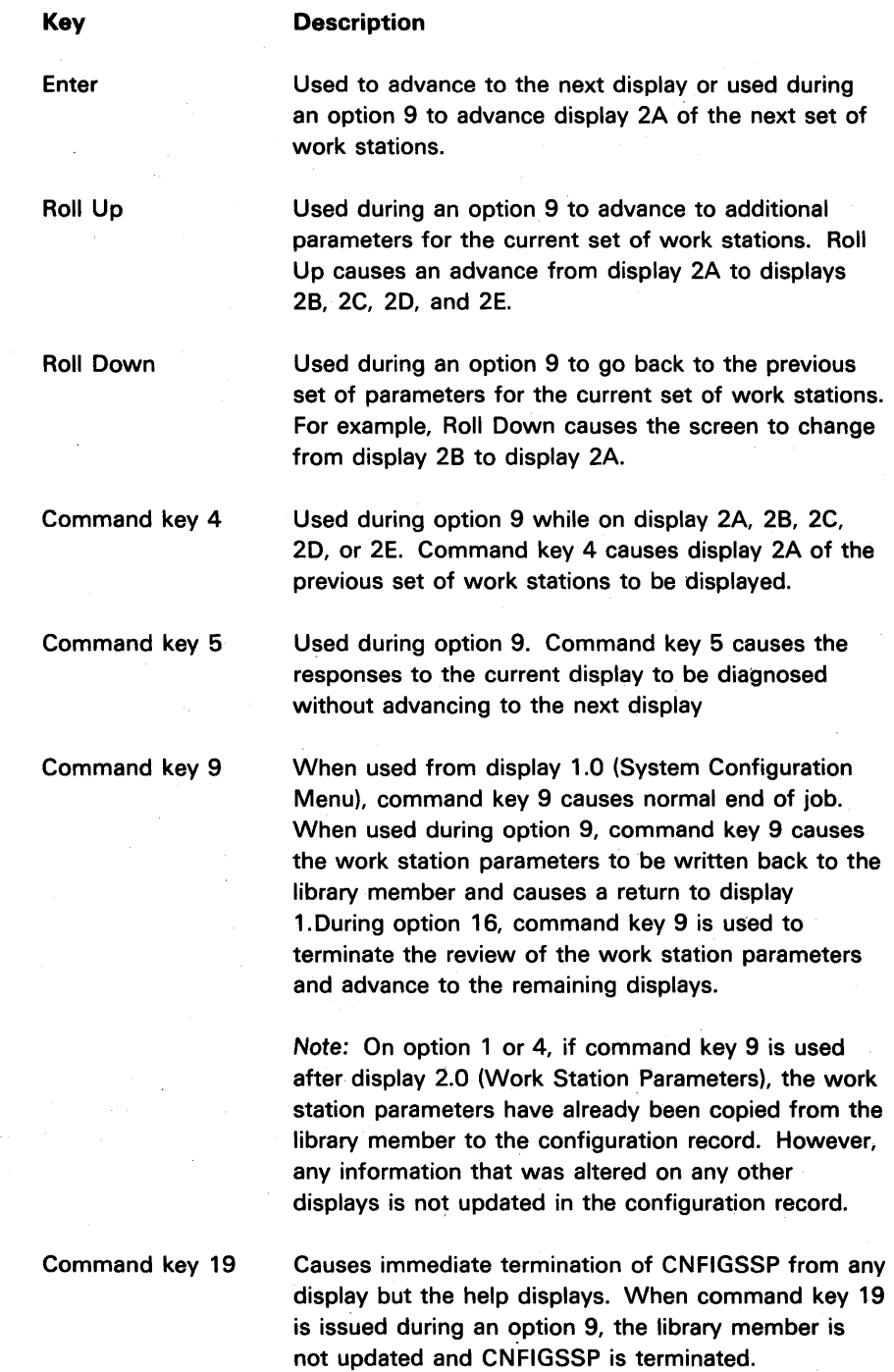

### USING THE HELP DISPLAY

There is a help function that can be used during your responses to displays 2A and 2B during an option 9. By pressing the Help key you will cause one of the Help displays to be presented. Display 2L contains explanations of the parameters presented on displays 2A and 2B local work stations. Display 2R contains explanations of the parameters presented on displays 2A and 2B remote work stations. When the Help key is pressed, one of the following displays will be presented:

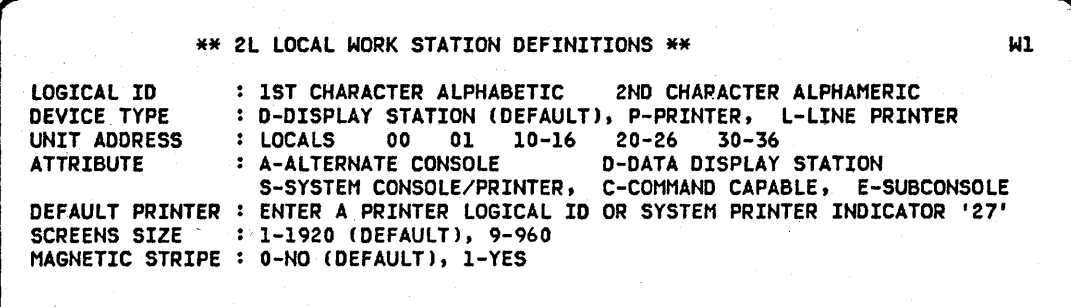

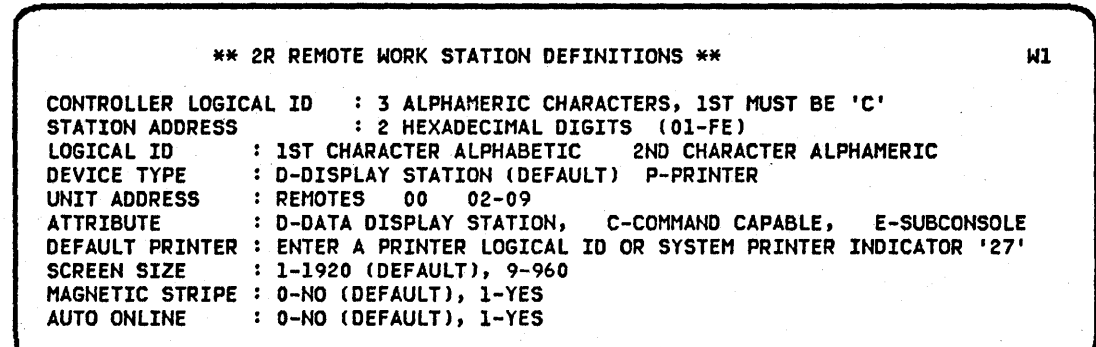

### PARAMETER OVERRIDE CHART

Certain system configuration parameters can be altered by the SET command or overridden by IPl overrides or DCl statements.

The following table summarizes parameter changes that can be made:

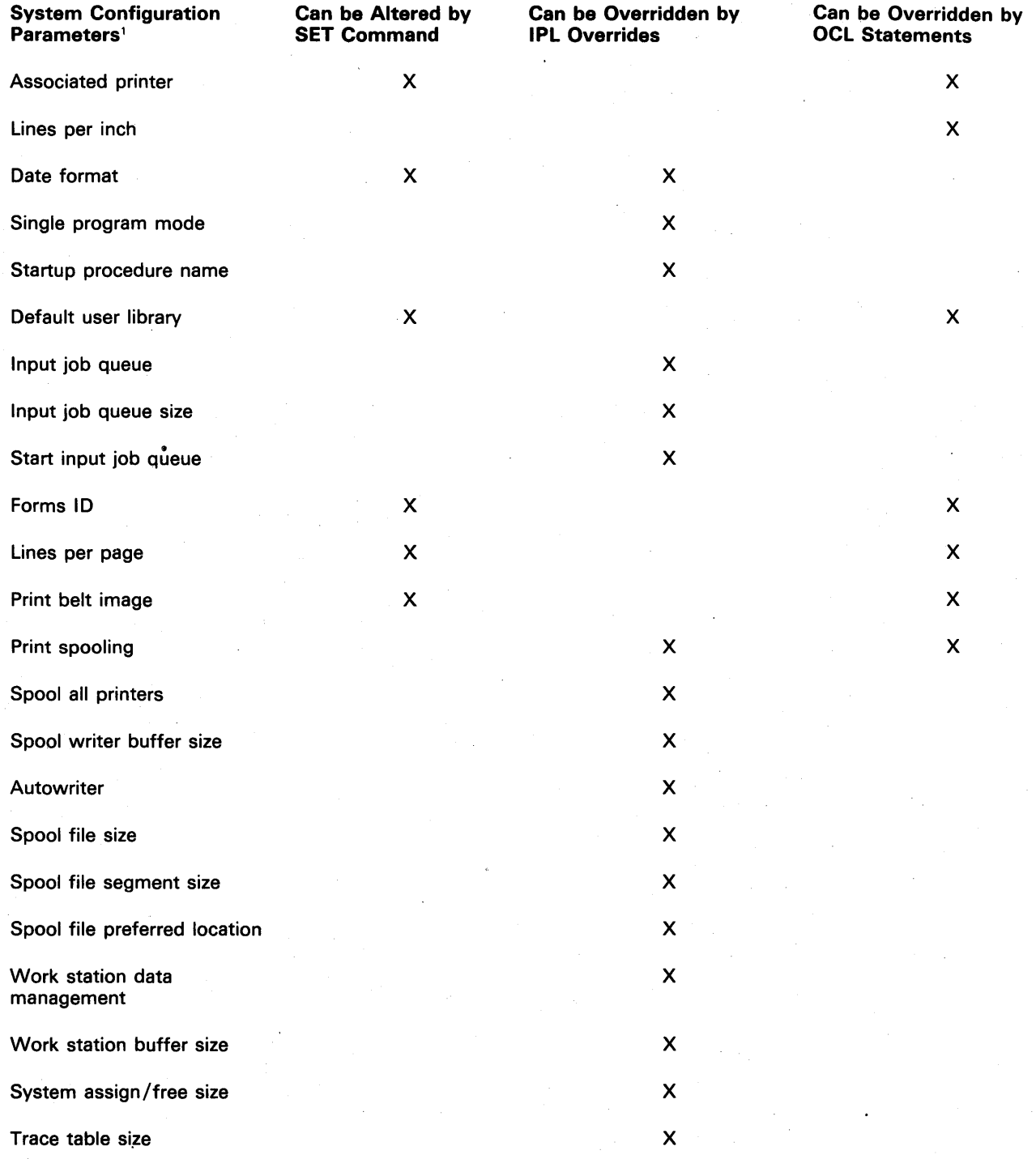

'This is not a complete list of all system configuration parameters; it includes only parameters that can be altered or overridden.

 $\ddot{\phantom{a}}$ 

# **APPL YPTF PROCEDURE**

The APPLYPTF procedure applies module replacement PTFs (program temporary fixes) to a specified library. Care should be taken to always include applied PTFs in backup copies of the system library or of program products. PTFs applied by the APPLYPTF procedure are read from a PTF diskette.

#### **CAUTION**

There must be enough unused library space to contain any PTFs. If there is not, the library must be expanded to accommodate any PTFs.

Command format:

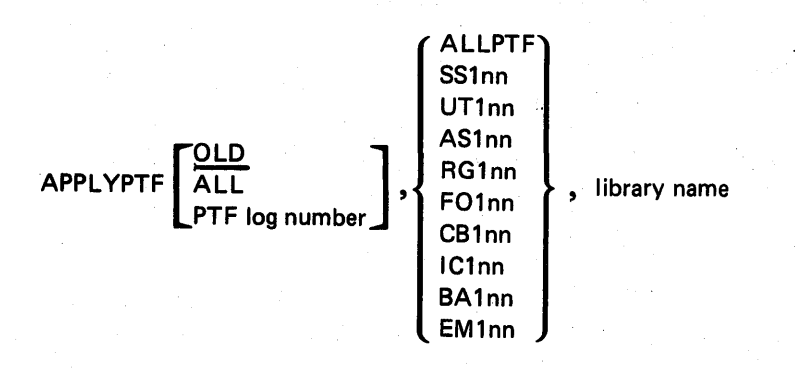

APPLYPTF parameters prompted for:

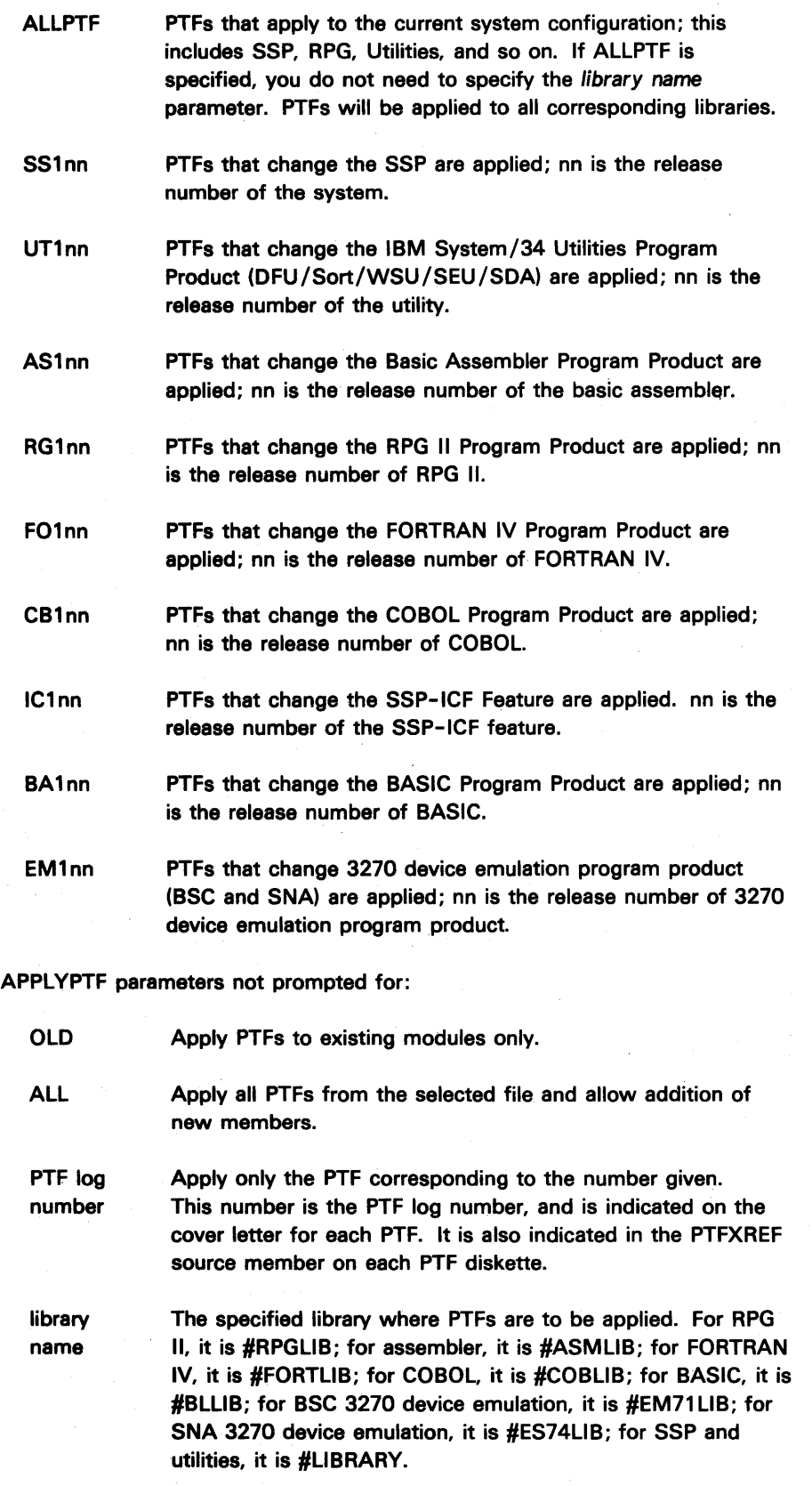

Note: A library name is a required parameter for the APPLYPTF command.

Each PTF diskette contains a PTF cross-reference file. This file is a list of all PTFs contained on the diskette. To obtain a copy of this file, enter:

### TOLlBR PTFXREF LlSTLlBR PTFXREF

The following is an example of the output you will obtain:

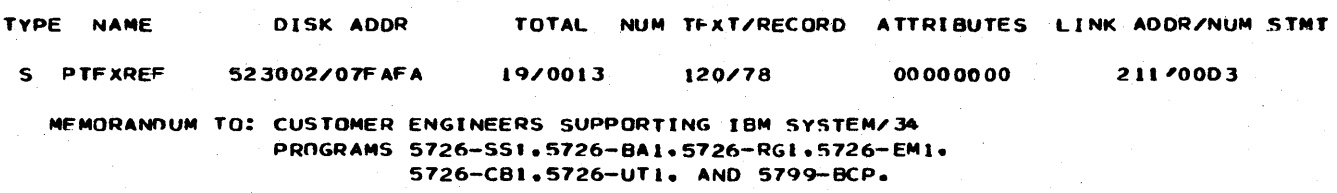

SUBJECT: PTF·S APPLIED TO IBM SYSTEM'34 RELEASE 7.

\* THIS IS NOT A PIO RELEASE DISKETTE \*

SYSTEM'34 PTF CROSS-REFERENCE LIST

22.10

# \*(5726-SSI) SYSTEM/34 RELEASE 7 \*

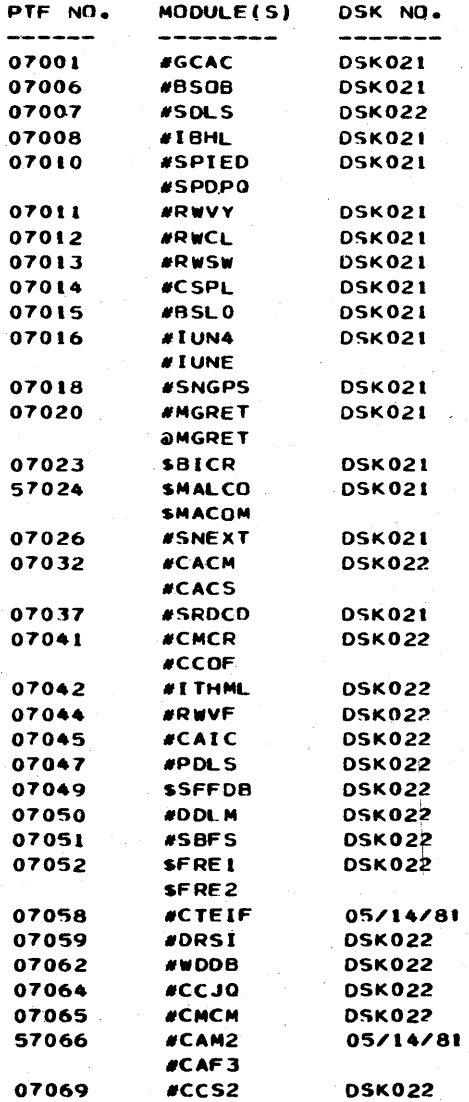

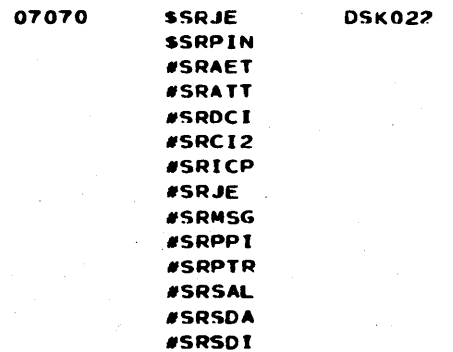

#### \*\*\*\*\*\*\*\*\*\*\*\*\*\*\*\*\*\*\*\*\*\*\*\*\*\*\*\*\*\*\*\*\* #(5726-BA1) SYSTEM/34 RELEASE 7 # \*\*\*\*\*\*\*\*\*\*\*\*\*\*\*\*\*\*\*\*\*\*\*\*\*\*\*\*\*\*\*\*\*

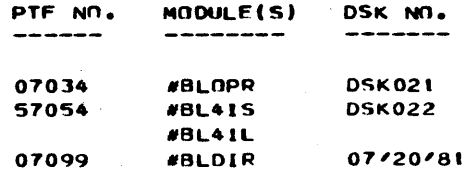

**#BLXTR** 

07107

#### \*\*\*\*\*\*\*\*\*\*\*\*\*\*\*\*\*\*\*\*\*\*\*\*\*\*\*\*\*\*\*\*\* #(5726-EM1) SYSTEM/34 RELEASE 7 # \*\*\*\*\*\*\*\*\*\*\*\*\*\*\*\*\*\*\*\*\*\*\*\*\*\*\*\*\*\*\*\*\*

05/14/81

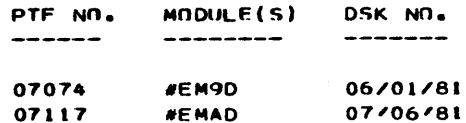

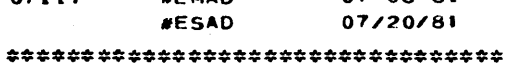

#(5726-CB1) SYSTEM/34 RELEASE 7 # \*\*\*\*\*\*\*\*\*\*\*\*\*\*\*\*\*\*\*\*\*\*\*\*\*\*\*\*\*\*\*\*\*

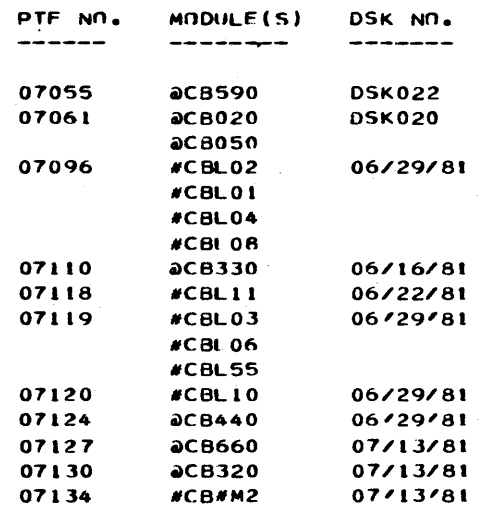

 $\chi$ 

#### \*\*\*\*\*\*\*\*\*\*\*\*\*\*\*\*\*\*\*\*\*\*\*\*\*\*\*\*\*\*\*\*\* #(5726-RG1) SYSTEM/34 RELEASE 7 # \*\*\*\*\*\*\*\*\*\*\*\*\*\*\*\*\*\*\*\*\*\*\*\*\*\*\*\*\*\*\*\*

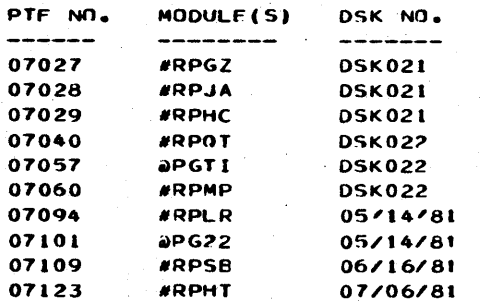

#### \*\*\*\*\*\*\*\*\*\*\*\*\*\*\*\*\*\*\*\*\*\*\*\*\*\*\*\*\*\*\*\*\*\* #[5726-UTI] SYSTEM/34 RELEASE 7 # . . . . . . . . . . <u>. . . . . .</u>  $\pm\pm\pm\pm$

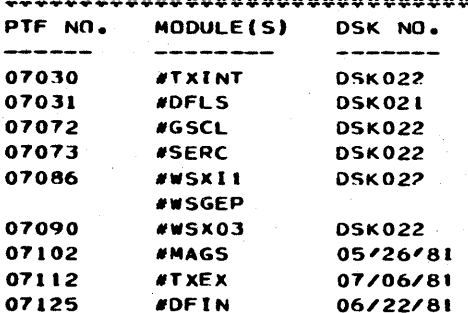

#### \*\*\*\*\*\*\*\*\*\*\*\*\*\*\*\*\*\*\*\*\*\*\*\*\*\*\*\*\*\*\*\*\*\* #[5799-BCP] SYSTEM 34 RELEASE 7 # \*\*\*\*\*\*\*\*\*\*\*\*\*\*\*\*\*\*\*\*\*\*\*\*\*\*\*\*\*\*\*\*\*

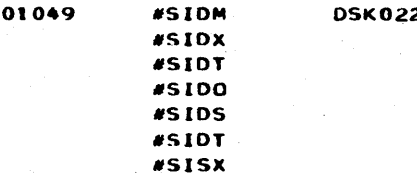

THESE PTF'S ARE SUBJECT TO THE PROVISIONS OF THE LICENSE AGREEMENT FOR IBM PROGRAM PRODUCTS. BY THAT AGREEMENT, THE CUSTOMER HAS AGREED NOT TO PROVIDE OR OTHERWISE MAKE AVAILABLE THE PTF'S TO ANY PERSON OTHER THAN THE CUSTOMER OR IBM EMPLOYEES. IF THE CUSTOMER WISHES TO DISPOSE OF A LICENSED PTF WHICH REMAINS THE PROPERTY OF IBM. HE MAY **EITHER:** 

ERASE THE DISKETTE EMBODYING THE PTF AND THERAFTER UTILIZE  $\pmb{1}$  .

- THE DISKETTE FOR HIS PURPOSES, OR
- RETURN THE PTF TO IBM.  $\overline{2}$

### **PRINT BELT CHARACTERS**

The following table lists the System/34 print belt characters and indicates which print belt(s) the characters are on. If you want information on print belts other than the ones shown, contact your IBM sales representative.

Note: The characters are shown in ascending sorting sequence; that is, the blank character is the lowest (will be sorted before any other character) and the 9 character is the highest.

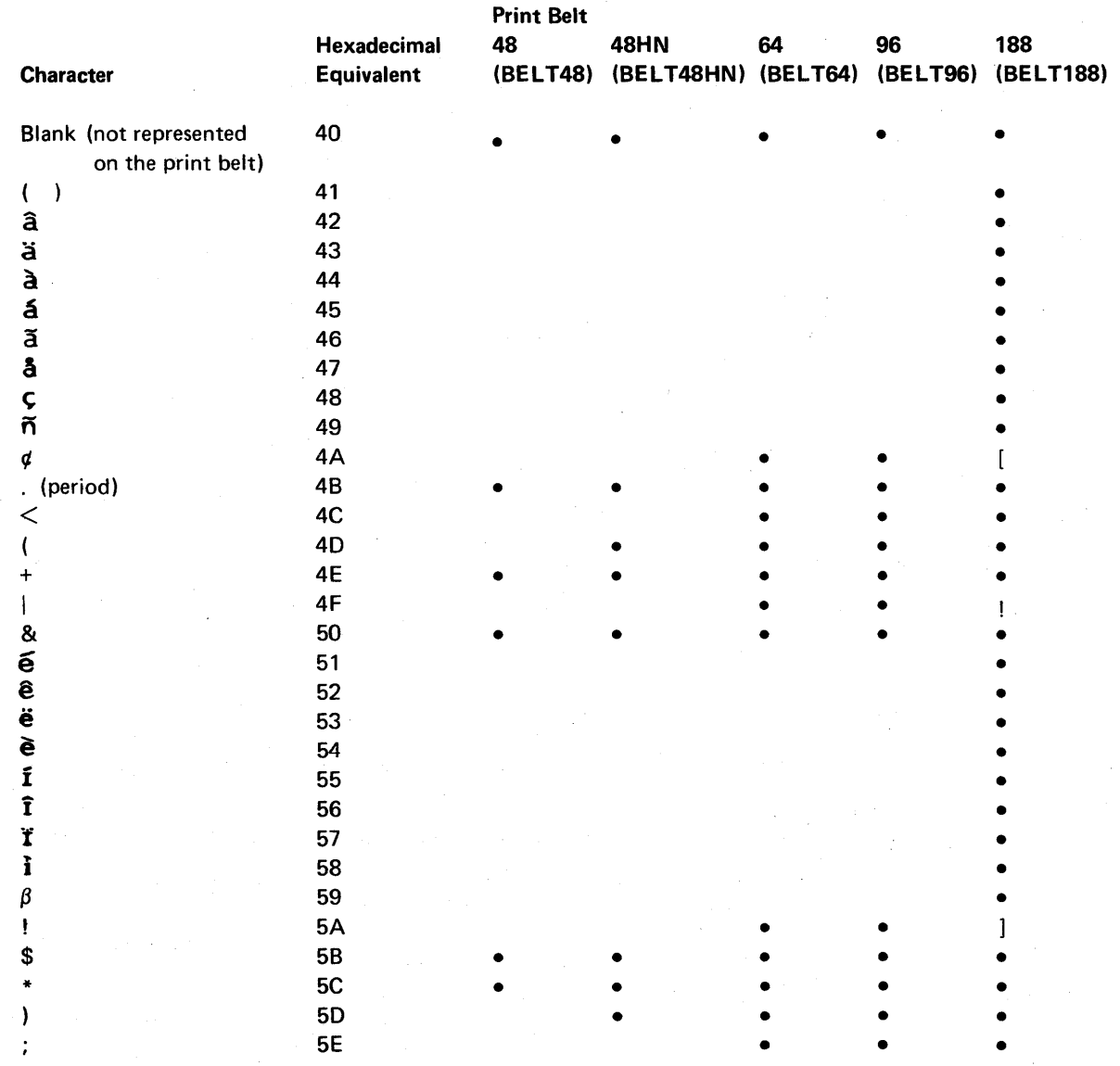

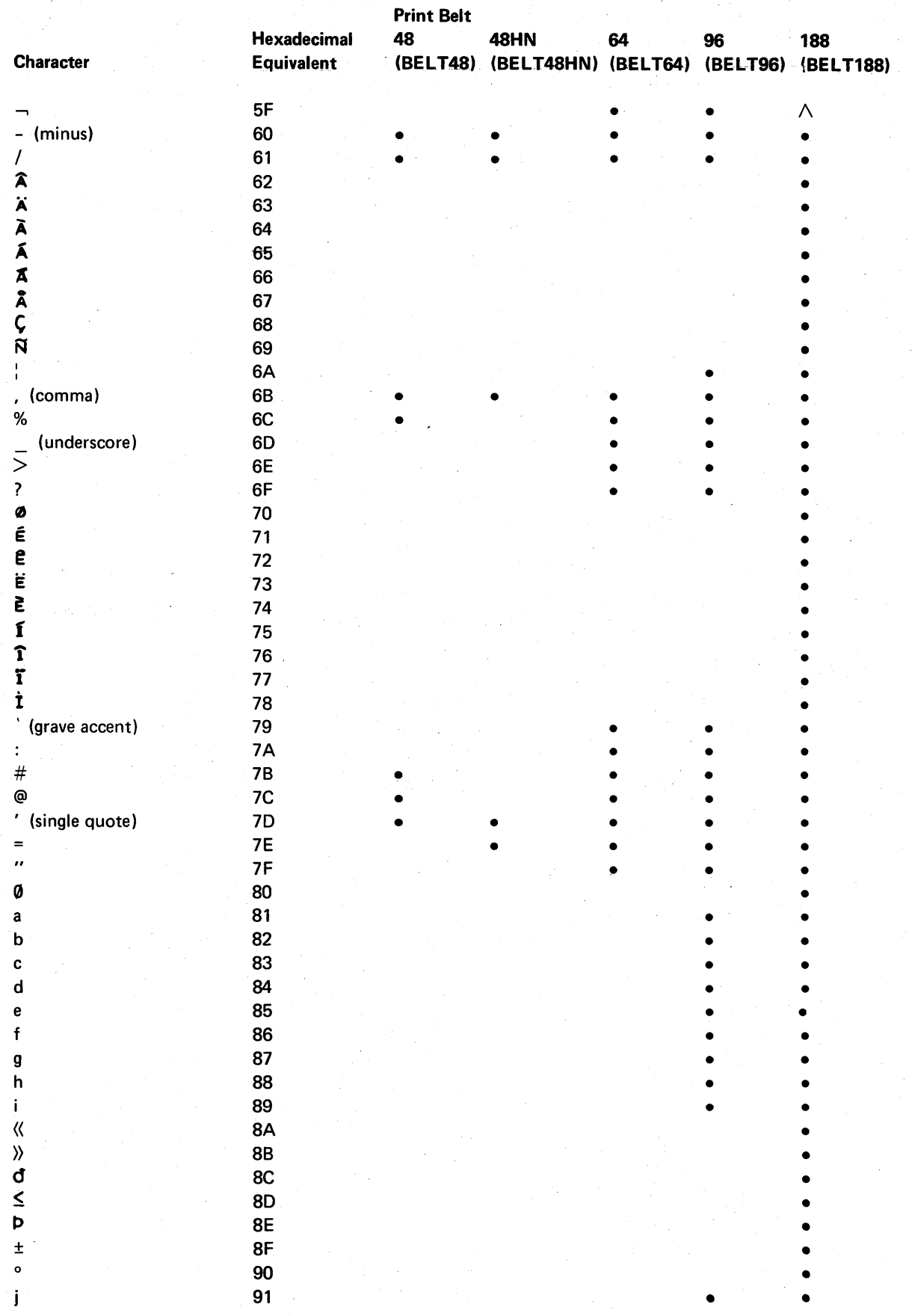

 $\bar{z}$ 

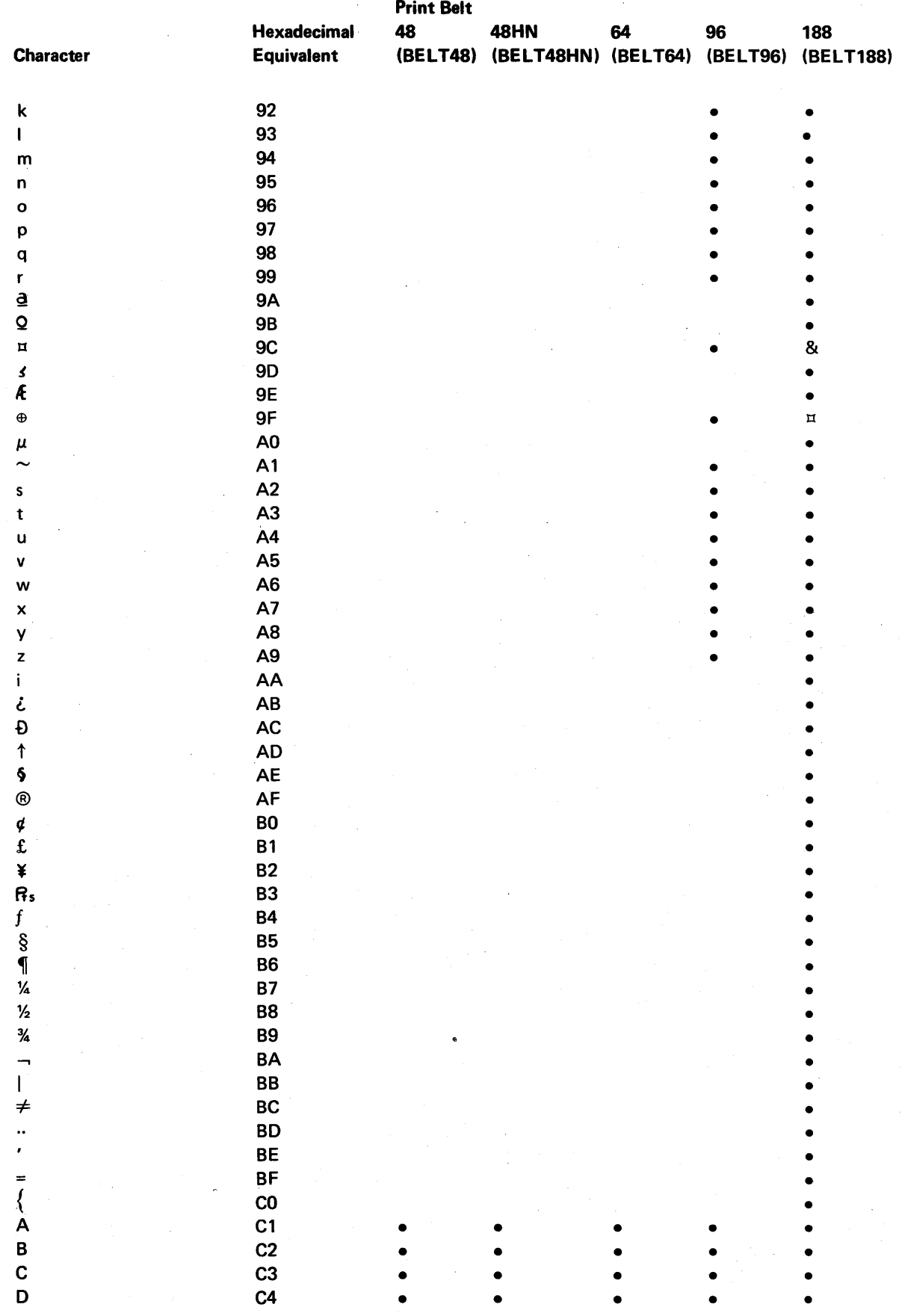

 $\bar{z}$ 

 $\bar{z}$ 

 $\sim$ 

 $\ddot{\phantom{a}}$ 

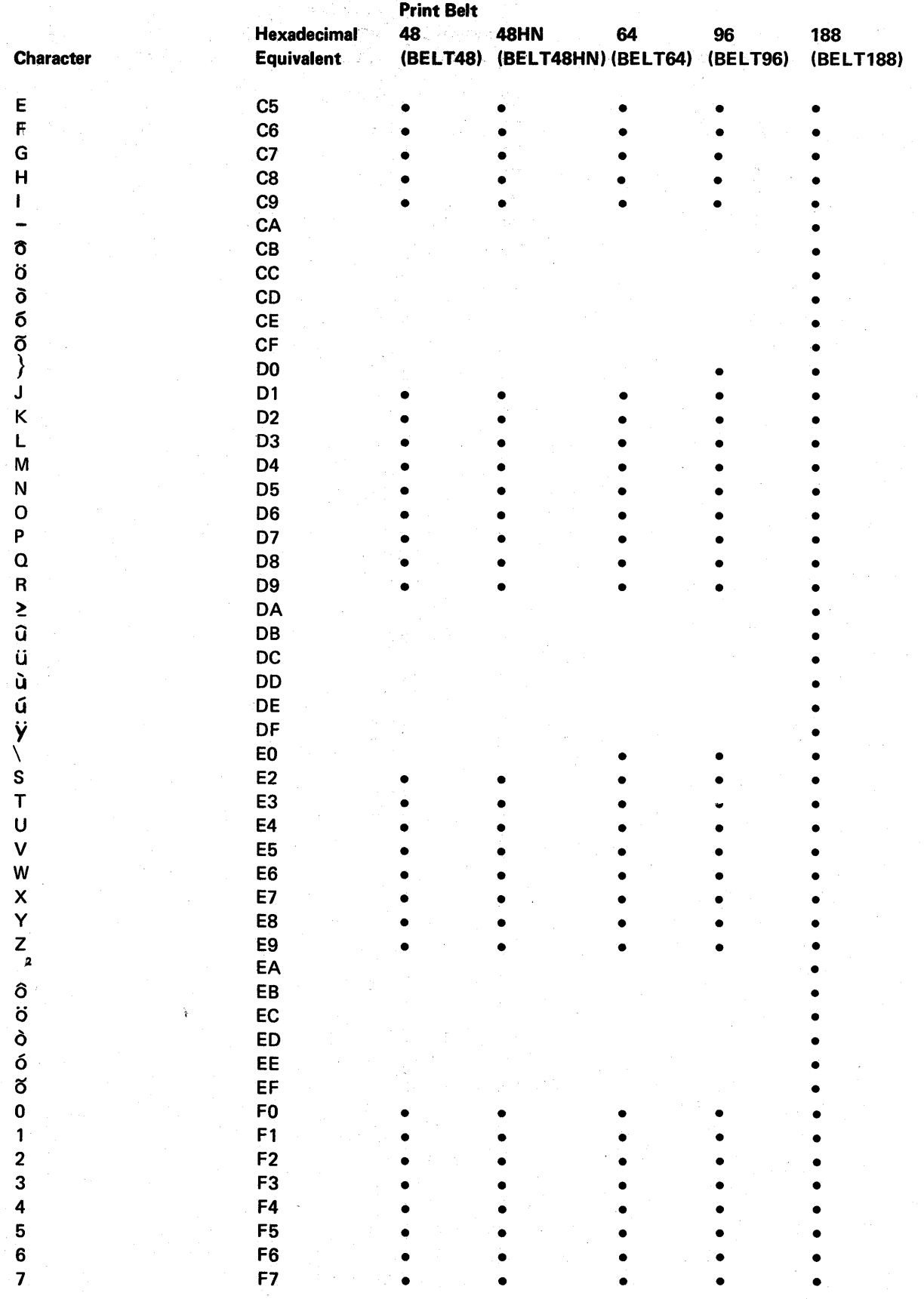

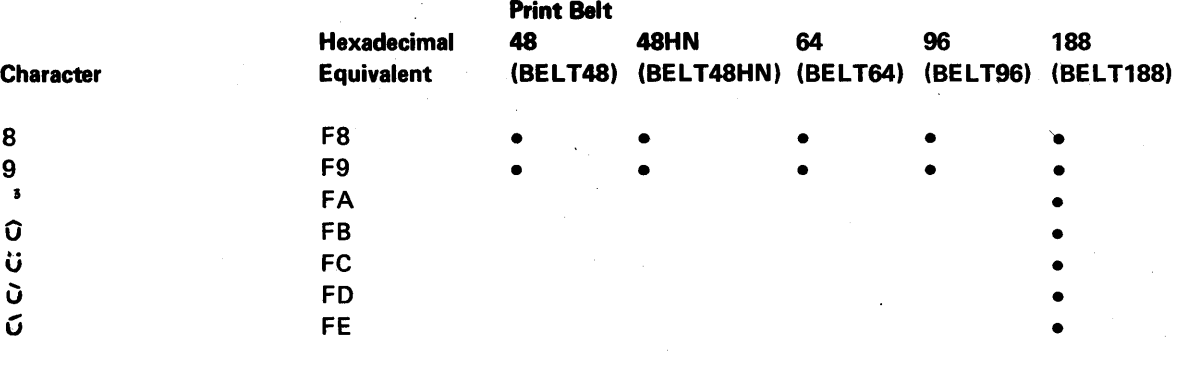

 $\frac{1}{2}$  $\hat{\mathcal{L}}$  $\frac{1}{2}$ 8-16

# **Appendix C. Multinational Character Set Conversion Utility Installation**

The support for the Multinational Character Set Conversion Utility is contained on the last PIO SSP diskette. To copy the Multinational Character Set Conversion Utility support from the diskette to disk, enter:

### TOLlBR MCSLOAO

Note: If you have the diskette magazine drive, the diskette must be placed into slot Sl.

Once the support is copied, you can save the Multinational Character Set Conversion Utility support on the diskette by entering:

#### **MCSSAVE**

To remove the Multinational Character Set Conversion Utility from disk, enter:

#### **MCSDROP**

Option 6 and 15 of the CNFIGSSP procedure will not load the Multinational Character Set Conversion Utility. Therefore, you must load the Multinational Character Set Conversion Utility support for each new release, if needed.

Refer to the System Support Reference Manual for further information on the Multinational Character Set Conversion Utility.

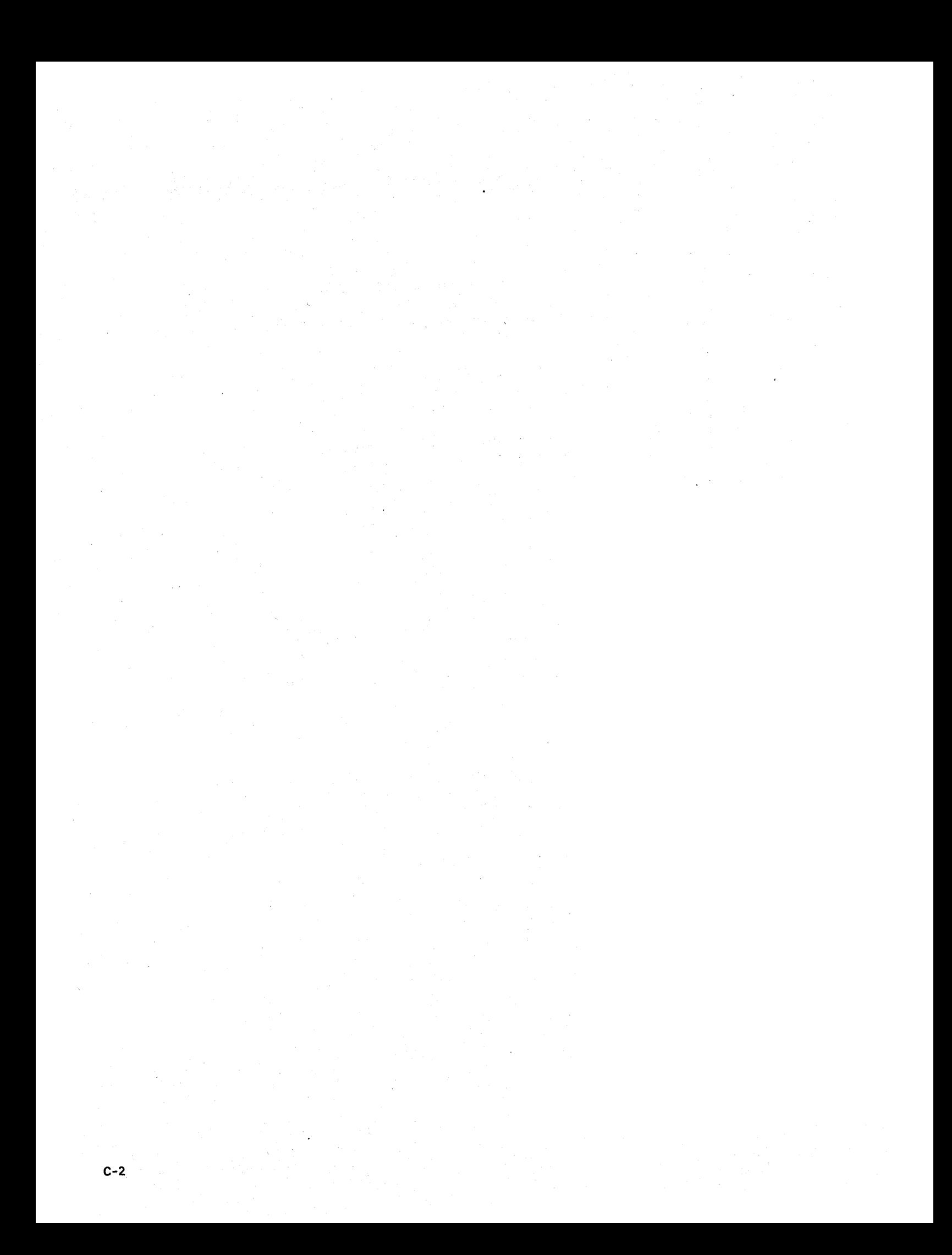

# **Appendix** D. X.21 **Feature Software Installation**

The communications SSP support for the X.21 hardware feature is distributed with the PID diskettes that contain the optional SSP programs; it is normally contained on the last PID SSP diskette. To copy the X.21 software support from the diskette onto disk, enter:

#### TOLIBR X21LOAD

Note: If you receive the error message SYS-1494 THIS FILE NOT ON INSERTED DISKETTE, the X.21 support was probably packaged on the next-to-Iast PID SSP diskette. Remove the last PID SSP diskette and insert the next-to-Iast PID SSP diskette, and select option 1 for the message.

If you have the diskette magazine drive, the diskette must be placed into slot S1.

Once the support is copied onto disk, you can save the X.21 feature support on your own diskette by entering:

X21SAVE

To remove the X.21 feature software support from disk, enter:

X21DROP

Options 6 and 15 of the CNFIGSSP procedure will not load the X.21 feature software support. Therefore, you must load the support for each new release, if needed.

Refer to the Data Communications Reference Manual for information on the support that performs the X.21 autocall function. Refer to the System Support Reference Manual for further information on the DEFINX21 and REQUESTX procedures.

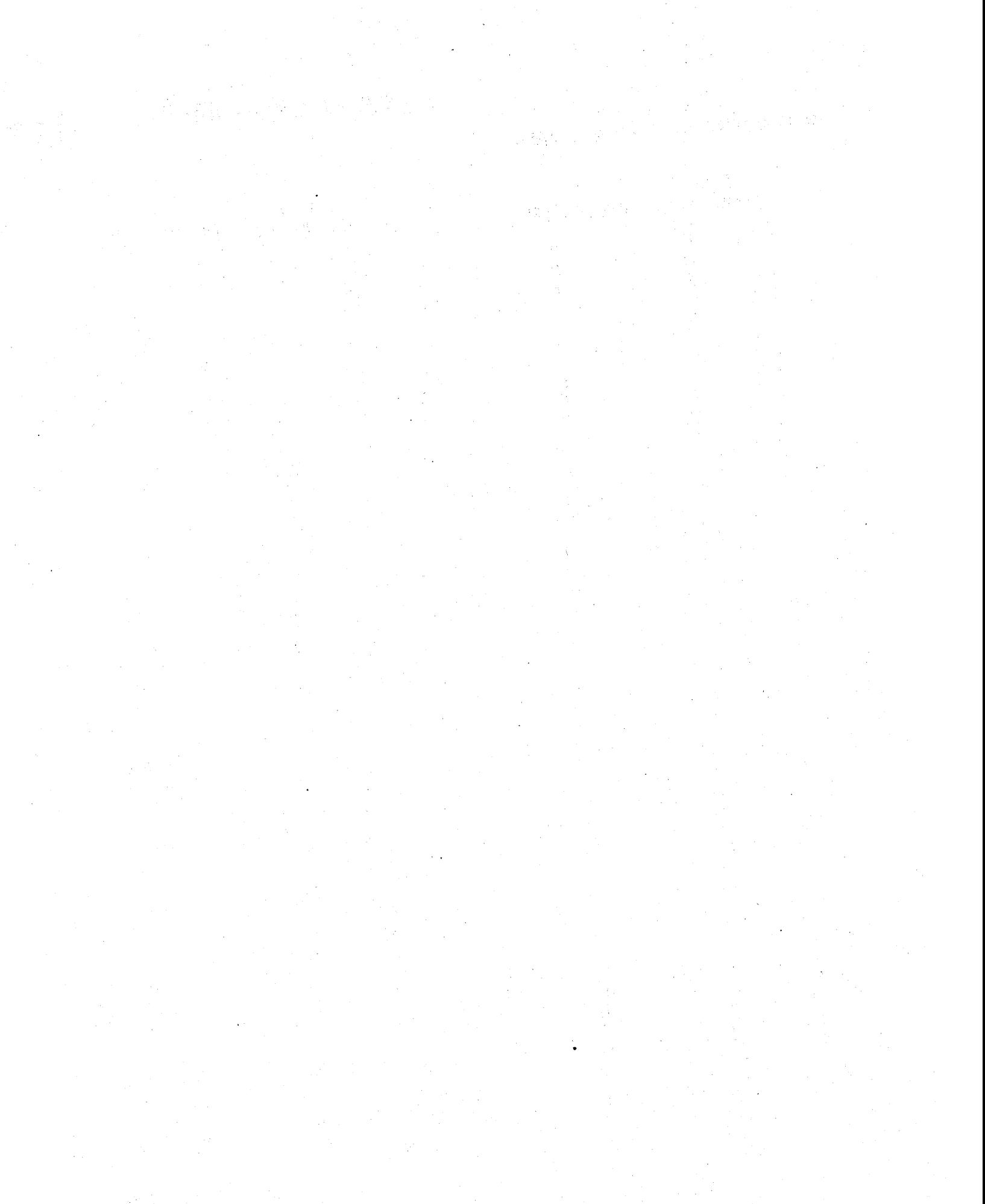

# Appendix E. System/34 Translation Tables

# 96 TO 48 CHARACTER SET FOLD (#96E48)

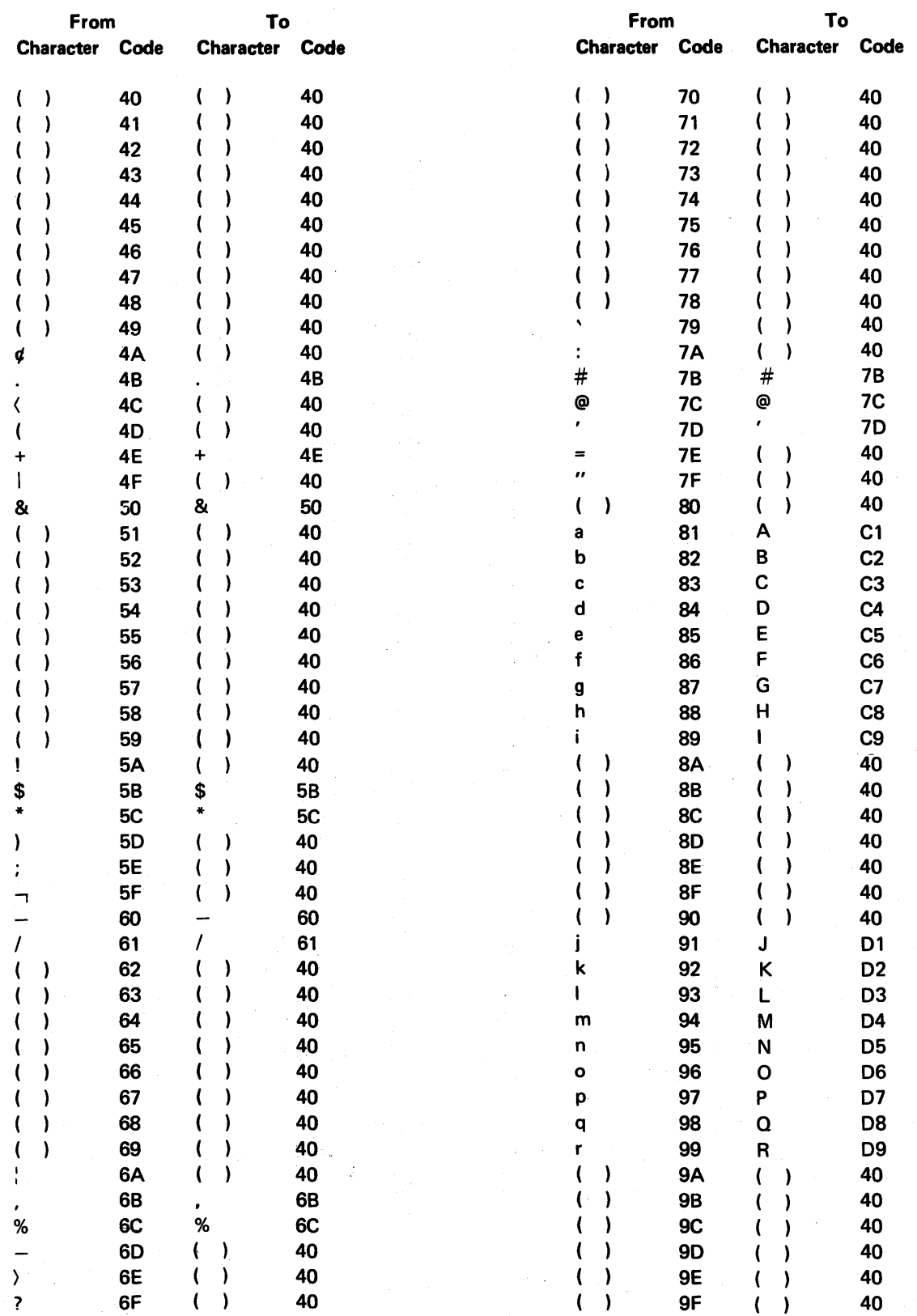

# 96 TO 48 CHARACTER SET FOLD (#96E48) (continued)

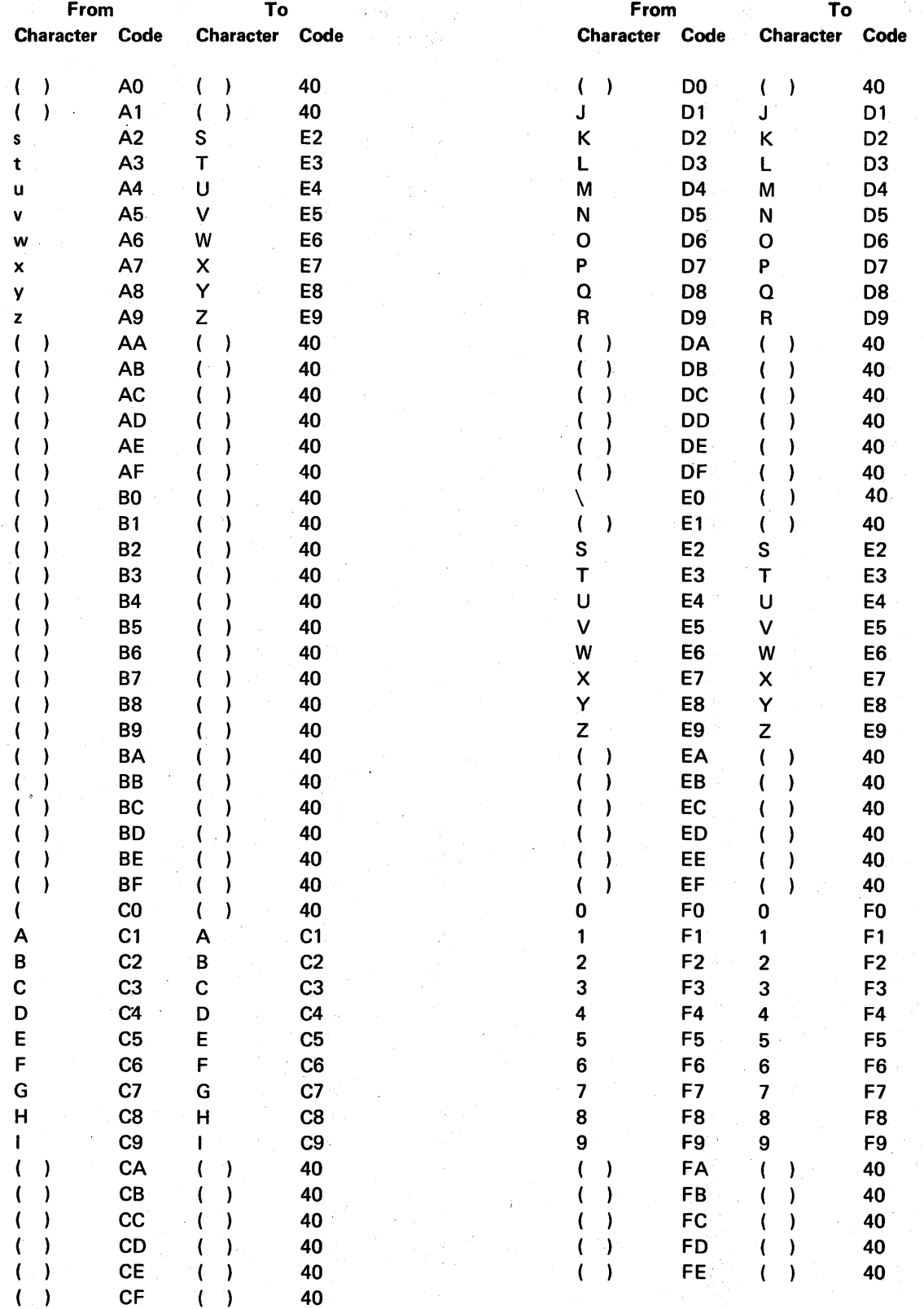

# 96 TO 64 CHARACTER SET FOLD (#96E64)

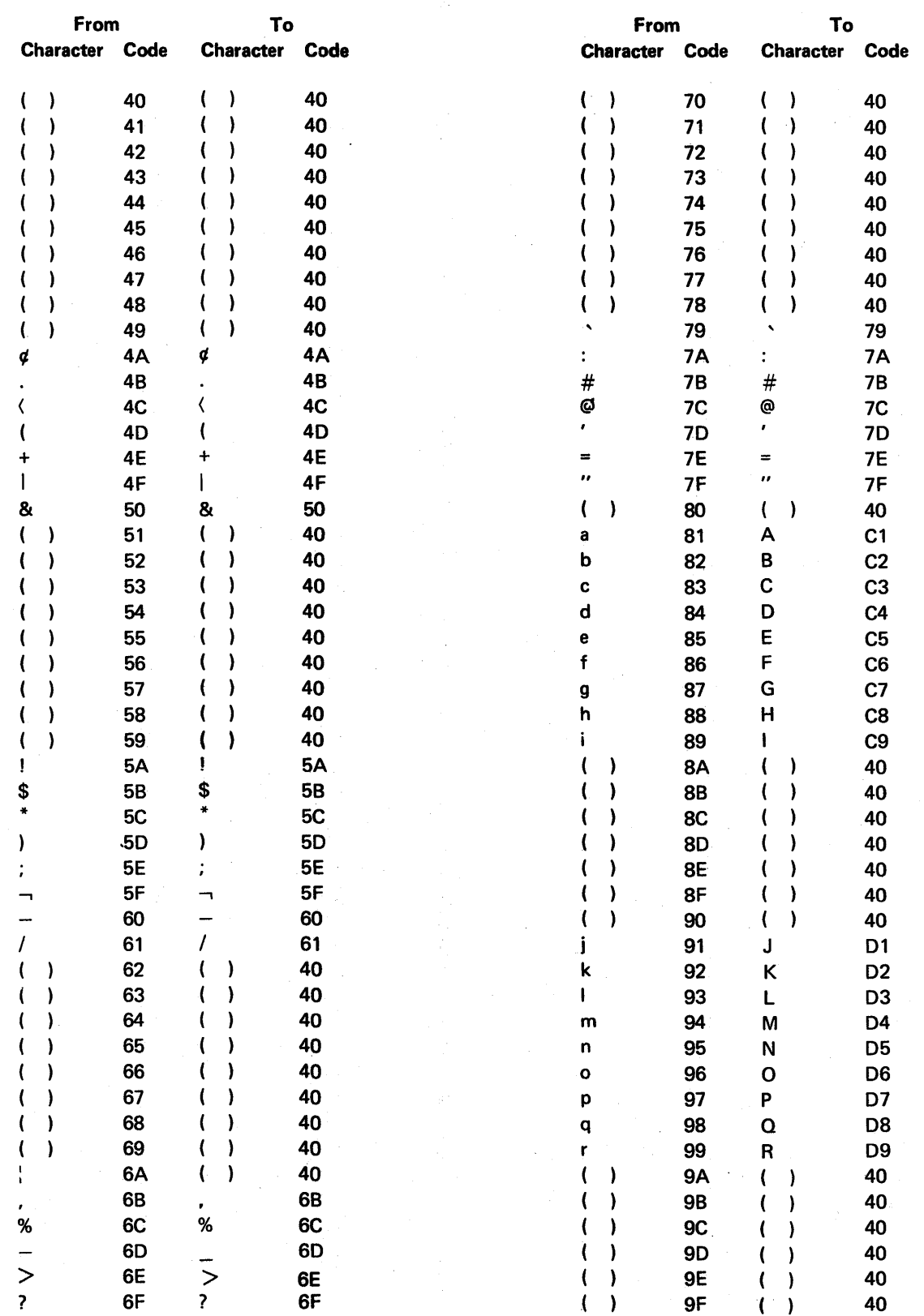

# 96 TO 64 CHARACTER SET FOLD (#96E64) (continued)

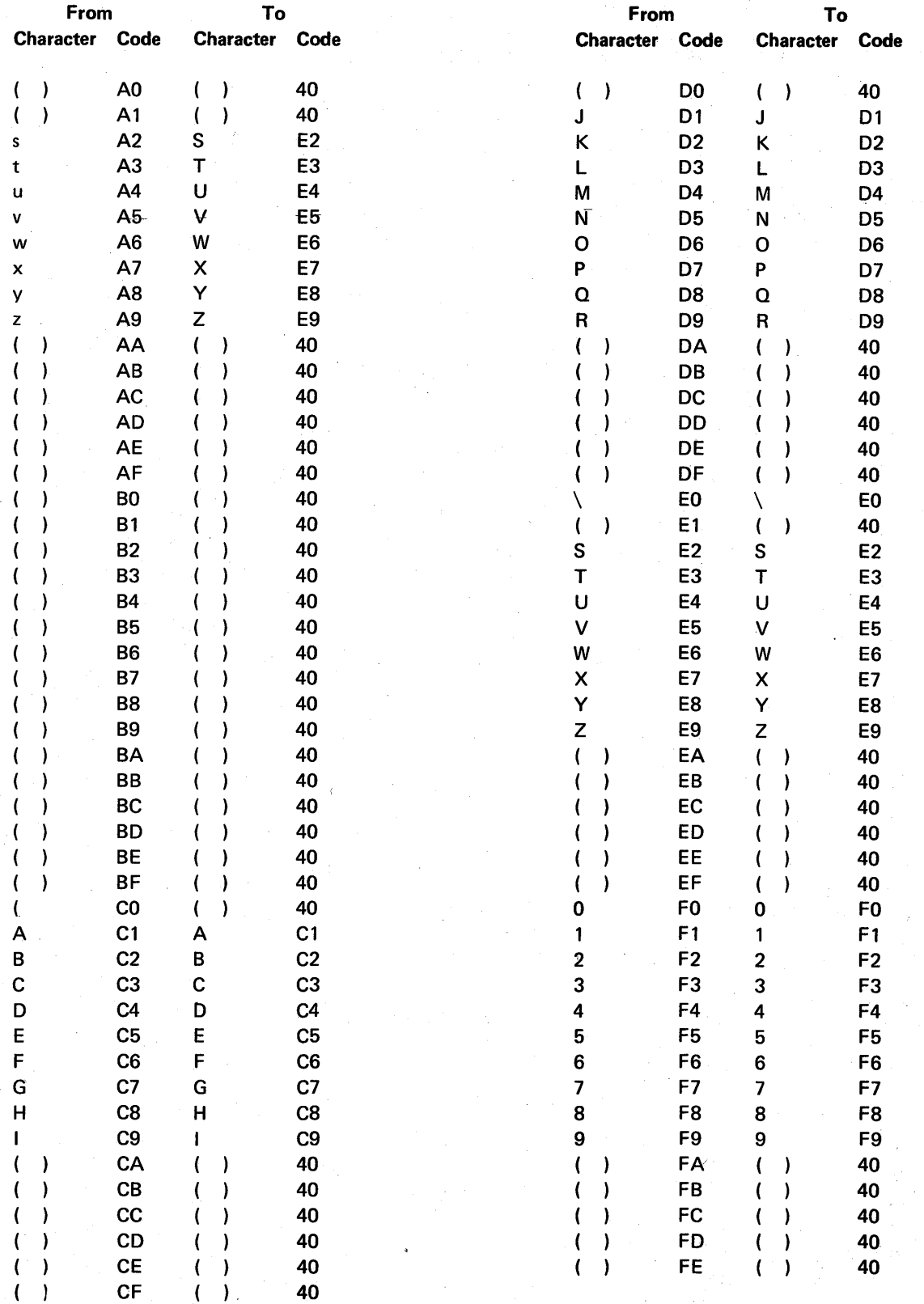

E4

# 192 TO 48 CHARACTER SET FOLD (#188E48)

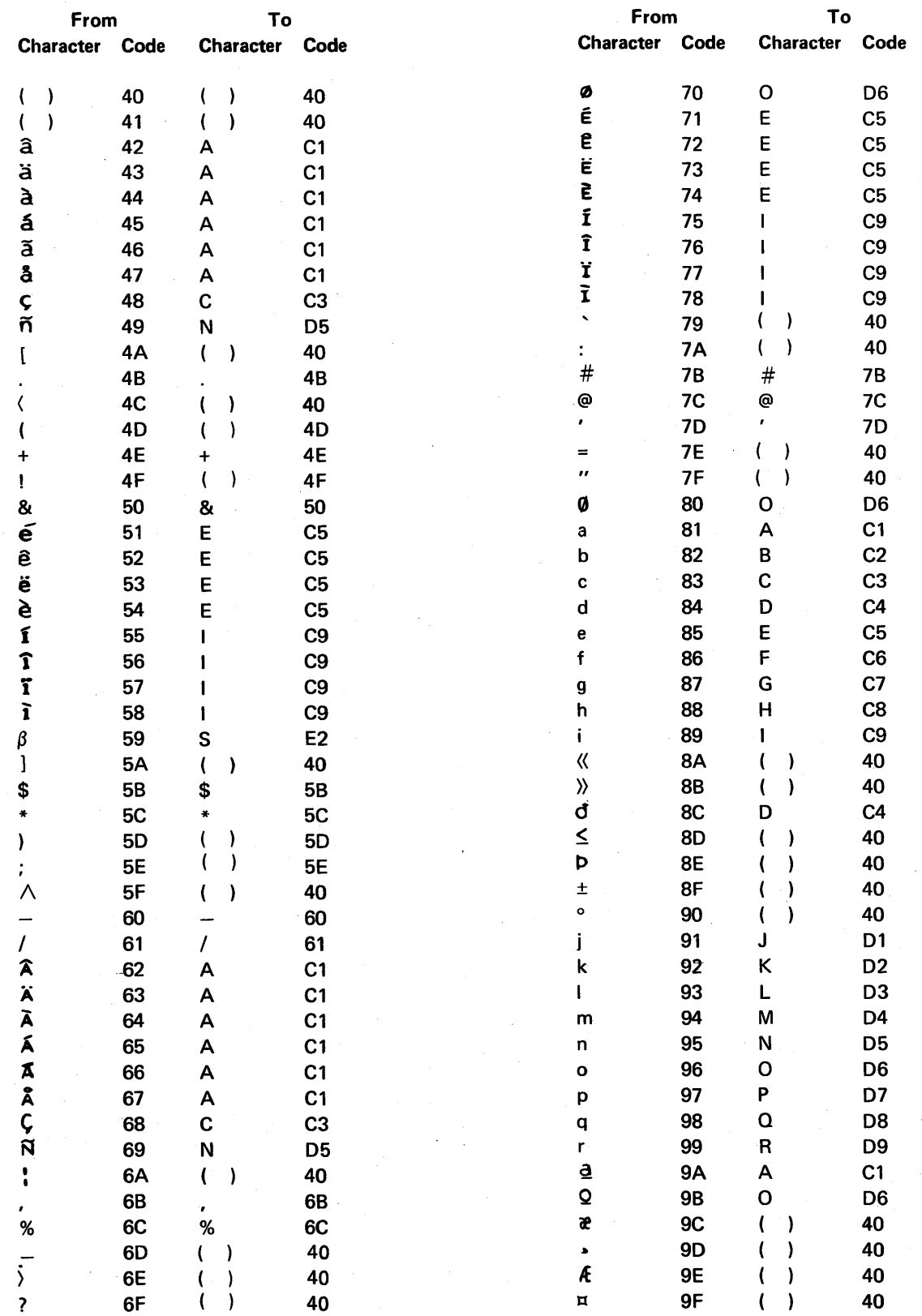

# 192 TO 48 CHARACTER SET FOLD (#188E48) (continued)

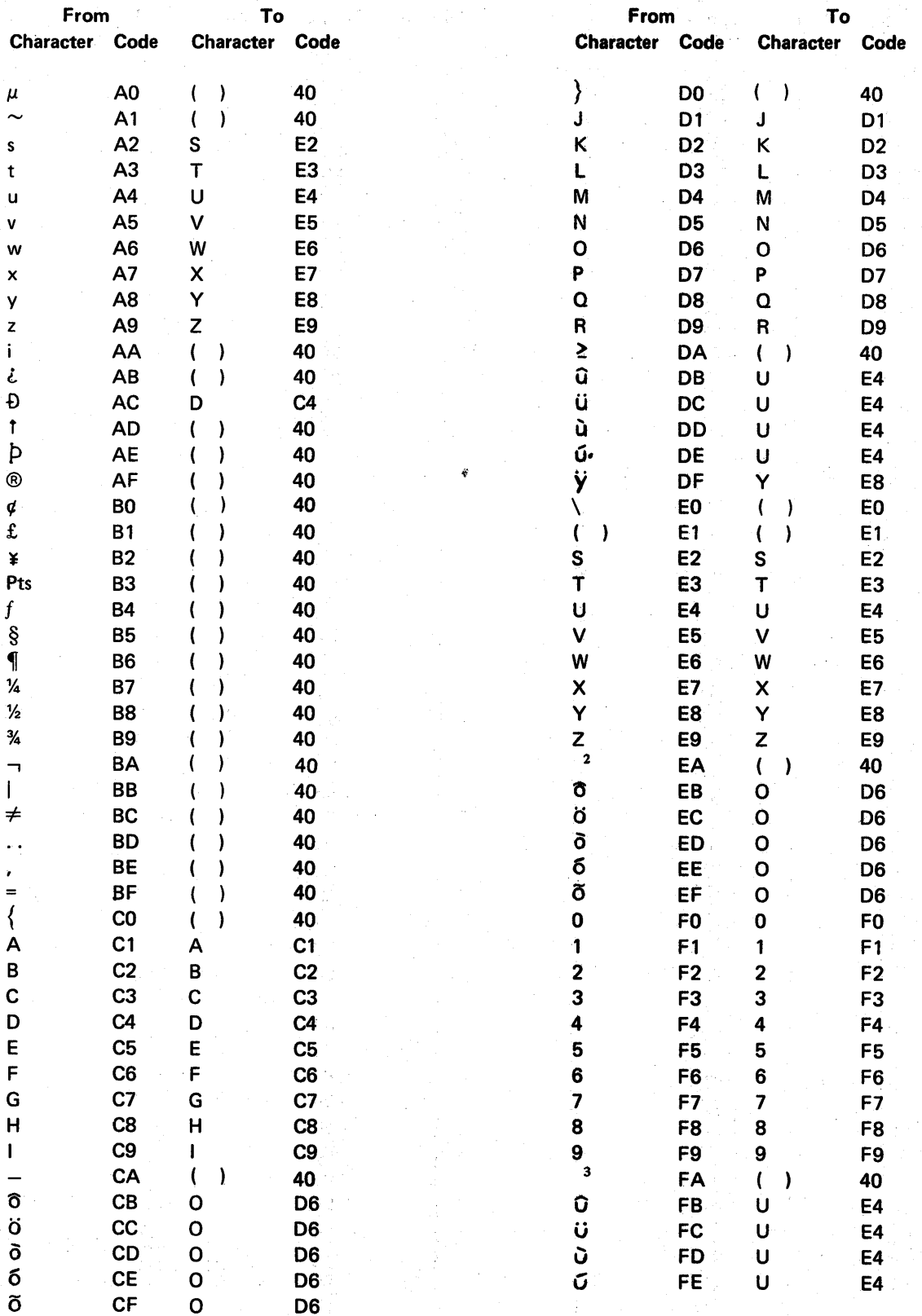

# 192 TO 64 CHARACTER SET FOLD (#188E64)

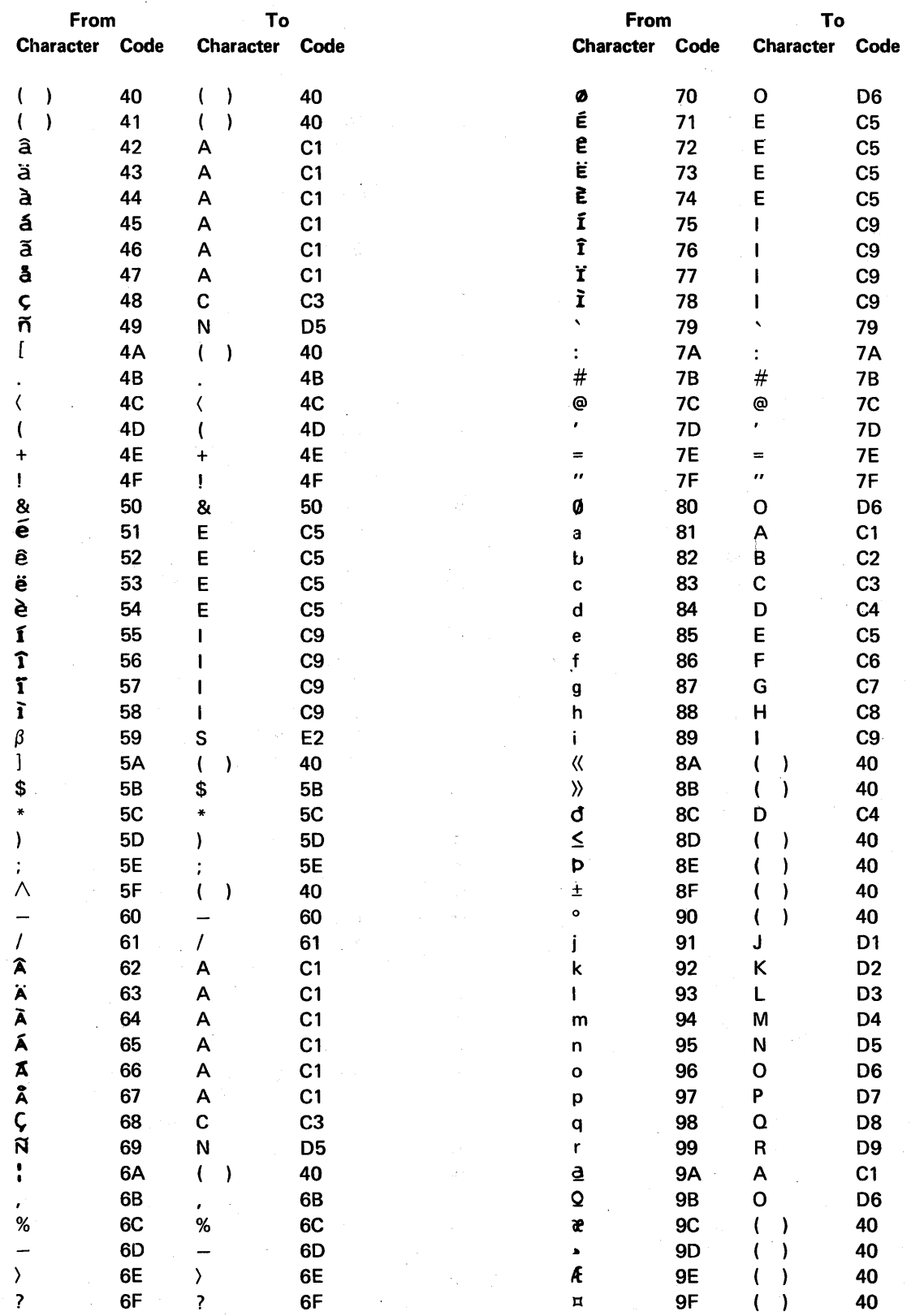

# 192 TO 64 CHARACTER SET FOLD (#188E64) (continued)

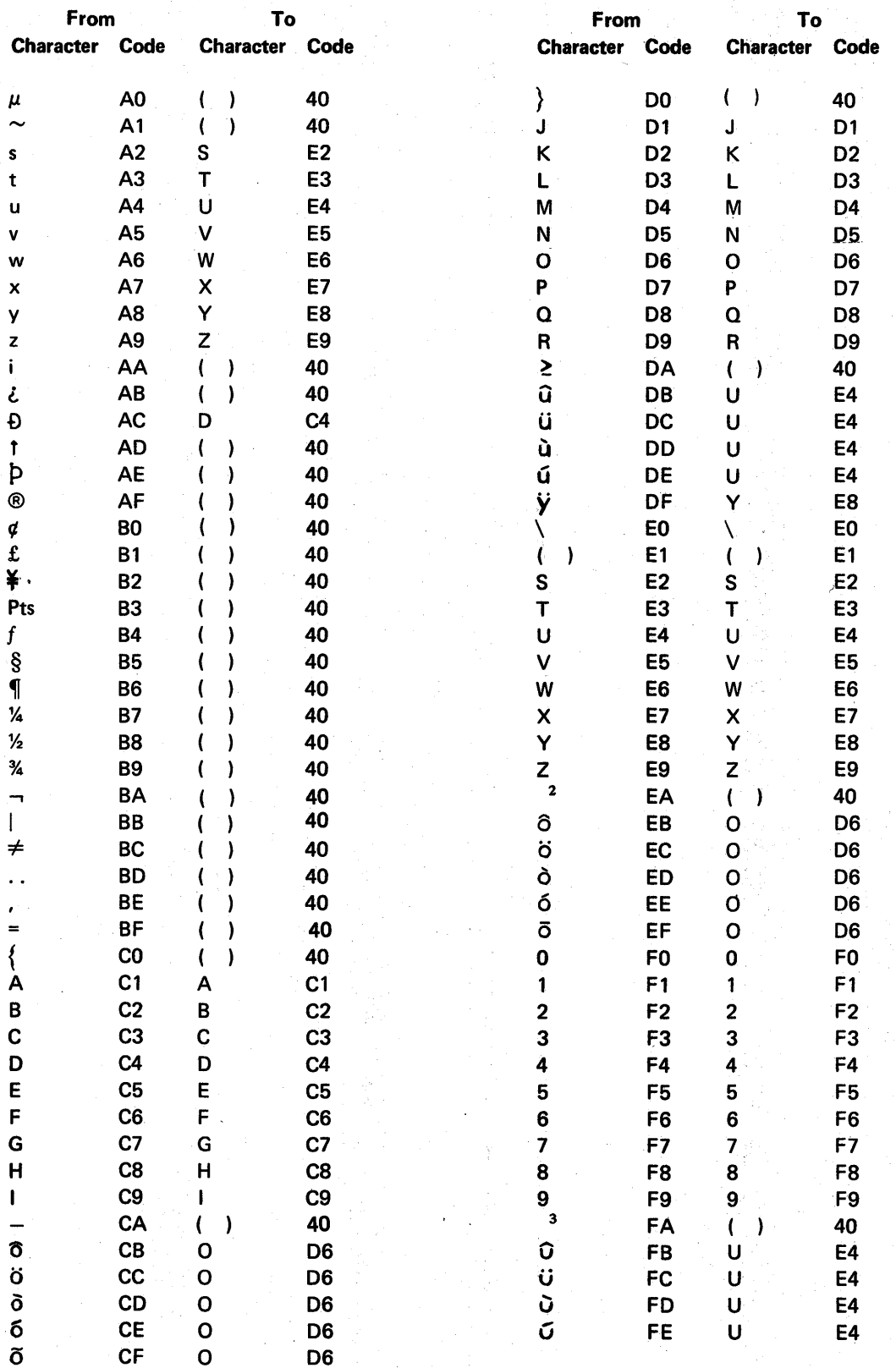

# 192 TO 96 CHARACTER SET FOLD (#188E96)

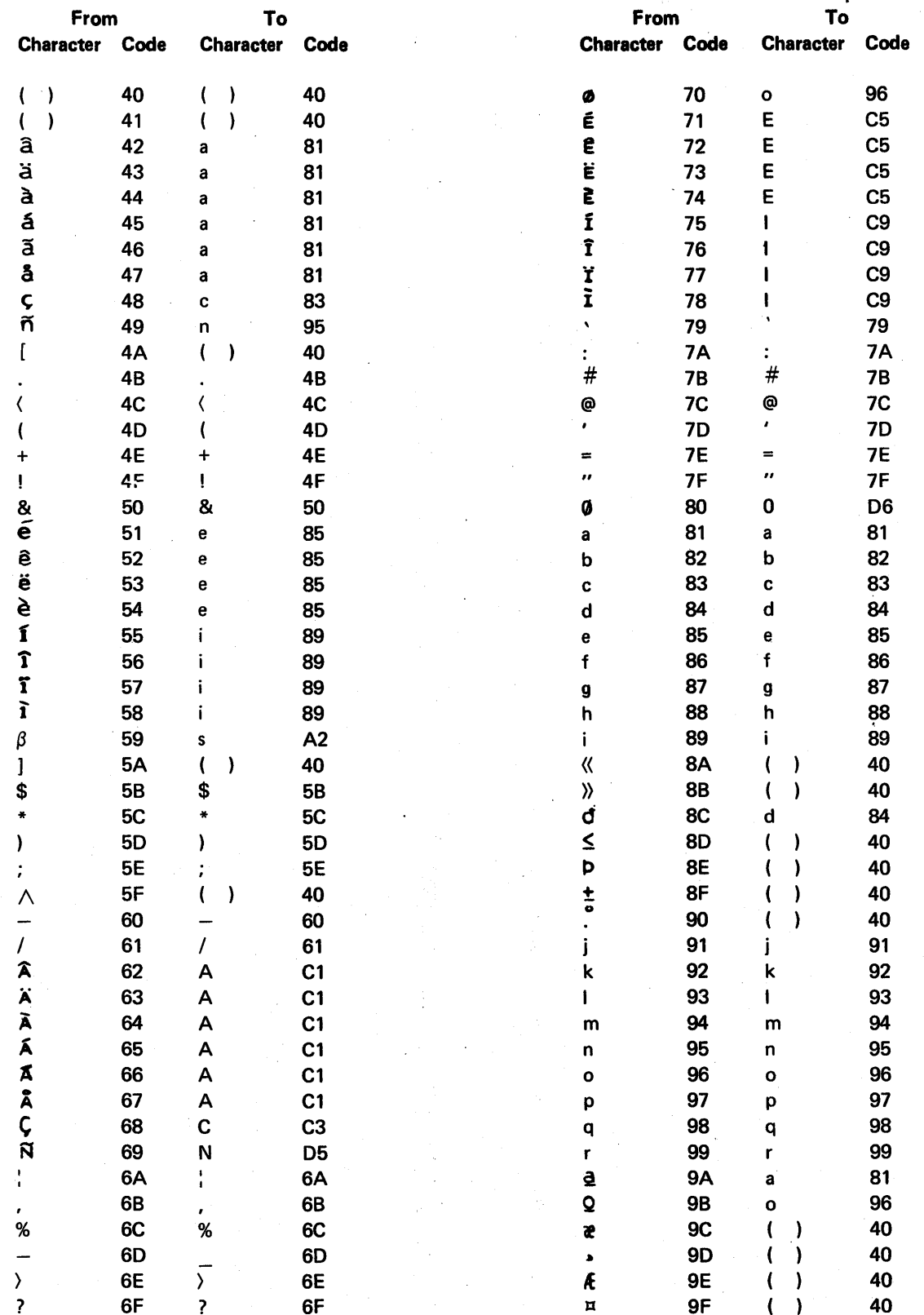

# 192 TO 96 CHARACTER SET FOLD (#188E96) (continued)

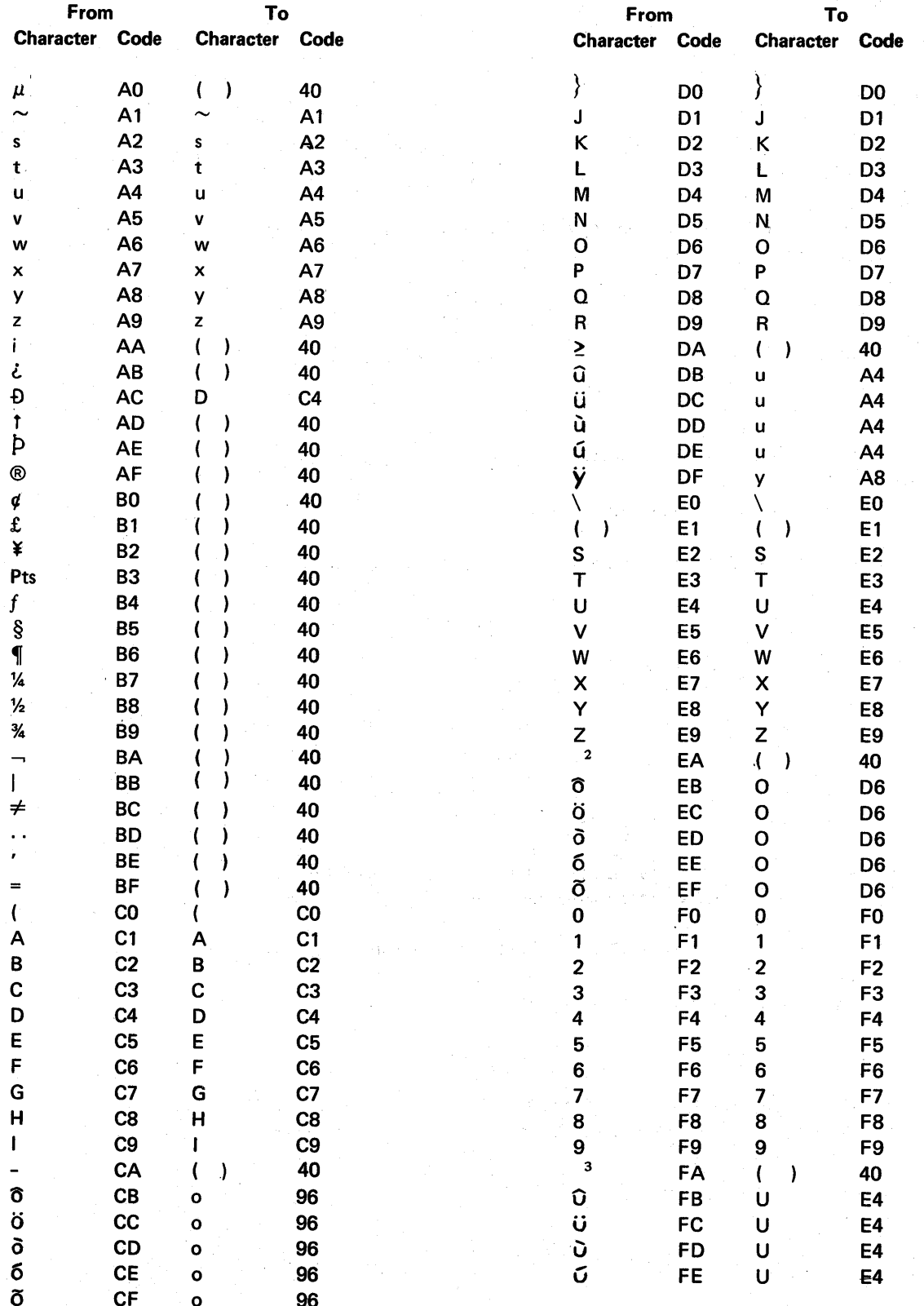

Í

 $E-10$ 

# **Appendix F. Hardware Upgrades**

#### Disk Upgrades

When upgrading from an 8.6, 13.2, or 27.1 MB disk to a 63.9, 128.4, 192.9, or 257.4 MB disk:

- Have a current backup copy of all the files and libraries (including the system library) contained on disk.
- Have a level of the SSP that supports the new disk.
- Make sure the spool file and the input job queue are empty.

After your CE has made the required changes, you should:

- Reload the system using the backup copy of the system library.
- Restore all the user files and libraries.
- Run the CNFIGSSP procedure using option 4 to restore your work station configuration.

#### Main Storage (Memory) Upgrades

When upgrading your main storage size (32 K, 48 K, 64 K, 96 K, 128 K, or 256 K):

- Have a current backup copy of all the files and libraries (including the system library) contained on disk.
- Compress the disk to free space at the low end. Refer to the step in Chapter 4 for the OCL statements necessary to compress the disk.
- Make sure enough disk space is available to restore the system library.

After the CE has made the required changes, you should:

- Restore the system library.
- Make any necessary changes to the assign/free and work station buffer sizes. Refer to 7.0 Performance Parameters in Chapter 2 for information on making these changes.

### Changing from a 5211 Printer to a 3262 Printer

When changing from a 5211 Printer to a 3262 Printer:

- Make sure the spool file is empty.
- Allow for the line voltage change.

After your CE has made the required changes, you should run the CNFIGSSP procedure (option 2 and option 4) to change the print belt-image member name. Option 4 copies the change onto the master configuration record.

#### Adding or Changing to a 5224 or 5225 Printer

When adding or changing to a 5224 or 5225 Printer, make sure the spool file is empty. After installing the 5224 or 5225 Printer, run the CNFIGSSP procedure (option 9 and option 4). Option 9 allows you to add the printer (device type 2P; attribute S if it is the system printer) to the work station configuration. Option 4 copies the addition onto the master configuration record.

#### Adding or Changing Communications Lines

After your CE has updated the microcode as a result of adding communications lines or changing an attribute of an existing line, you should run the CNFIGSSP procedure (option 6). Option 6 will allow you to recopy your communications support. Also, you should apply any PTFs.
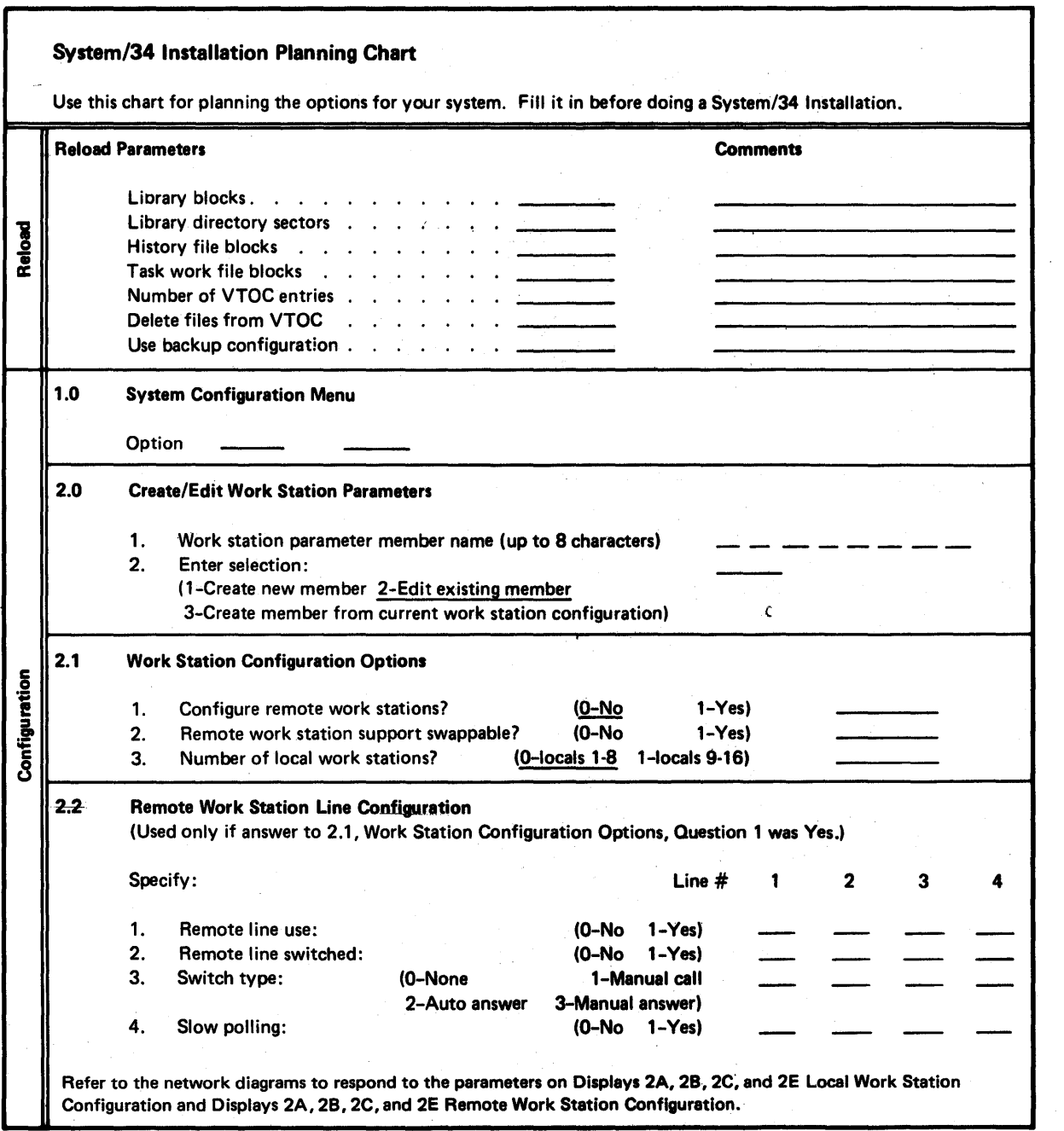

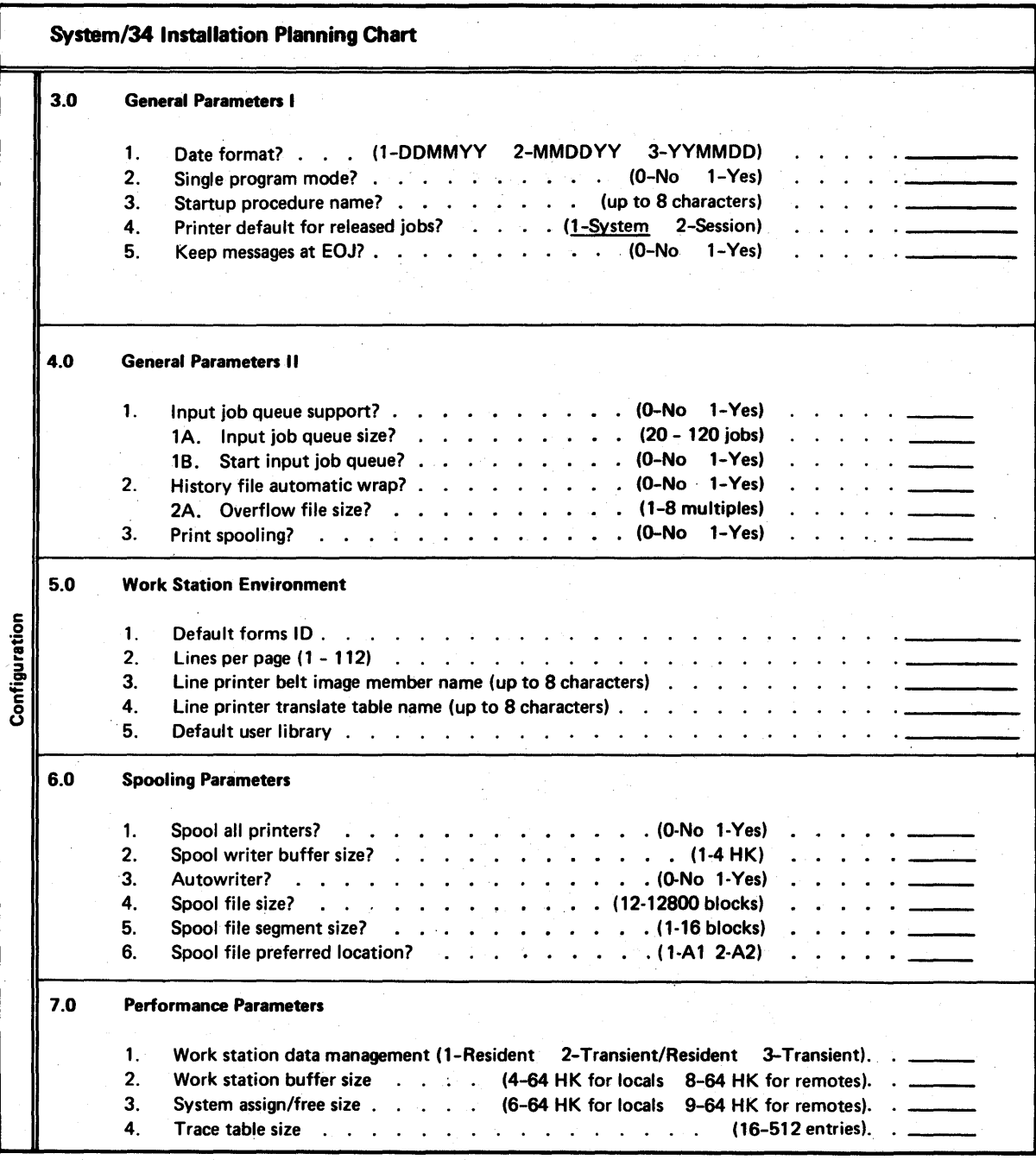

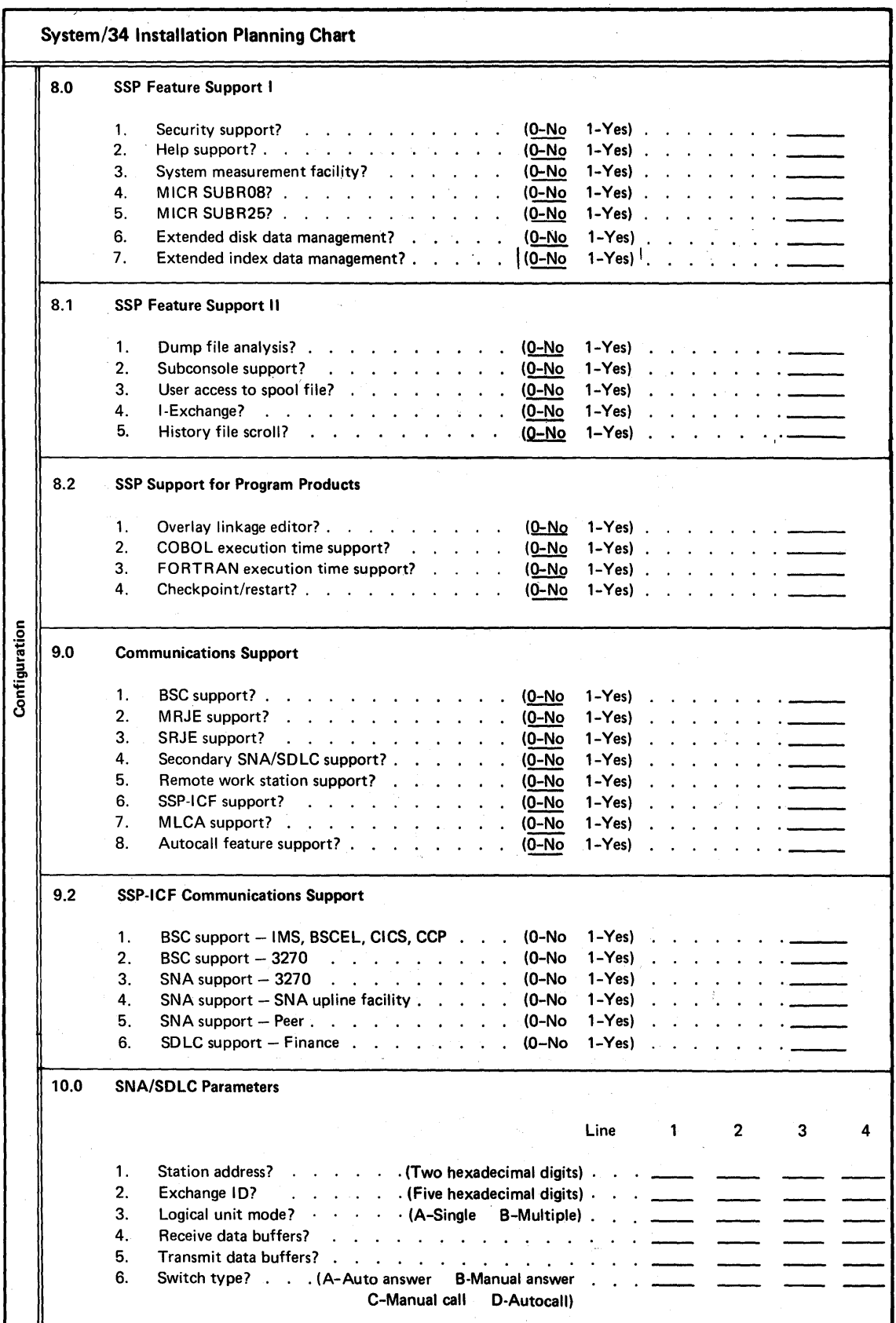

 $\overline{\phantom{a}}$ 

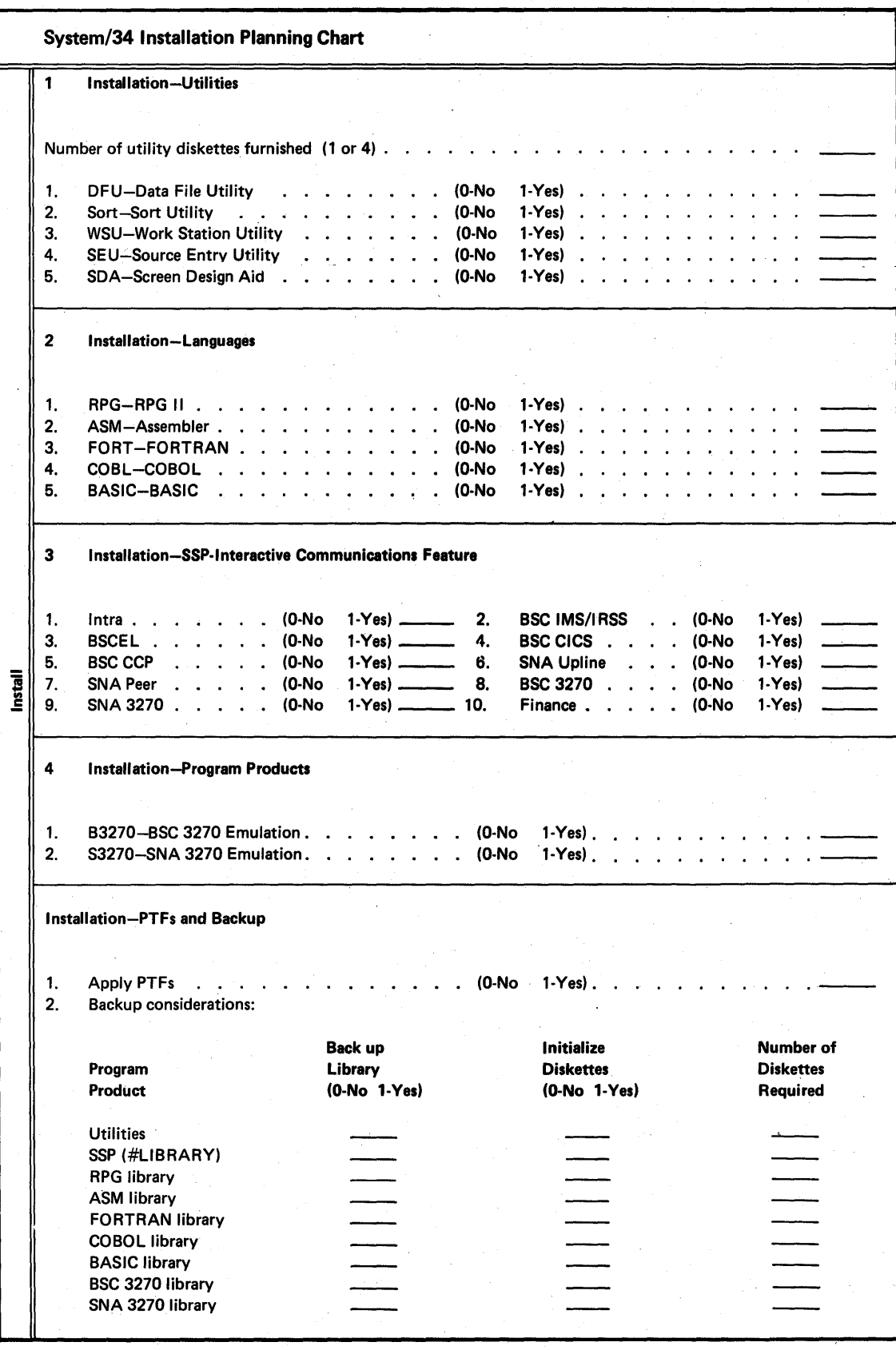

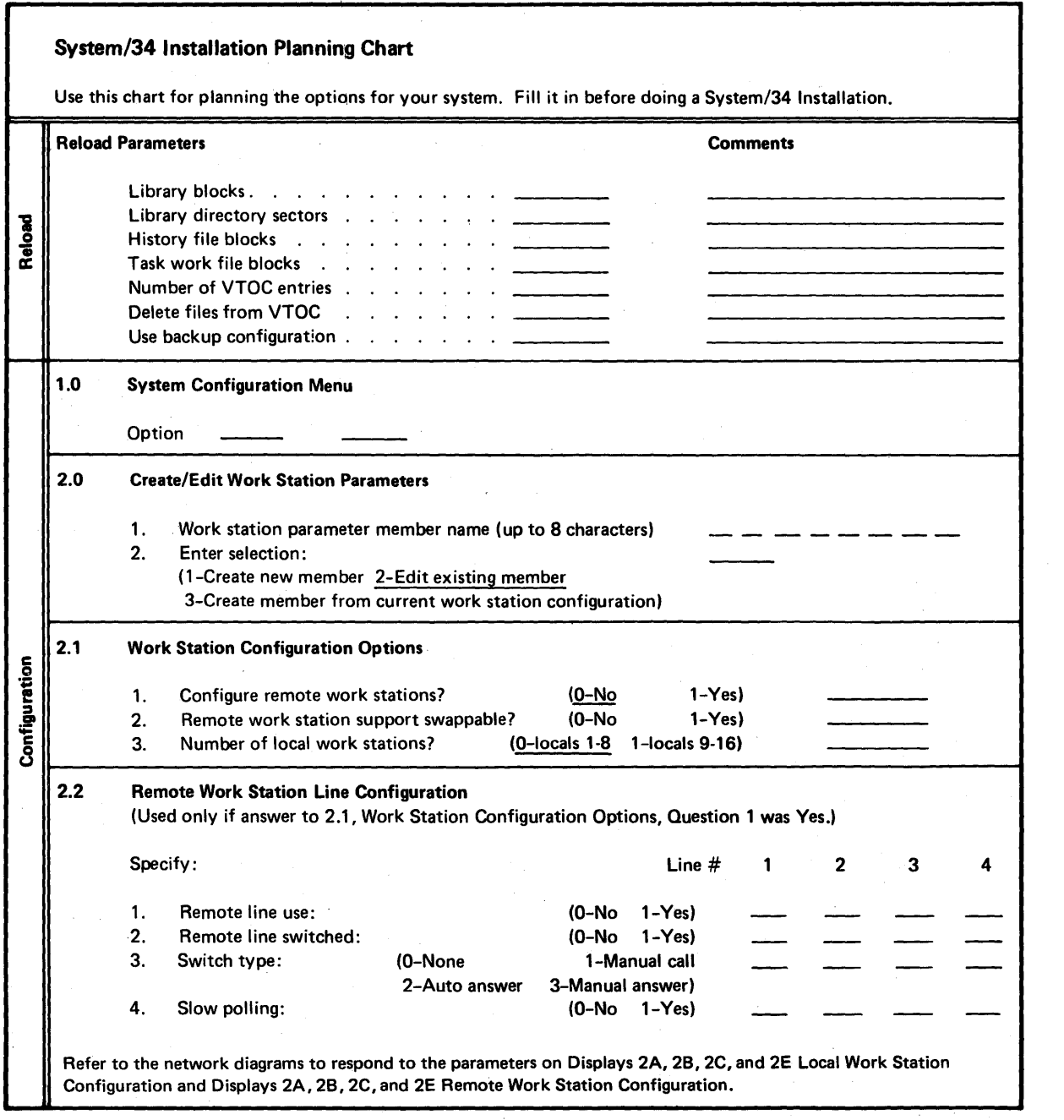

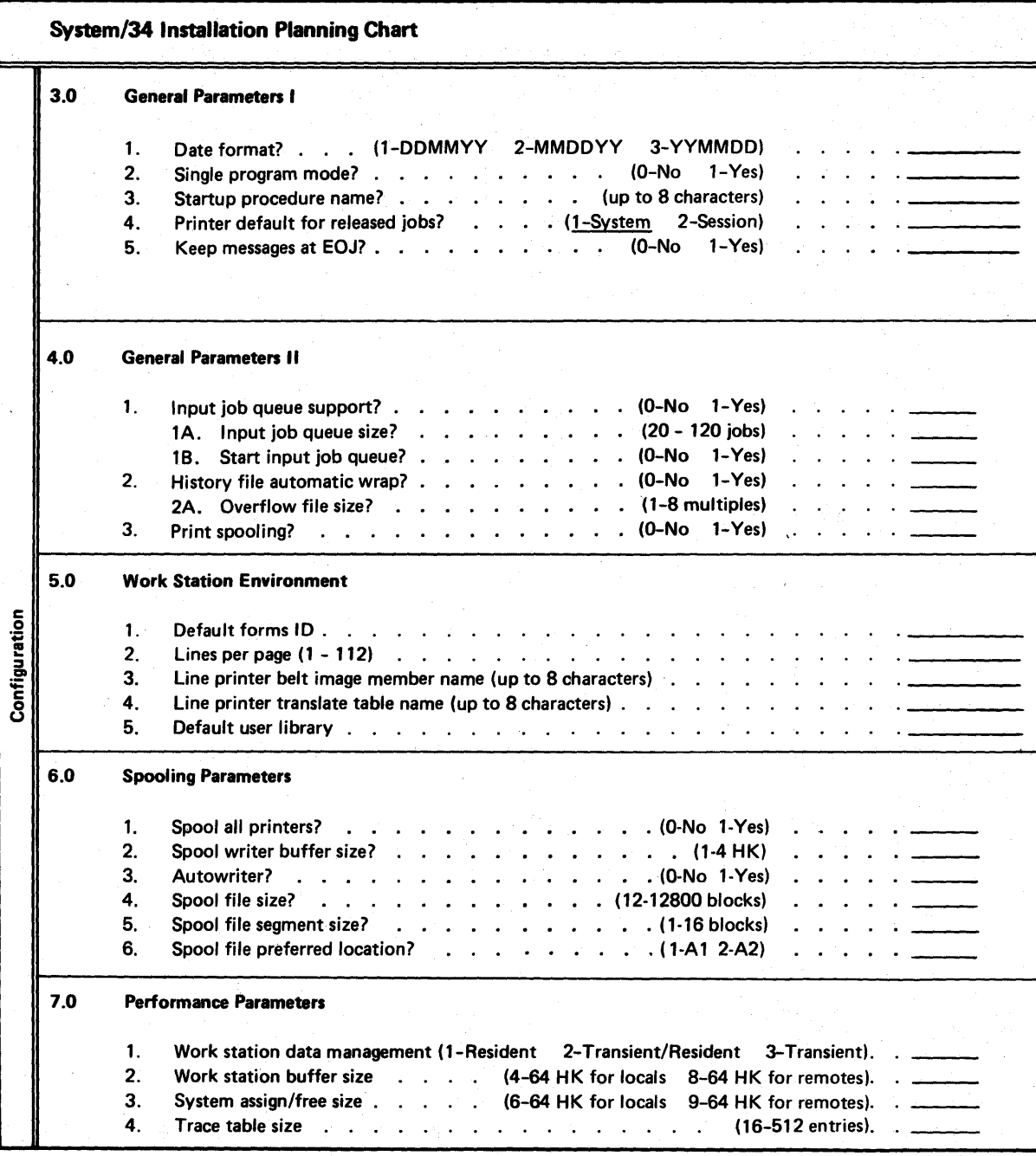

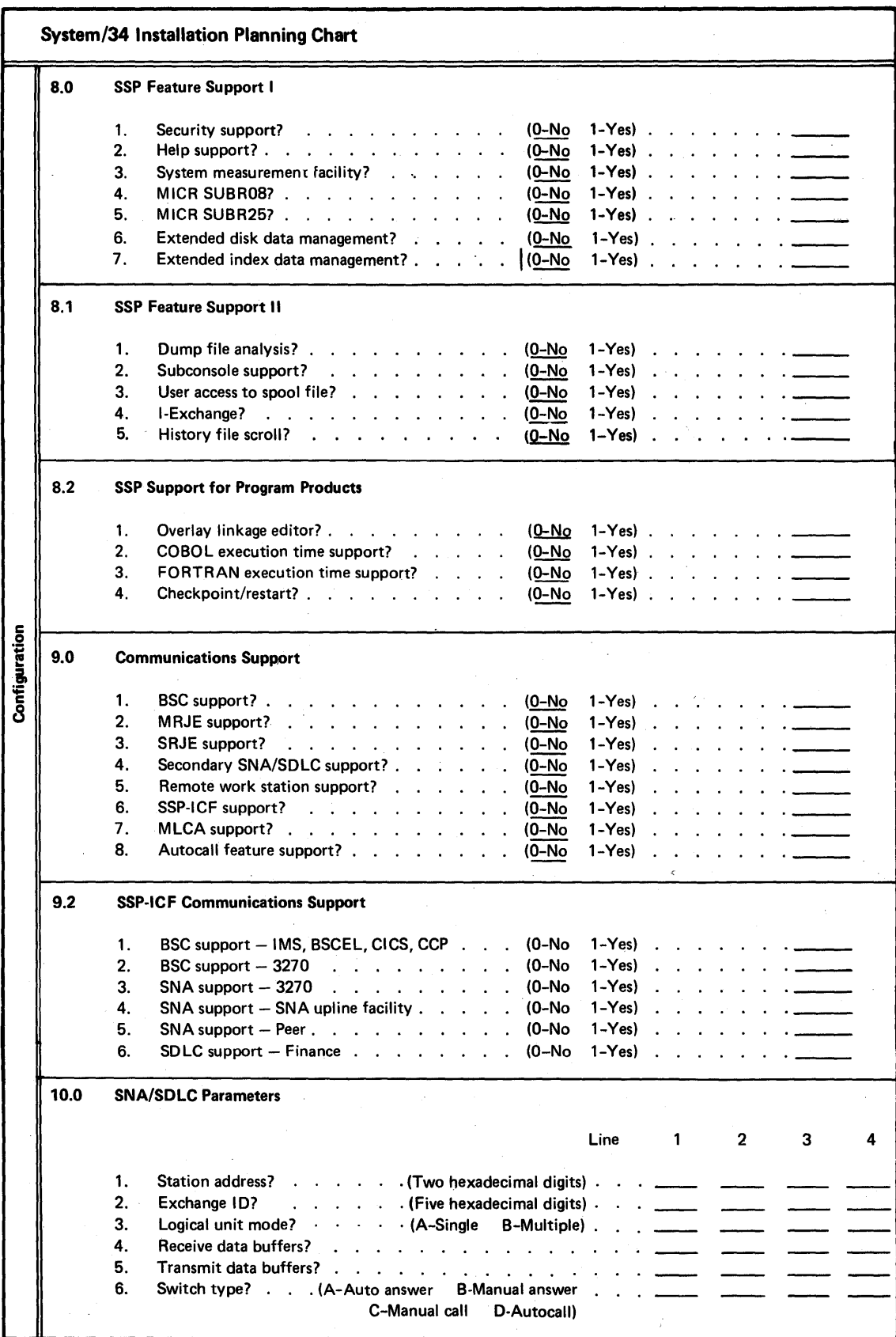

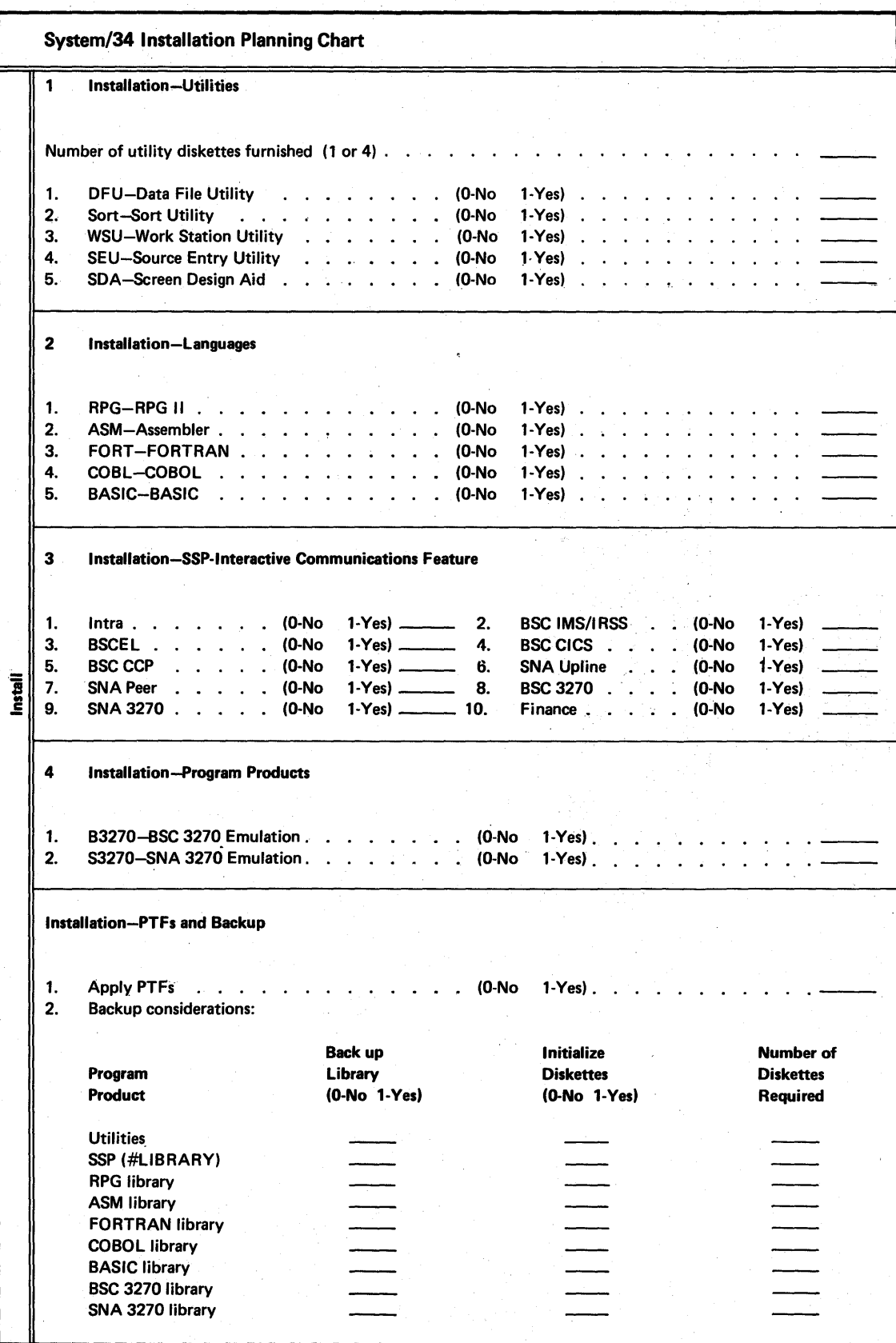

## Local Work Station Network Diagram-Part 1

System Unit

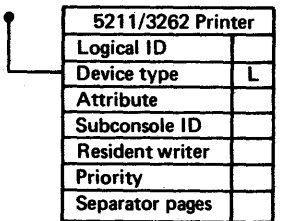

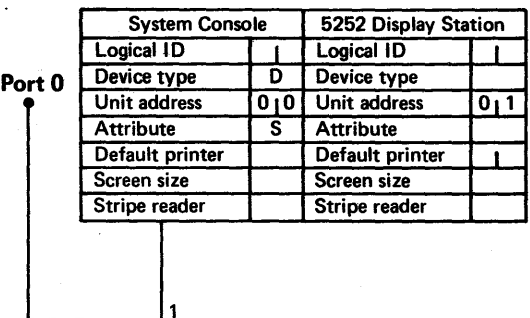

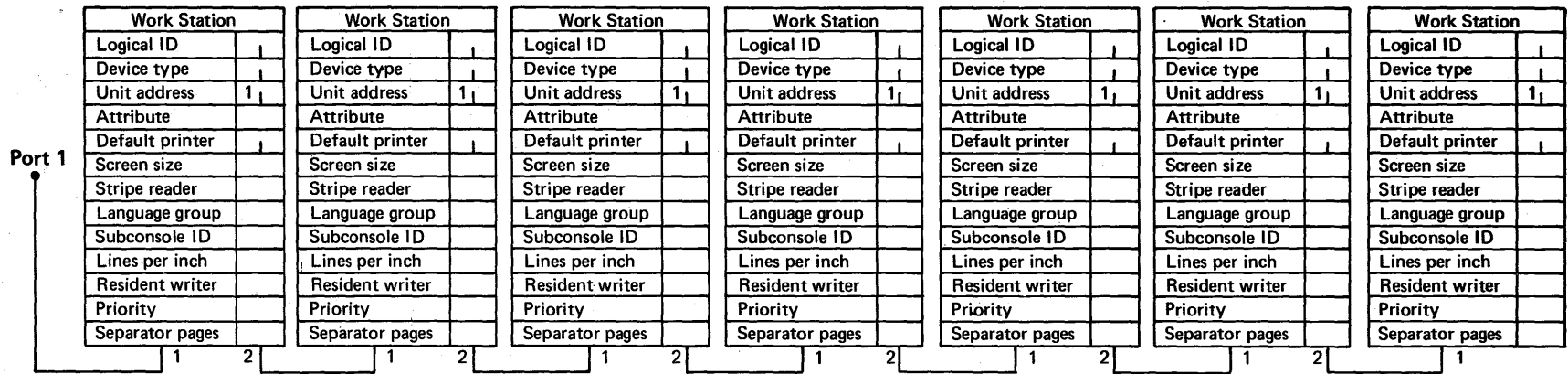

Planning Forms

G') cb

## Local Work Station Network. Diagram-Part 2

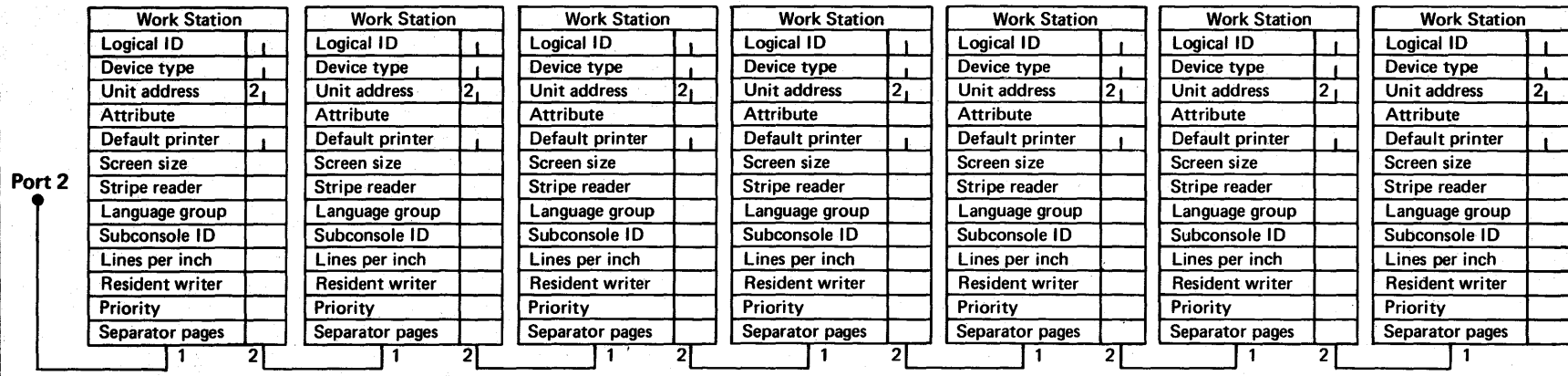

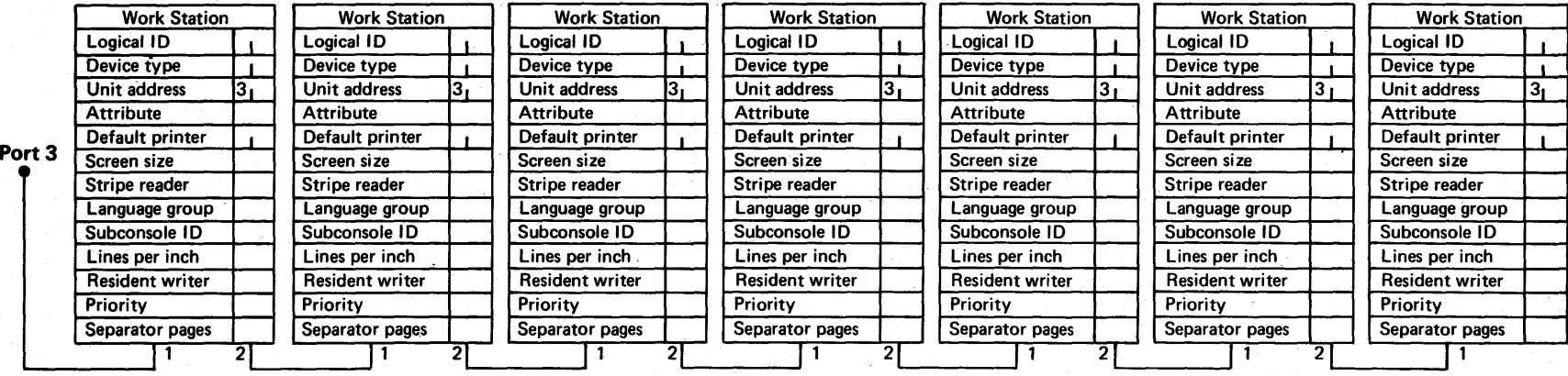

 $01-5$ 

## **Local Work Station Network Diagram-Part 1**

**System Unit** 

 $\bullet$ 

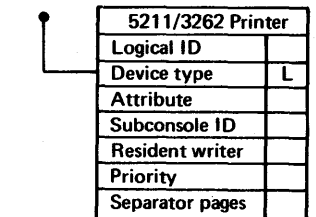

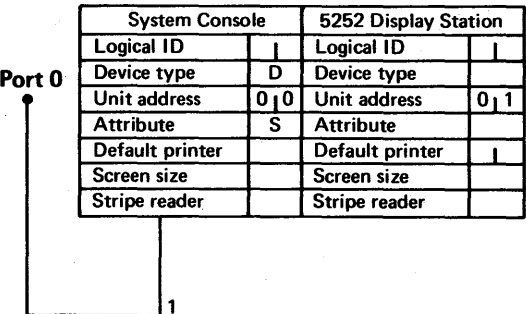

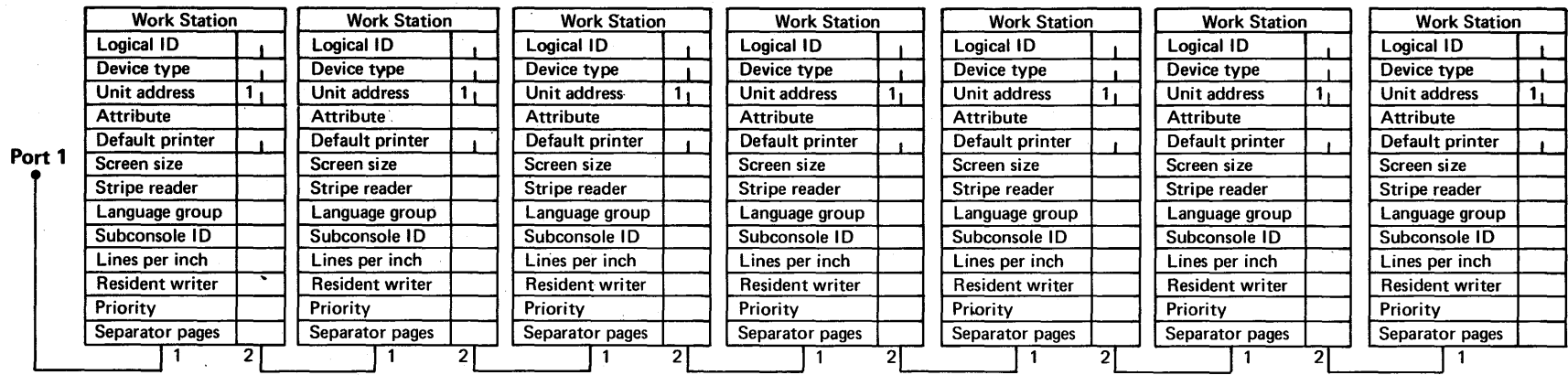

## Local Work Station Network Diagram-Part 2

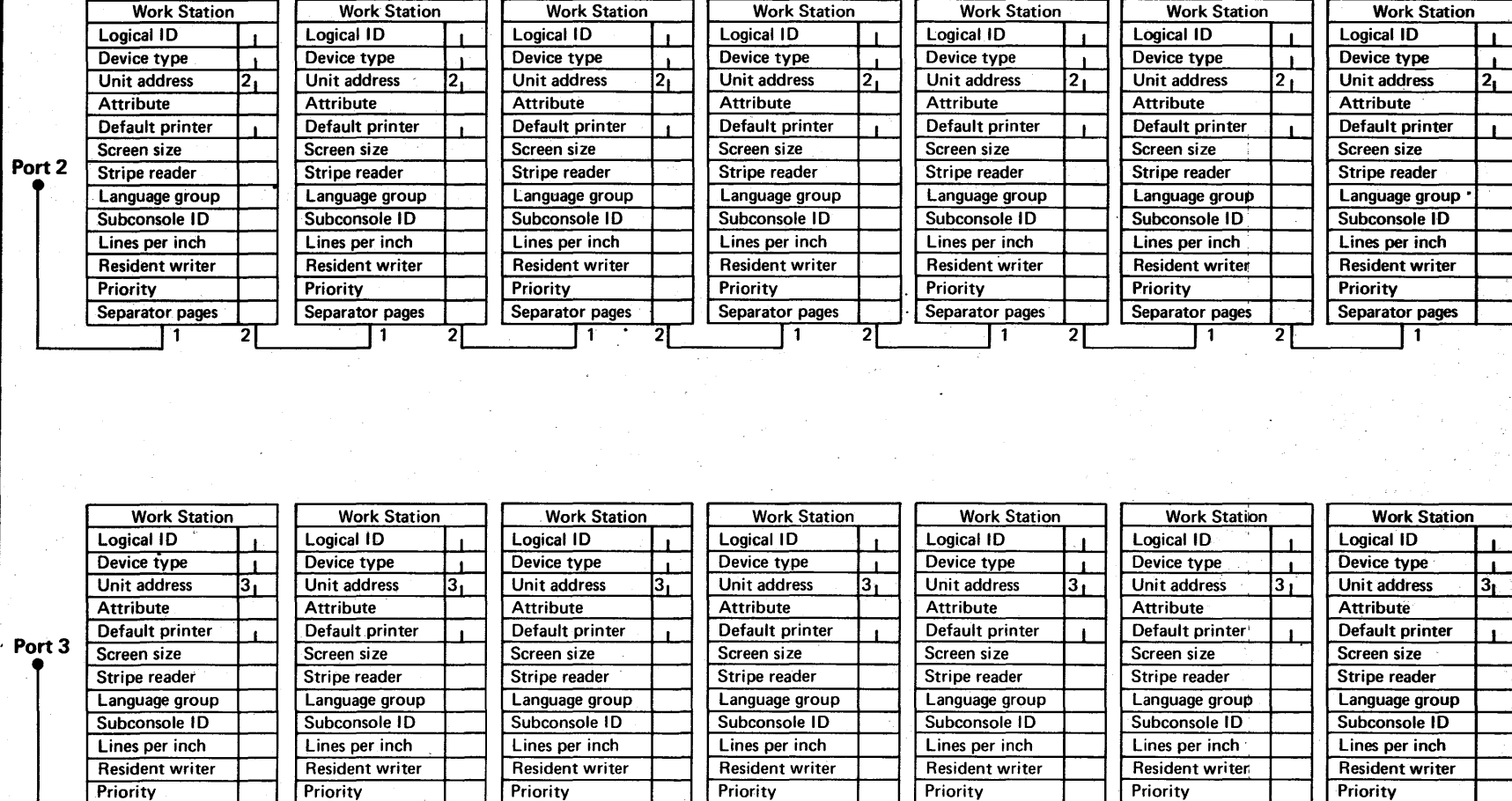

Separator pages Separator pages Separator pages Separator pages Separator pages Separator pages Separator pages  $1 \t2 \t1 \t2 \t1 \t2 \t1 \t2 \t1 \t2 \t1 \t2 \t1 \t2 \t1 \t2 \t1 \t2 \t1 \t1$ 

 $6 - 12$ 

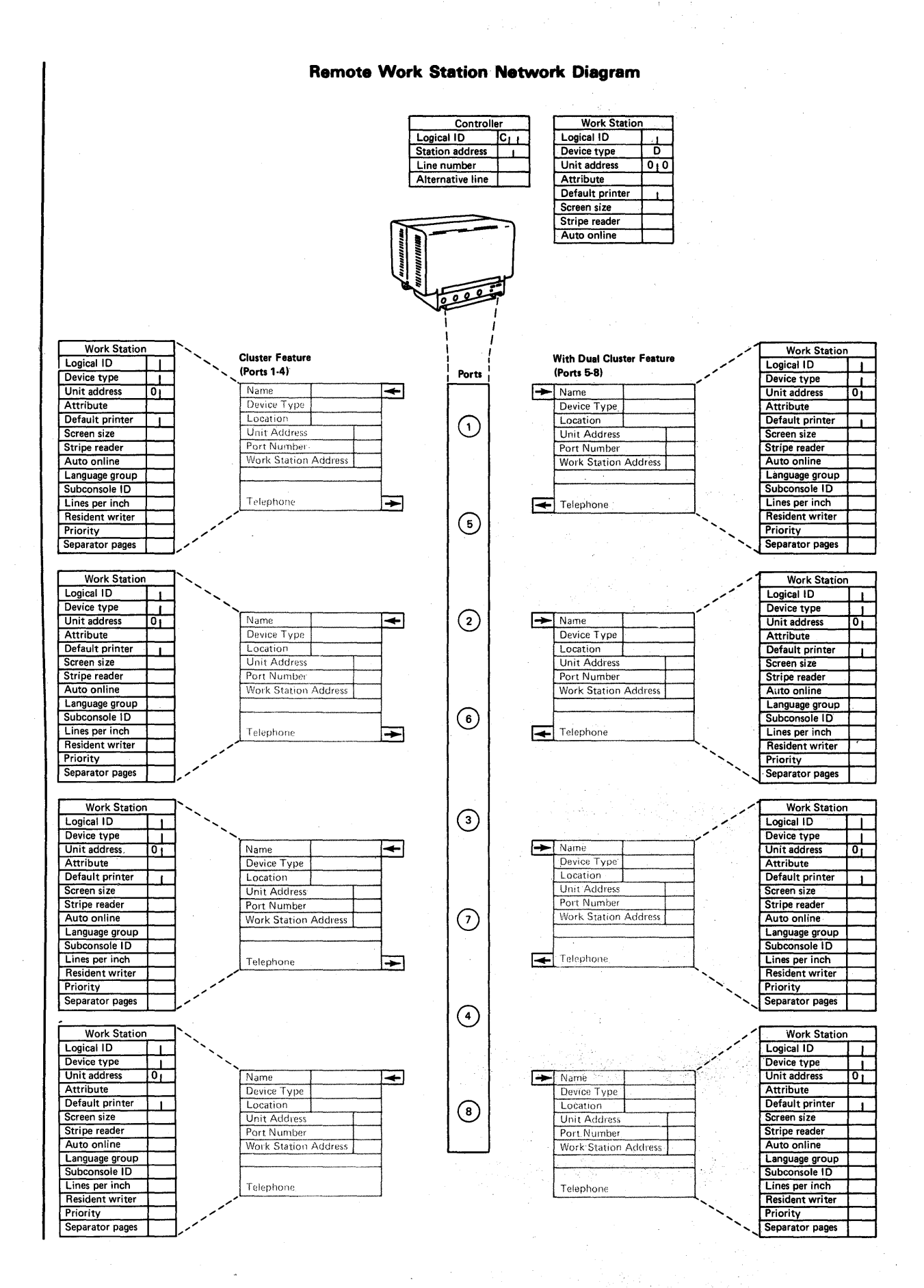

Planning Forms G-13

**Remote Work Station Network Diagram** 

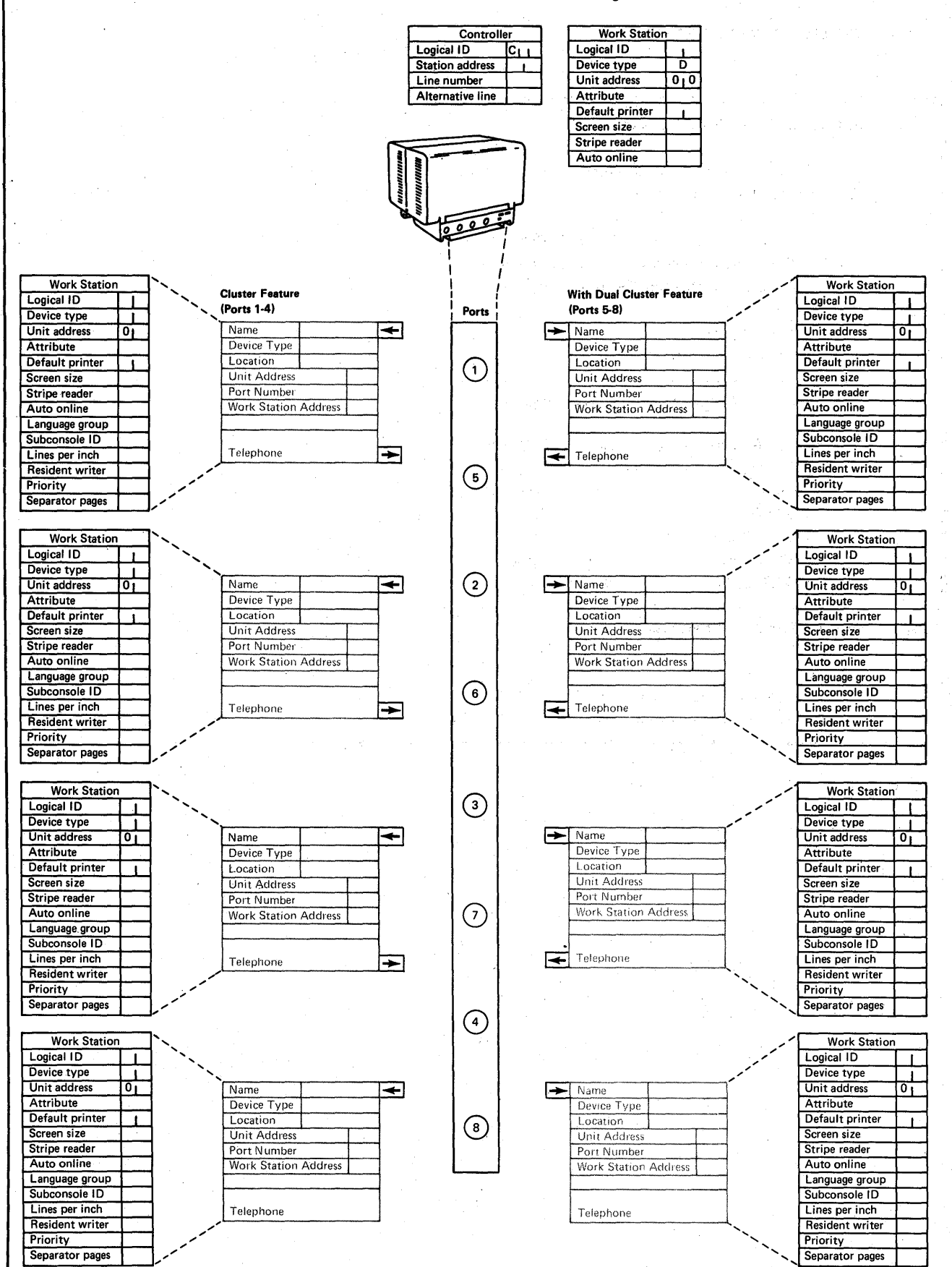

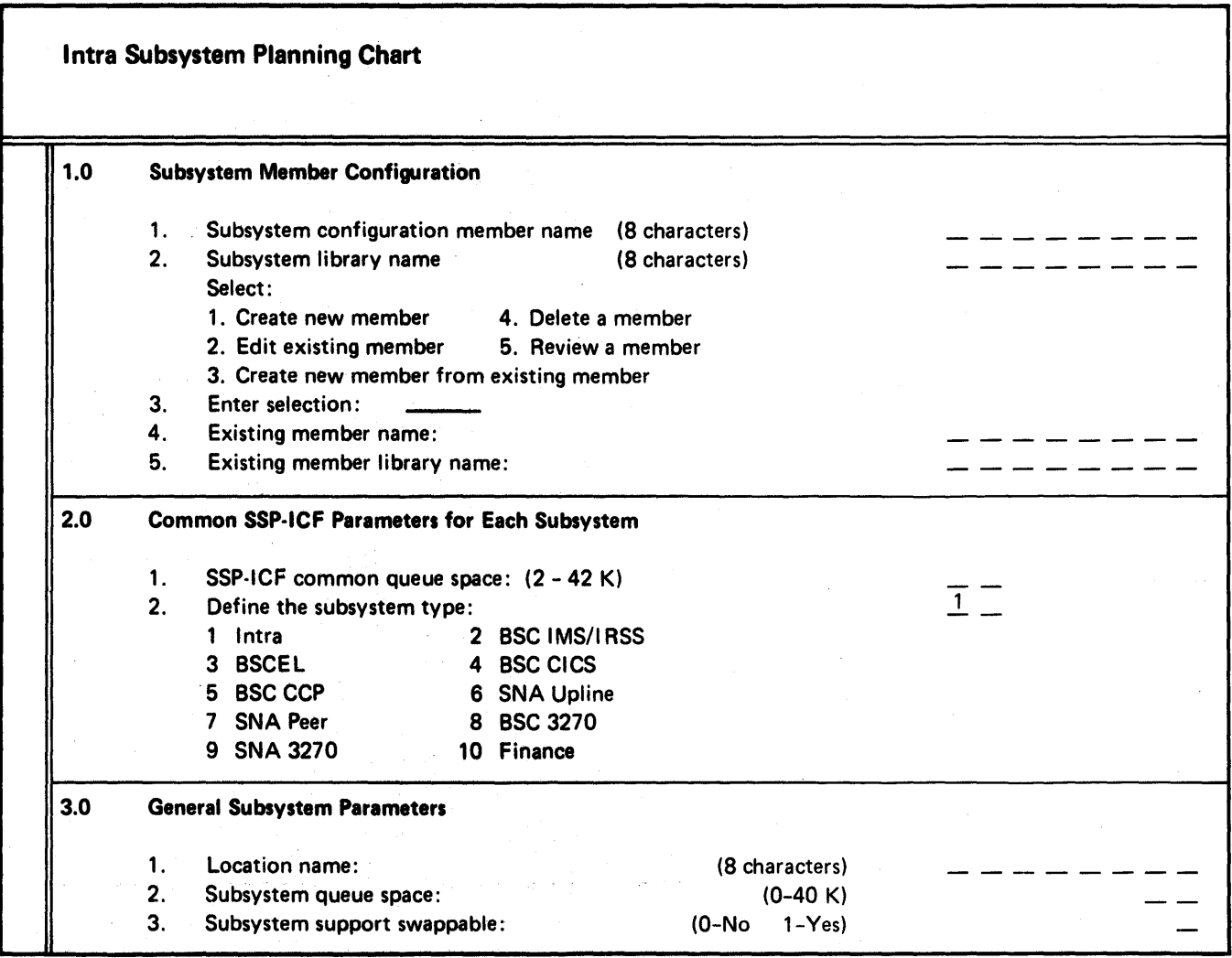

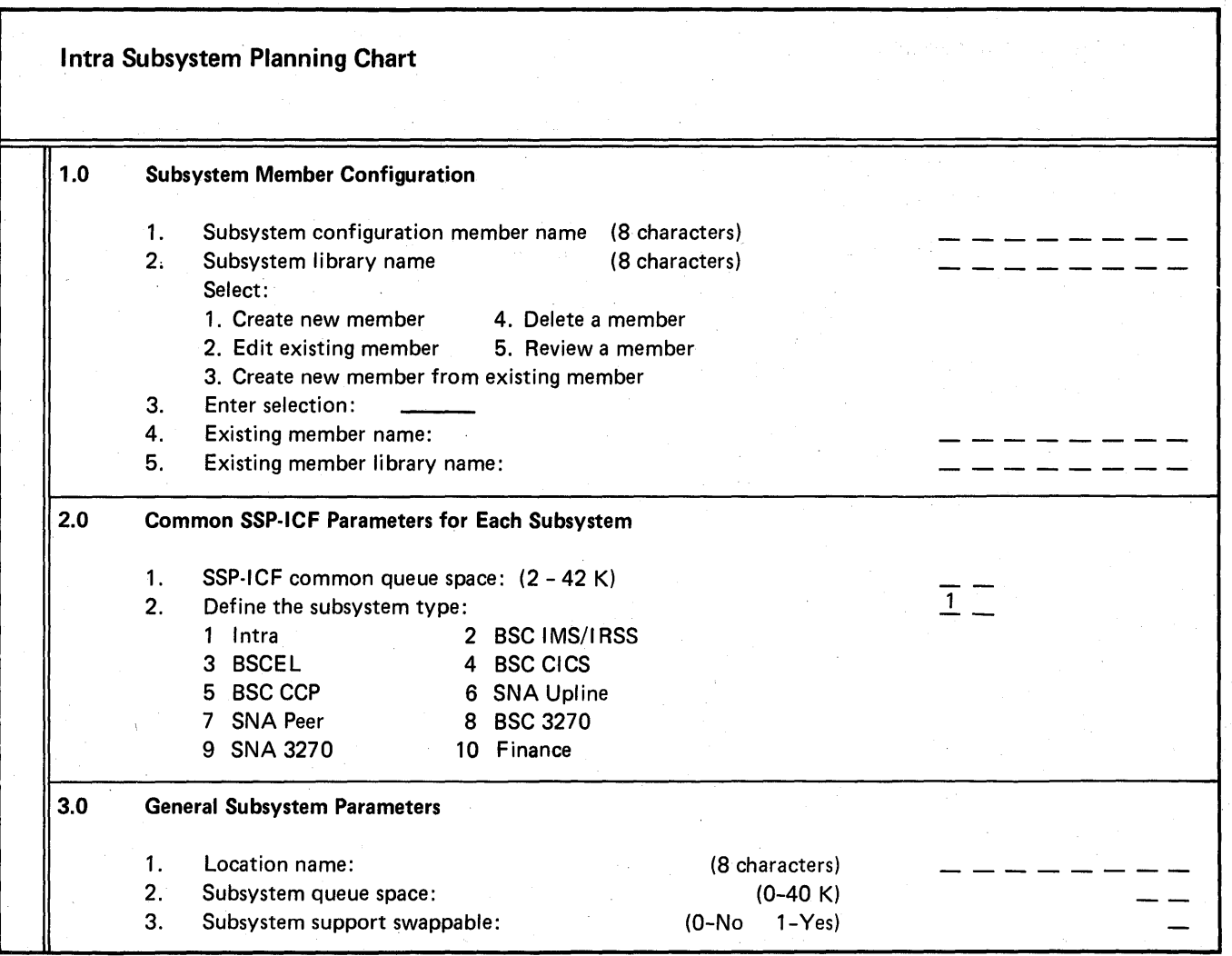

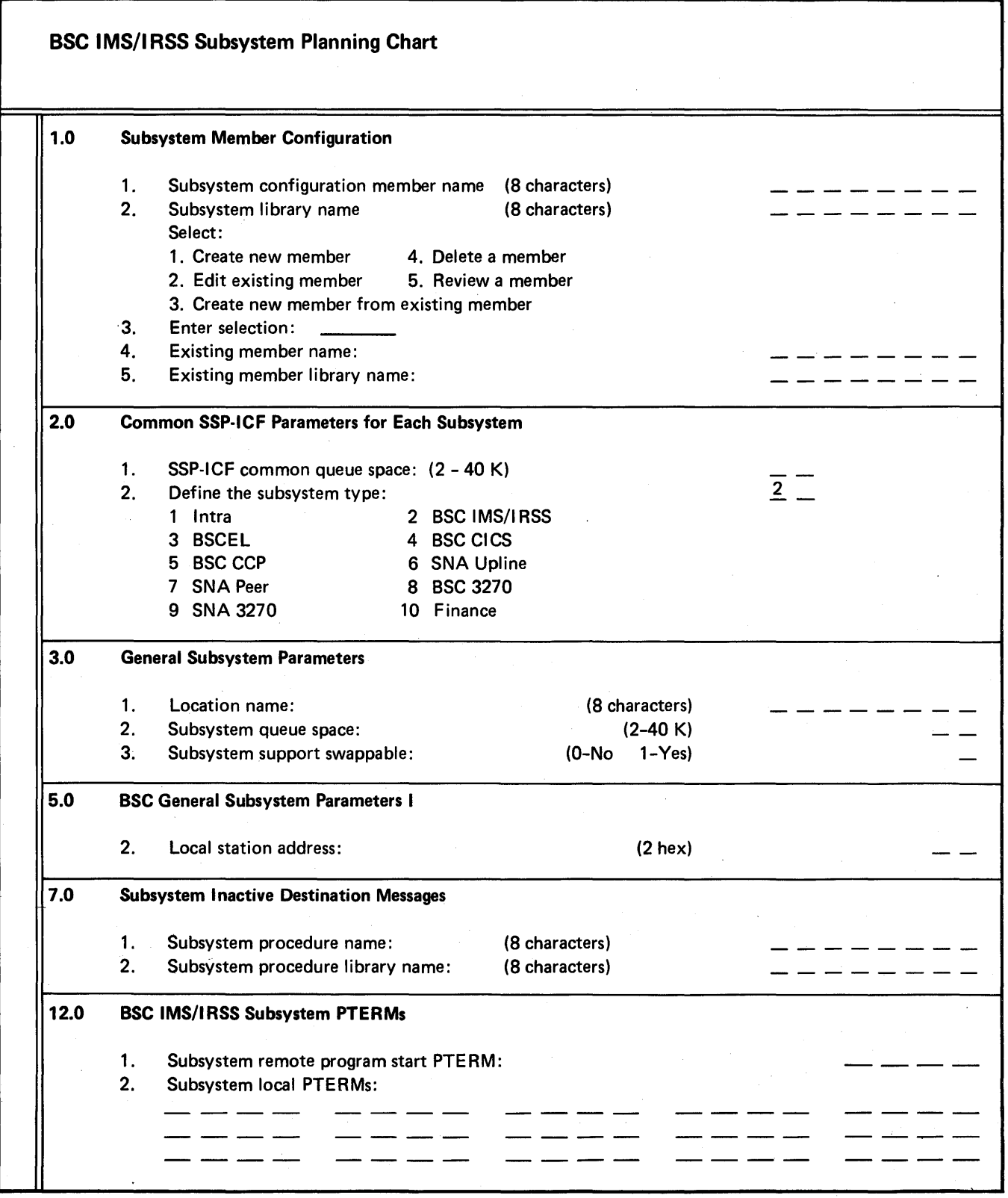

 $\ddot{\phantom{a}}$ 

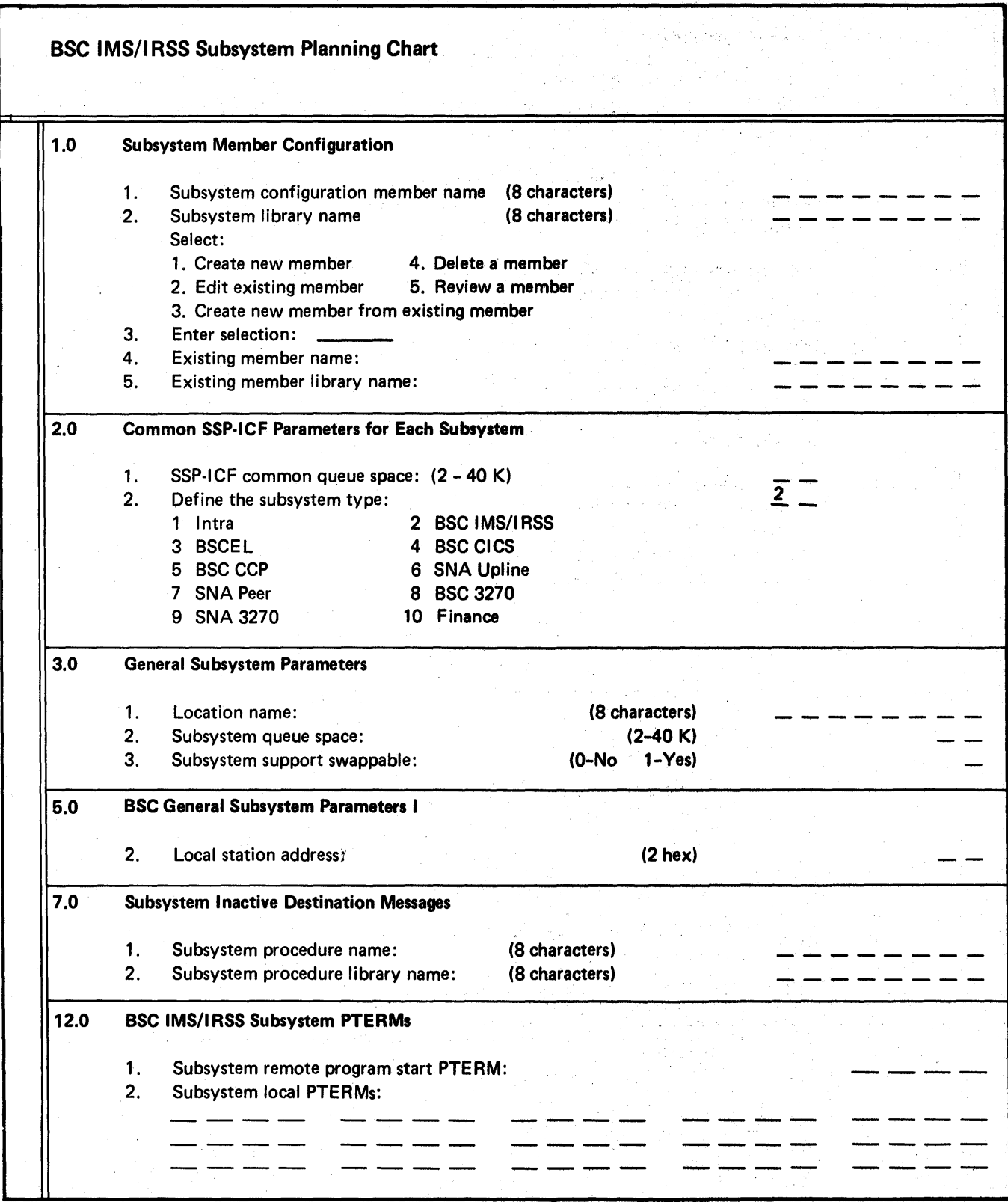

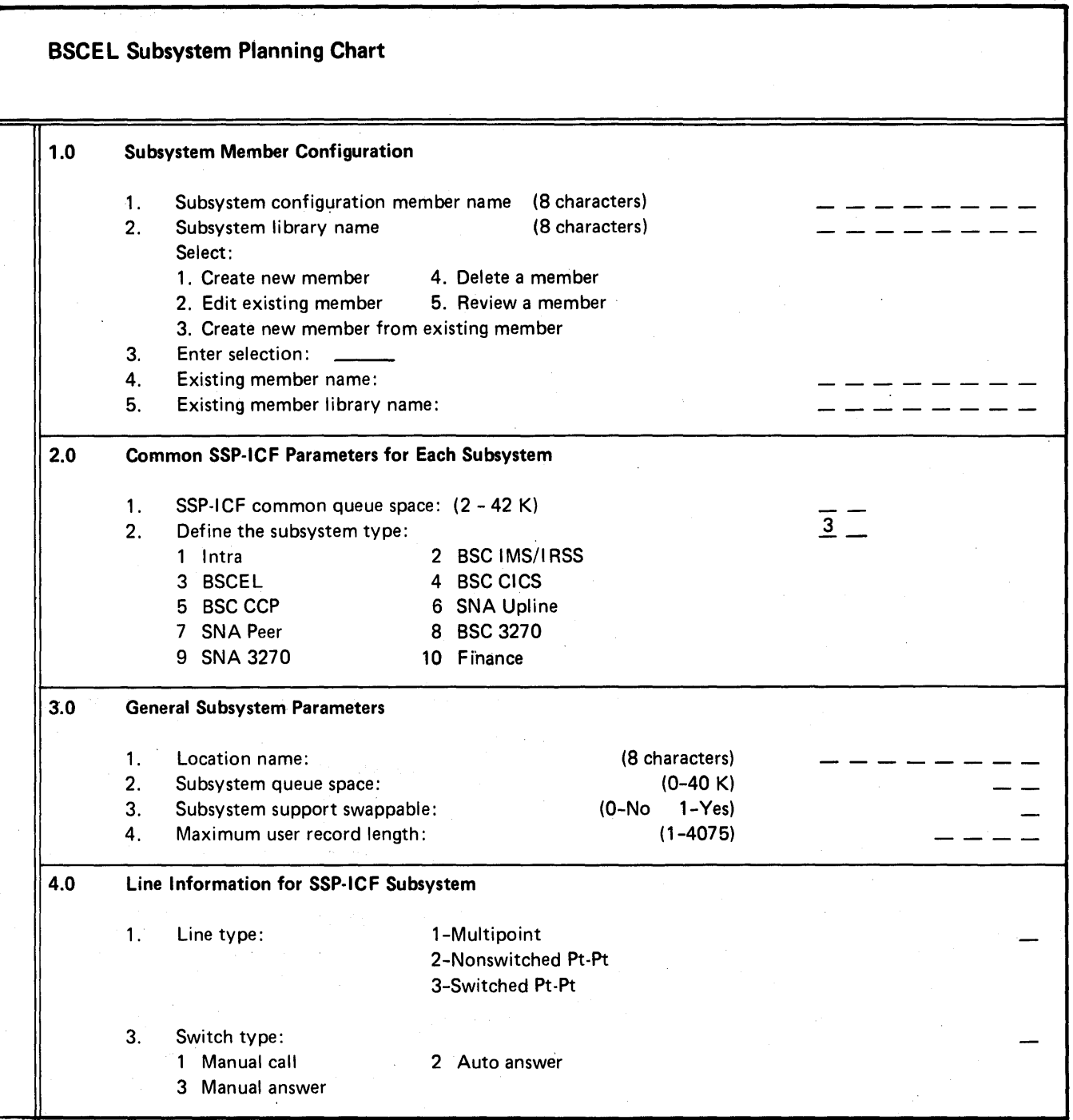

 $\alpha_{\rm max}$ 

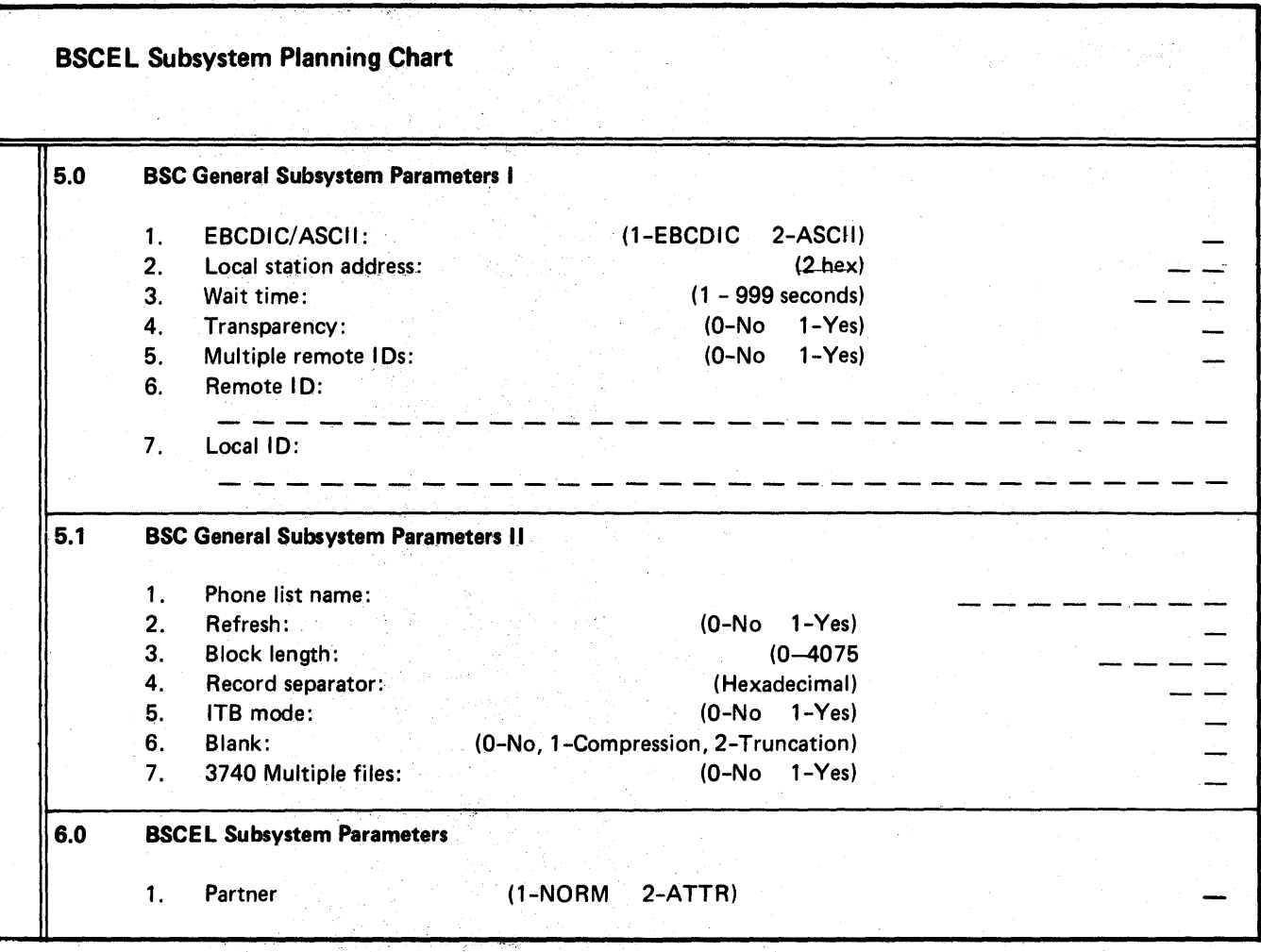

 $\frac{1}{4\pi}$ 

de en 1950 (n. 1950).<br>1952 - Johann Barnett, polític estatunidense.<br>1952 - Johann Barnett, polític estatunidense.

 $\label{eq:2.1} \mathcal{L}_{\text{max}} = \mathcal{L}_{\text{max}} = \frac{1}{2} \mathcal{L}$ 

 $\frac{1}{2} \sum_{i=1}^{n} \frac{1}{2} \sum_{j=1}^{n} \frac{1}{2} \sum_{j=1}^{n} \frac{1}{2} \sum_{j=1}^{n} \frac{1}{2} \sum_{j=1}^{n} \frac{1}{2} \sum_{j=1}^{n} \frac{1}{2} \sum_{j=1}^{n} \frac{1}{2} \sum_{j=1}^{n} \frac{1}{2} \sum_{j=1}^{n} \frac{1}{2} \sum_{j=1}^{n} \frac{1}{2} \sum_{j=1}^{n} \frac{1}{2} \sum_{j=1}^{n} \frac{1}{2} \sum_{j=1}^{n$ 

 $\mathcal{L}^{(1)}_{\mathcal{L}^{(1)}}(\mathcal{L}^{(1)})=\mathcal{L}^{(1)}_{\mathcal{L}^{(1)}}(\mathcal{L}^{(1)})=\mathcal{L}^{(1)}_{\mathcal{L}^{(1)}}(\mathcal{L}^{(1)})=\mathcal{L}^{(1)}_{\mathcal{L}^{(1)}}(\mathcal{L}^{(1)})=\mathcal{L}^{(1)}_{\mathcal{L}^{(1)}}(\mathcal{L}^{(1)})$ 

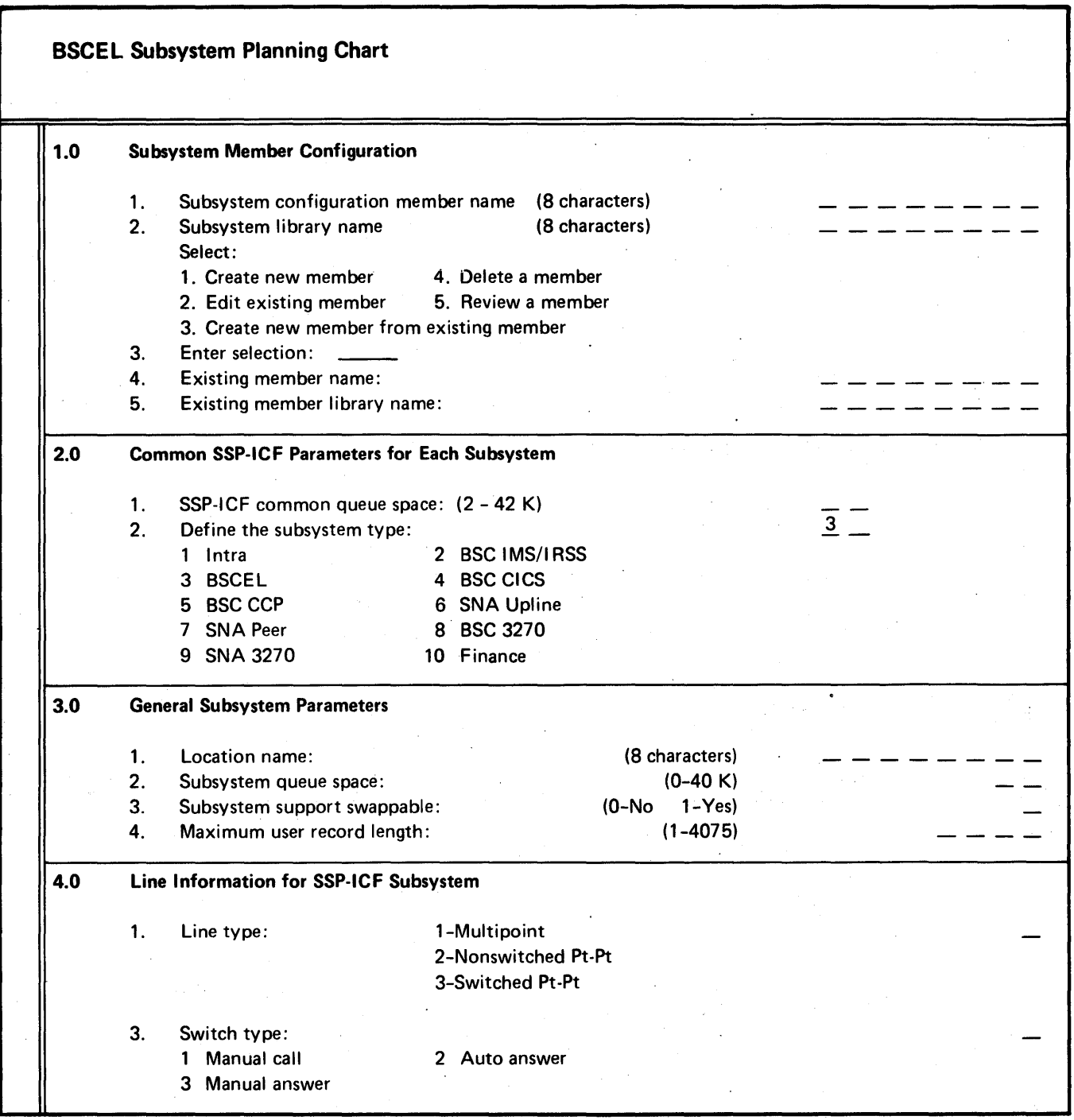

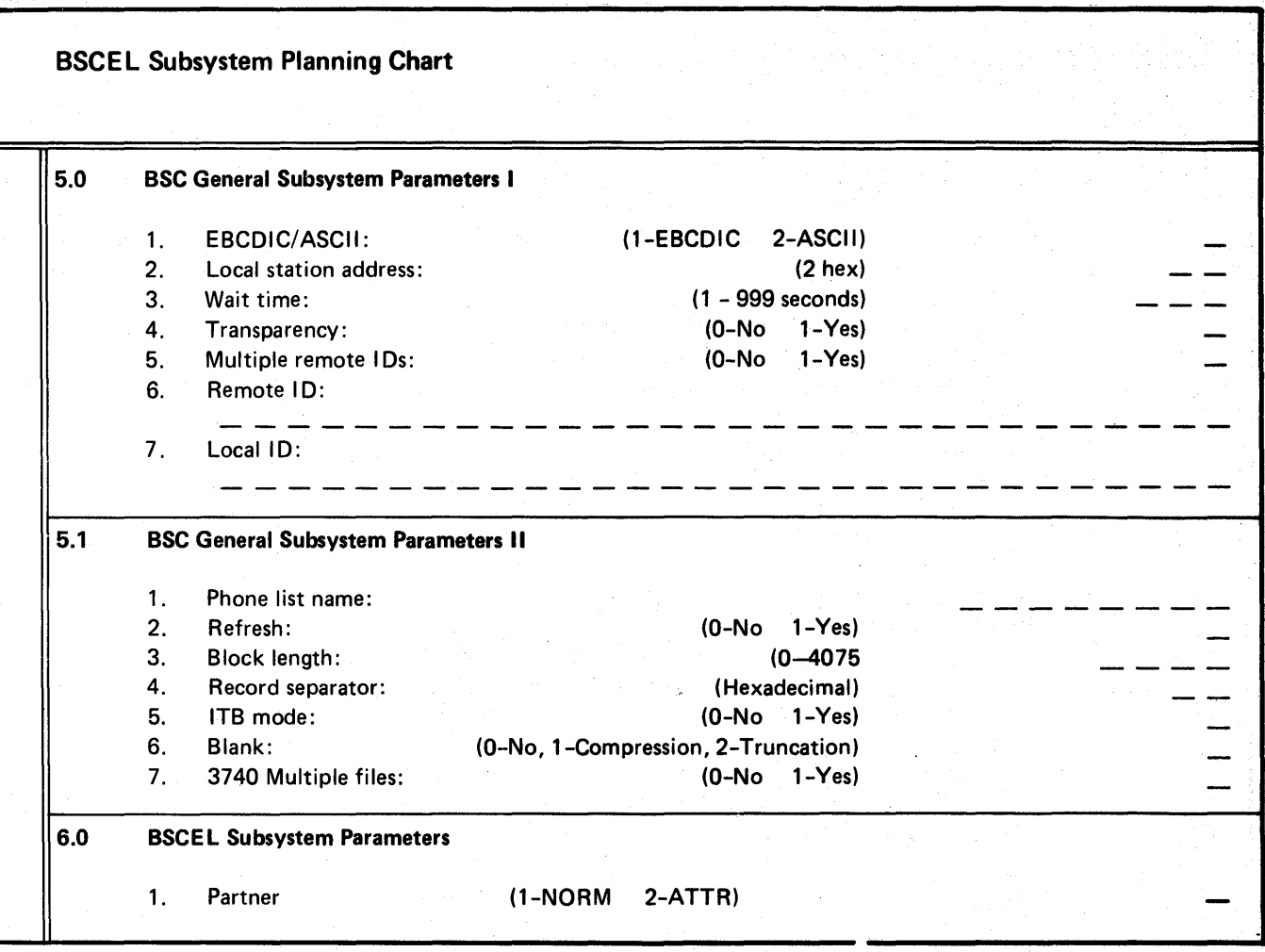

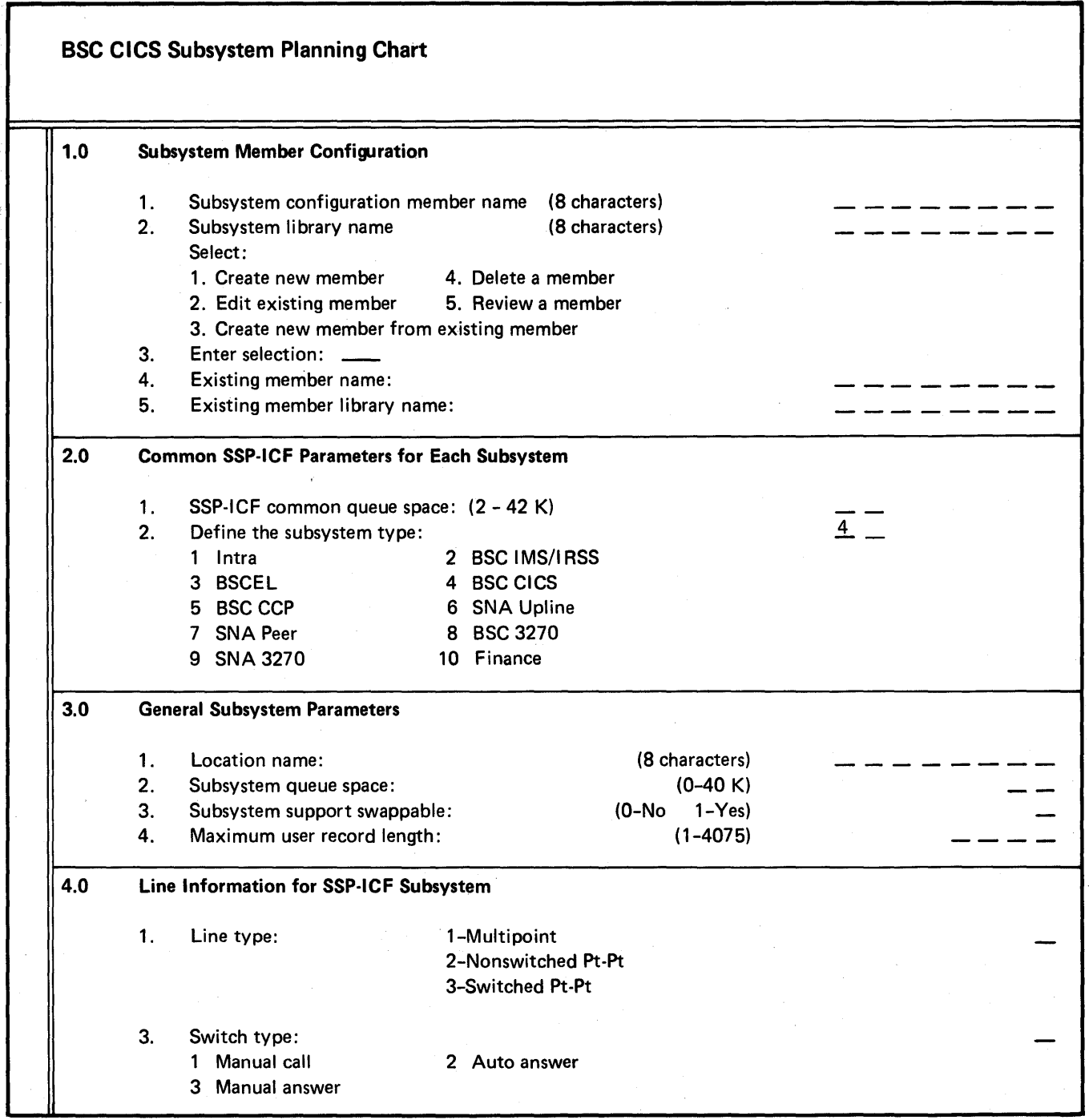

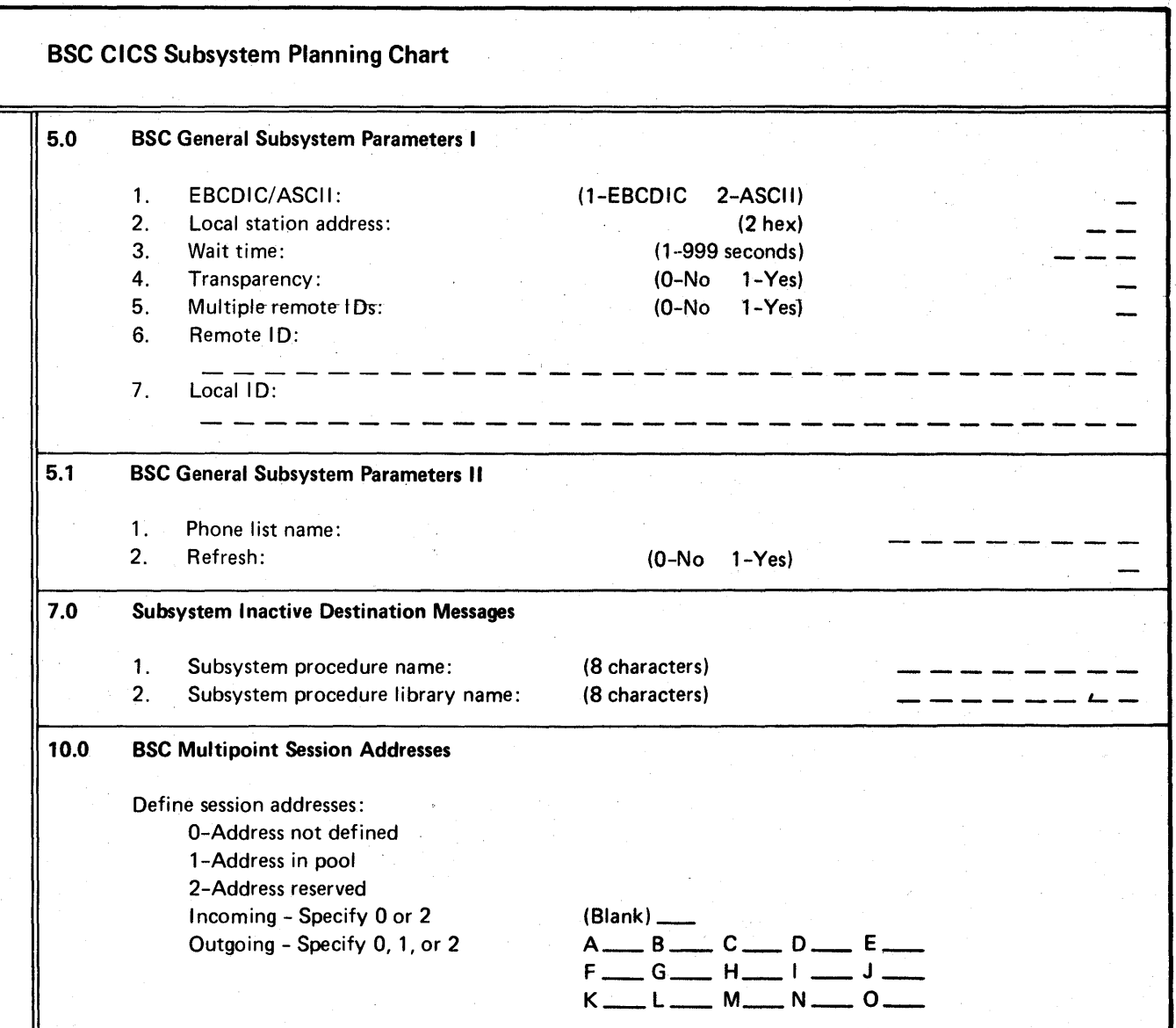

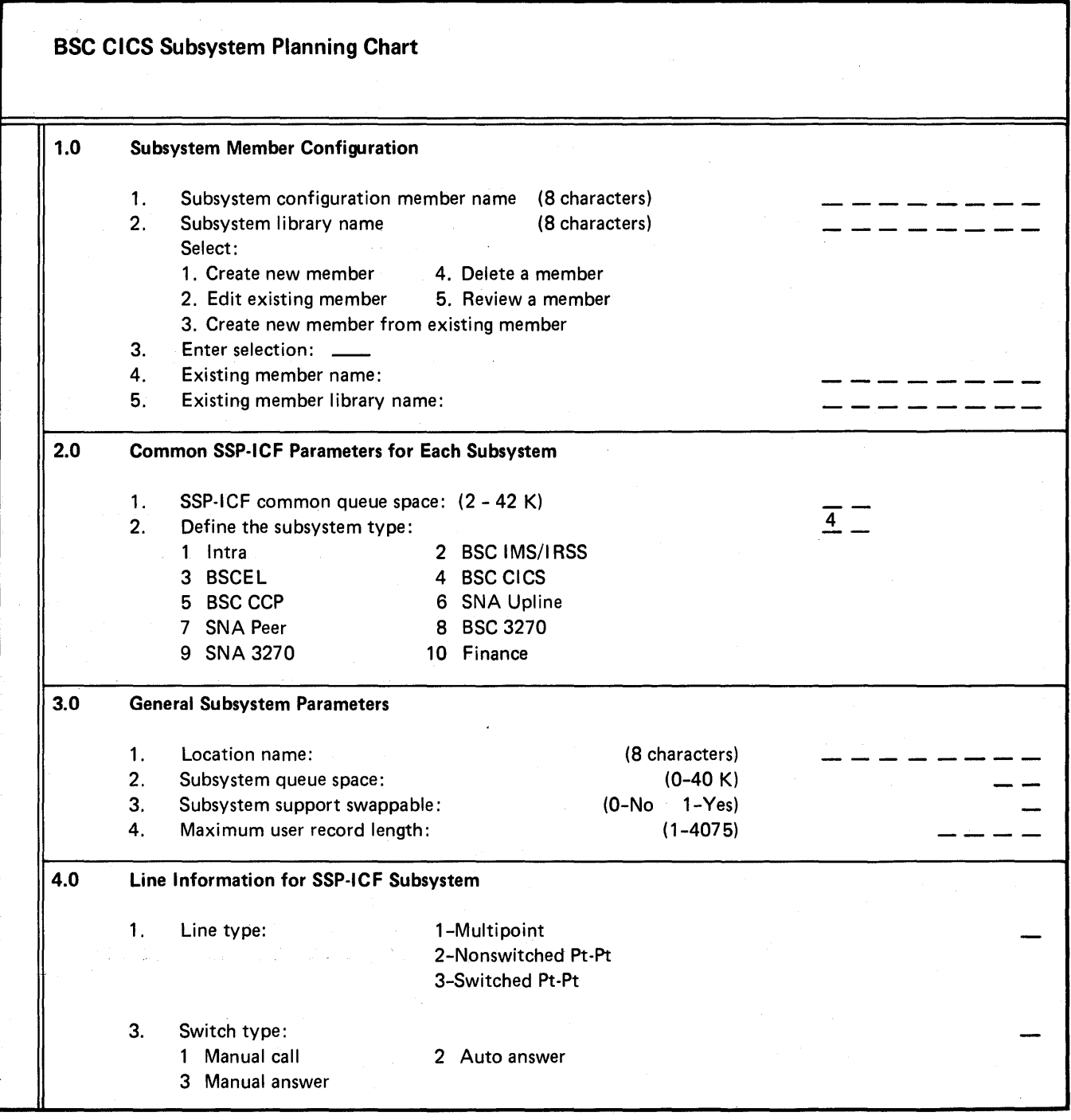

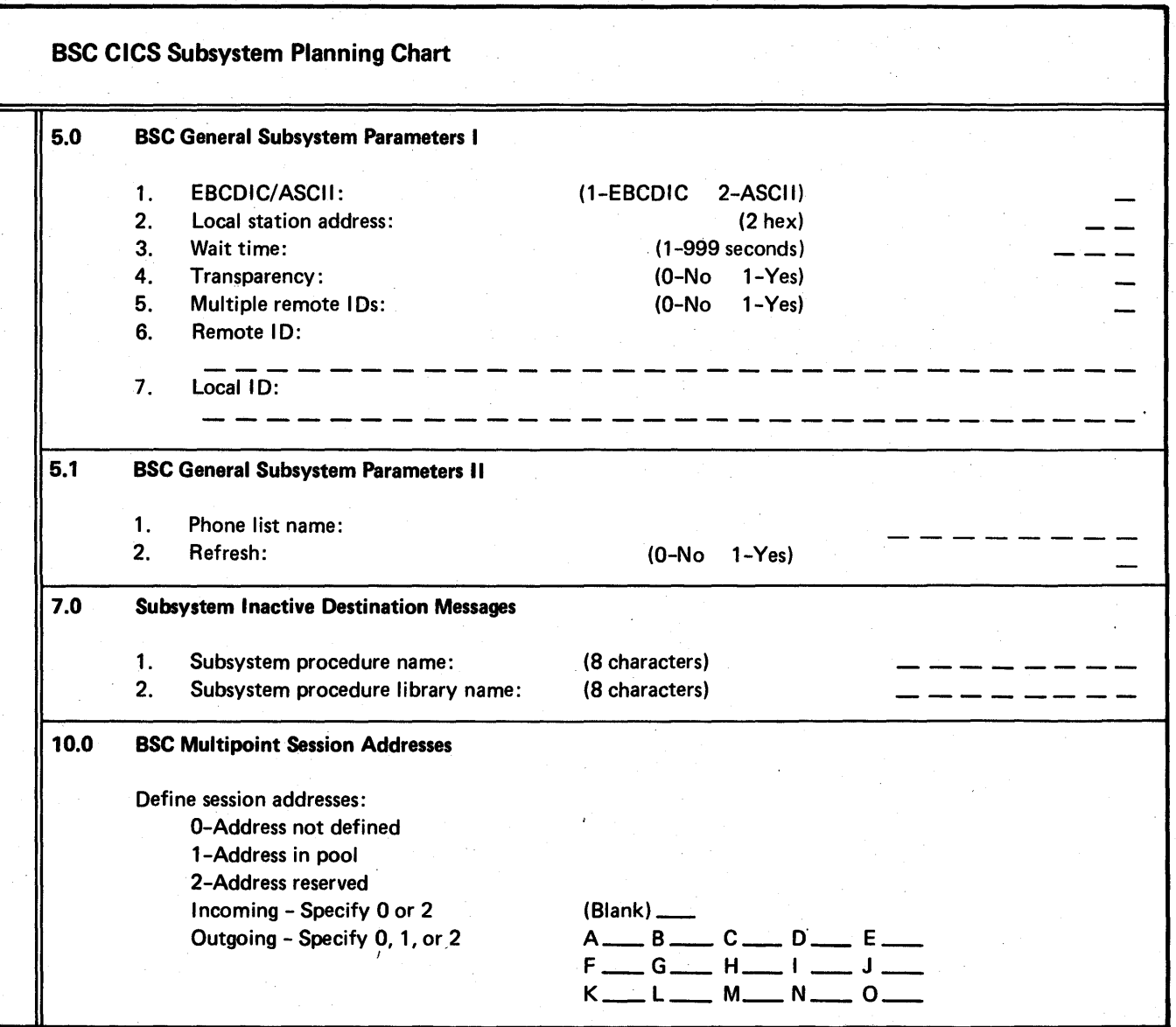

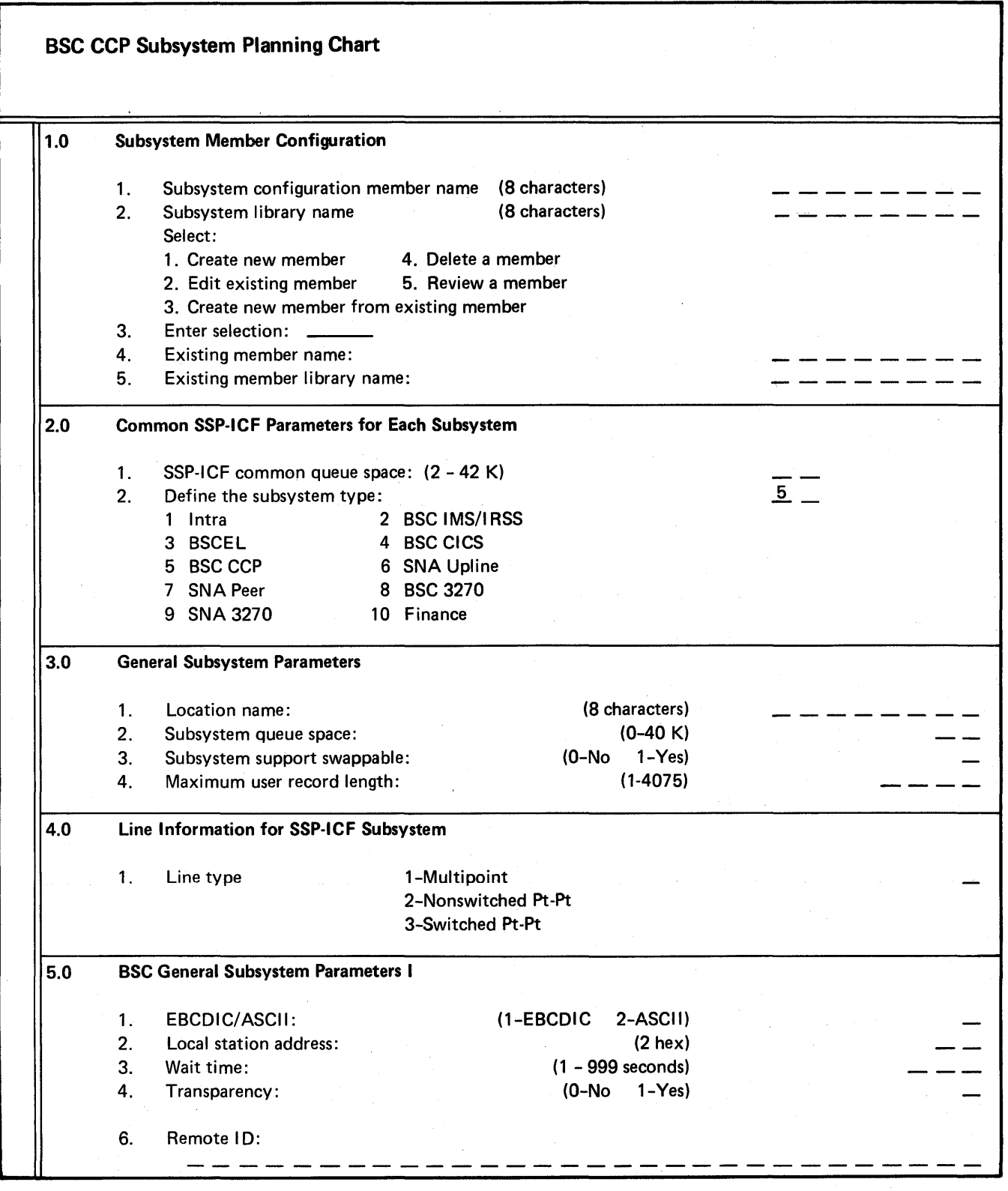

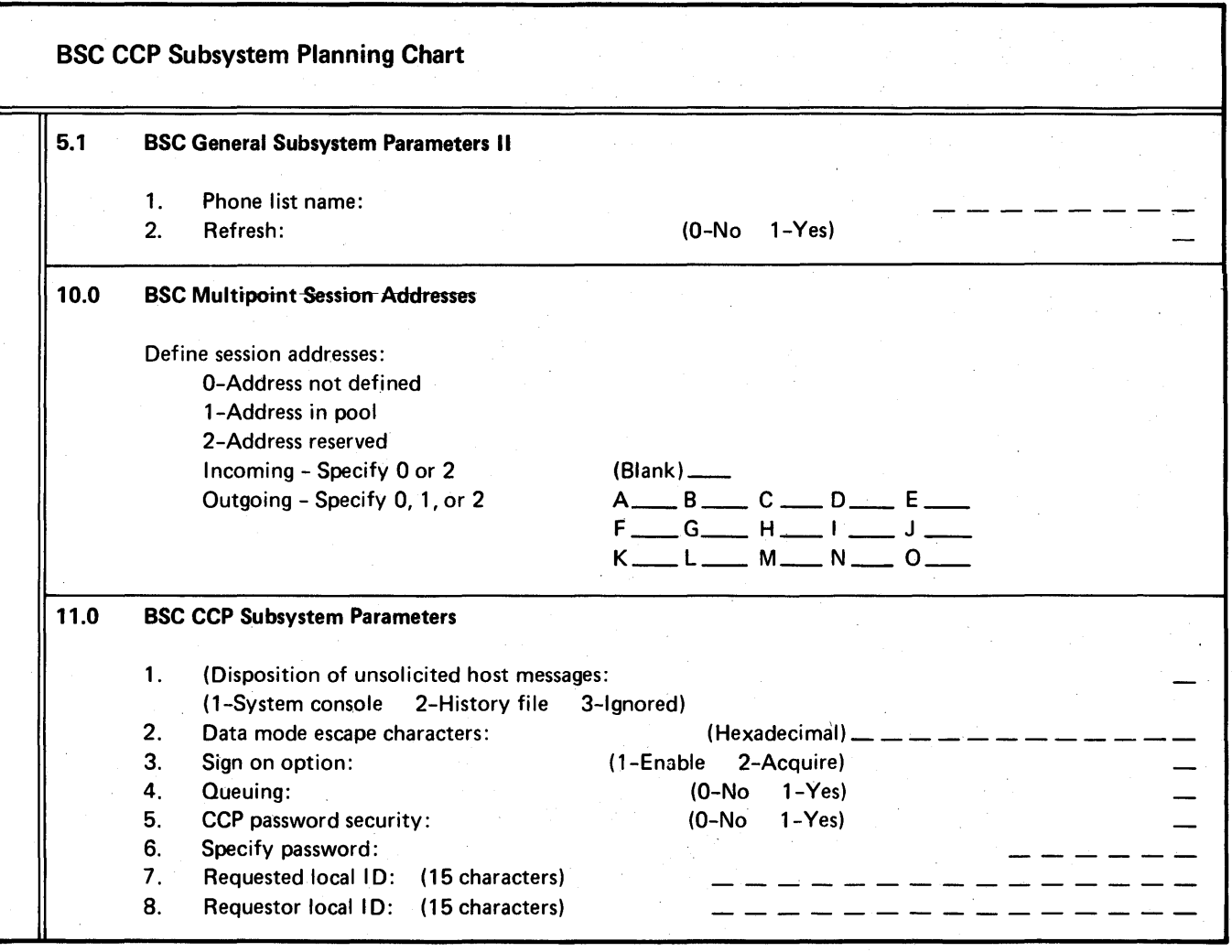

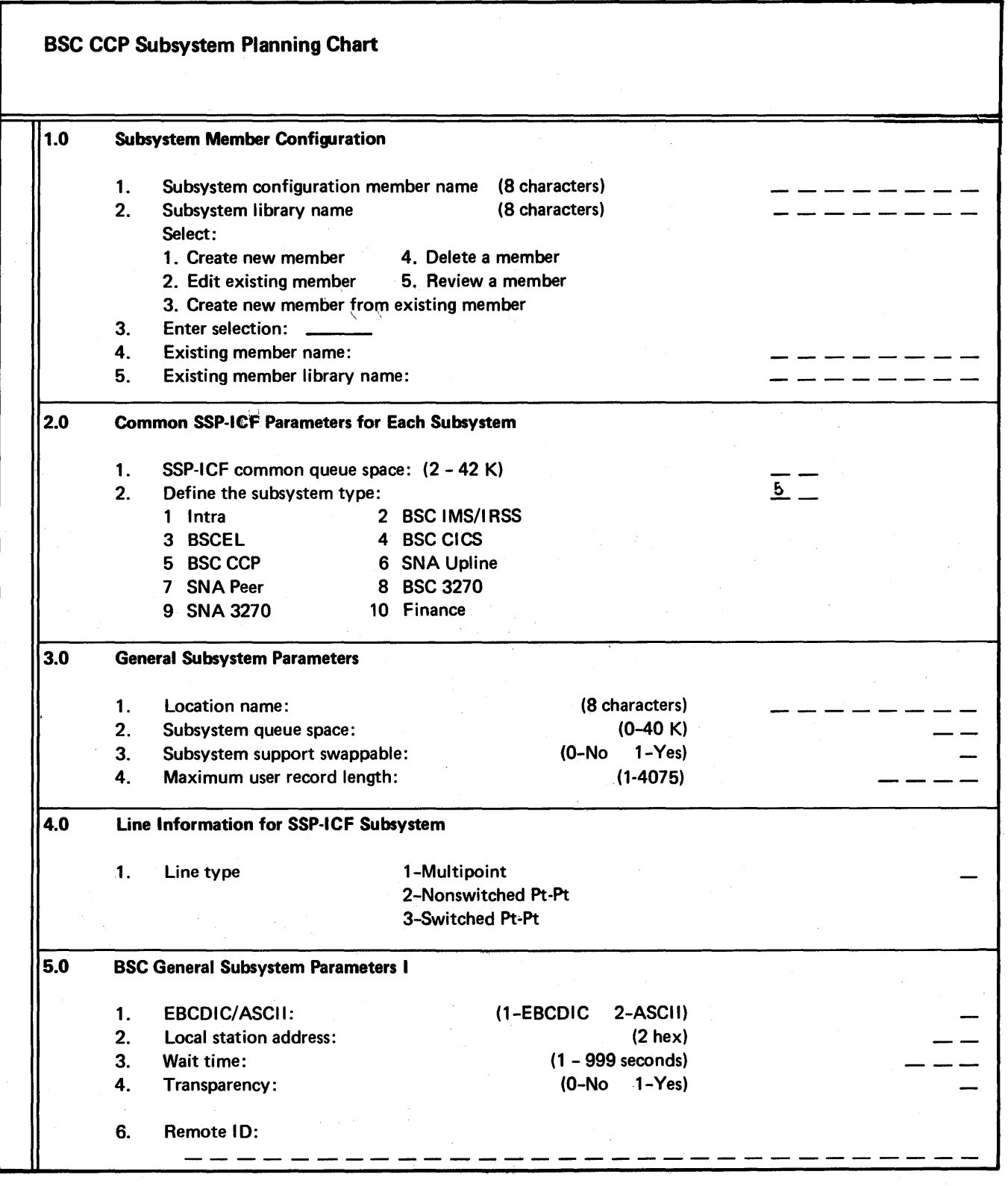

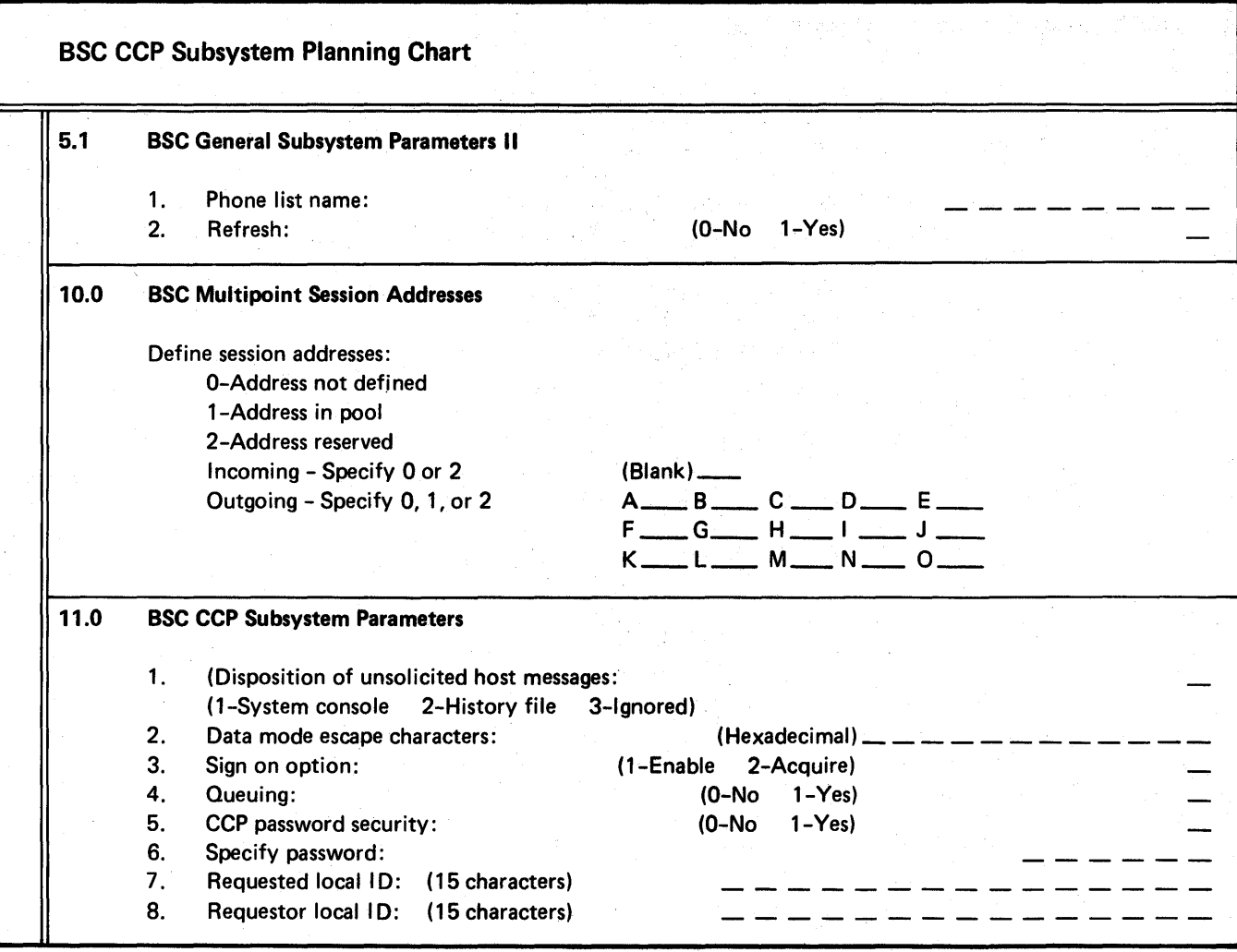

 $\bar{z}$ 

 $\sim$   $\alpha$  $\hat{\mathcal{A}}$ 

Óν,

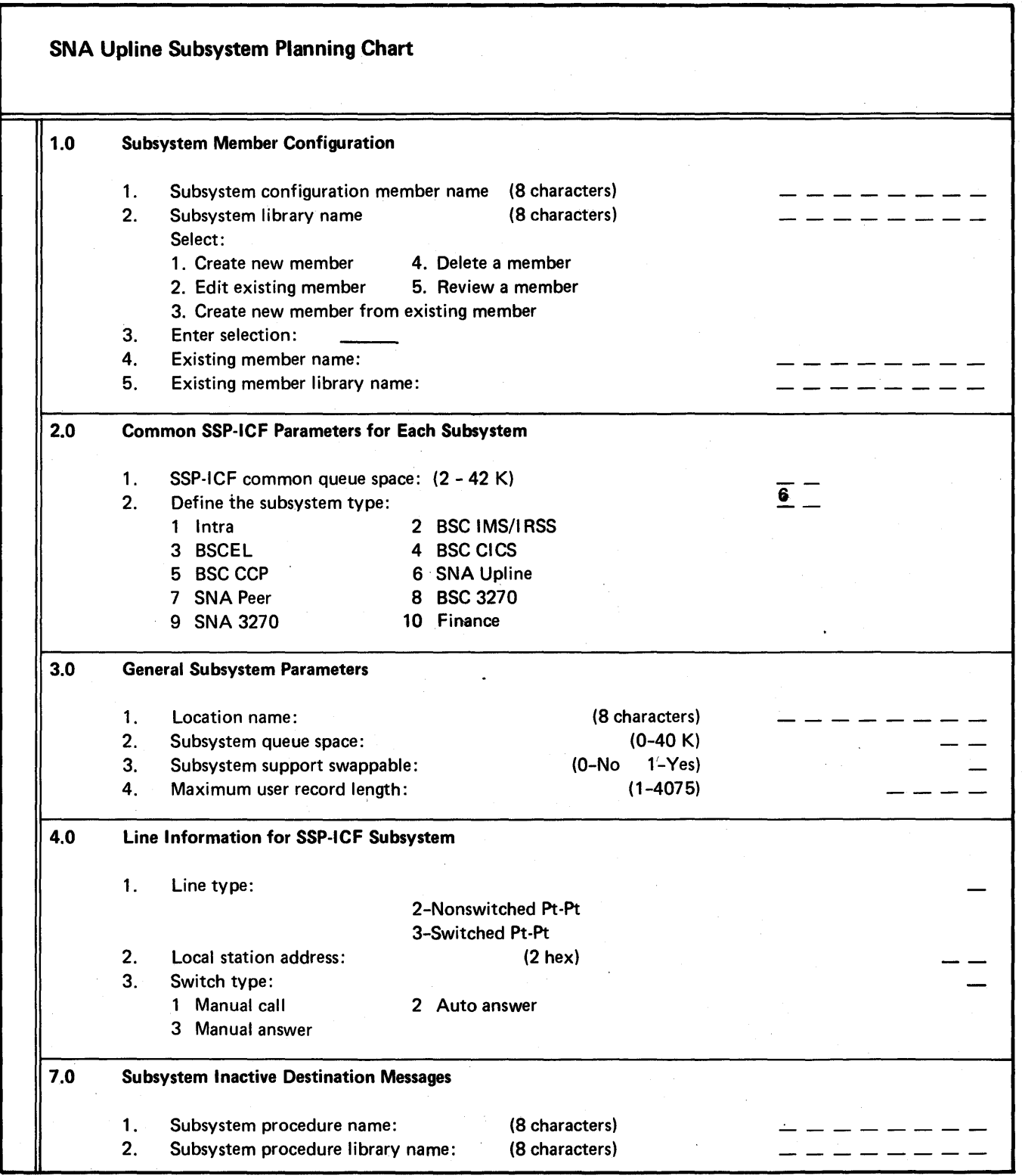

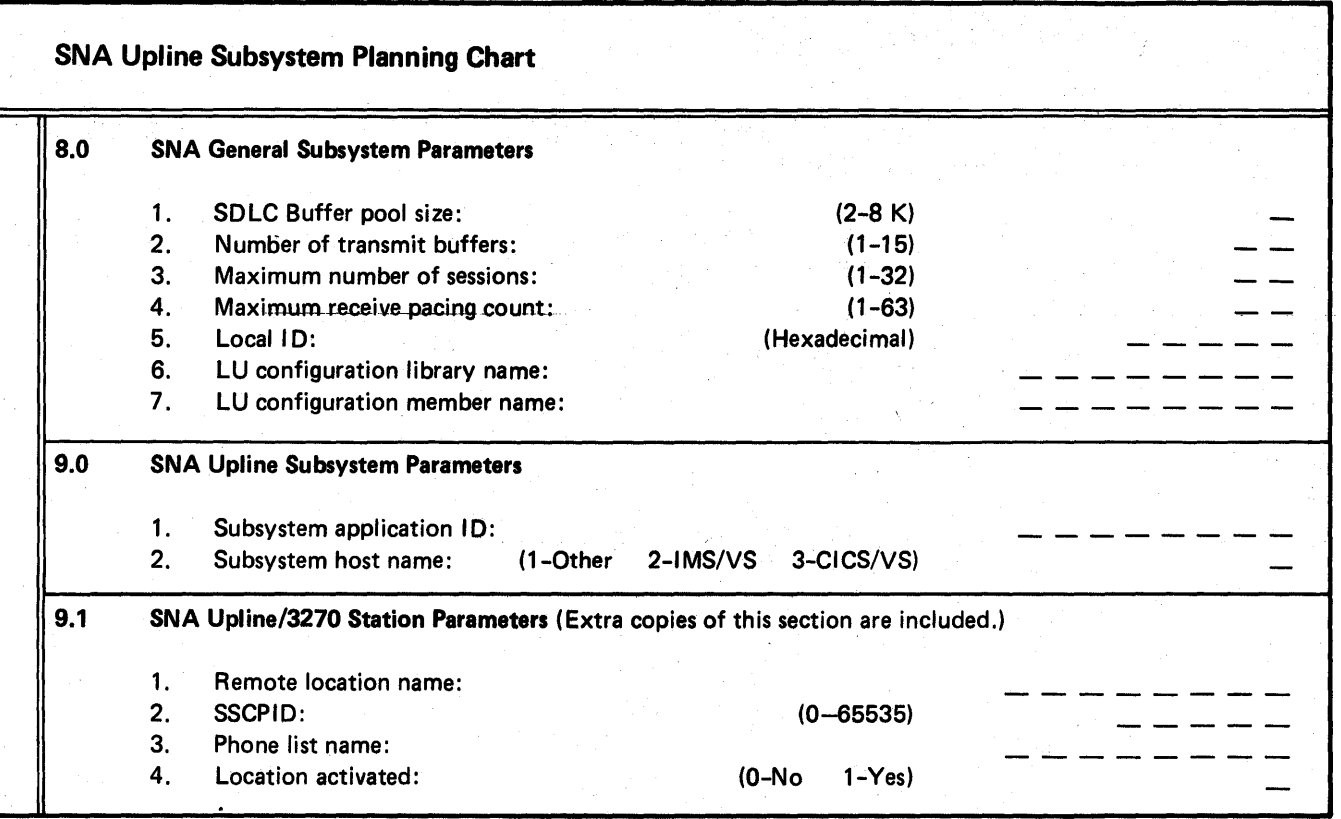

 $\bar{\nu}$ 

 $\bar{\gamma}$ 

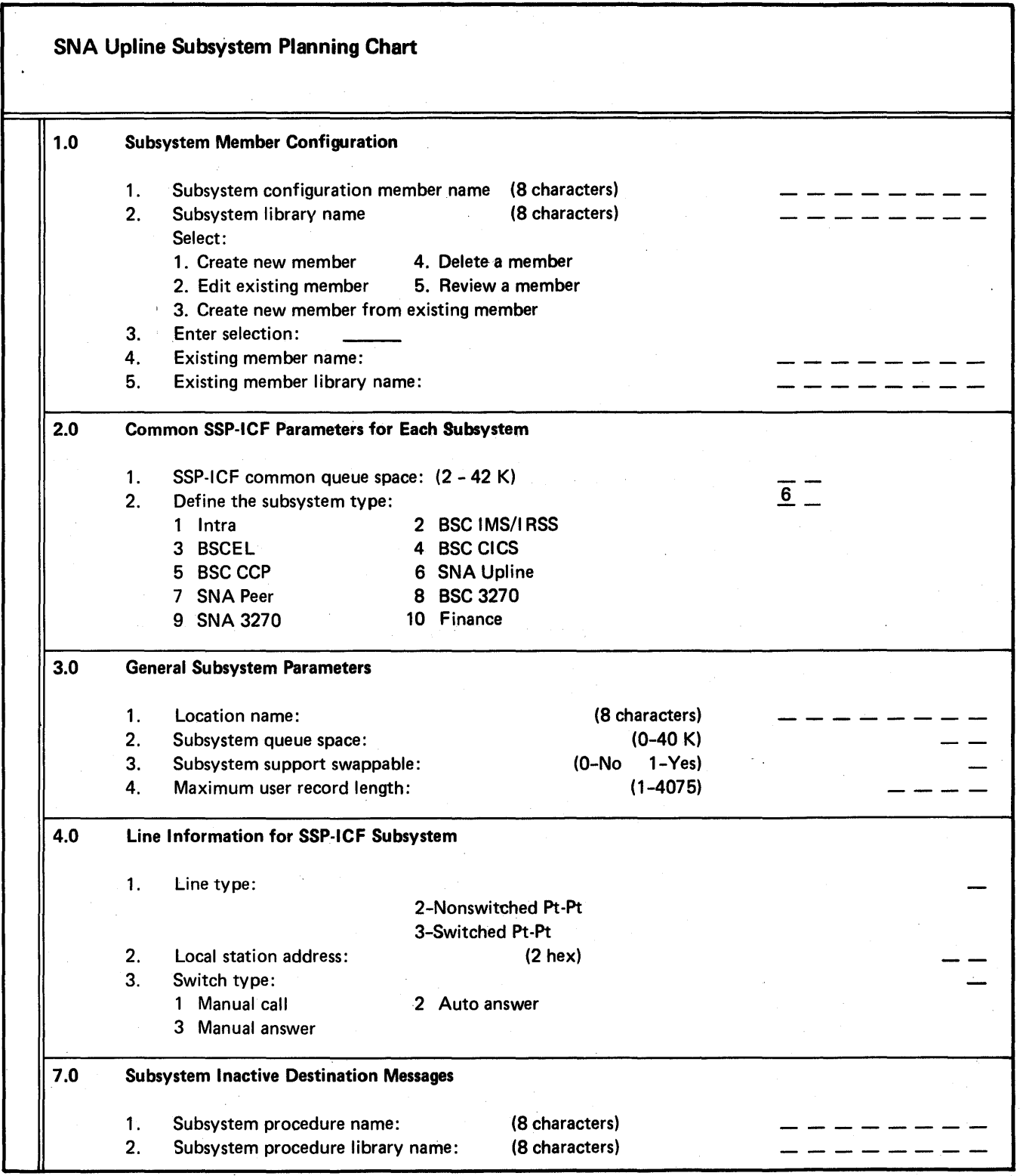

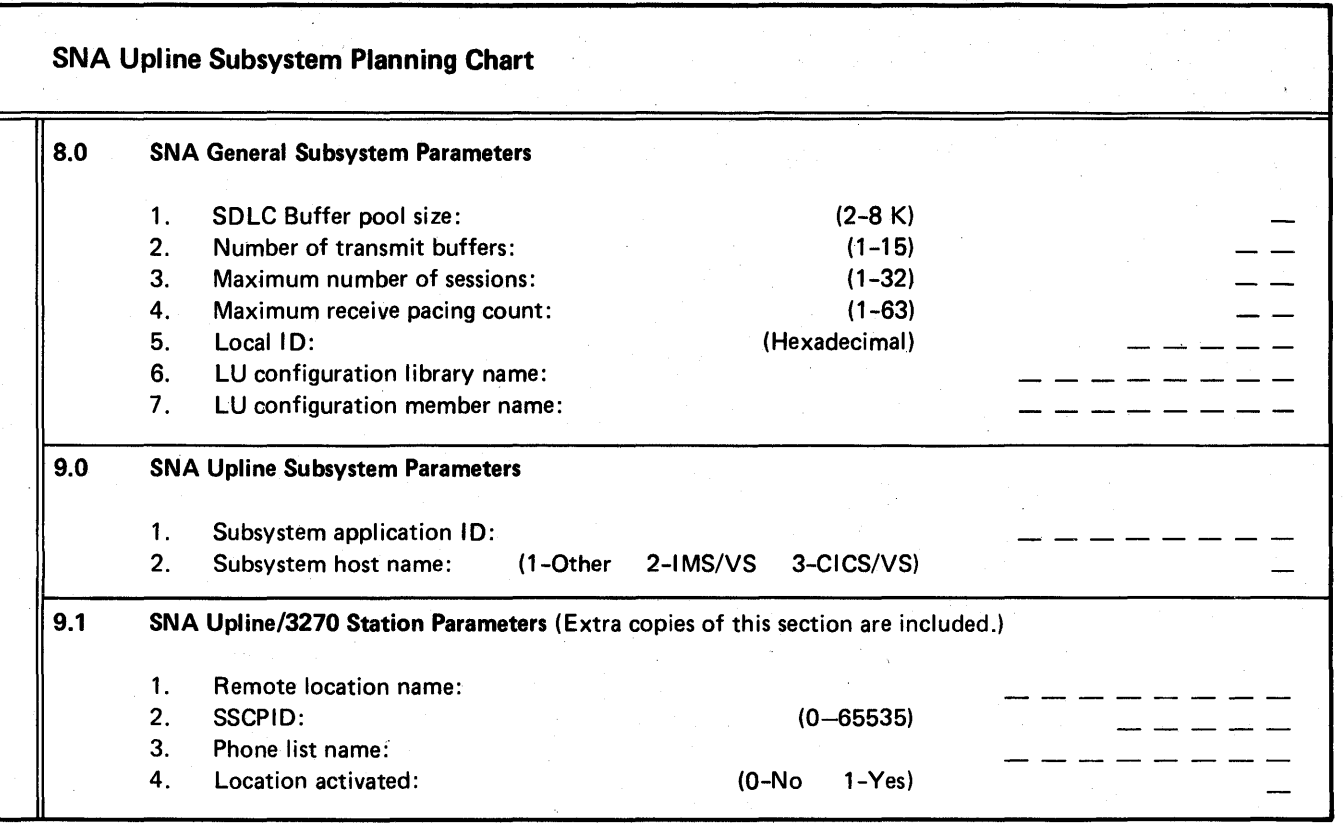

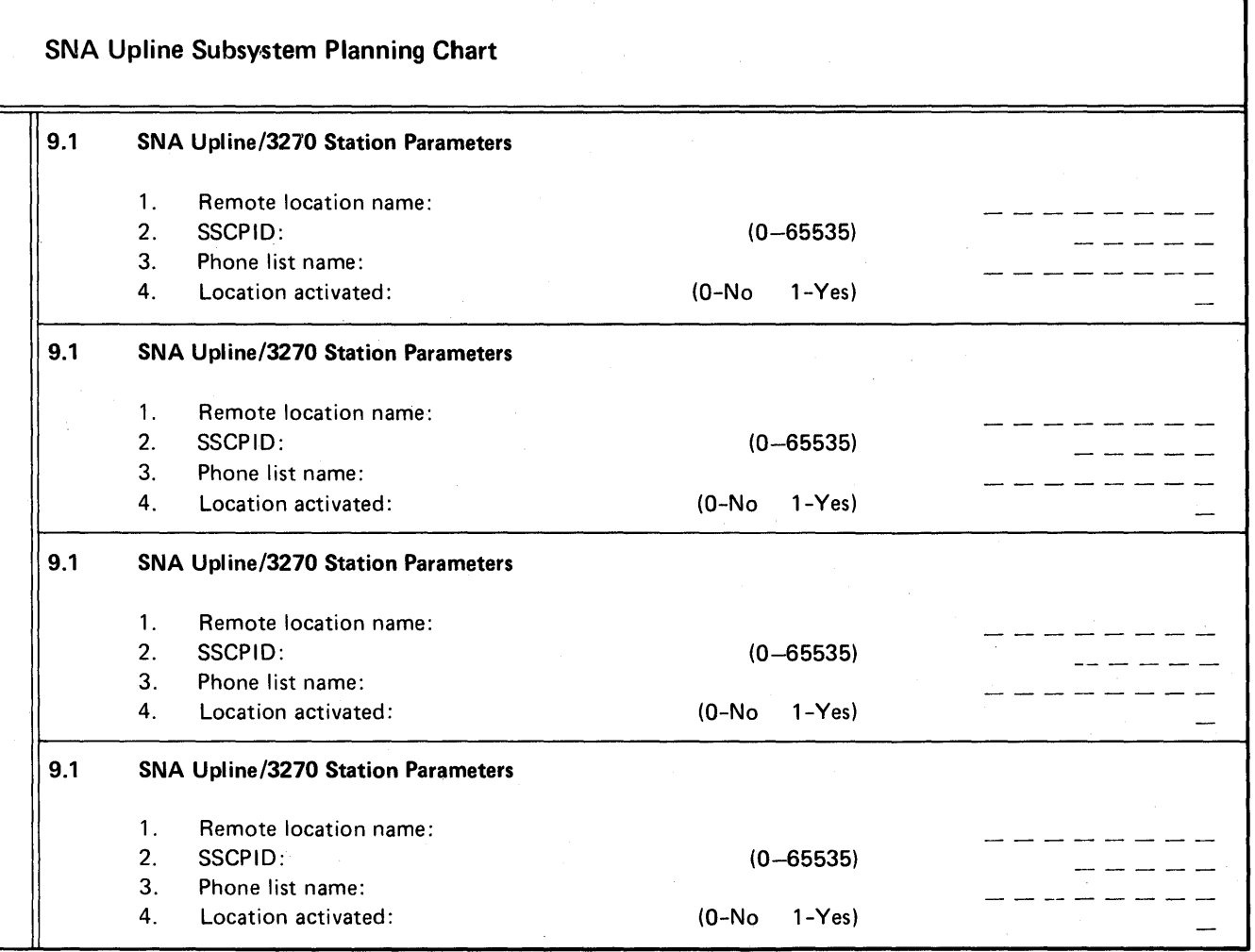

 $\overline{1}$ 

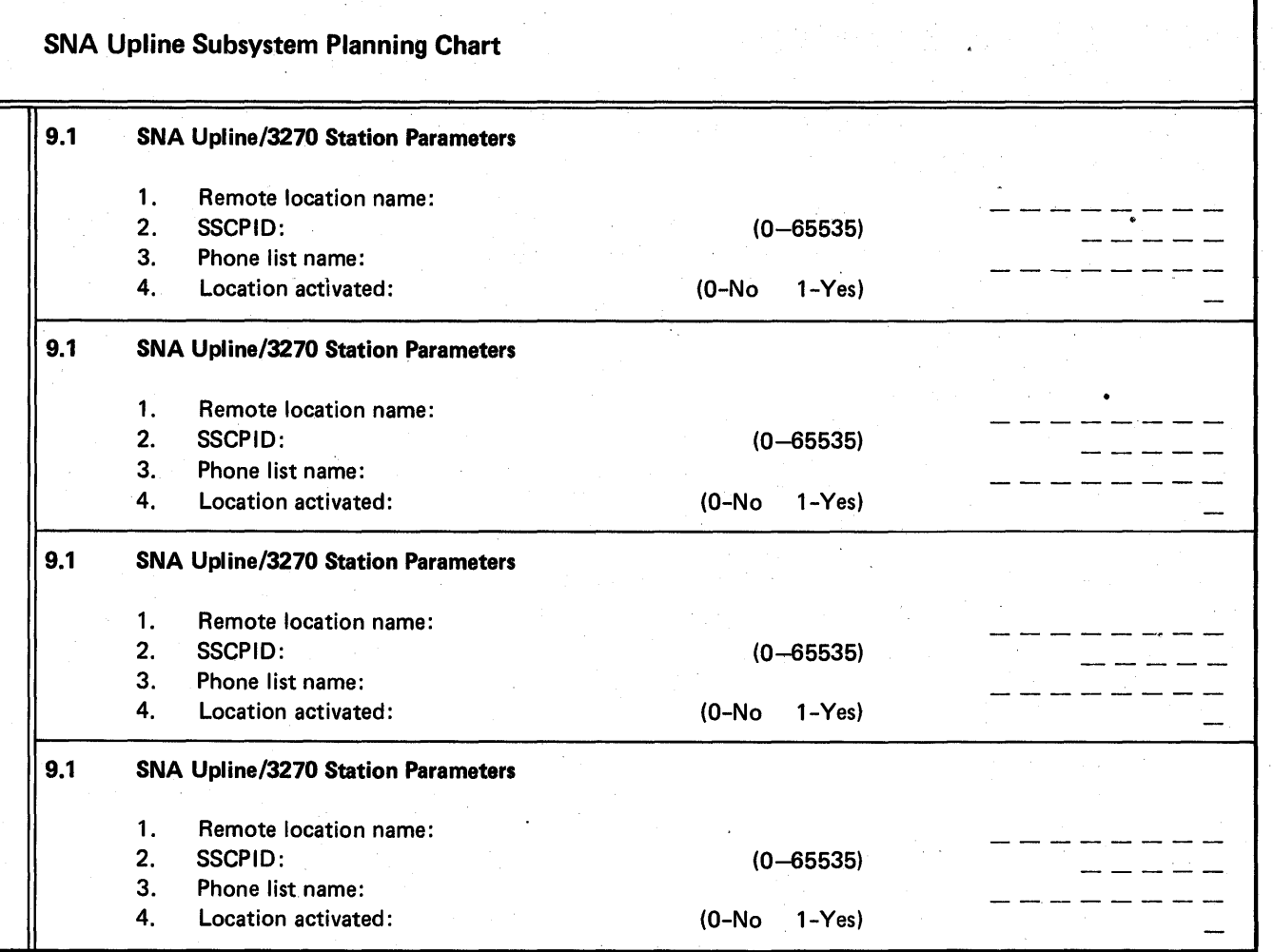
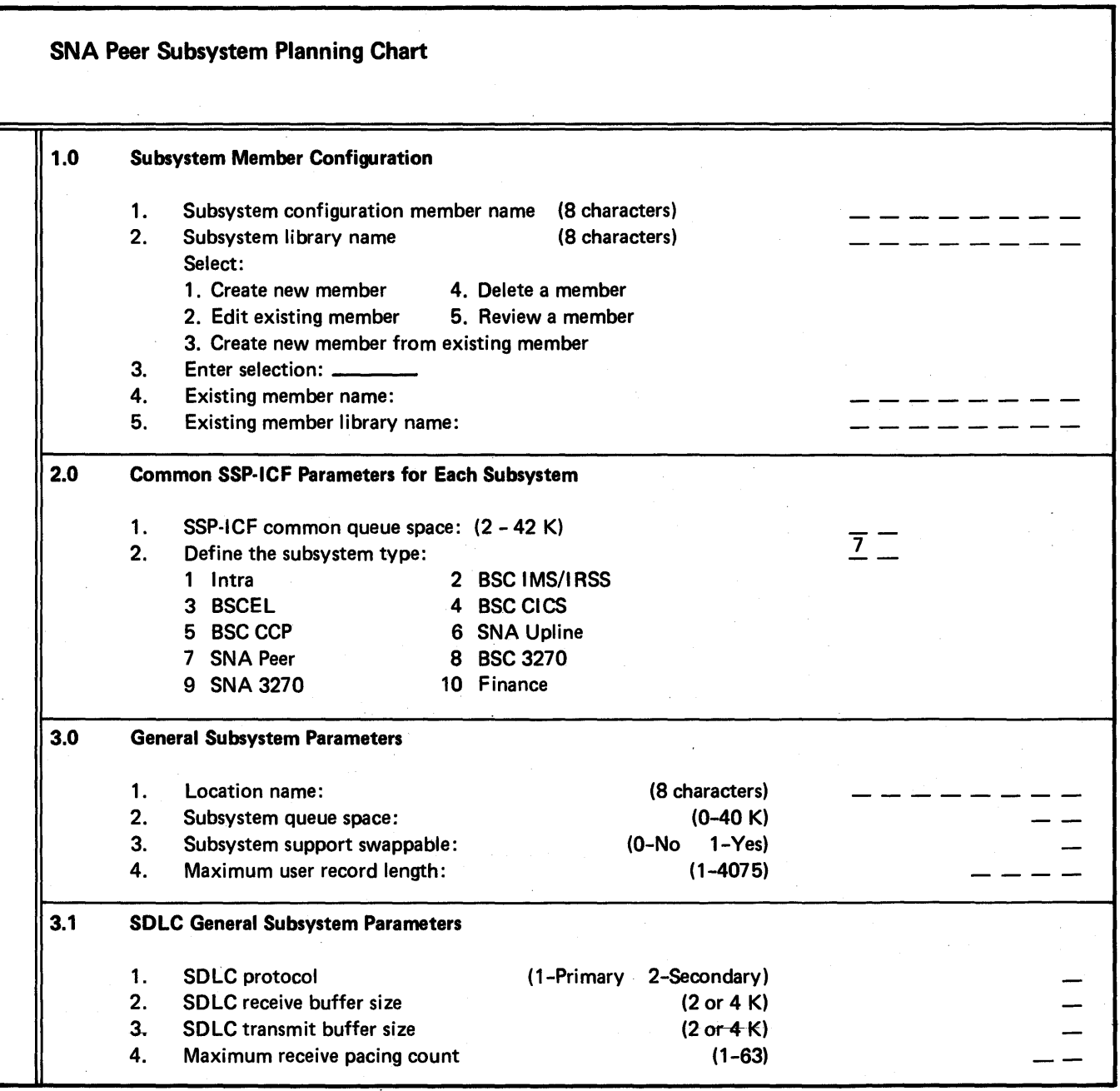

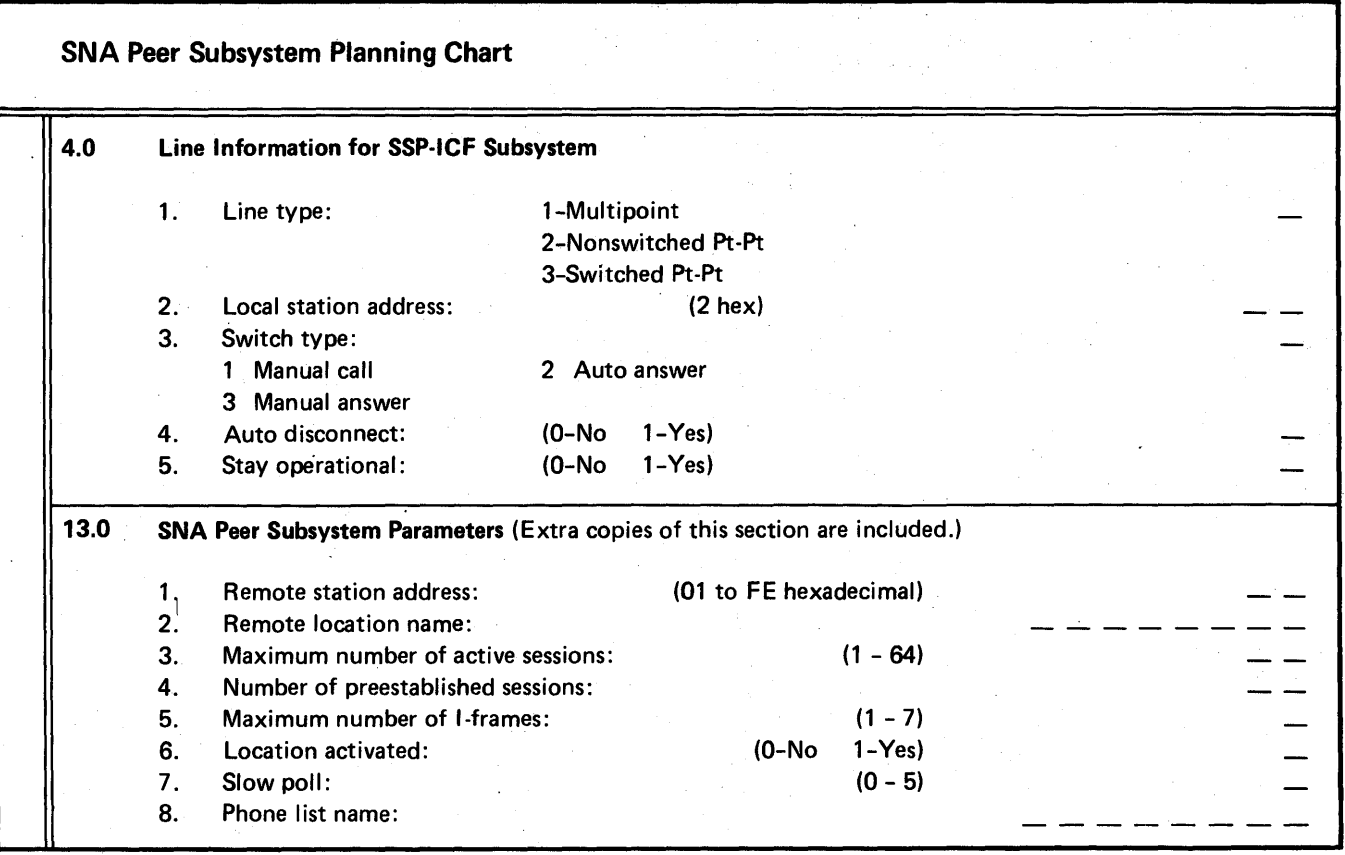

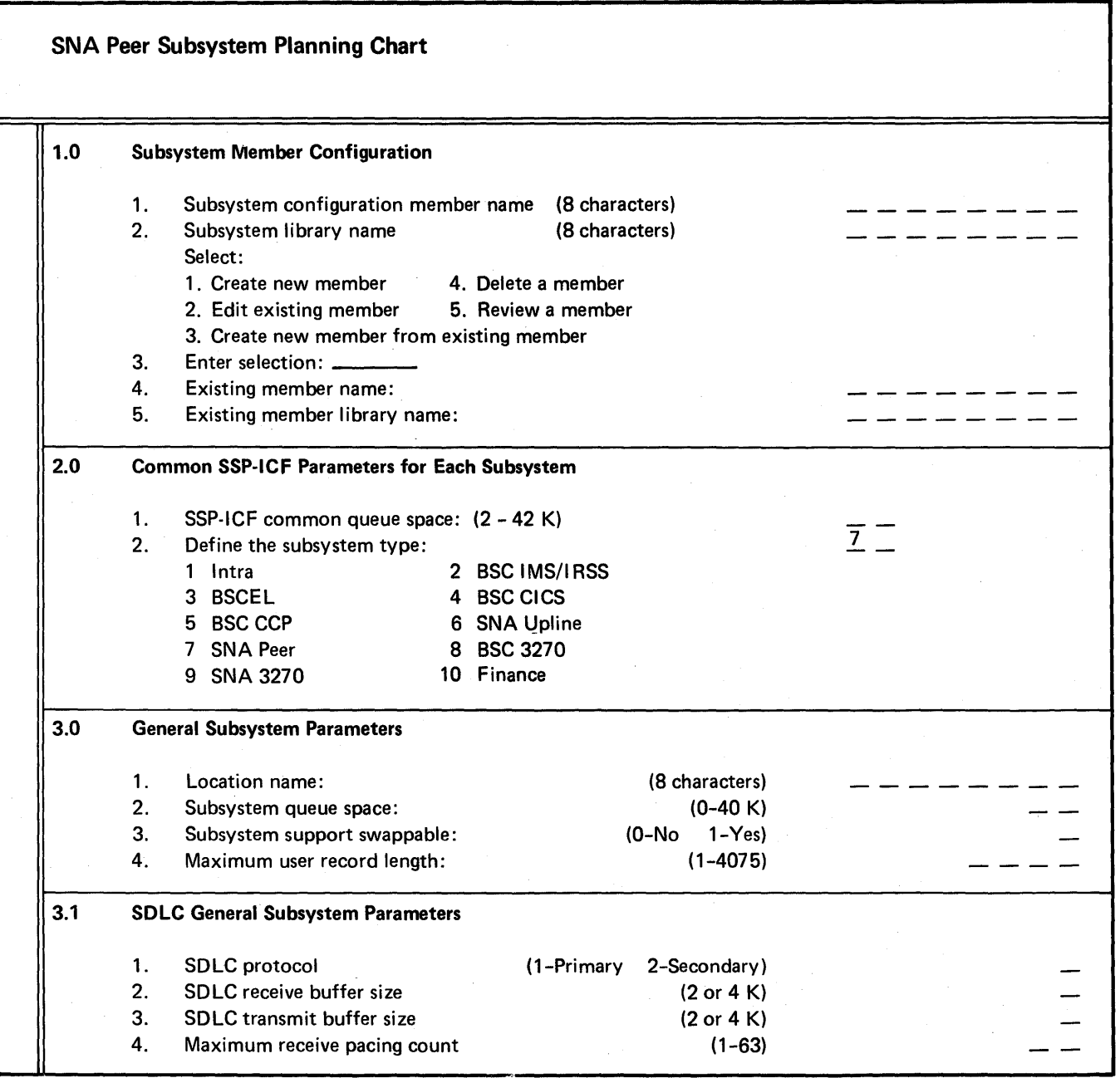

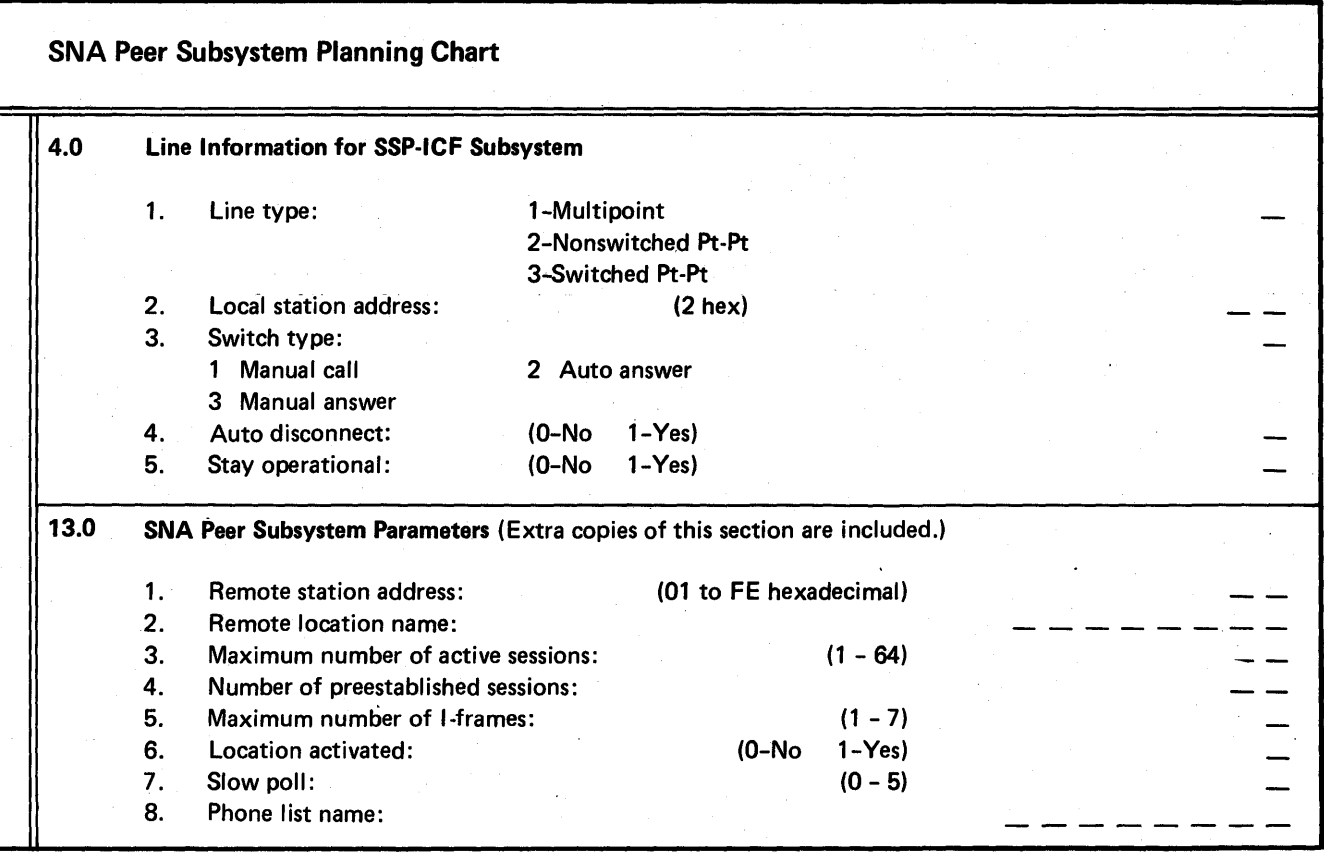

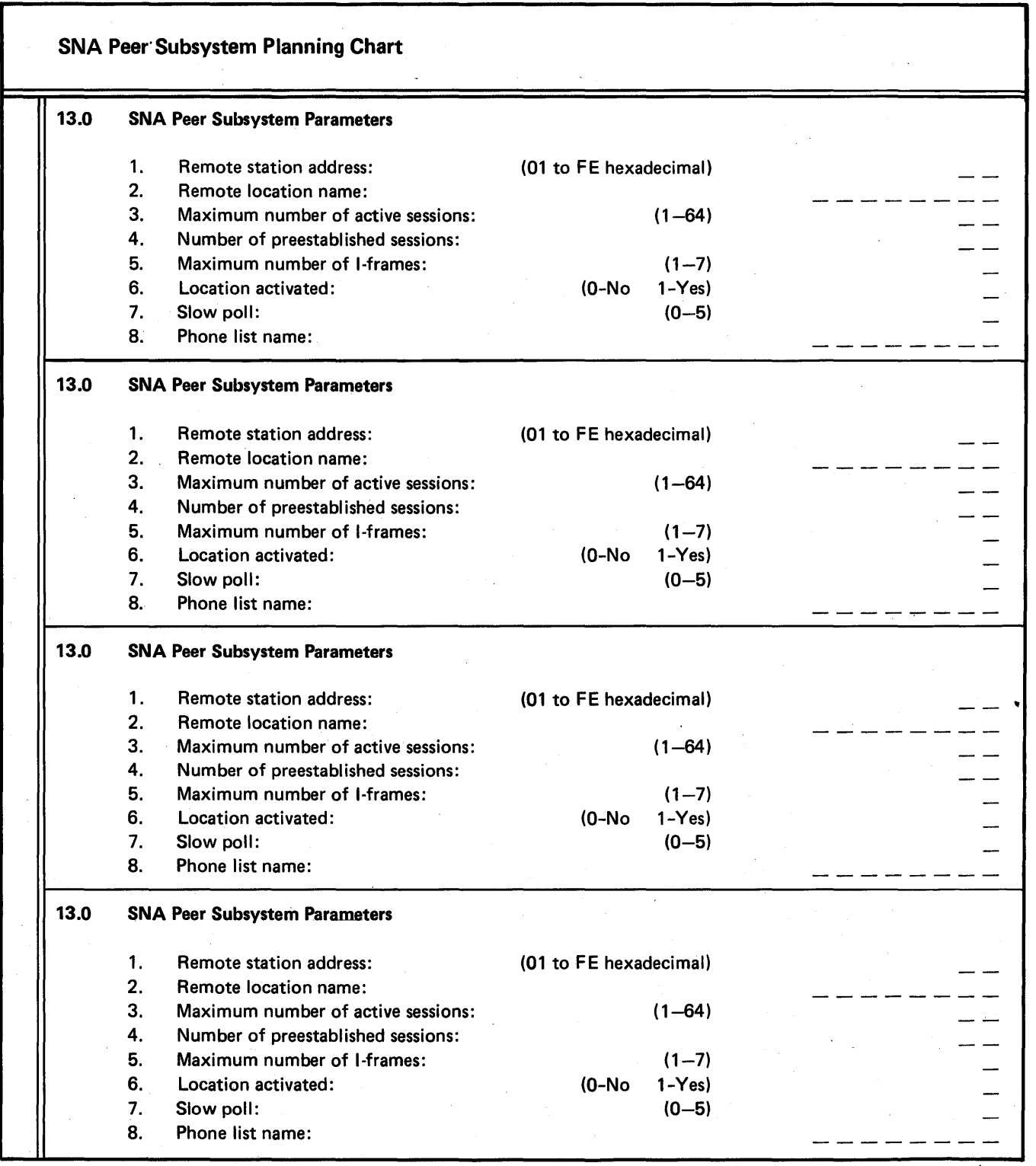

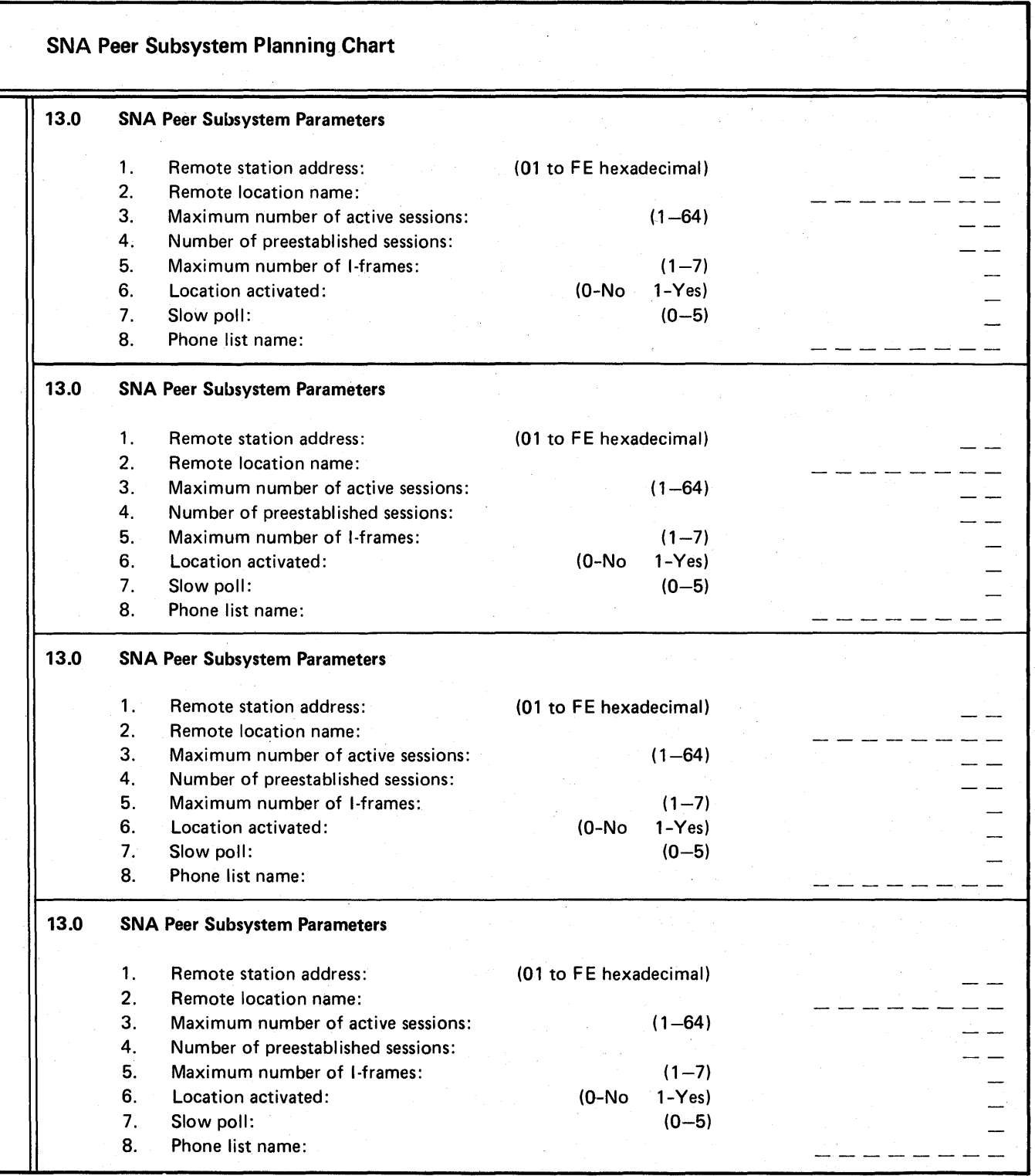

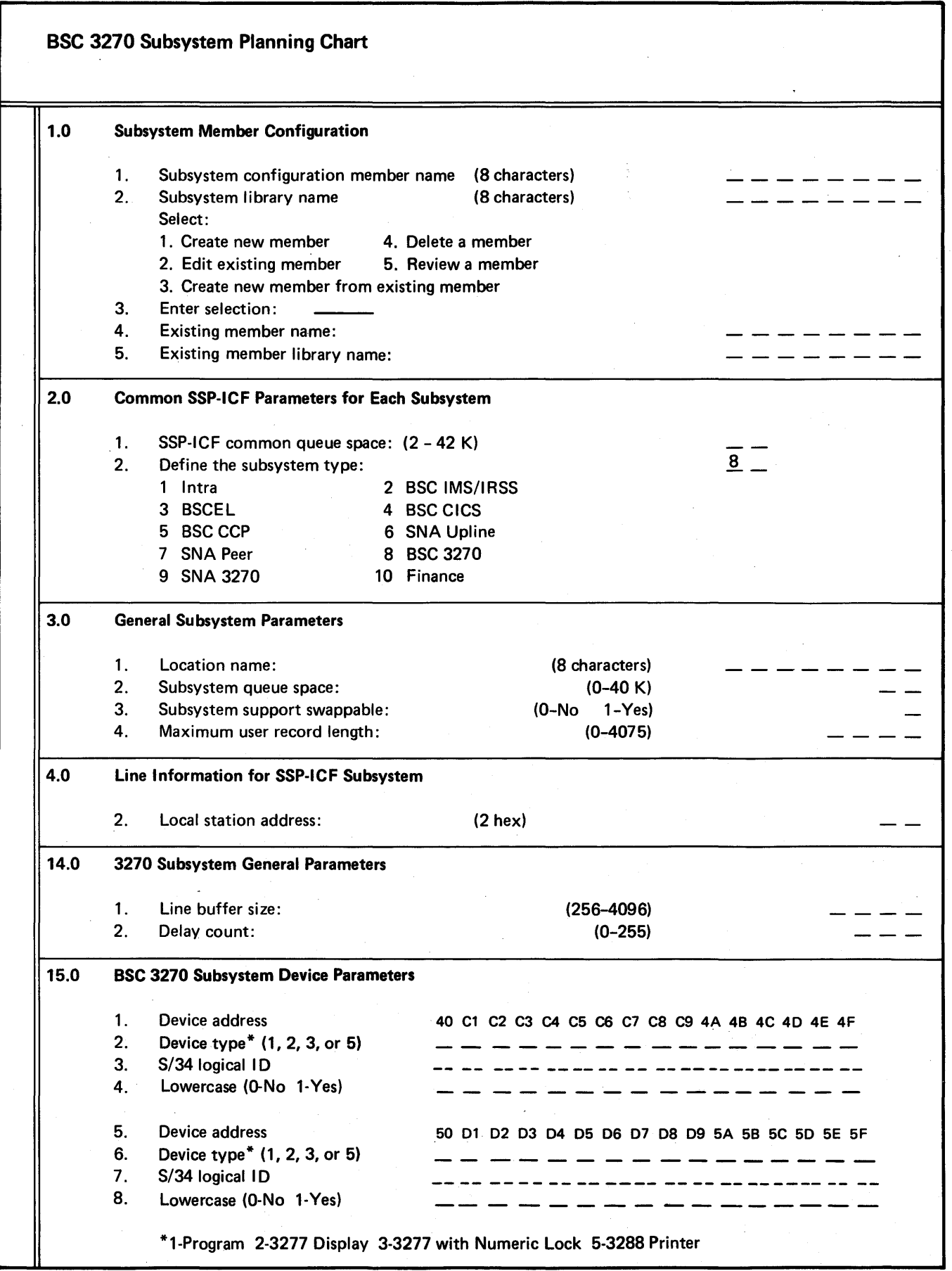

 $\mathsf{l}$ 

 $\overline{\phantom{a}}$ 

 $\ddot{\phantom{a}}$ 

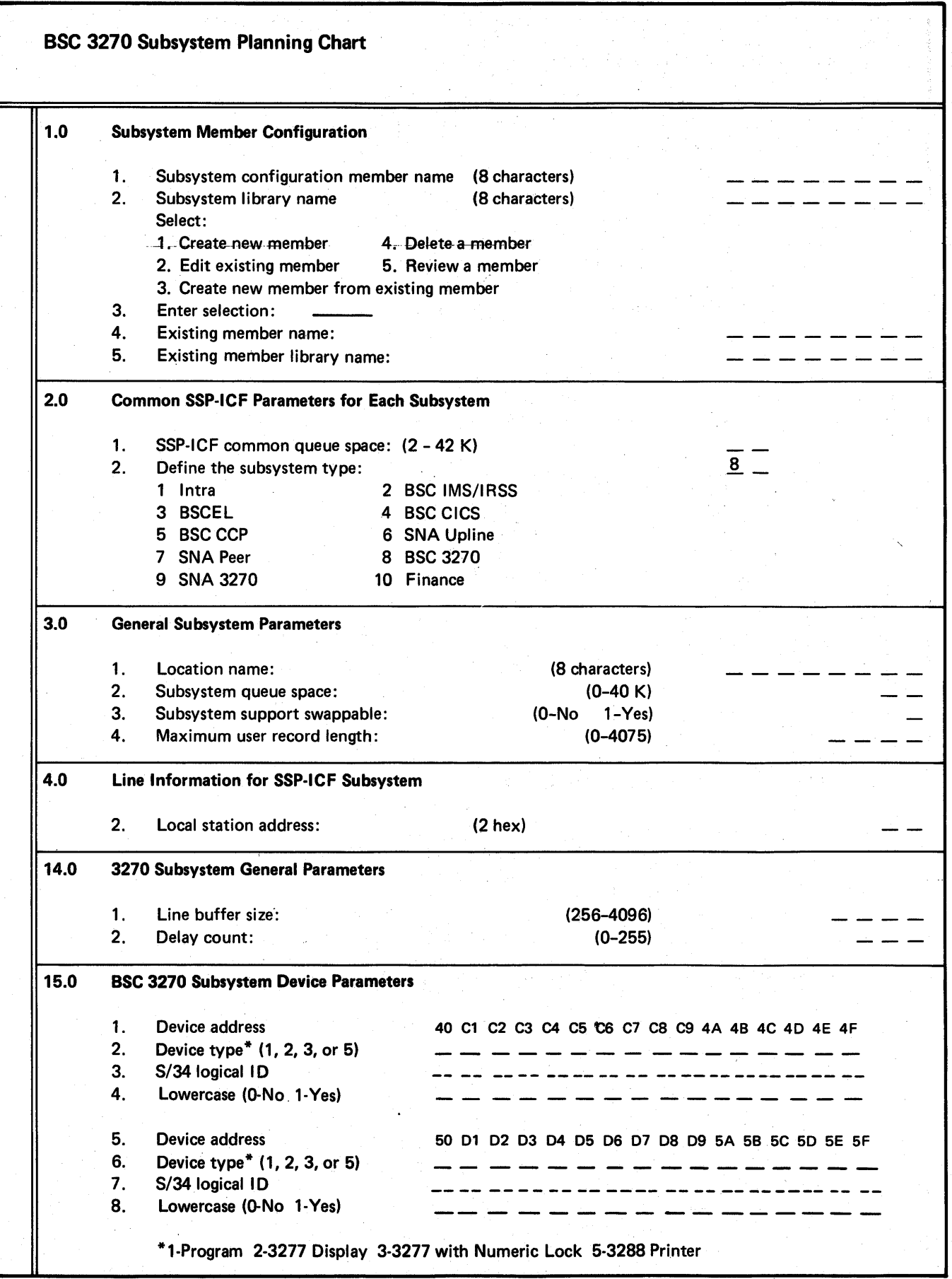

 $\mathsf{l}$ 

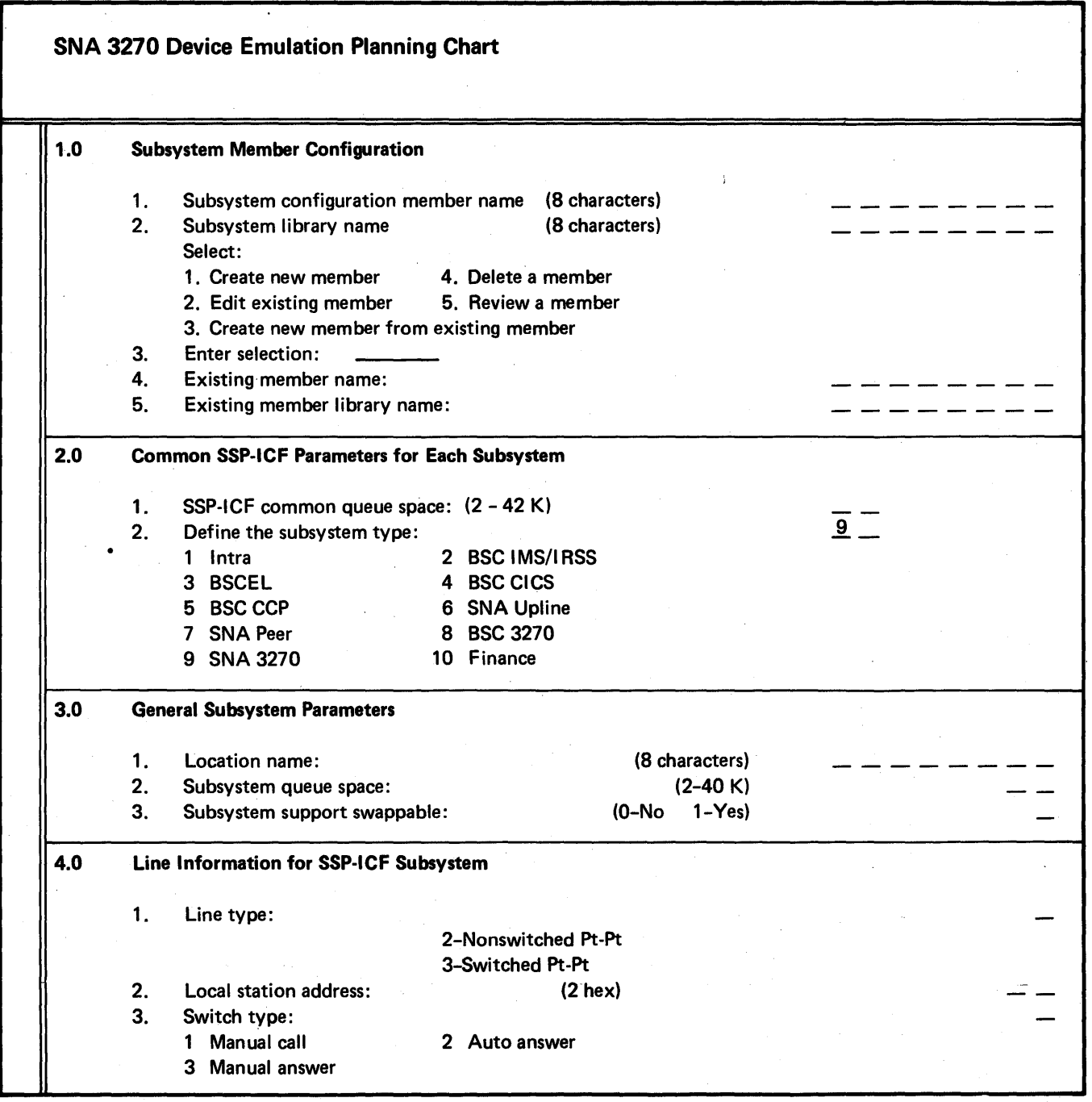

 $\ddot{\phantom{a}}$ 

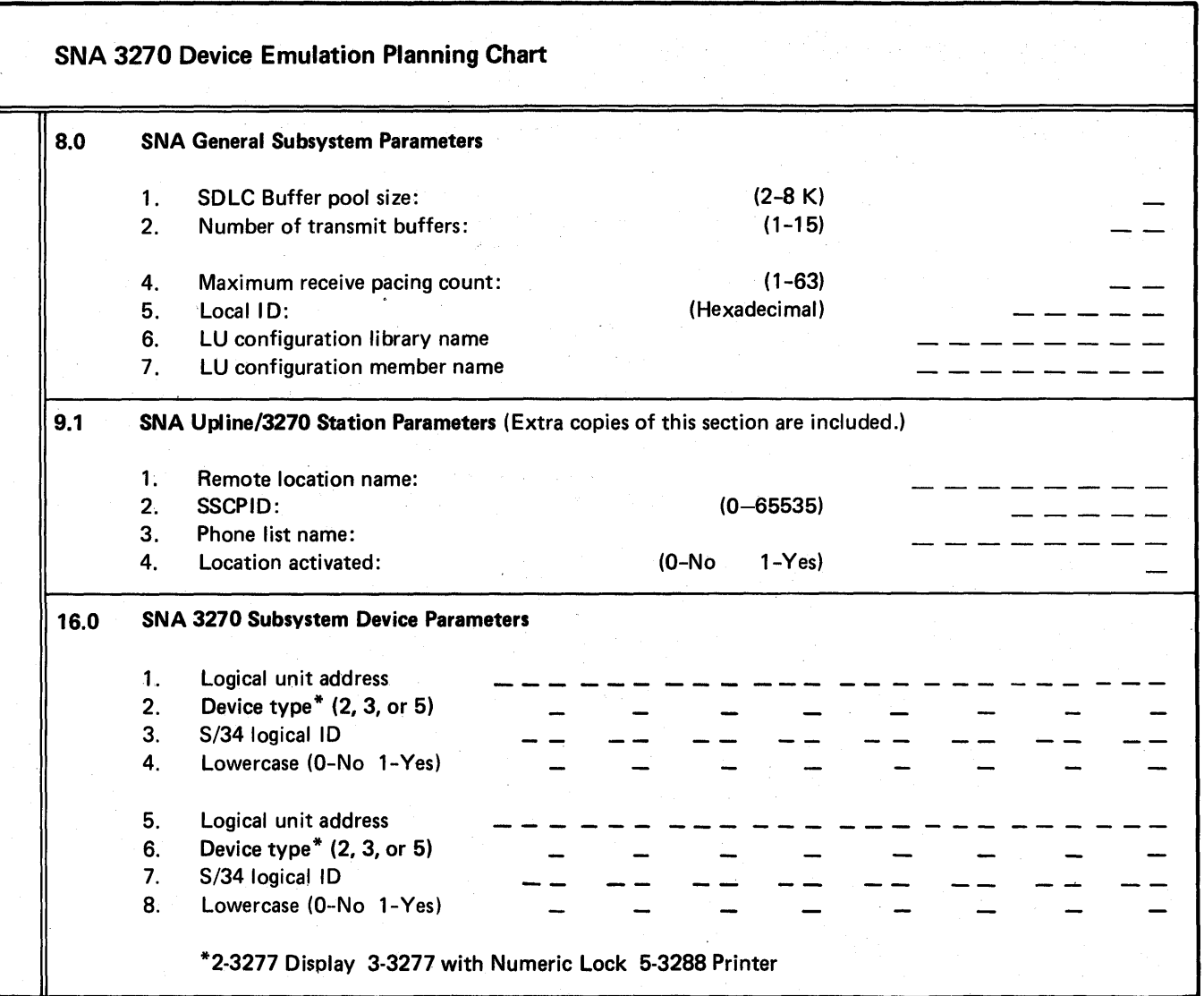

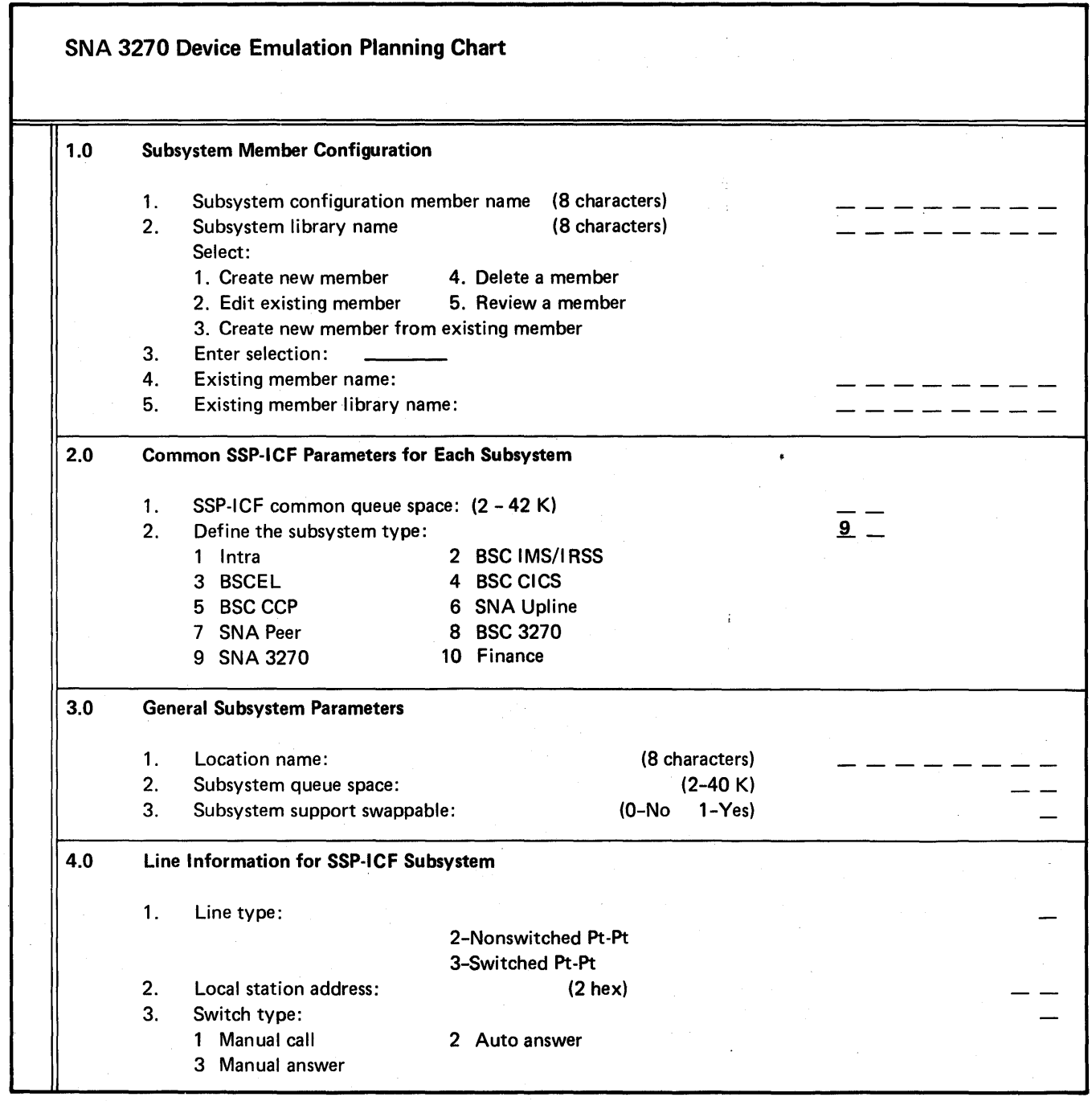

 $\sim$ 

 $\cdot$ 

 $\hat{\boldsymbol{\beta}}$ 

 $\bar{\beta}$ 

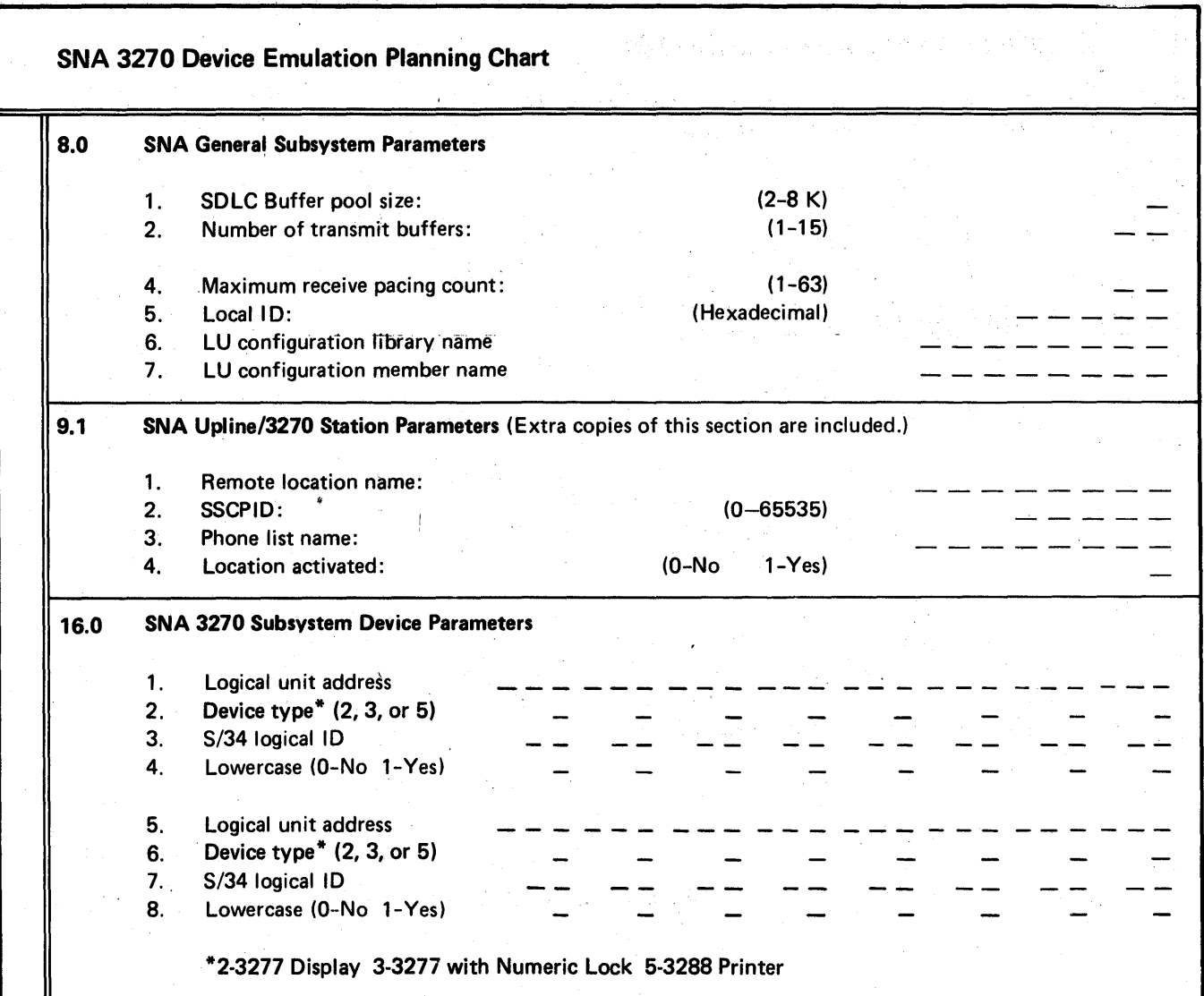

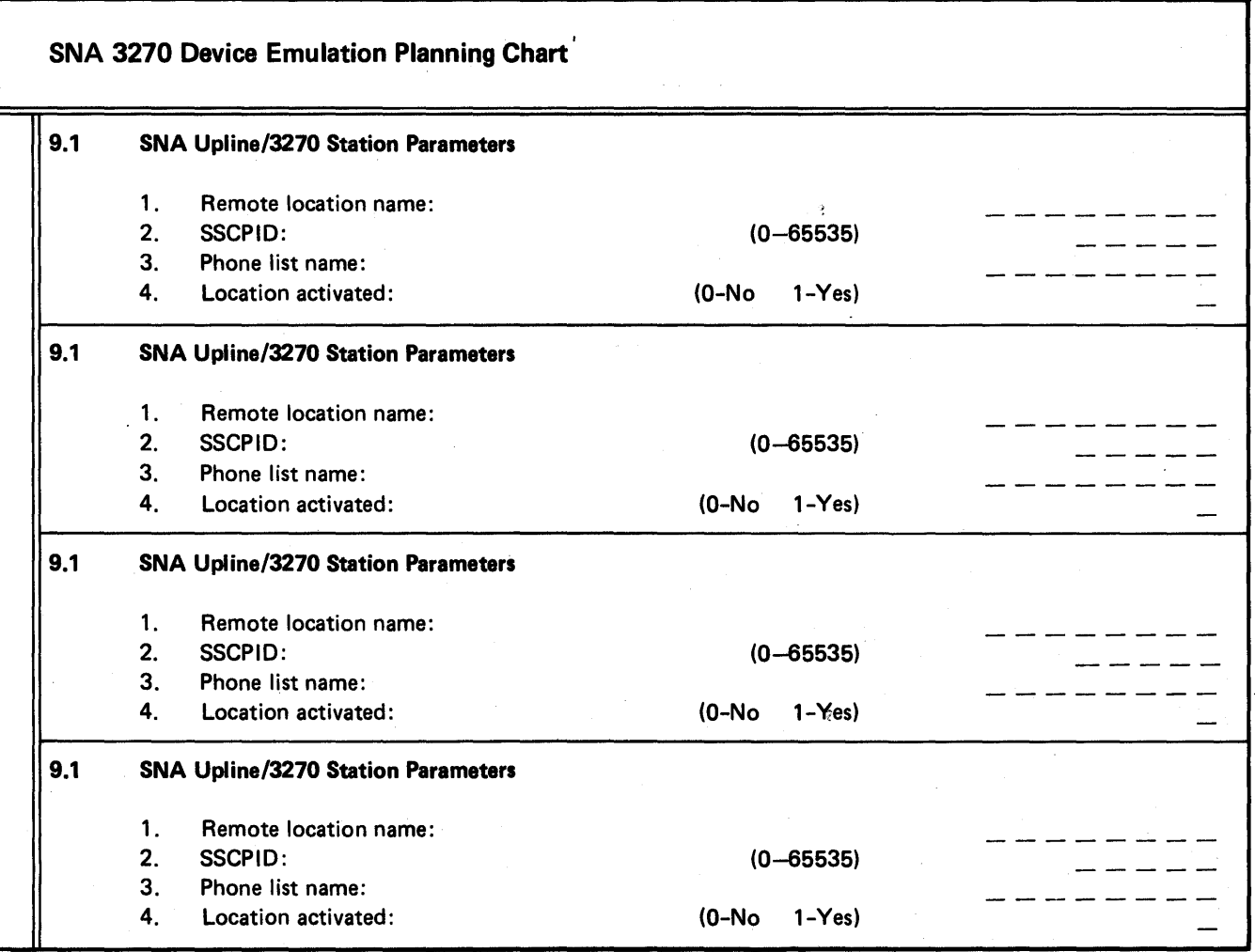

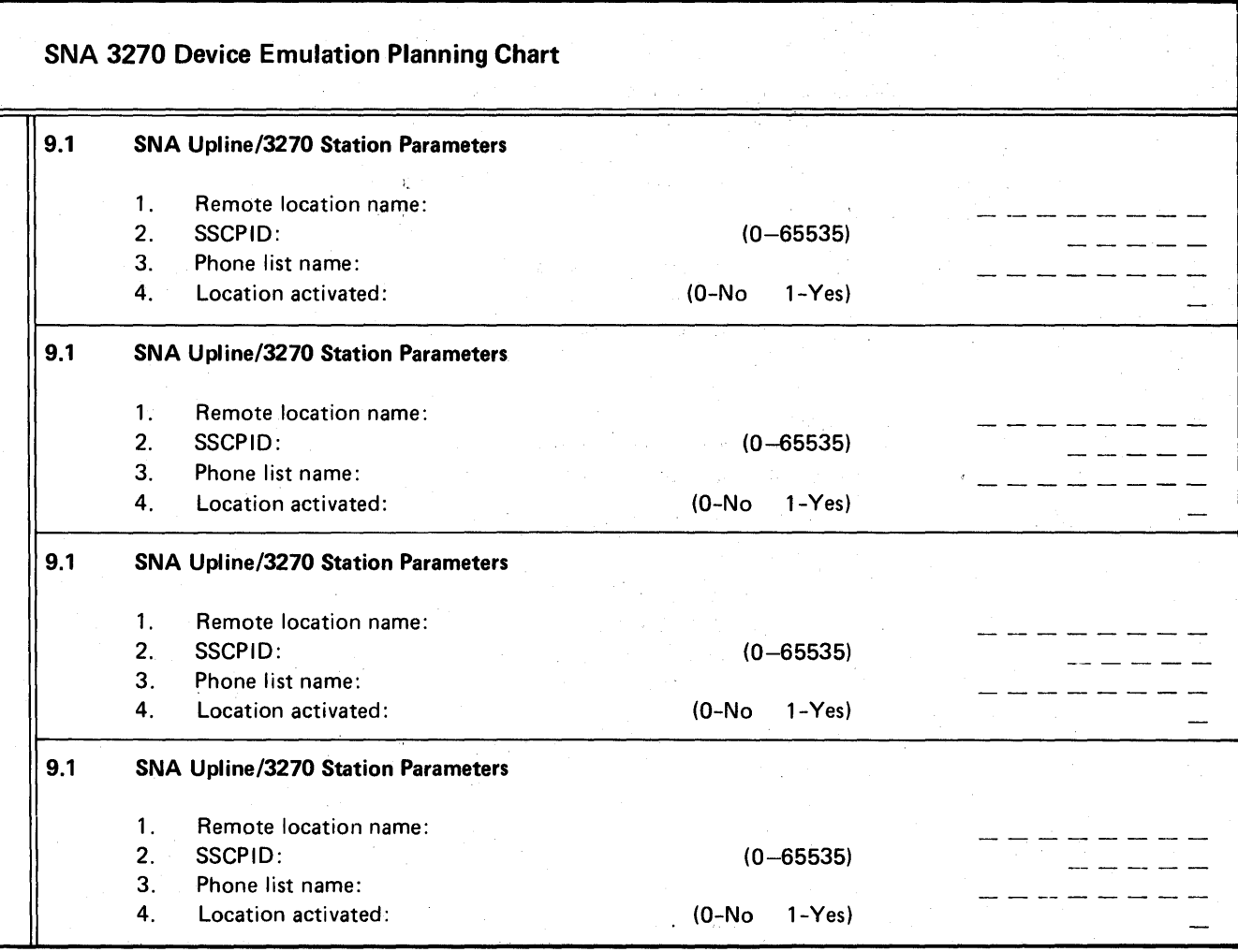

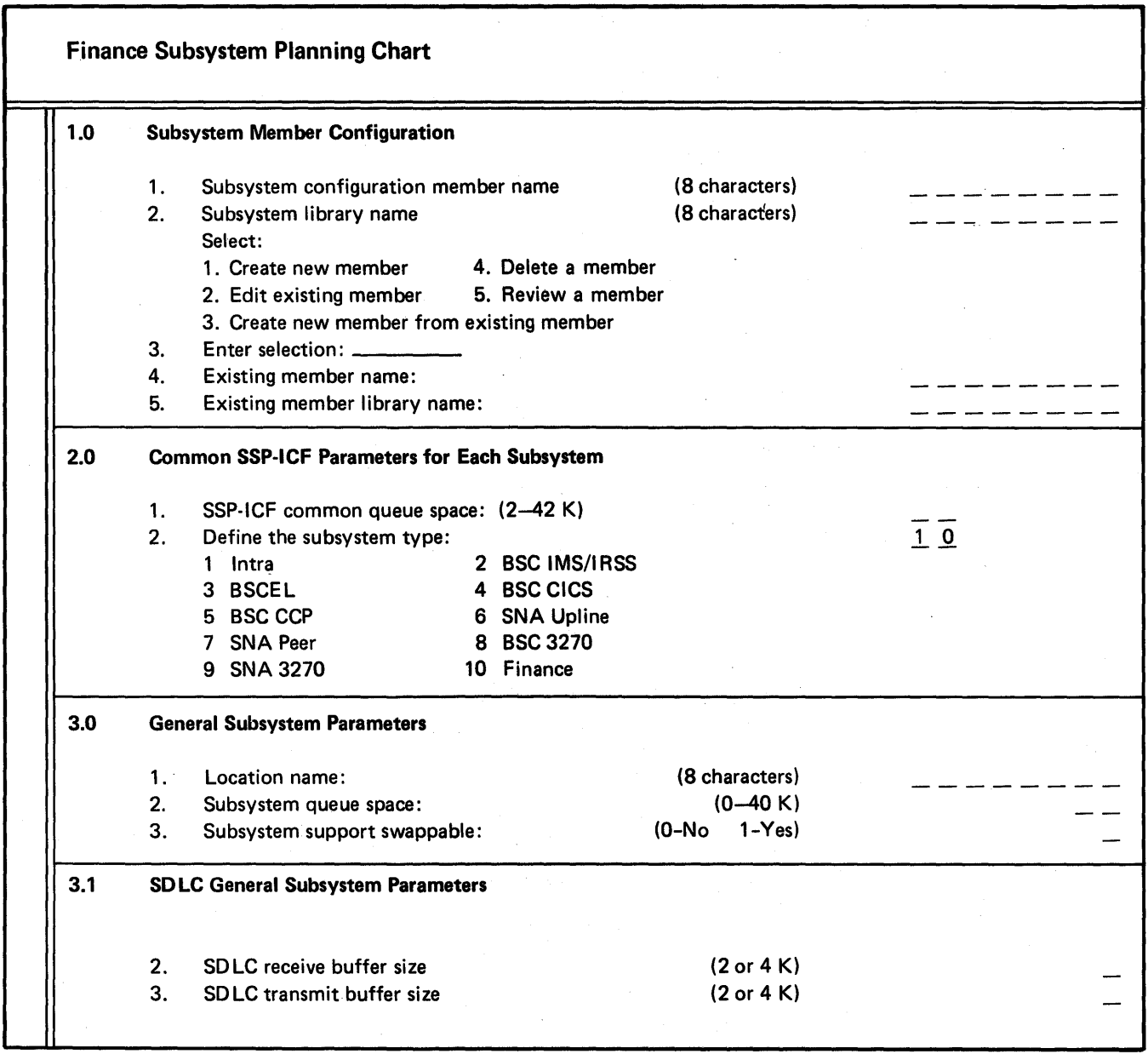

 $\cdot$  .

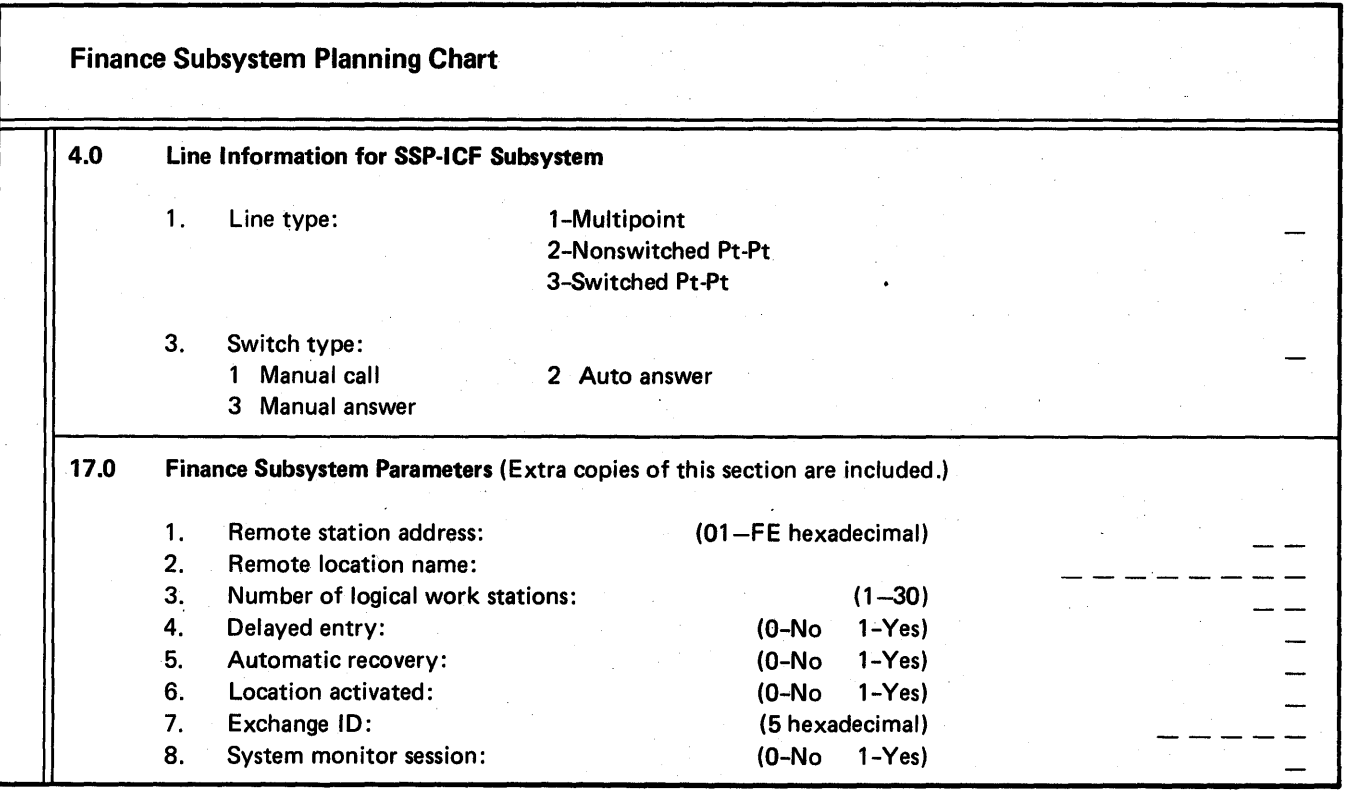

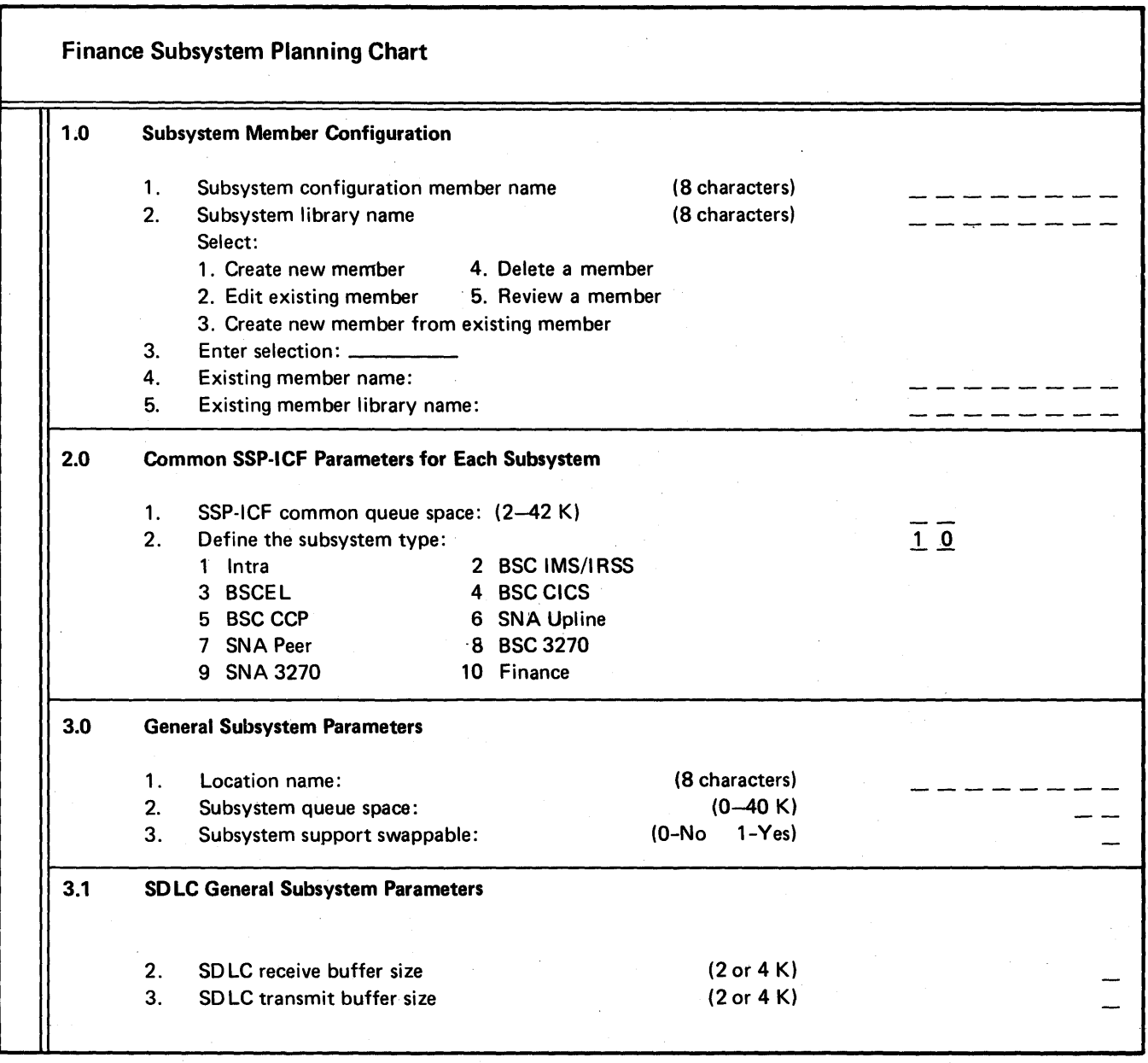

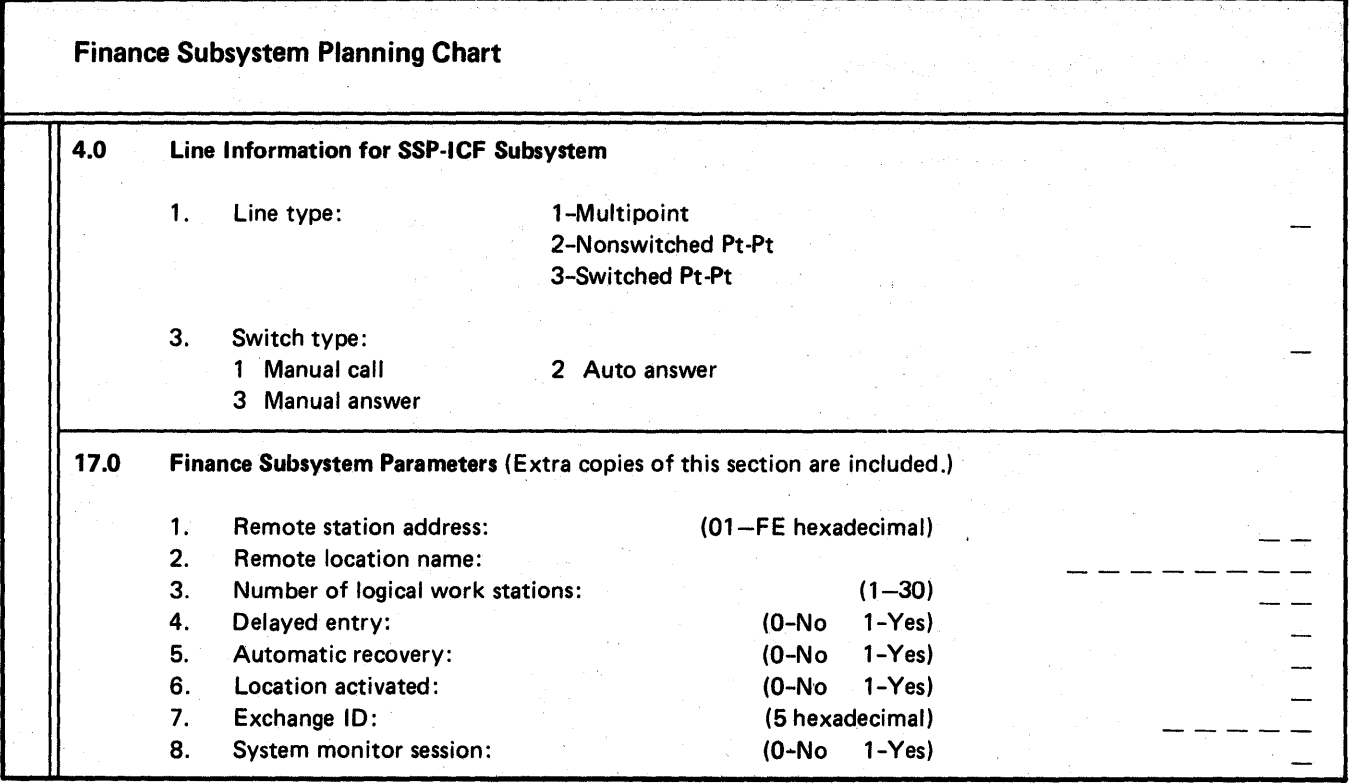

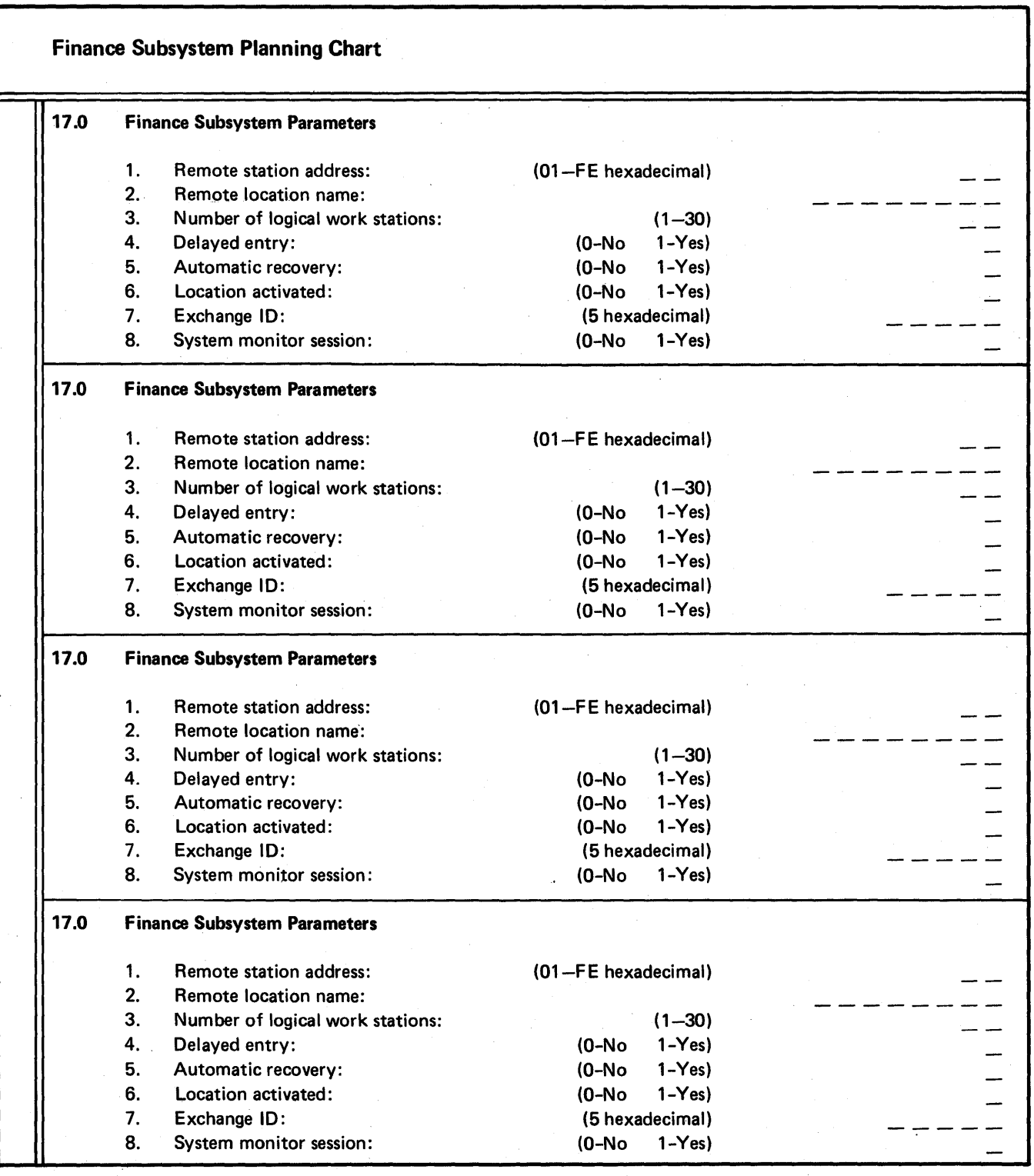

 $\bar{z}$ 

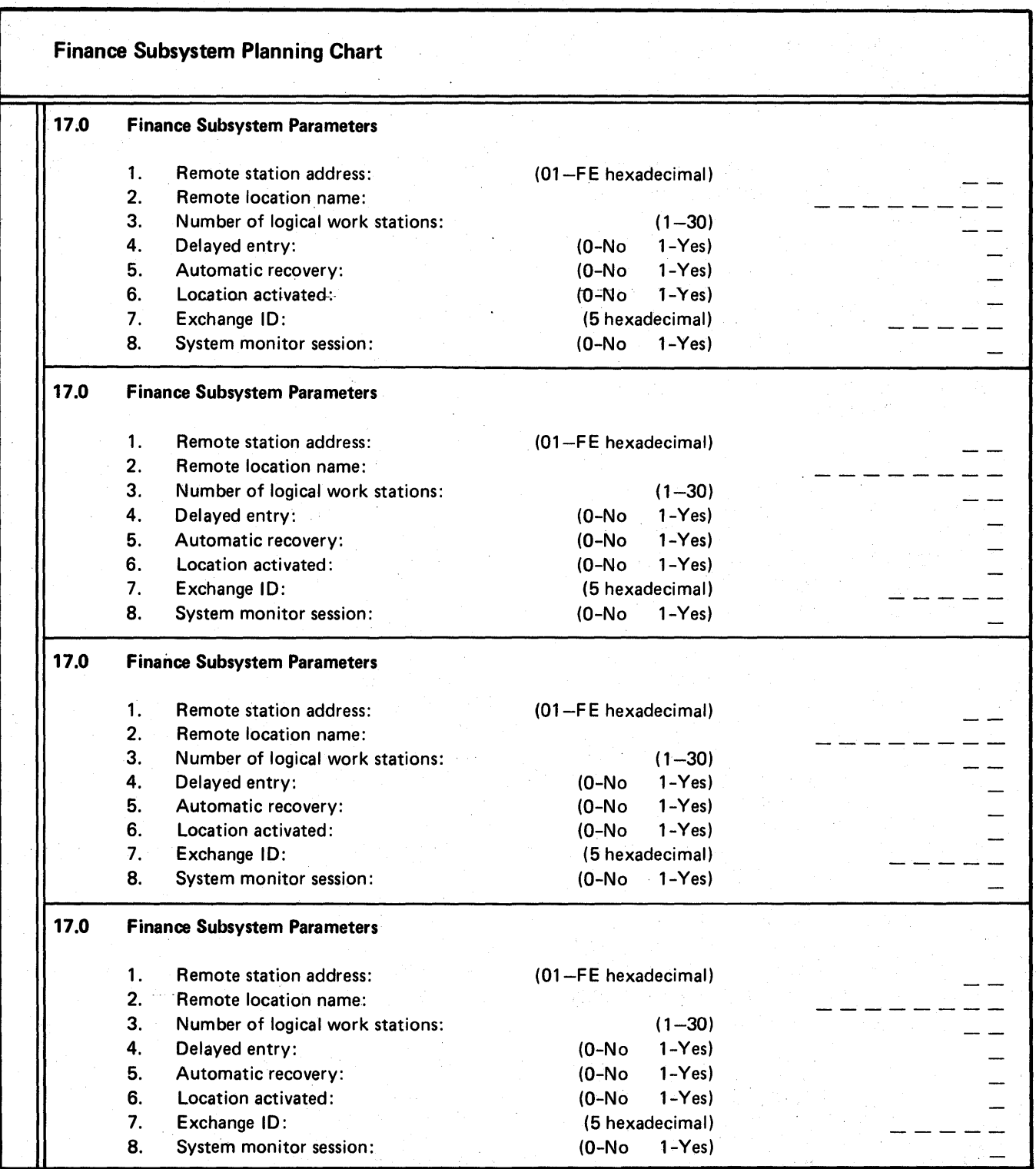

 $\zeta$ 

## Glossary

address: A name, label, or number that identifies a register, location in storage, or any other data source.

allocate: To assign a resource, such as a disk file or a diskette file, to perform a specific task.

alphabetic character: Anyone of the letters A through Z, or one of the special characters  $#$ , \$, and  $@$ .

alphameric character: An alphabetic character, or one of the digits 0 through· 9.

assign/free area: The available space in the supervisor for control areas.

Attn (key): A key that the operator presses to communicate with the system or another display station. Pressing the Attn key causes the INQUIRY menu to appear on the display screen. See also inquiry.

autocall: in data communications, the capability of a station to initiate, without operator intervention, a call over a switched line.

autowriter: A function that causes the spool writer to be loaded without operator intervention whenever output exists in the spool file. See also spool writer.

backup copy: A copy of a file or a library member that is kept in case the original file or library member is destroyed.

backup diskette: A diskette that contains information that was copied from another diskette or disk. A backup diskette is used if the original information is unintentionally altered or destroyed.

BASIC (Beginner's All-purpose Symbolic Instruction Code): A programming language used to encourage nonprogrammers to use computers for simple problem-solving operations and for scientific, mathematical, or business applications.

basic data exchange: A data file format for exchanging data on diskettes between systems or devices. Basic data exchange refers to diskette files only, not entire diskettes. For diskette 1 diskettes, use 128-byte format. For diskette 20 diskettes, use 256-byte format.

binary: (1) Relating to, being, or belonging to a system of numbers having 2 as its base; for example, the binary digits 0 and 1. (2) Involving a choice or condition of two alternatives, such as on-off or yes-no.

binary synchronous communications (BSC): A flexible form of line control that provides a set of rules for transferring data over a communications line connecting two or more devices that use a communications adapter.

blank: (1) The storage equivalent of hexadecimal 40. (2) The space on a document caused by the absence of a printed or written character.

block: (1) A record or collection of contiguous records recorded or processed as a unit. (2) In System/34, a 10-sector unit of disk storage that contains 2560 bytes.

BSC: Binary synchronous communications.

buffer: (1) Storage or programming that compensates for a difference in rate of flow of data, or time of occurrence of events, when transmitting data from one part of a computer system to another. (2) An area of storage, temporarily reserved for use in performing an input/ output operation, into which data is read or from which data is written.

byte: (1) The representation of a character. (2) A sequence of 8 adjacent bits that are operated on as a unit and that constitute the smallest addressable unit in System/34 that can be addressed. (3) The representation of a character by 8 bits; the amount of storage required for one EBCDIC character.

CE: Customer engineer.

CE panel: A panel containing indicator lights and switches that the CE uses during system maintenance.

character: A digit, letter, or other symbol that is used as part of the control, organization, or representation of data.

character set: A group of characters used for a specific purpose; for example, the set of characters a printer can print.

checkpoint record file: A disk file containing a collection of records that contain the status of a job and the system at the time the records are written by the checkpoint facility. These records provide the information necessary for restarting a job without having to return to the beginning of the job.

checkpoint/restart facility: A facility for restarting the execution of a program at some point other than the beginning, after the program was terminated due to a program or system failure. The restart begins at a checkpoint and uses checkpoint records to reinitialize the job.

COBOL (COmmon Business Oriented Language): A high-level programming language for System/34 users who need to solve business problems efficiently.

command: A request for the performance of an operation or the execution of a particular program. See also control command, procedure command.

command display station: A display station defined during system configuration as being able to request and initiate jobs, as well as being acquirable by an executing program. See also data display station.

command mode: A mode that a display station can be placed in. In command mode, a display station is capable of requesting jobs or initiating jobs. See also command display station.

command statement: A statement that requests the performance of a particular function. A command statement always contains the name of the command and may include parameters or data. The two types of command. statements are control commands and procedure commands. See control command; procedure command.

compress: (1) To use the COMPRESS procedure or the \$FREE or SPACK utility program to move files together on disk to create one contiguous area of unused space. (2) To use the CONDENSE procedure or the \$MAINT utility program to move library members together in order to create one continuous area of free space within a library.

concurrent processing: A method of processing in which two or more jobs appear to be processing at the same time. The instructions of each job are processed one at a time, but alternate in such a fashion as to make the most efficient use of the system.

configuration: The group of machines, devices, and programs that make up a data processing system. See also system configuration.

configuration record: See system configuration record.

configure: To communicate information (to the control program) about the devices and optional features installed on a system.

control command: A command statement used by an operator to control system or display station operation. A control command does not run a procedure and cannot be used in a procedure. See also command, procedure command.

cylinder: All disk or diskette tracks that can be accessed without repositioning the disk drive or diskette drive access mechanism.

data display station: A display station that was defined during system configuration as only being acquirable by an executing program. A data display station cannot request or initiate jobs. See also command display station.

data file utility: Part of the Utilities Program Product used to create, maintain, and display or print data files.

data mode: A mode that a display station can be placed in. In data mode, a display station can only be used for data entry. See also data display station.

dedicated system: A system that is executing a program that cannot execute concurrently with another user program.

delete: To remove a unit of data; for example, a character, field, record, or file. A deleted file is one that has been removed from the volume table of contents (VTOC).

DFU: Data file utility.

directory: Same as library directory.

disk file: An organized collection of related records on disk that are treated as a unit.

diskette: A thin, flexible, magnetic disk permanently enclosed in a semi-rigid protective jacket.

Diskette 1: A diskette that can contain data on one side.

Diskette 20: A diskette that can contain data on both sides, with two times the number of bytes being stored in the same physical space as diskette 1.

display station: An input/output device that contains a display screen on which data is displayed, and an attached keyboard from which data is entered. It can be used to request jobs and/or enter data. A display station can be designated as the system console or as a command or data display station at system configuration time. Contrast with system console.

Dump File Analysis: A utility that retrieves selected data from the dump file and formats that data so it is easily understood. The utility then displays the formatted data to the customer engineer.

EDDM: Extended disk data management.

EDF: Extendable disk file.

extendable disk file (EDF): A feature of the SSP that provides the capability to dynamically increase the size of shared and nonshared files.

field: One or more bytes of related information in a record.

file: An organized collection of related records treated as a unit.

file name: An arbitrary symbol created by the programmer or program to identify and refer to a collection of related records. See also label.

FORMAT: A diskette capacity specifying 128 bytes per sector on diskette 1 diskettes and 256 bytes per sector on diskette 20 diskettes.

FORMAT2: A diskette capacity specifying 512 bytes per sector on diskette 1 diskettes and 1024 bytes per sector on diskette 20 diskettes.

FORTRAN IV: A high-level programming language used primarily for scientific. engineering, and mathematical applications.

history file: An area on disk where a log of specified types of system actions and operator responses is recorded.

HK bytes: One-half K or 512 bytes.

I-Exchange: A file format for exchanging data on diskettes between systems or devices that support diskette exchange type I. I-exchange refers to diskette files only, not entire diskettes.

ID: Identification.

initial program load (lPL): A sequence of events that loads the system programs and prepares the system for execution of jobs.

initialize: To use the \$INIT utility program to prepare (format) a diskette for initial use.

input job queue: A list of jobs waiting to be processed by the system. The list is maintained on the disk. Each entry in the list references a procedure stored in a library on the disk.

inquiry: (1) A request (entered from a display station) for information in storage. See also inquiry program. (2) A request for information that puts the system into inquiry mode (the operator initiates an inquiry by pressing the Attn key).

inquiry mode: A method of operation when the system is responding to an inquiry. (The operator puts a display station in inquiry mode by pressing the Attn key.)

inquiry program: (1) A program that enables the operator to access information from a disk file. See inquiry. (2) A program that is executed while the system is in inquiry mode.

Interactive Communication Feature: A feature of the SSP that includes interactive support for SSC and SNA communications as well as communications between programs within the system.

IPL: Initial program load.

K bytes: 1024 bytes.

label: The name in the disk or diskette volume table of • contents that identifies a· file.

library: An area on disk that can contain load members, procedure members, source members, and subroutine members. See also system library.

library directory: A variable-sized area that contains information about each member in the library; for example, the member name and the location.

library member: A named collection of records or statements in a library. See load member, procedure member, source member, subroutine member.

load member: A collection of instructions that the system can execute to perform a particular function, regardless of whether the function is requested by, the operator or specified in an OCl statement. load members can also contain display screen formats and message members. Load members are stored in a library.

local work station: A work station within 1520 meters (5000 feet) of the 5340 System Unit and attached to it via a cable. Contrast with remote work station.

log: To record; for example to log all messages on the system printer.

logical 10: A two-character value that is referenced in the OCl of your applications and is used by the SSP to help identify active jobs in the system.

MB: Megabyte.

menu: A displayed list of items (usually jobs) from which the operator makes a selection.

MICR: Magnetic ink character recognition.

minimum SSP: The least amount of programming support required to operate the system. Minimum SSP does not contain support for any optional program additions such as OLE, MRJE, and BSC.

MLCA: Multiline communications adapter.

MRJE: MULTI-LEAVING Remote Job Entry.

MULTI-LEAVING Remote Job Entry (MRJE): An SSP function that allows the user to communicate with a system over a communications line using BSC.

multiple-program mode: A mode of operation during which more than one job is processing concurrently. Contrast with single-program mode.

network: (1) A public network is a network established and operated by common carriers or telecommunications administrations for the specific purpose of providing circuit-switched, packet-switched, and nonswitched-circuit services to the public. (2) A user application network is a configuration of data processing products (such as processing units or work stations) established and operated by users for the purpose of data processing or information exchange, which may use transport services offered by common carriers or telecommunications administrations.

nucleus: The portion of the System/34 SSP that always remains in main storage.

OCL: Operation control language.

OLE: Overlay linkage editor.

operation control language (OCL): A programming language used to identify a job and its processing requirements to the System Support Program Product (SSP).

overlay: (1) To repeatedly use the same blocks of main storage during different stages of a program. When one module is no longer needed in storage, another module can replace all or part of it. (2) A program segment or phase that is loaded into main storage. It replaces all or part of a previously loaded segment.

overlay linkage editor: A program that catalogs object members as subroutine members in the library on disk; links object members into an object program and catalogs the program as a load member in the library on disk; and allows the user to manually determine overlays for programs.

parameter: (1) A variable that is assigned a particular value for a specific purpose or process. (2) A value that is specified in a command statement or a control statement.

permanent file: A file that remains in existence until deleted by using the \$DELET utility program. A permanent file is created with a retain parameter of P for disk or 999 for diskette.

PIO: Program information department. The IBM group responsible for distributing a program release.

print belt: A belt containing the characters that the IBM 5211/3262 Printer can print.

print image: The character set loaded into storage that corresponds to the characters on the print belt being used.

procedure: A set of related OCl statements, and possibly utility control statements, that cause a specific function or set of functions to be performed. A procedure in a library is called a procedure member.

procedure command: A command statement that runs a procedure. A procedure command is a special form of the INCLUDE OCL statement. See also command, control command.

procedure member: A procedure that is stored in a library.

program: A sequence of instructions to a computer that are written in a special form the computer can interpret. A program tells the system where to get input, how to process it, and where to put the results.

program date: The date associated with a program (job step). The program date is specified by a DATE OCl statement or the DATE procedure used between the LOAD and RUN OCL statements for the program. If a program date is not specified, the program date is the same as the session date. See also session date, system date.

program product: An IBM-written, licensed program for which a monthly charge is made. A program product performs functions related to processing user data.

program product utility: Any portion of the Utilities Program-Product-(DFU, sort, WSU, SEU, or SDA).

program temporary fix (PTF): A temporary solution or bypass of a problem diagnosed by IBM as the result of a defect in a current release of a program.

prompt: A message issued by a program that requests either information or an operator action to continue processing.

PTF: Program temporary fix. A temporary solution or bypass of a problem diagnosed by IBM as the result of a defect in a current release of a program.

record: (1) A collection of related data that is treated as a unit. For example, one line of an invoice could constitute a record. A complete set of records could form a file. (2) To store data on a reusable input/output medium, such as a disk, diskette, or punched cards.

remote work station: A work station that uses data communications to interface with the system unit. Contrast with local work station.

right-adjust: The placement of data in a field or register, so that the last significant byte at the right end of the data is placed in the rightmost position of the field or register.

RPG II: A commercially oriented programming language for writing application programs that meet common business data processing requirements.

screen design aid: Part of the Utilities Program Product that is used to create, add, update, and delete entire formats in a screen format generator utility load member.

SDA: Screen design aid.

SDLC: Synchronous data link control.

SEU: Source entry utility.

sector: (1) An area on a disk or diskette track reserved to record a unit of data. (2) The smallest amount of data that can be transferred to or from a disk or diskette by a single data transfer operation.

session: The period of time during which programs or devices can communicate with each other; the elapsed time that starts when an operator signs on the system and ends when the operator signs off the system.

session date: The date associated with a session. The session date is specified by a DATE OCl statement or DATE procedure used before the first program is run from the display station, or by the SET procedure or the \$SETCF utility program. If the session date is not specified, the session date is the same as the system date. See also program date, system date.

sign-on: The procedure by which an operator begins a display station session.

single-program mode: A mode of operation during which one job is completely processed before another job begins. Contrast with multiple-program mode.

SNA: Systems network architecture.

sort program: A portion of the Utilities Program Product that arranges records in a predetermined sequence, according to data contained in one or more specific fields within the records.

source entry utility (SEU): A portion of the Utilities Program Product that the operator uses to enter and update procedures and source programs in a library.

source member: A collection of records (such as RPG II specifications or sort sequence specifications) that are used as input for a program. Source members are stored in a library.

spool file: An area on disk where spooled printer output is stored while waiting to be printed.

spool writer: A program that causes printer output, which has been stored in the spool file, to be printed. See also spooling.

spooling: A part of the SSP that provides temporary storage of print data on disk. See also spool writer.

SRJE: SNA/SDLC remote job entry.

SSP: System Support Program Product.

SSP utility program: An SSP control program used by programmers in their daily system operations. For example, SSP utility programs can be used to copy files or initialize diskettes.

SSP-ICF (System Support Program Product-Interactive Communications Feature): See Interactive Communications Feature.

subroutine member: A subroutine that needs to be link edited (joined) before being loaded for execution. Subroutine members are stored in a library.

supervisor: A program that manages system resources such as the printer(s), display station(s), disk, main storage, input job queue, and print spooling.

swapping: Temporarily removing an active job from main storage, saving it on disk, and processing another job in the area formerly occupied by the first job. A process which enables jobs to execute when there is an overcommitment of main storage.

system configuration: A process that specifies the various components and devices that form a particular operating system. System configuration combines user-specified options and parameters with IBM programs to produce a system having the desired form and capacity.

system configuration record: Information stored on disk that describes system characteristics and programming support; for example, system date format, disk capacity, and main storage capacity.

system console: A display station designated to activate certain system functions, and to control and monitor system operation, in addition to functioning as a display station. Contrast with display station.

system date: The date assigned by the system operator during the initial program load procedure. Generally, the system date is the. same as the actual date. See also program date, session date.

system library: The library that contains the members that are part of the SSP. The system library is labeled #LIBRARY and cannot be deleted from disk. See also library, user library.

system measurement facility: SSP routines that, in conjunction with control storage routines, may be invoked to monitor system activity, system device, and SSP work area utilization, and record this data in a disk file.

system printer: The printer, designated at system configuration time, that is used for system and display station printed output, unless the output is specifically directed to another printer.

system unit: That part of System/34 that houses the disk, diskette drive, and processing unit.

task work area: An area on disk containing control information and work areas related to a specific task.

track: A circular path on the surface of a disk or diskette upon which information is magnetically recorded and from which recorded information is read.

unit address (local work station): A two-digit address. The first digit indicates the port or cable address. Valid first digits are 0 through 3. The second digit indicates the address assigned to a work station. Valid second digits are 0 through 6. If the first digit is 0, the second digit must be 0 or 1.

unit address (remote work station): A two-digit address. The first digit must be O. The second digit indicates the unit address assigned to the work station. Valid second digits are 0, 2-9.

user library: A library created by the user. A user library is in addition to the system library and may contain any type of library member.

Utilities Program Product: A multipurpose program product for:

- Creating, maintaining, listing, and sorting files
- Creating, maintaining, and listing source and procedure members in a library
- Creating and maintaining display screen formats and menus
- Performing interactive data entry and edit functions

utility control statement: A control statement that provides a utility program with information concerning the way the program is to perform its function or the output it is to produce.

volume table of contents (VTOC): An area on a disk or diskette that describes the location, size, and other characteristics of each file on the disk or diskette.

VTOC: Volume table of contents.

work station: A device that lets a person transmit information to or receive information from a computer, or both, as needed to perform his job; for example, a display station or printer.

work station configuration record: An area on disk that describes a command display station's environment. The work station configuration record contains information such as the session date, the work station 10 of the printer to be used for the display station's output, and the region size for jobs submitted from the display station.

work station utility: A part of the Utilities Program Product that performs an interactive data entry and edit function.

WSU: Work station utility.

128-byte format: A format for diskette 1 diskettes with 128 bytes per sector and 26 sectors per track.

256-byte format: A format for diskette 2D diskettes with 256 bytes per sector and 26 sectors per track.

**512-byte format:** A format for diskette 1 diskettes with 512 bytes per sector and 8 sectors per track.

1024-byte format: A format for diskette 20 diskettes with 1024 bytes per sector and 8 sectors per track.

## **Index**

## #UNKNOWN 2-33

adding program products (other than the SSP) 6-1 adding security user profiles 11-11 adding work stations 5-1 address, unit 1-8, 2-4, 2-12 alter P/P and communication support (option 6) 2-28, 2-31 alter SNA/SDLC parameters 2-31 alter SNA/SDLC parameters (option 5) 2-28,2-30· alter system parameters (option 3) 2-28, 2-30 alter work station configuration (option 4) 2-28, 2-31 alter work station environment (option 2) 2-28, 2-30 alternative lines 2-11 alternative system console 2-5 APPLYPTF procedure B-6 ASMDROP procedure 6-5 ASMLOAD procedure 6-4 ASMSAVE procedure 6-3 assign/free requirements SNA peer subsystem A-14 SNA upline facility subsystem A-15 assign/free size, system 2-43 attaching cables to the system unit 1-5 attribute local work station 2-5 remote work station 2-12 5211/3262 Printer 2-3 auto online 2-13 autocall feature support 2-49

backing up a program product 6-2 backing up the system library 7-5 backup configuration, specifying 7-5 backup diskettes, initializing B-1 badge security 11-2 BASDROP procedure 6-5 basic configuration with defaults (option 14) 2-32, 2-28

BASLOAD procedure 6-4 BASSAVE procedure 6-3 blank forms local work station network diagrams G-9 planning charts G-1 remote work station network diagrams G-13 subsystem planning charts G-15 BSC support, batch 2-48 BSC support, subsystem 2-50 BSC support, 3270 2-50

cables, attaching to system unit 1-5 calculating the number of backup diskettes required for the system library 7-6 changing communications lines F-2 changing or deleting security user profiles 11-13 check out system and work stations 1-7 checkpoint record file size determination A-13 checkpoint/restart 2-47 CNFIGICF procedure 9-3 COBDROP procedure 6-5 COBLOAD procedure 6-4 COBOL execution time support 2-47 COBSAVE procedure 6-3 command key 19 B-3 command key 4 B-3 command key 5 B-3 command key 9 B-3 communications support 2-48 completing the interactive communications planning chart 9-2 completing the planning chart 2-17 completing the work station configuration planning forms local work station network diagram 2-2 remote work station network diagram 2-11 compress the disk 4-3 configuration definition vii displays overview 2-26 example 8-1 copying program products to disk 6-4 create/edit work station parameters 2-33

data buffers receive 2-51 transmit 2-52 date format 2-36 default forms 10 2-38 default printer local work station 2-6 remote work station 2-12 default user library 2-39 defining the subsystem configuration (CNFIGICF) 9-3 deleting a work station or work station controller 5-13 deleting selected program products from disk 6-5 device type local work station 2-4 remote work station 2-11 OFUOROP procedure 6-5 OFUSAVE procedure 6-3 directory, library, making additions to A-4 disk specifications A-9 disk upgrades F-1 diskette PID packaging 2-60 specifications A-9 diskettes required for SSP installation 2-60 displays overview 2-26 displays presented for each menu option 2-28 displays presented for subsystems 9-4 dump file analysis 2-46

EMBOROP procedure 6-5 EMBLOAO procedure 6-4 EMBSAVE procedure 6-3 error recovery, security 11-27 ESDROP procedure 6-5 ESLOAO procedure 6-4 ESSAVE procedure 6-3 example, initial installation 8-1 exchange 10 2-51 extended disk data management 2-45 extended index data management 2-45 file, security 11-3 FORTOROP procedure 6-5 FORTLOAO procedure 6-4 FORTRAN execution time support 2-47 FORTSAVE procedure 6-3 full system configuration (option 1) 2-28,2-29

general parameters I 2-36 general parameters II 2-37

hardware upgrades F-1 HELP displays B-4 HELP support 2-44 history file automatic wrap overflow file size 2-37 specifying 2-37 history file blocks 2-23 history file scroll 2-46

I-Exchange 2-46 initial SSP installation steps 3-1 initializing diskettes 6-2, B-1 input job queue automatic start 2-37 size 2-37 specifying 2-37 INSTALL procedure 2-54 Install portion of planning chart 2-52 . installation aids B-1 and configuration definition vii and configuration of SSP~ICF 9-1 displays overview (INSTALL) 2-54 example 8-1 multinational character set conversion utility C-1 planning chart, completed example 8-8 procedure outline 1-2 verification, program product BASIC 10-14 Basic Assembler 10-4 COBOL· 10-12 FORTRAN IV 10-7 RPG II 10-1 installation-languages 2-56 installation-program products 2-58 installation-PTFs and backup 2-59

installation-SSP-Interactive Communications Feature 2-57 installation-utilities 2-55 installation, initial SSP 3-1 installation, preparing for 2-1 installing a release update 4-1 other program products 6-1 program product utilities in user libraries 6-6 SSP-ICF subsystem support 9-7 INSTCOPY procedure 8-2 INSTINIT procedure 8-1 interactive communications feature installation 9-1 interactive communications feature support 2-49 intializing backup diskettes B-1 IPL overrides, configuration parameters B-5

keep messages at end-of-job 2-36

language group local 2-6 remote 2-13 library directory, making additions to A-4 library requirements blocks 2-22, A-2 directory sectors 2-22 sectors A-2 line number 2-11 lines per inch, 5225 Printer local work station 2-7 remote work station 2-13 lines per page 2-38 listing contents of security files 11-38 local work station configuration, 2A 2-10 local work station configuration, 2B 2-10 local work station configuration, 2C 2-10 local work station configuration, 2E 2-10 local work station network diagram blank forms G-9 completed example 2-8 completion of 2-2 explanation of 2-2 logical 10 controller 2-11 local work station 2-4 remote work station 2-11 system console 2-3

logical ID (continued) 5211/3262 Printer 2-3 logical unit mode 2-51

magnetic stripe reader local work station 2-6 remote work station 2-12 main storage upgrades F-1 master security officer, definition of 11-3 menu security 11-2 menu, system configuration 2-28 MICR SU8R08 2-44 MICR SU8R25 2-45 microcode update 4-1, 4-8 MLCA support 2-49 modifying your System/34 environment 5-1 MRJE support 2-48 multinational character set C-1

number of local work stations 2-34

option 1 and option 14 default table A-7 overlay linkage editor 2-47 overrides for configuration parameters 8-5

parameter override chart B-5 password security 11-1 password security displays 11-8 add new users 11-11 change or delete user profiles 11-13 define password security 11-8 performance parameters 2-42 physical setup 1-1 PID diskette packaging 2-60 plan the installation 1-4 planning chart blank forms G-1 completed form 8-8 completion of 2-17 explanation of 2-17 prepare the site 1-4

preparing diskettes (see initializing diskettes) preparing to install other program products and features 2-61 SSP 2-1 print belt characters 8-11 member name 2-38 print spooling, specifying 2-37 printer default for released jobs 2-36 printing the configuration 4-5 program products backing up 6-2 copying to disk 6-4 deleting from disk 6-5 installation of 2-52 program products, preparing for installation of 2-61 public access level, security 11-6

release update (option 15) 2-28, 2-32, 4-1 release update, installation of 4-1 reload parameters 2-22 reloading the system library 7-1 remote line use 2-35 remote work station configuration, 2A 2-16 remote work station configuration,  $2B$   $2-16$ remote work station configuration, 2C 2-16 remote work station configuration, 2E 2-16 remote work station line configuration 2-35 remote work station network diagram blank forms G-13 completed example 2-15 completion of 2-11 explanation of 2-11 remote work station support 2-49 resource security file listing by owner 10 11-44 by resource name 11-42 by user 10 11-46 review configuration parameters (option 16) 2-28, 2-32 roll down key 8-3 roll up key 8-3 RPGOROP procedure 6-5 RPGLOAO procedure 6-4 RPGSAVE procedure 6-3

screen size local work station 2-6 remote work station 2-12 SDADROP procedure 6-5 SDASAVE procedure 6-3 SDLC support, subsystem 2-50 secondary SNA/SDLC support 2-48 security at sign-on 11-1 badge 11-2 class 11-12 deactivating password or badge 11-10 error recovery 11-27 file and library 11-5  $-file size-11-17$ installation 11-8 levels of access 11-29 limitations 11-28 listing the security files 11 -38 menu 11-2 menu display 11-14 officer 11-3 overview 11-1 password 11-1 password displays 11-8 add new users 11-11 change or delete user profiles 11-13 define password security 11-8 profiles, user 11-13 removal 11-10 resource 11-5 resource displays 11 -16 add file/library record 11-19 change file/library record 11-21 define resource security 11-16 display names of files/libraries 11-23 resource owner utility menu 11-23 resource security utility menu 11-16 service aids authorization 11-12 summary to installing 11-28 security file error recovery 11-27 saving and restoring 11-26 security support, specifying 2-44 security user profiles adding 11-11 changing 11-13 deleting 11-13 setup the work stations 1-4 SEUOROP procedure 6-5 SEUSAVE procedure 6-3 single program mode 2-36 slow polling 2-35 SMF 2-44 SNA/SOLC parameters 2-51 SNA support, subsystem 2-50 SNA support, 3270 2-50 SORTDROP procedure 6-5 SORTSAVE procedure 6-3

special function key usage B-3 specifying SSP-ICF during CNFIGSSP 9-1 spool file storage estimates A-10 spooling parameters autowriter 2-40 priority 2-7 resident writer 2-7 separator pages 2-7 spool all printers 2-40 spool file preferred location 2-41 spool file segment size 2-41 spool file size 2-41 spool writer buffer size 2-40 SRJE support 2-48 SSP feature support | 2-44 feature support II 2-46 initial installation 3~1 preparing for installation of 2-1 support for program products 2-47 SSP-ICF communications support 2-50 SSP-ICF support 2-49 startup procedure name 2-36 station address 2-51 station address, controller 2-11 storage estimates A-1 storage estimates, spool file A-10 stripe reader (see magnetic stripe reader) subconsole attribute 2-5, 2-12 10 2-7 subconsole support 2-46 swappable remote work station support 2-34 switch types 2-35 switched remote lines 2-35 system blocks A-1 system checkout 1-7 system' configuration menu 2-28 system library backing up of 7-5 calculating the number of backup diskettes for 7-6 calculating the number of diskettes for 7-6 reloading of 7-1 system measurement facility 2-44 system security file listing 11-38

task work area considerations A-6 task work area size calculation of A-4 example 8-14 task work file blocks, specifying 2-23 trace table size 2-43 translate table name 2-39 translation tables E-1

unit address local work station 2-4 remote work station 2-12 user access to spool file, specifying 2-46 Utilities Program Product deleting from user libraries 6-6 file names 6-6 placing in user libraries 6-6

verification Basic Assembler installation 10-4 BASIC installation 10-14 COBOL installation 10-12 FORTRAN IV installation 10-7 initial SSP installation 3-19 release update 4-16 RPG II installation 10-1 VTOC entries deleting 2-24 specifying 2-24

work station adding 5-1 attaching cables to system unit 1-5 buffer size 2-43 configuration options 2-34 data management 2-42 deleting from system 5-13 work station environment 2-38 work station parameter member name 2-33 work station parameters (option 9) 2-28, 2-31 WSUOROP procedure 6-5 WSUSAVE procedure 6-3

X.21 communications D-1

5211 Printer characters on print belt B-11 5224 Printer 1-3,2-4,2-7,2-11.2-13, 5225 Printer 1-3,2-4,2-7,2-11,2-13 5250 display stations 1-2, 2-4, 2-11 5256 Printer 1·2, 2-4, 2·11

 $X-6$ 

IBM System/34 Installation and Modification Reference Manual

- Program Products

- Physical Setup

Please use this form only to identify publication errors or to request changes in publications. Direct any requests for additional publications, technical questions about IBM systems, changes in IBM programming support, and so on, to your IBM representative or to your nearest IBM branch office.

> If your comment does not need a reply (for example, pointing out a typing error) check this box and do not include your name and address below. If your comment is applicable, we will include it in the next revision of the manual.

If you would like a reply, check this box. Be sure to print your name and address below.

 $Page number(s):$  Comment(s):

Please contact your nearest IBM branch office to request additional publications.

Name

Company or Organization \_\_\_\_\_\_\_\_\_\_\_\_\_\_\_\_\_\_ \_

Address

IBM may use and distribute any of the information you supply in any way it believes appropriate without incurring any obligation whatever. You may, of course, continue to use the information you supply.

No postage necessary if mailed in the U.S.A.

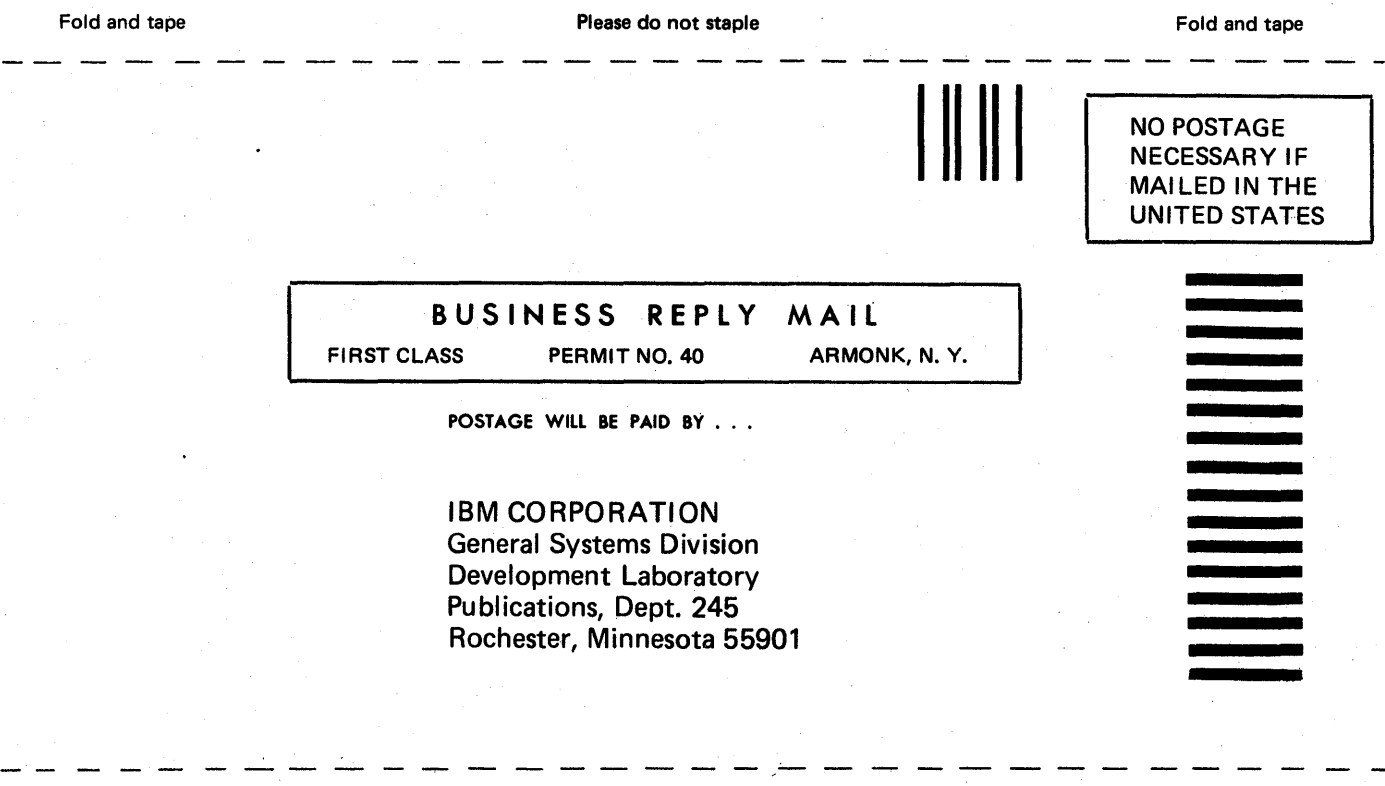

Fold and tape

Please do not staple

Fold and tape

## **--- -** -=- -=-= -:. =: = **= =---=** =:!:::?=~=

International Business Machines Corporation

General Systems Division 4111 Northside Parkway N.W. P.O. Box 2150 Atlanta, Georgia 30055 (U.S.A. only)

General Business Group/International 44 South Broadway White Plains, New York 10601 U.S.A. (International)
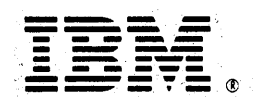

IBM System/34 Installation and Modification Reference Manual (File No. S34-34) Printed in U.S.A. SC21-7689-7 ń.

 $\frac{\tilde{\psi}_i}{\tilde{\psi}_i}$ 

 $\frac{1}{2}$